P2WW-2818-05ZHZ0

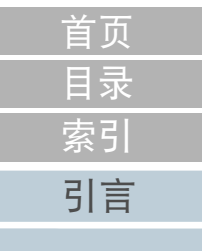

# <span id="page-0-2"></span><span id="page-0-1"></span><span id="page-0-0"></span>Scanner Central Admin 5.7 用户指南

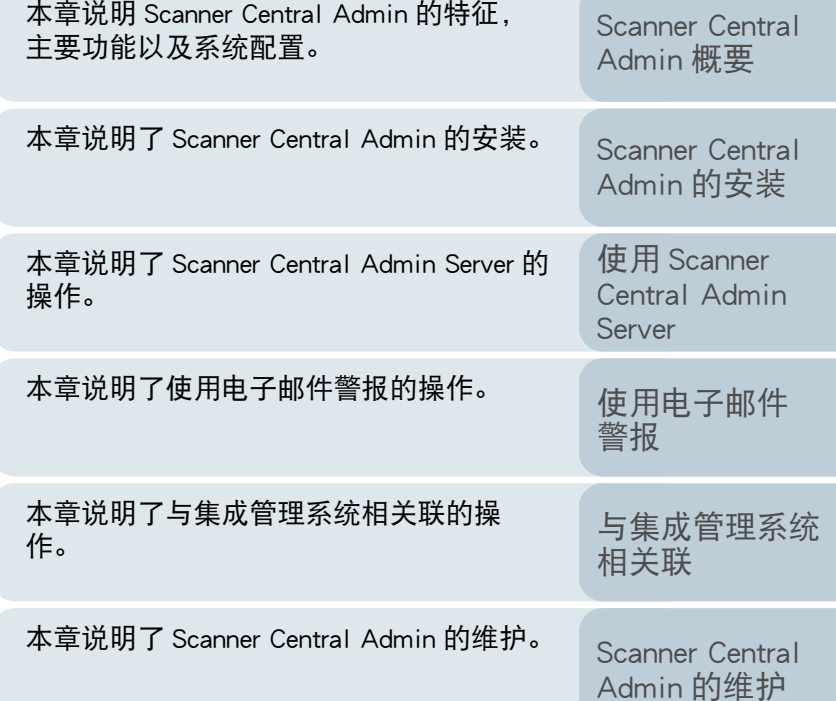

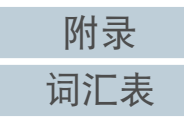

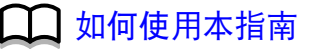

# <span id="page-1-1"></span><span id="page-1-0"></span>如何使用本指南 ファイル アンディング かいしょう

以下说明使用本指南的要点。

- 若要显示或打印本指南,必须安装 Adobe<sup>®</sup> Acrobat<sup>®</sup> (7.0 或更新版 本)或 Adobe<sup>®</sup> Reader<sup>®</sup> (7.0 或更新版本)。
- 在本指南中,可以使用 Adobe<sup>®</sup> Acrobat<sup>®</sup> 或 Adobe<sup>®</sup> Reader<sup>®</sup> 的搜索工 具。
- 有关详细信息,请参阅 Adobe<sup>®</sup> Acrobat<sup>®</sup> 或 Adobe<sup>®</sup> Reader<sup>®</sup> 的帮助。
- 使用[PageUp]键可以返回上一页,使用[PageDown]键可以翻到下一页。
- 单击蓝色字符串、标签或目录 / 索引标题 (鼠标光标会变为 ९¨') 形状) 即可跳转到链接部分。
	- 通用于所有页面

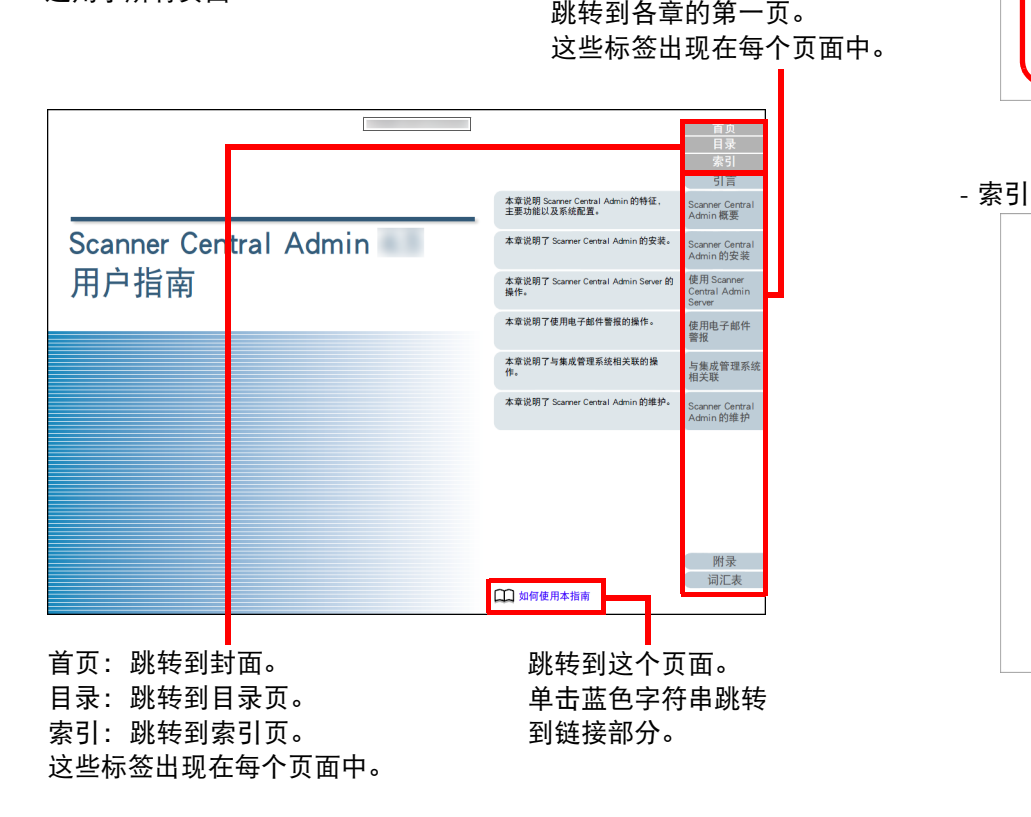

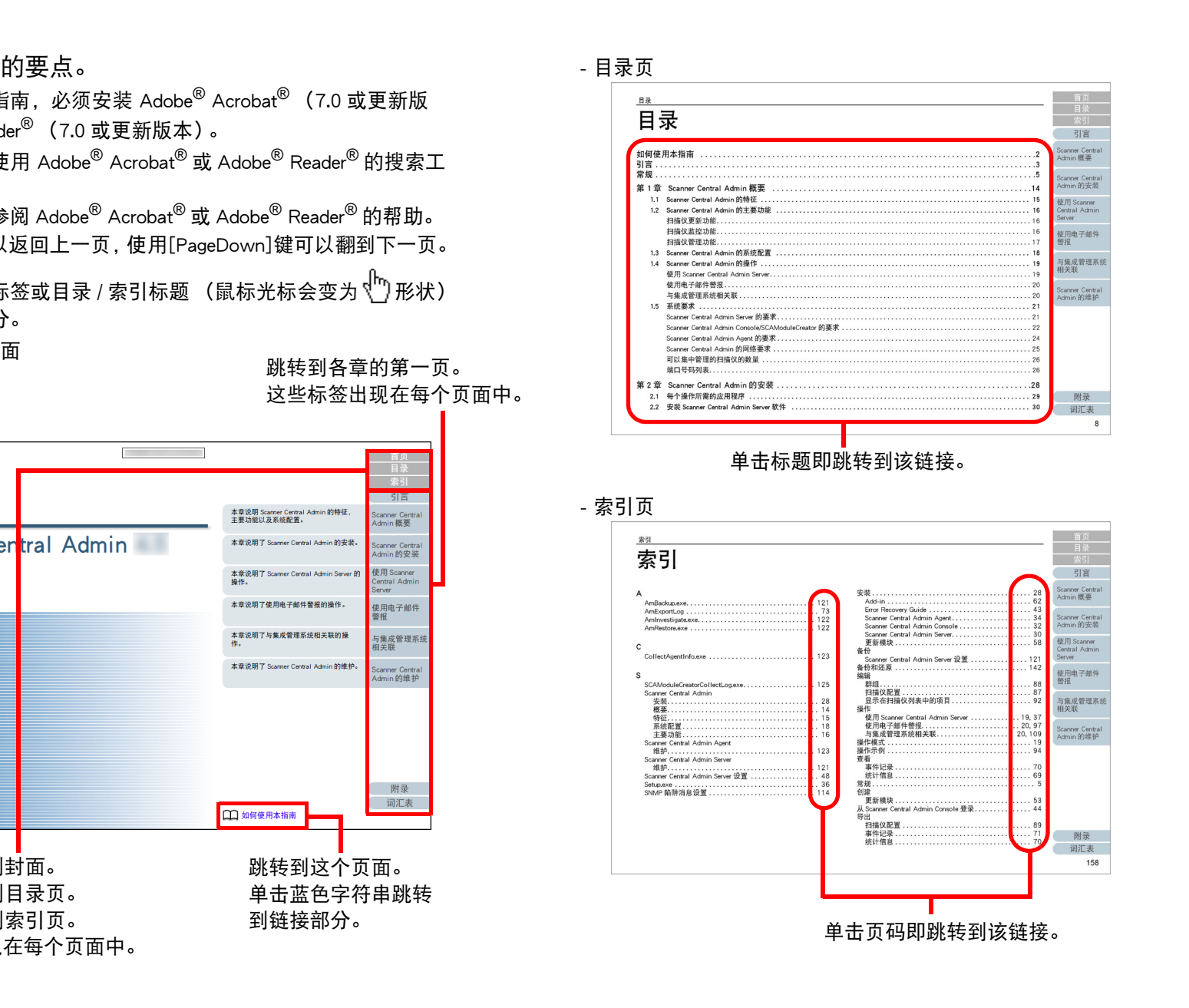

[目录](#page-7-0) [引言](#page-2-0) [首页](#page-0-1)

[Scanner Central](#page-13-0) Admin [概要](#page-13-0)

[Scanner Central](#page-28-0) Admin [的安装](#page-28-1)

使用 Scanner [Central Admin](#page-38-0) [Server](#page-38-1)

[使用电子邮件](#page-100-0) [警报](#page-100-1)

[与集成管理系统](#page-112-0) [相关联](#page-112-1)

# <span id="page-2-2"></span><span id="page-2-1"></span><span id="page-2-0"></span>**hose subject**<br>
The set of the set of the set of the set of the set of the set of the set of the set of the set o<br>
The set of the set of the set of the set of the set of the set of the set of the set of the set of the set

### 感谢您购买本产品。

本产品是对多台扫描仪启用集中管理以便更新扫描仪设置和驱 动程序,并监控扫描仪操作状态的应用程序。

本指南的内容可能因 Scanner Central Admin 的更新变更, 恕不 另行通知。

可以从以下网页中下载最新的 Scanner Central Admin 用户指南 及 Scanner Central Admin Console 帮助。 需要接入互联网以下 载指南。

[https://www.pfu.ricoh.com/global/scanners/fi/support/manuals/](https://www.pfu.ricoh.com/global/scanners/fi/support/manuals/sca.html) sca.html

本指南将对 ["A.9 Scanner Central Admin](#page-159-0) 的应用程序配置 " (第 160 [页\)](#page-159-0)一览中的产品进行说明。

# 指南类型

## 以下指南适用于本产品。 请根据需要阅读帮助信息。

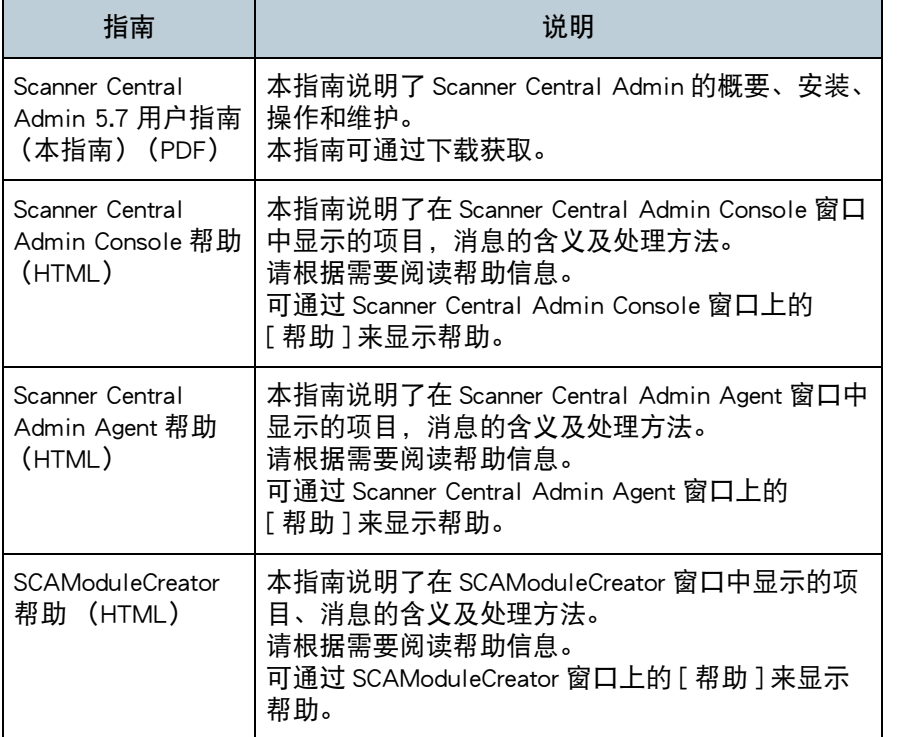

[Scanner Central](#page-13-0) Admin [概要](#page-13-0)

[目录](#page-7-0) [首页](#page-0-1)

[Scanner Central](#page-28-0) Admin [的安装](#page-28-1)

使用 Scanner [Central Admin](#page-38-0) [Server](#page-38-1)

[使用电子邮件](#page-100-0) [警报](#page-100-1)

[与集成管理系统](#page-112-0) [相关联](#page-112-1)

[Scanner Central](#page-123-0) Admin [的维护](#page-123-1)

#### 引言

ISIS 为 Open Text 的商标。

Adobe、Acrobat 及 Reader 为 Adobe 在美国和 / 或其他国家地区 的注册商标或商标。

Intel 和 Intel Core 是英特尔公司或其子公司在美国和 / 或其他 国家 (地区)的商标。

Microsoft、Internet Explorer、SharePoint、SQL Server、

Windows 及 Windows Server 为微软集团公司的商标。

ScanSnap, ScanSnap Manager 和 PaperStream 为 PFU Limited 在 日本的注册商标或商标。

其他公司名称和产品名称均为各自公司的注册商标或商标。

## 制造商

PFU Limited

YOKOHAMA i-MARK PLACE, 4-5 Minatomirai 4-chome, Nishi-ku, Yokohama-shi, Kanagawa 220-8567 Japan. © PFU Limited 2018-2023

# 在高安全应用下的适用

本产品是为一般用途设计和制造的,适合一般办公环境、个 人、家庭、普通工业的使用。 本产品并非为伴有致命风险或危 险的使用而设计制造,即安全措施要求极高,若无法达到该安 全标准就可能直接导致死亡、人身伤害、严重物理性能损坏或 其它类似损失等危险环境的应用 ( 以下简称 " 高安全要求应 用"),这种环境包括但不限于核能设备控制、飞机自动飞行 控制、空中交通控制、大规模运输系统的运营控制、维系生命 的医疗设备、武器系统中的导弹发射控制。 如果无法确认安全 措施是否充分,请不要在高安全要求应用中使用本产品。 株式 会社 PFU 对顾客或相关第三方,在高安全要求应用中因使用 本产品而引发的任何请求或损失赔偿不负任何责任。

#### Copyright

#### **NetAdvantage**

Copyright© 2000-2010 Infragistics, Inc.

#### Secure iNetSuite

Copyright© 2008-2013 Dart Communications

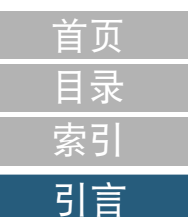

[Scanner Central](#page-13-0) Admin [概要](#page-13-0)

[Scanner Central](#page-28-0) Admin [的安装](#page-28-1)

使用 Scanner [Central Admin](#page-38-0) [Server](#page-38-1)

[使用电子邮件](#page-100-0) [警报](#page-100-1)

[与集成管理系统](#page-112-0) [相关联](#page-112-1)

# <span id="page-4-0"></span>[索引](#page-166-0) 常规 [引言](#page-2-0)

# 本指南使用的缩略语

## 本指南使用以下缩略语。

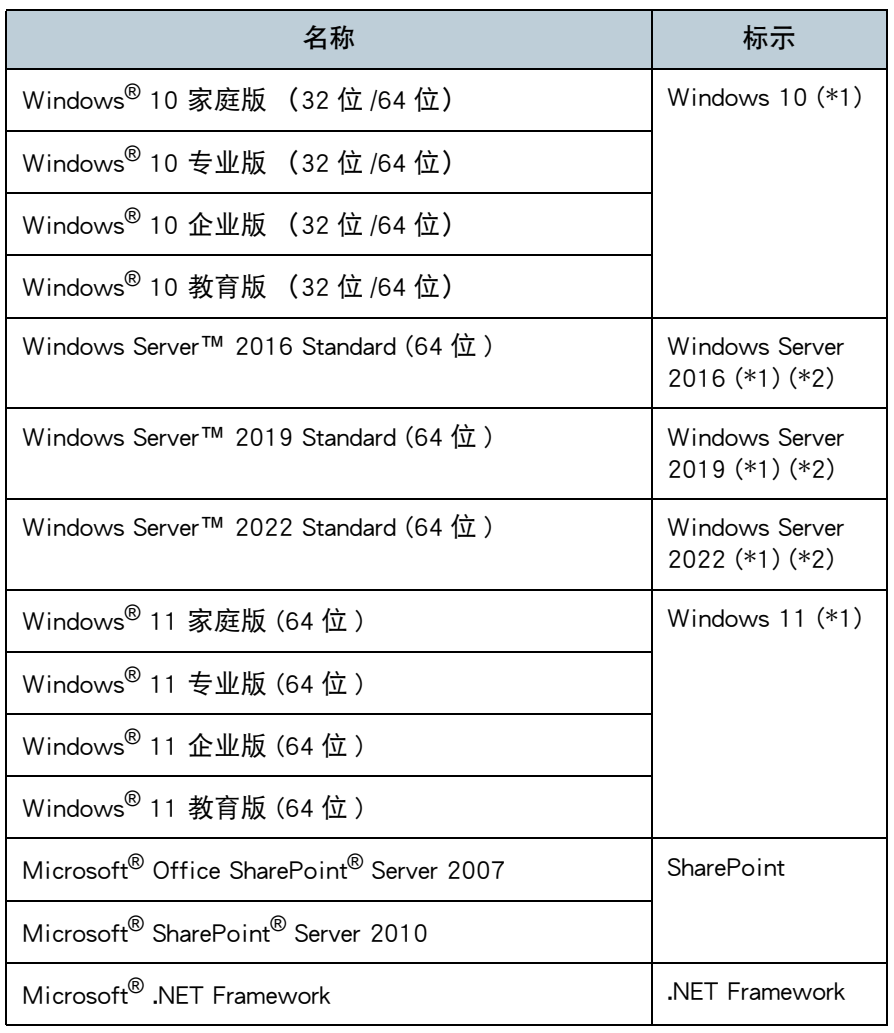

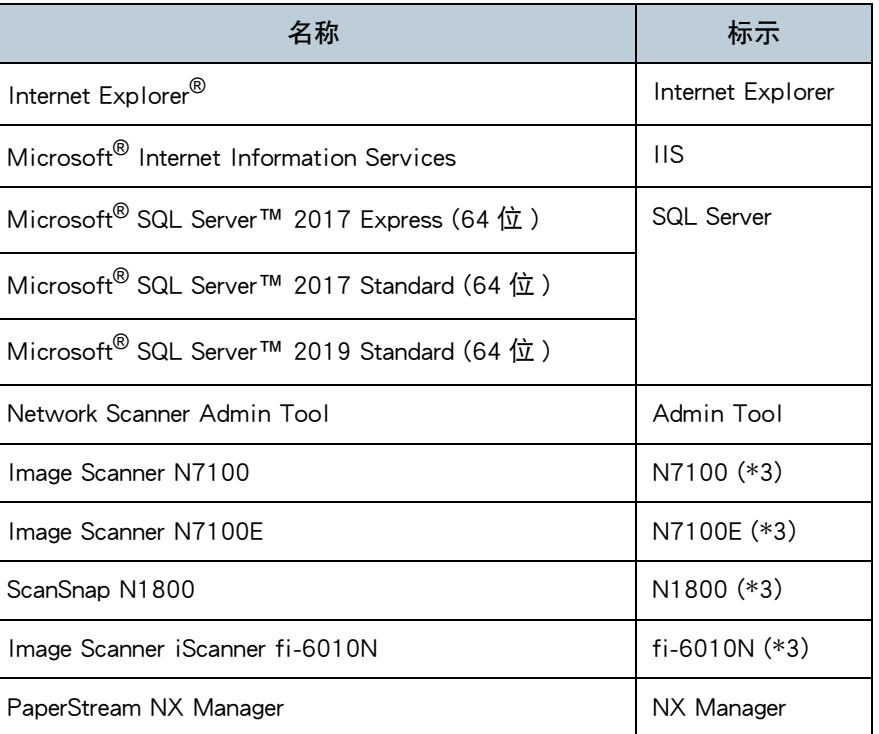

[Scanner Central](#page-13-0) Admin [概要](#page-13-0)

[Scanner Central](#page-28-0) Admin [的安装](#page-28-1)

使用 Scanner [Central Admin](#page-38-0) [Server](#page-38-1)

[使用电子邮件](#page-100-0) [警报](#page-100-1)

[与集成管理系统](#page-112-0) [相关联](#page-112-1)

[Scanner Central](#page-123-0) Admin [的维护](#page-123-1)

\*1: 当上述操作系统版本之间并无差异时,一律统称为 "Windows"。

\*2: 当 Windows Server 2016 、Windows Server 2019 和 Windows Server 2022 这些操作系统版本之间并无差异时,一律统称为 "Windows Server"。

\*3: 在不区分 N7100、N7100E、N1800 和 fi-6010N 时,使用 " 网络扫描 仪 " 作为统称。

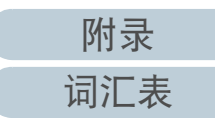

[首页](#page-0-1)

## 本指南使用的符号

常规

#### 本指南中,使用以下符号来说明操作。

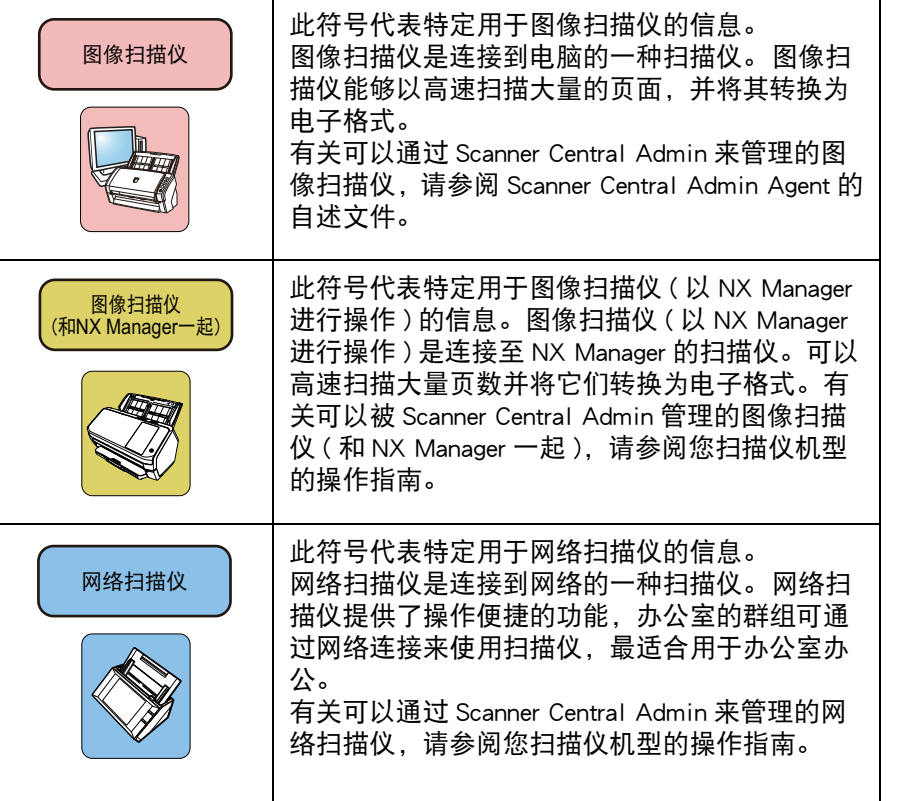

# 连续操作的说明

在本指南所描述的步骤中,连续操作之间用"→"来连接。 例: 选择 [ 开始 ] 菜单 → [ 所有程序 ] → [Scanner Central Admin Server] → [Scanner Central Admin Console]。

# 本指南使用的屏幕截图

对 Microsoft 产品屏幕示例的转载获得了 Microsoft Corporation 的许可。 这些屏幕示例可能因产品的改进而变更,恕不另行通知。 如果实际的屏幕与本指南中使用的屏幕截图不一致,请参照正 在使用的软件的用户指南,并按实际显示的屏幕进行操作。 请注意,根据您使用的操作系统的不同,实际的窗口和操作也 有所不同。 对于 Windows 10/Windows Server 2016/Windows Server 2019/Windows Server 2022 用户 要启动本产品的应用程序或显示操作面板,请按以下步骤操 作。 要启动一应用程序

1 单击 [ 开始 ] 菜单并选择想要启动的应用程序。

#### 要显示控制面板

1 单击 [ 开始 ] 菜单→ [Windows 系统 ] → [ 控制面板 ]。

## 对于 Windows 11 用户

要启动本产品的应用程序或显示控制面板时,请按照以下步骤 进行操作。

## 要启动应用程序时

- 1 单击 [ 开始 ] 菜单 → [ 所有应用 ],然后选择要启动的应用程序。
- 要显示控制面板时
	- 1 单击 [ 开始 ] 菜单 → [ 所有应用 ] → [Windows 工具 ],然后双击 [ 控 制面板 ]。

[目录](#page-7-0) [首页](#page-0-1) [索引](#page-166-0)

## [引言](#page-2-0)

[Scanner Central](#page-13-0) Admin [概要](#page-13-0)

[Scanner Central](#page-28-0) Admin [的安装](#page-28-1)

使用 Scanner [Central Admin](#page-38-0) [Server](#page-38-1)

[使用电子邮件](#page-100-0) [警报](#page-100-1)

[与集成管理系统](#page-112-0) [相关联](#page-112-1)

[Scanner Central](#page-123-0) Admin [的维护](#page-123-1)

[附录](#page-130-0)

[词汇表](#page-163-0)

## 本指南中的扫描仪组件名称

根据您使用的扫描仪的不同,扫描仪按钮名称以及本指南中所 描述的操作面板的显示区域的名称也有所不同。 请根据需要参阅您扫描仪机型的操作指南。

[目录](#page-7-0) [首页](#page-0-1) [索引](#page-166-0) [引言](#page-2-0)

[Scanner Central](#page-13-0) Admin [概要](#page-13-0)

[Scanner Central](#page-28-0) Admin [的安装](#page-28-1)

使用 Scanner [Central Admin](#page-38-0) [Server](#page-38-1)

[使用电子邮件](#page-100-0) [警报](#page-100-1)

[与集成管理系统](#page-112-0) [相关联](#page-112-1)

[Scanner Central](#page-123-0)  Admin [的维护](#page-123-1)

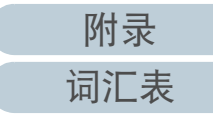

<span id="page-7-2"></span>目录

<span id="page-7-1"></span><span id="page-7-0"></span>目录

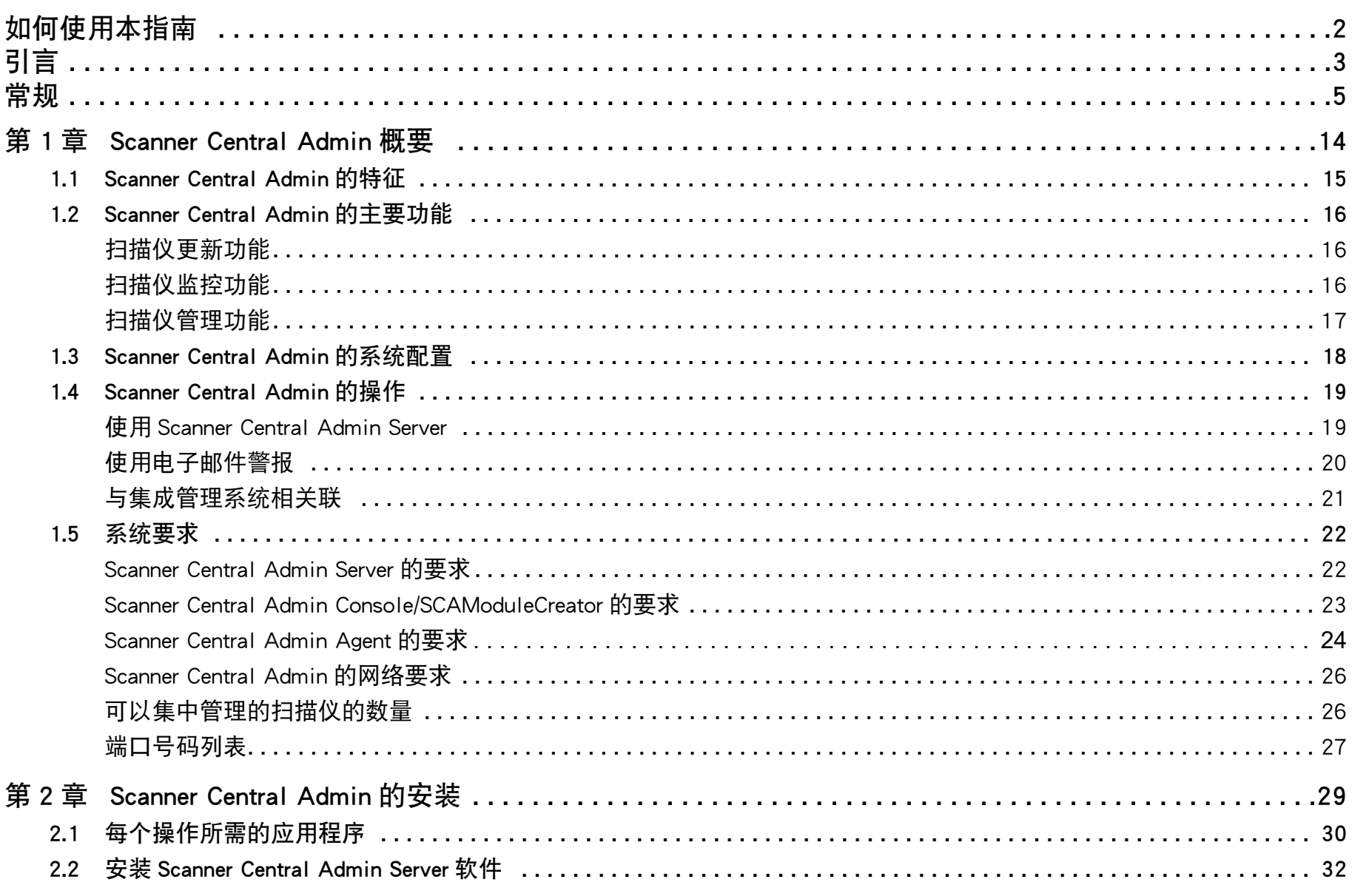

# 首页 目录 索引 引言

Admin 概要 Scanner Central

Scanner Central

Admin 的安装

使用 Scanner Central Admin Server

使用电子邮件<br>警报

与集成管理系统<br>相关联

Scanner Central Admin 的维护

附录

词汇表

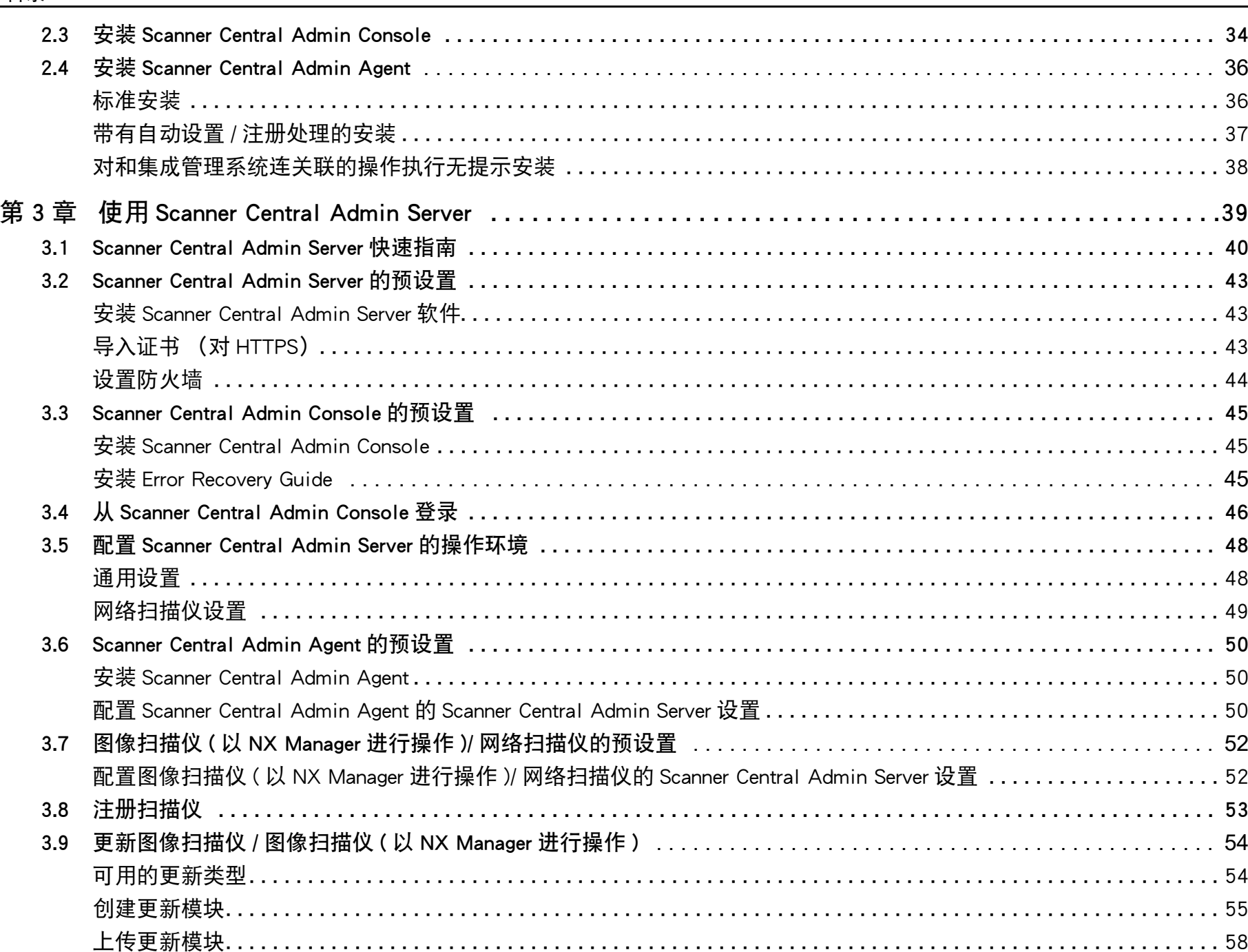

9

[附录](#page-130-0)

[目录](#page-7-0) [首页](#page-0-1)

[索引](#page-166-0)

[引言](#page-2-0)

[Scanner Central](#page-28-0)  Admin [的安装](#page-28-1)

[Scanner Central](#page-13-0)  Admin [概要](#page-13-0)

使用 Scanner [Central Admin](#page-38-0) 

[使用电子邮件](#page-100-0)

[与集成管理系统](#page-112-0)

[Scanner Central](#page-123-0)  Admin [的维护](#page-123-1)

[Server](#page-38-1)

[警报](#page-100-1)

[相关联](#page-112-1)

[词汇表](#page-163-0)

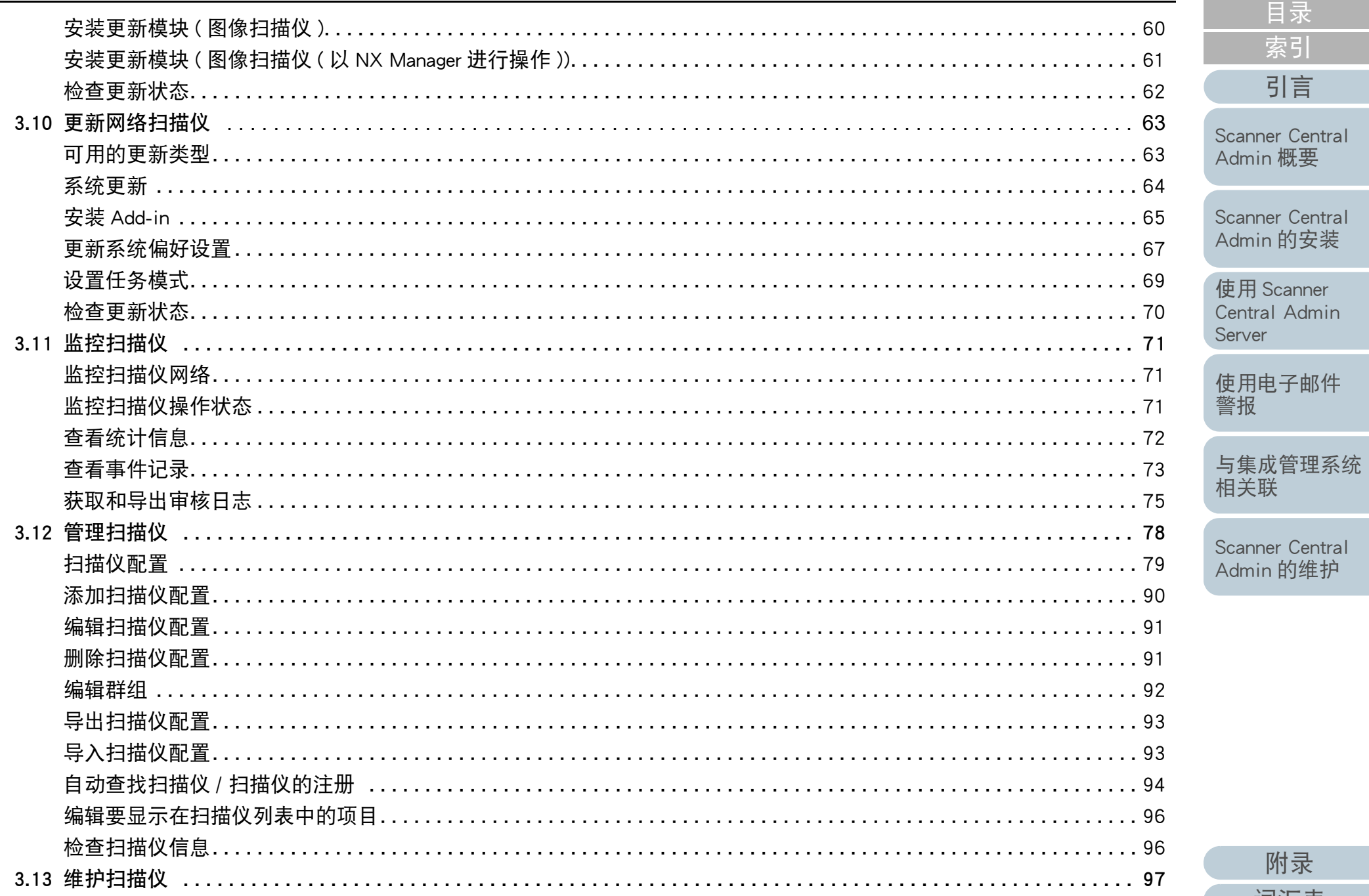

附录

词汇表

首页

目录 索引

引言

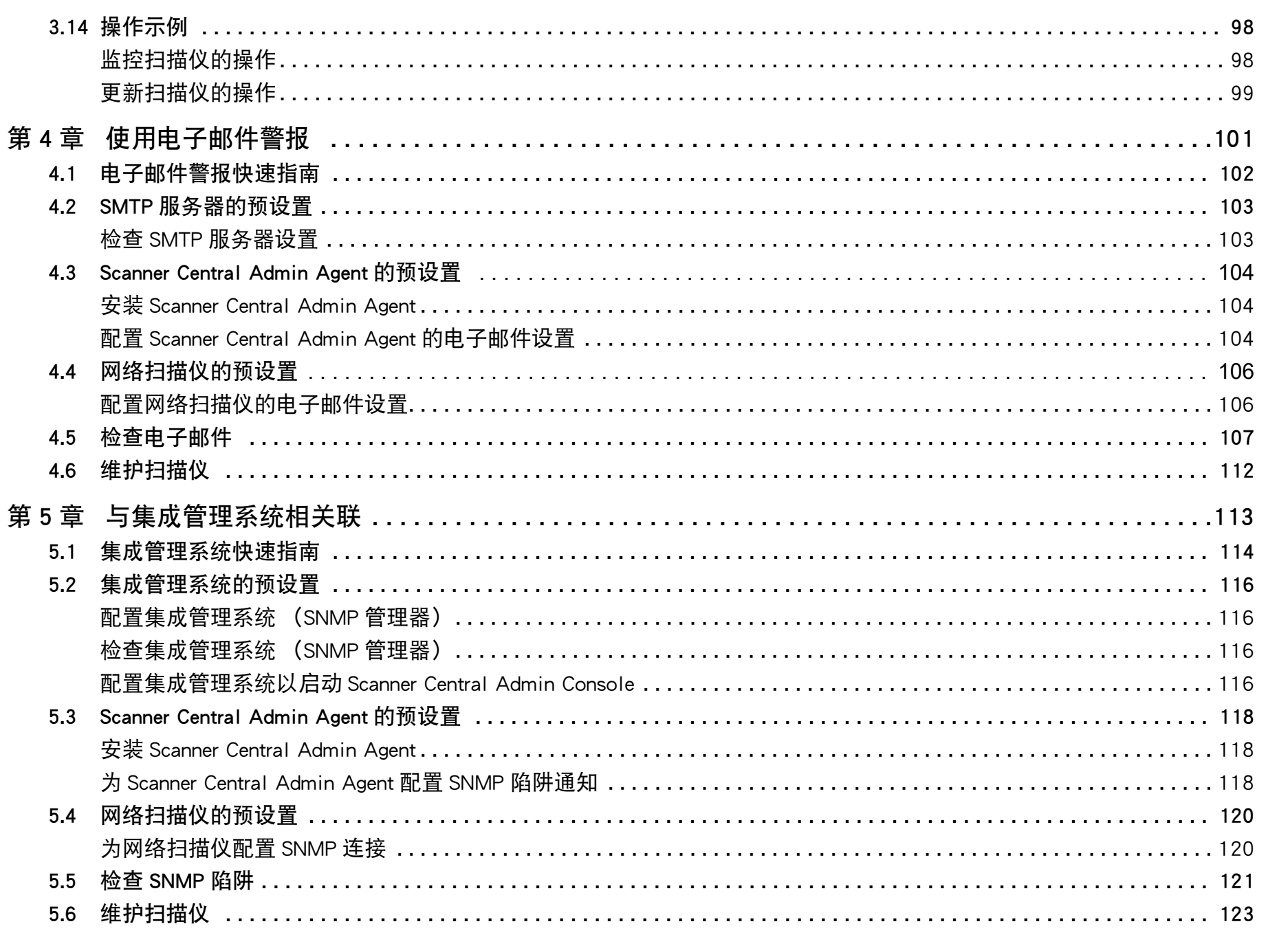

首页 目录 索引 引言

Scanner Central Admin 概要

Scanner Central Admin 的安装

使用 Scanner Central Admin Server

使用电子邮件<br>警报

与集成管理系统<br>相关联

Scanner Central Admin 的维护

附录

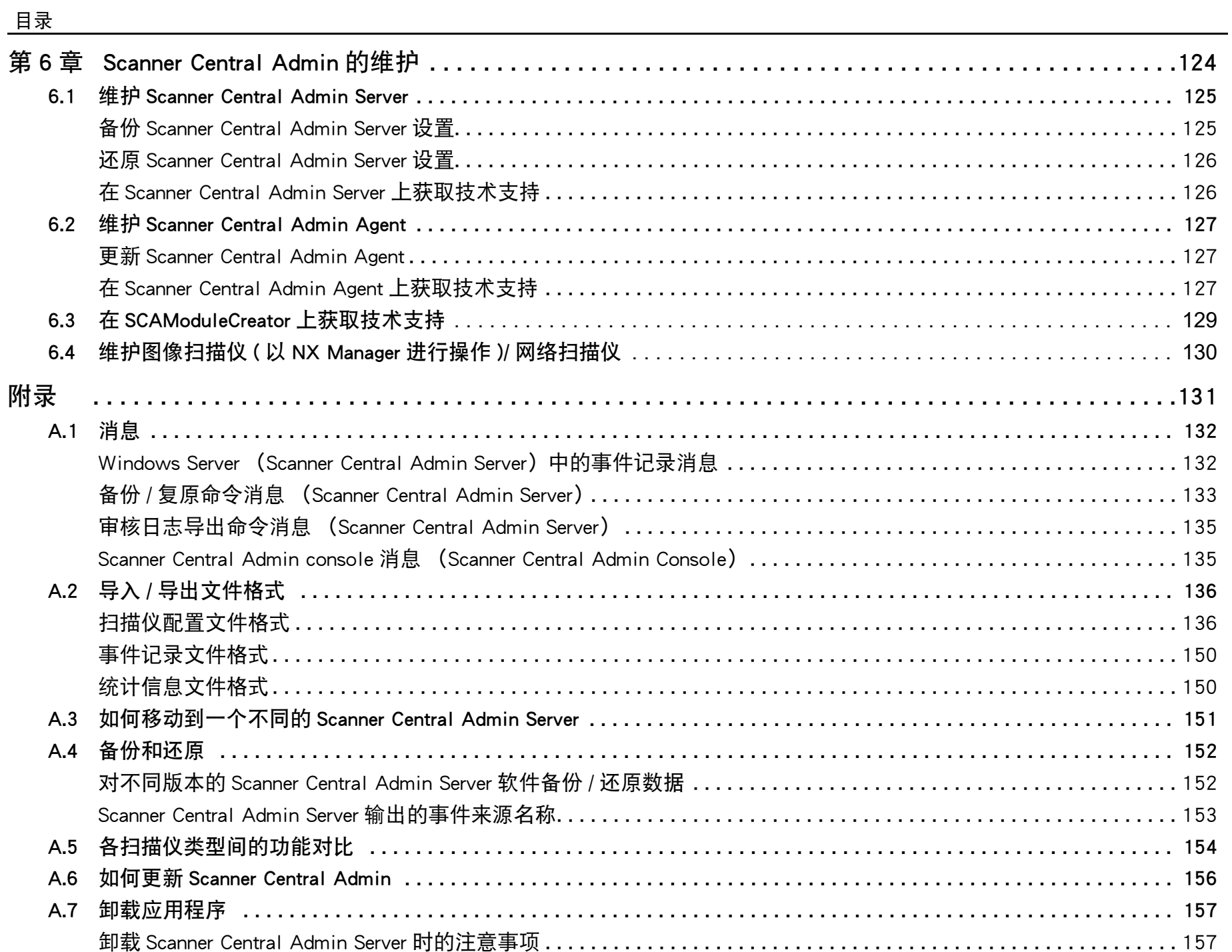

[目录](#page-7-0) [首页](#page-0-1) [索引](#page-166-0) [引言](#page-2-0)

[Scanner Central](#page-13-0)  Admin [概要](#page-13-0)

[Scanner Central](#page-28-0)  Admin [的安装](#page-28-1)

使用 Scanner [Central Admin](#page-38-0)  [Server](#page-38-1)

[使用电子邮件](#page-100-0) [警报](#page-100-1)

[与集成管理系统](#page-112-0) [相关联](#page-112-1)

[Scanner Central](#page-123-0)  Admin [的维护](#page-123-1)

> [附录](#page-130-0) [词汇表](#page-163-0)

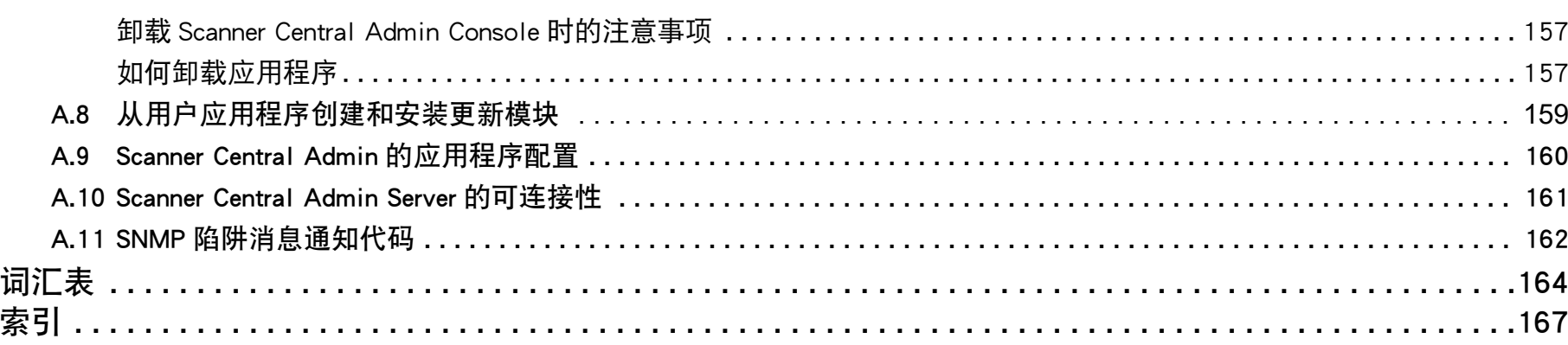

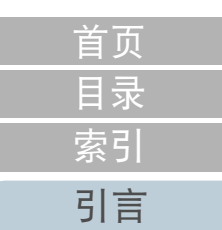

[Scanner Central](#page-13-0)  Admin [概要](#page-13-0)

[Scanner Central](#page-28-0)  Admin [的安装](#page-28-1)

使用 Scanner [Central Admin](#page-38-0)  [Server](#page-38-1)

[使用电子邮件](#page-100-0) [警报](#page-100-1)

[与集成管理系统](#page-112-0) [相关联](#page-112-1)

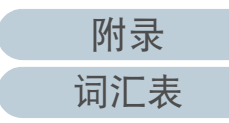

# <span id="page-13-1"></span><span id="page-13-0"></span>第1章 Scanner Central Admin 概要 | [引言](#page-2-0)

本章说明 Scanner Central Admin 的特征,主要功能以及系统配置。

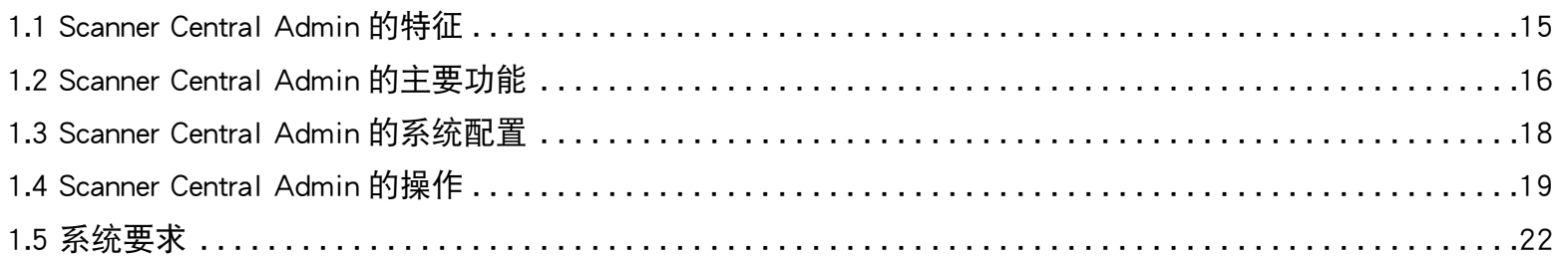

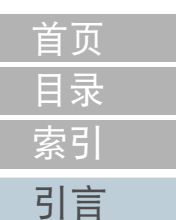

[Scanner Central](#page-13-1) Admin [概要](#page-13-1)

[Scanner Central](#page-28-0) Admin [的安装](#page-28-1)

使用 Scanner [Central Admin](#page-38-0) [Server](#page-38-1)

[使用电子邮件](#page-100-0) [警报](#page-100-1)

[与集成管理系统](#page-112-0) [相关联](#page-112-1)

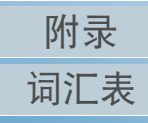

# <span id="page-14-0"></span>1.1 Scanner Central Admin 的特征

本节说明了 Scanner Central Admin 的特征。

Scanner Central Admin 具有以下特征:

#### 在短期内安装大量的扫描仪

无需逐个设置扫描仪,因为 Scanner Central Admin 可让您同时设置多台 扫描仪。 有助于显著减少安装大量的扫描仪或更改扫描仪设置所需的时 间。

#### 同时更新所有扫描仪

安装扫描仪后,可在网站上为扫描仪下载最新版本的驱动程序并同时更 新所有扫描仪。

无需逐个更新扫描仪 (及连接扫描仪的电脑)。 也就是说,可下载最新 的驱动程序在短期内同时更新大量的扫描仪。

也可用相同的方式更新固件和应用程序。

#### 通过查找扫描仪同时注册所有扫描仪

可以在指定的网络范围内搜索要进行集中管理的扫描仪并自动将其注 册。

#### 实时监控扫描仪的操作状态

实时监控扫描仪的操作状态可让您记录正在操作的扫描仪的数量、需要 更换耗材的扫描仪、已经发生错误的扫描仪,以及需要维护的扫描仪。

#### 集中管理多台扫描仪

可以查看显示多台扫描仪信息的列表,其中包括扫描仪的机型名称,或 系统 / 固件 / 驱动程序的版本号。

扫描仪信息是由扫描仪自动注册而获取,这可让您轻松的集中管理大量 扫描仪。

#### 对耗材更换和扫描仪错误提供电子邮件警报

对耗材更换和扫描仪错误,发送电子邮件警报到管理员。

通过查看这些电子邮件,管理员能够迅速采取行动,并对位于不同位置 的扫描仪采取适当措施。

通过利用现有的电子邮件系统,可轻松实现在扫描仪的管理中使用电子 邮件警报。

#### 实现和集成管理系统相关联

SNMP 陷阱用于将耗材更换和扫描仪错误通知给集成管理系统。 通过查看发送到集成管理系统的 SNMP 陷阱,管理员能够迅速采取行 动,并对位于不同位置的扫描仪采取适当措施。

通过利用现有的集成管理系统,可轻松实现与集成管理系统相关联的扫 描仪管理方式。

[目录](#page-7-0) [首页](#page-0-1) [索引](#page-166-0) [引言](#page-2-0)

[Scanner Central](#page-13-1) Admin [概要](#page-13-1)

[Scanner Central](#page-28-0) Admin [的安装](#page-28-1)

使用 Scanner [Central Admin](#page-38-0) [Server](#page-38-1)

[使用电子邮件](#page-100-0) [警报](#page-100-1)

[与集成管理系统](#page-112-0) [相关联](#page-112-1)

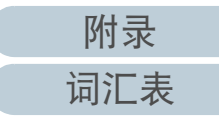

# <span id="page-15-0"></span>1.2 Scanner Central Admin 的主要功能

本节说明了 Scanner Central Admin 的主要功能。

提示

有关扫描仪类型间的功能差异,请参阅 ["A.5 各扫描仪类型间的功能对](#page-153-1) 比 " (第 <sup>154</sup> [页\)](#page-153-1)。

# <span id="page-15-1"></span>扫描仪更新功能

此功能提供了对多台扫描仪和其驱动程序进行同时更新设置的 性能。

因为无需逐个更新扫描仪,所以更新大量的扫描仪所需的时间 已显著减少。

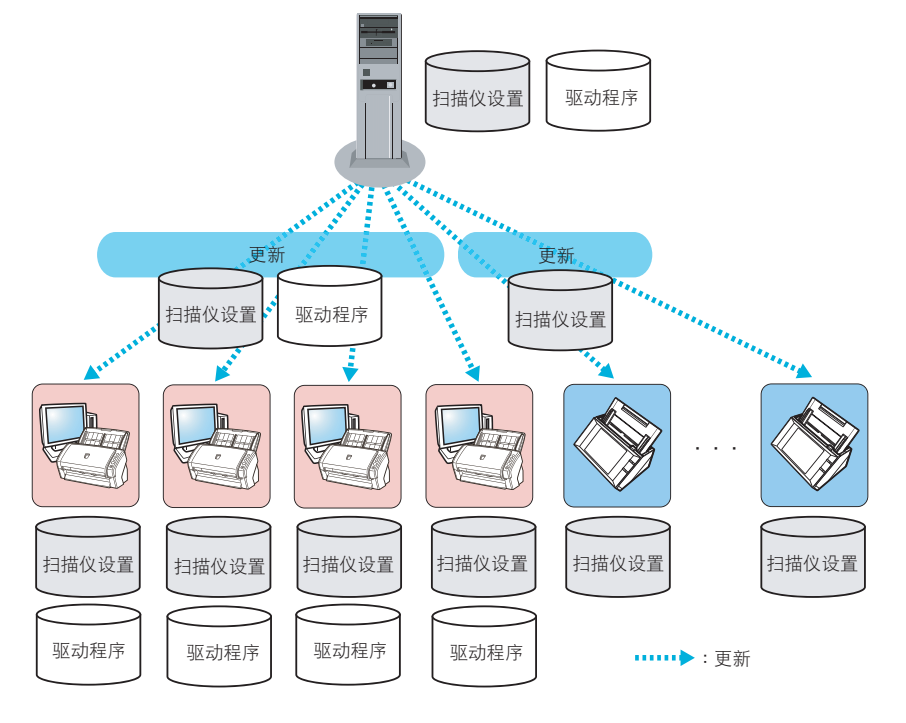

# <span id="page-15-2"></span>扫描仪监控功能

此功能提供了对需要更换耗材的扫描仪、已经发生错误的扫描 仪以及需要维护的扫描仪进行监视的性能。 可轻松的检查扫描仪的操作状态。

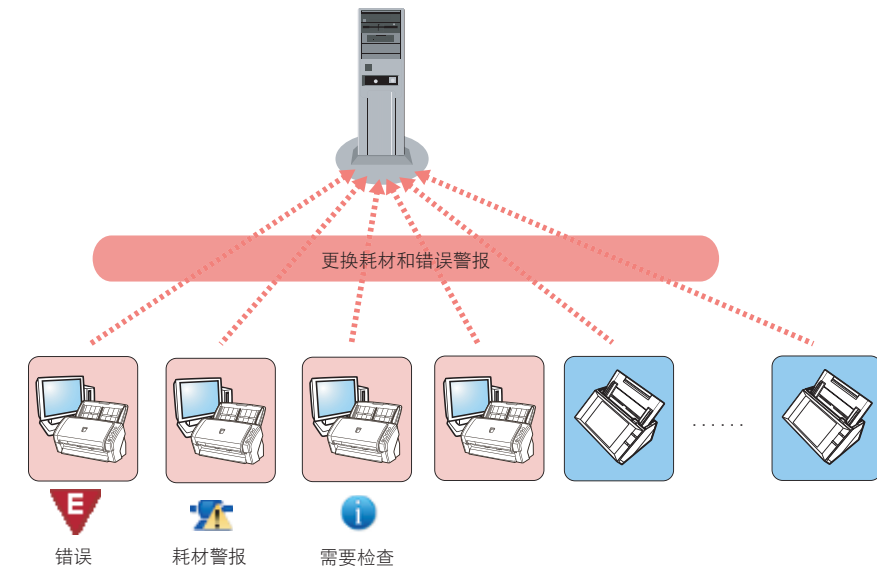

[目录](#page-7-0) [索引](#page-166-0) [引言](#page-2-0)

[首页](#page-0-1)

[Scanner Central](#page-13-1) Admin [概要](#page-13-1)

[Scanner Central](#page-28-0) Admin [的安装](#page-28-1)

使用 Scanner [Central Admin](#page-38-0) [Server](#page-38-1)

[使用电子邮件](#page-100-0) [警报](#page-100-1)

[与集成管理系统](#page-112-0) [相关联](#page-112-1)

[Scanner Central](#page-123-0) Admin [的维护](#page-123-1)

: 更换耗材和错误警报

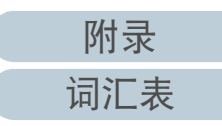

# <span id="page-16-0"></span>扫描仪管理功能

此功能提供了通过查看扫描仪信息 (如扫描仪机型名称、系统 / 固件 / 驱动程序的版本号等)或将扫描仪分为不同的组来管理 扫描仪的性能。

将扫描仪按部门分类可让各个部门更新自己的扫描仪。

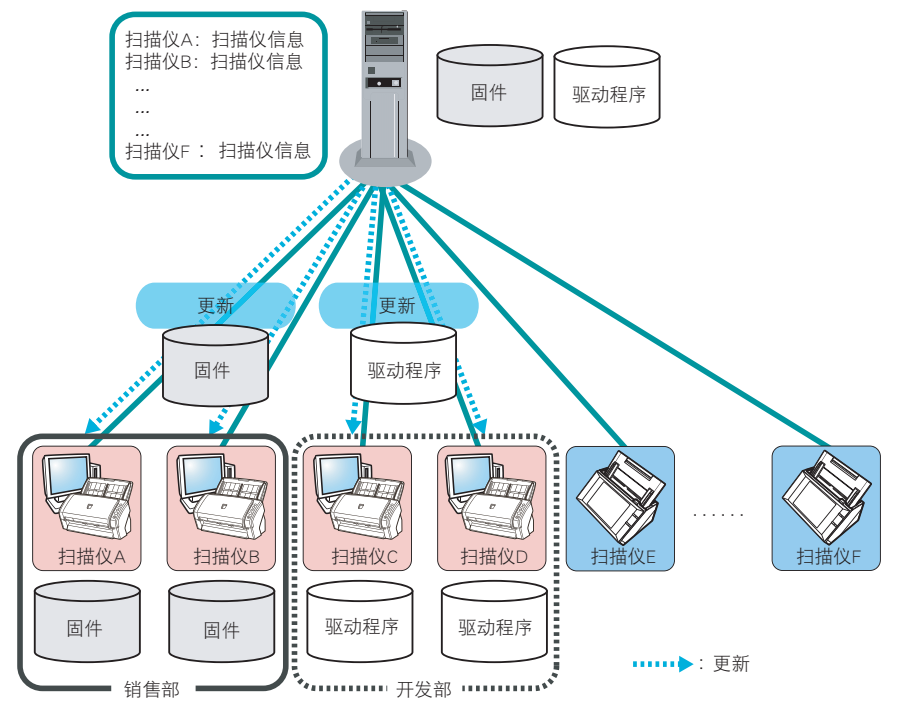

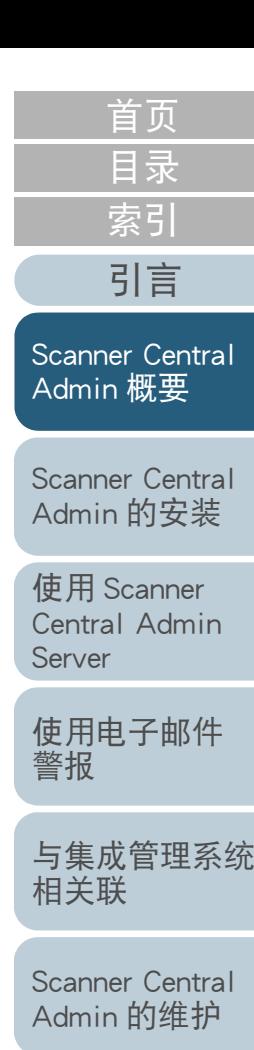

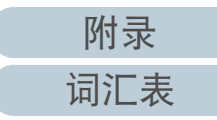

# <span id="page-17-0"></span>1.3 Scanner Central Admin 的系统配置

## 本节说明了 Scanner Central Admin 的系统配置。 Scanner Central Admin 由四个应用程序组成。

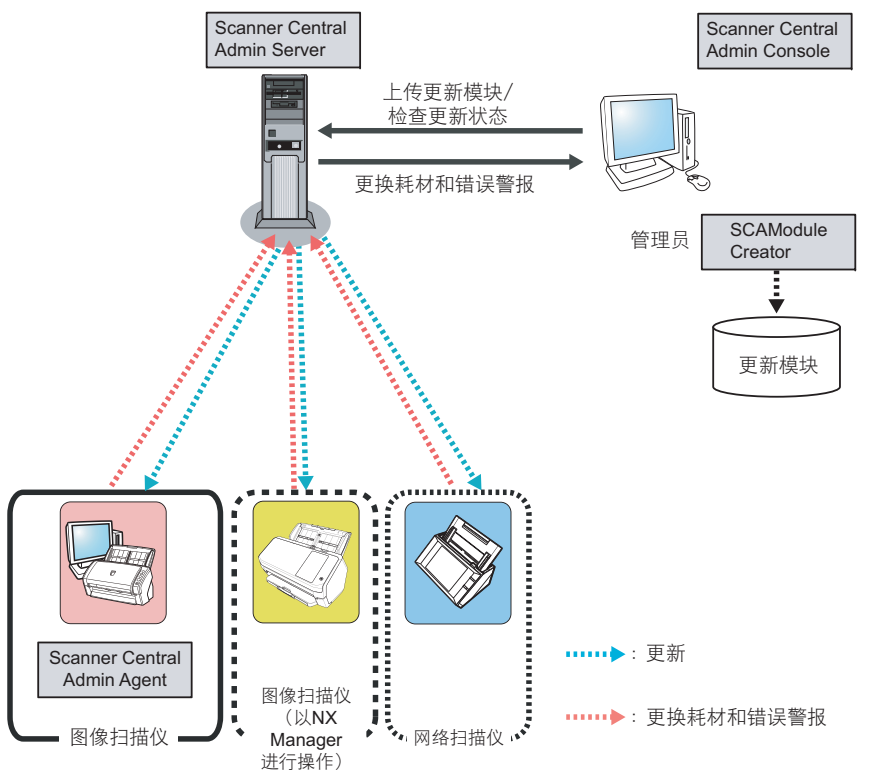

- Scanner Central Admin Server<br>استخدام ۱۳۶۳ میلادی و تصدیر میلاد 此应用程序安装于要用于扫描仪的集中管理的电脑上。通过在 Scanner Central Admin Server 上注册扫描仪,可以建立系统以便对所有扫描仪运行统一管理。
- Scanner Central Admin Console

此应用程序安装于要用于上传更新模块并监控扫描仪的操作状态的电脑 上。

管理员可由 Scanner Central Admin Console 窗口上传更新模块并监视扫 描仪的操作状态。

此窗口还显示了由扫描仪发送的有关耗材更换、错误和维护的警报。

● Scanner Central Admin Agent<br>احتخابات الطباط الموجود الساب

此应用程序安装于已连接了扫描仪的电脑上。图像扫描仪需要安装此 应用程序以便与 Scanner Central Admin Server 相连接。图像扫描仪 ( 以 NX Manager 进行操作 ) 以及网络扫描仪 无需此应用程序,因为这些扫 描仪可通过自身连接到 Scanner Central Admin Server。通过与 Scanner Central Admin Server 连接, 可将扫描仪的设置更新应用到扫描仪上。 此应用程序还允许扫描仪发送有关耗材更换和错误的警报。

 $\bullet$  SCAModuleCreator

此应用程序用于创建要上传到 Scanner Central Admin Server 的更新模块。

 仅在为图像扫描仪及图像扫描仪 ( 以 NX Manager 进行操作 ) 创建更新模块时,才需要用到此应用程序。

[Scanner Central](#page-13-1) Admin [概要](#page-13-1)

[目录](#page-7-0) [首页](#page-0-1)

[索引](#page-166-0)

[引言](#page-2-0)

[Scanner Central](#page-28-0) Admin [的安装](#page-28-1)

使用 Scanner [Central Admin](#page-38-0) [Server](#page-38-1)

[使用电子邮件](#page-100-0) [警报](#page-100-1)

[与集成管理系统](#page-112-0) [相关联](#page-112-1)

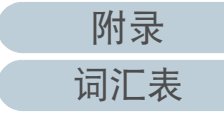

# <span id="page-18-0"></span>1.4 Scanner Central Admin 的操作

本节说明了 Scanner Central Admin 的操作。 Scanner Central Admin 可与以下项目同时使用以确保形成一个 适用于所使用的扫描仪数量、系统大小以及现有操作系统的最 佳系统结构。

- Scanner Central Admin Server
- 电子邮件警报
- 与集成管理系统相关联

有关 Scanner Central Admin 操作的说明如下。

#### 提示

通过使用 Scanner Central Admin Server 为操作扫描仪提供了多种方式。 有 关如何操作扫描仪的示例,请参阅 ["3.14 操作示例](#page-97-2) " (第 <sup>98</sup> 页)。

<span id="page-18-1"></span>[索引](#page-166-0) [引言](#page-2-0) 使用 Scanner Central Admin Server [Scanner Central](#page-13-1)  图像扫描仪 (和NX Manager一起) 网络扫描仪 图像扫描仪Admin [概要](#page-13-1) 通过使用 Scanner Central Admin Server 建立的集中管理系统, [Scanner Central](#page-28-0) Admin [的安装](#page-28-1) 可让管理员由 Scanner Central Admin Console 窗口集中的管理 所有扫描仪。 使用 Scanner Scanner CentralScanner Central[Central Admin](#page-38-0) Admin ServerAdmin Console[Server](#page-38-1)上传更新模块/ 检测操作状态[使用电子邮件](#page-100-0) 耗材更换和错误警报[警报](#page-100-1) **SCAModule** 管理员 Creator[与集成管理系统](#page-112-0) [相关联](#page-112-1) 更新模块[Scanner Central](#page-123-0) Admin [的维护](#page-123-1) ...................... ................. ···Scanner Central: 更新Scanner CentralScanner Central Admin Agent Admin Agent Admin Agent : 耗材更换和错误警报 开发部 销售部使用的应用程序

- Scanner Central Admin Server
- Scanner Central Admin Console
- Scanner Central Admin Agent
- SCAModuleCreator

[目录](#page-7-0) [首页](#page-0-1)

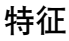

所有功能都可用,其中包括扫描仪更新功能、扫描仪监控功能以及扫描 仪管理功能。

<span id="page-19-0"></span>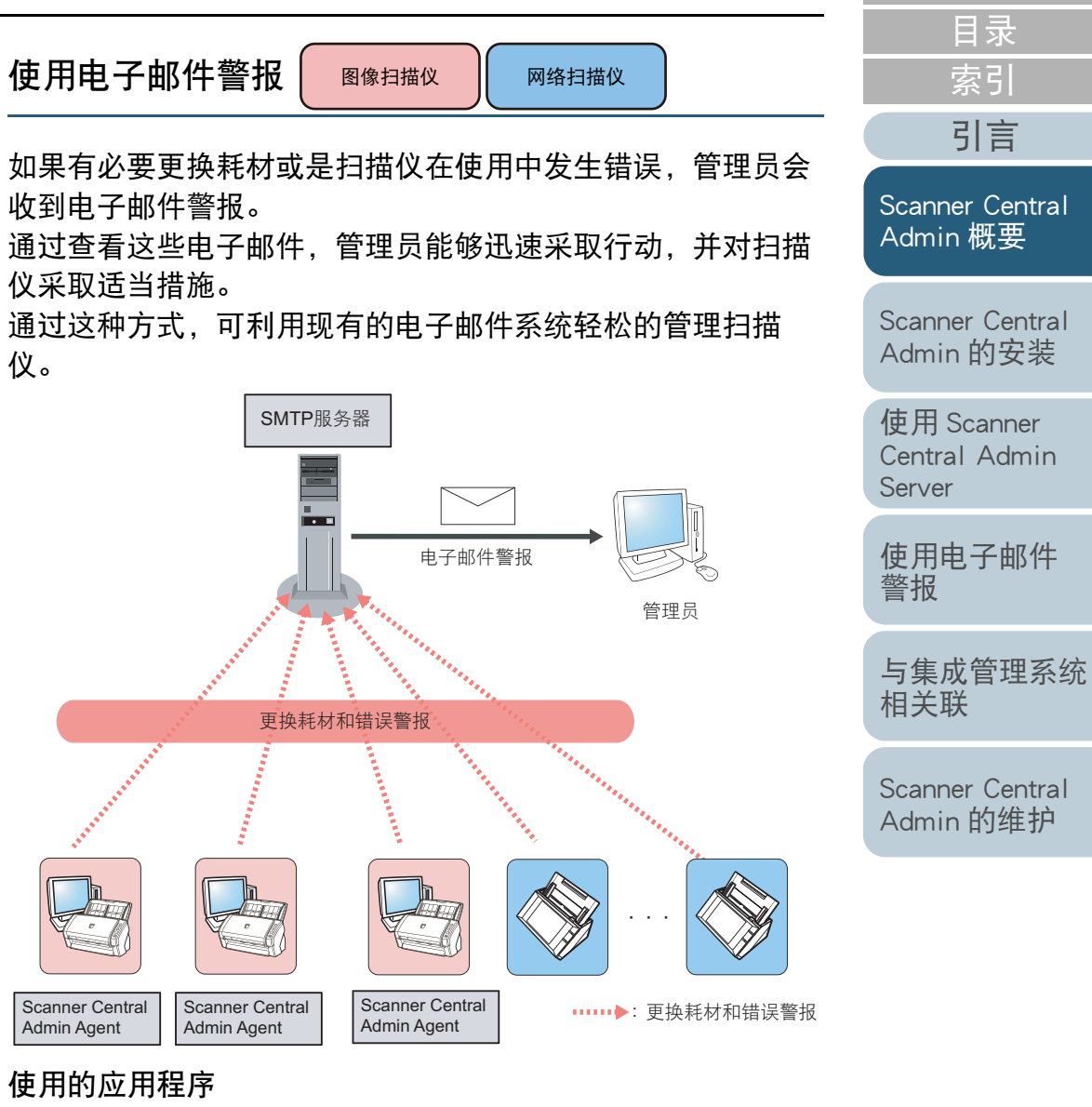

- SMTP 服务器
- Scanner Central Admin Agent

特征

可通过电子邮件警报的方式使用扫描仪监控功能。

[首页](#page-0-1)

<span id="page-20-0"></span>第 1 章 Scanner Central Admin 概要

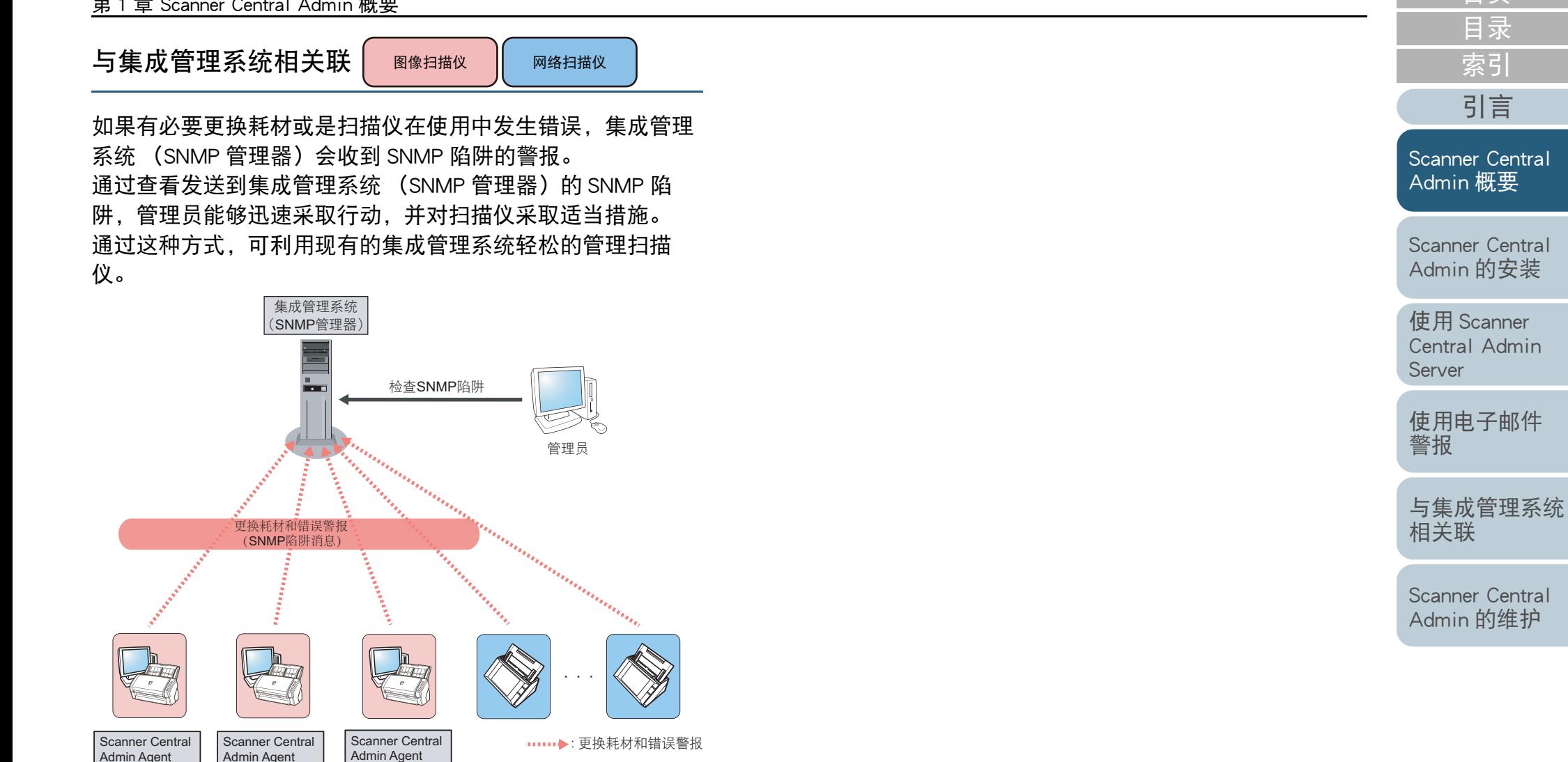

## 使用的应用程序

- 集成管理系统 (SNMP 管理器)
- Scanner Central Admin Agent

## 特征

可通过 SNMP 陷阱消息的方式使用扫描仪监控功能。

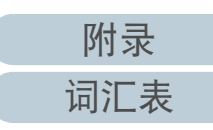

[目录](#page-7-0) [首页](#page-0-1)

[索引](#page-166-0)

[引言](#page-2-0)

# <span id="page-21-0"></span>1.5 系统要求

<span id="page-21-3"></span>本节说明了系统要求。

# <span id="page-21-1"></span>Scanner Central Admin Server 的要求

有关 Scanner Central Admin Server 的使用,适用于以下要求: 软件

- 操作系统 (\*1)
	- Windows Server™ 2016 Standard (64 位 )
	- Windows Server™ 2019 Standard (64 位 )
	- Windows Server™ 2022 Standard (64 位 )
- .NET Framework 4.6.2 或更高版本 (\*2)
- IIS 7.0 或更高版本 (\*3) (\*4)
- SQL Server (\*5)
	- Microsoft<sup>®</sup> SQL Server™ 2017 Express (64 位)
	- Microsoft<sup>®</sup> SQL Server™ 2017 Standard (64 位)
	- Microsoft<sup>®</sup> SQL Server™ 2019 Standard (64 位)
- Microsoft<sup>®</sup>Windows<sup>®</sup> Installer 5.0 或更高版本
- Scan to Microsoft SharePoint (\*6)
- \*1: 用于 Scanner Central Admin Server 操作系统的语言和为网络扫描仪选 择的语言必须保持一致。
- \*2: 若出现未安装 .NET Framework 的通知,请从 Microsoft 网站上下载 .NET Framework 并安装到电脑上。
- \*3: 必须安装 IIS 7.0 或更高版本的 Web 服务器功能。
- \*4: 安装 IIS 7.0 或更高版本时,请确保安装了以下组件。
	- IIS-WebServer
		- IIS-CommonHttpFeatures (IIS-StaticContent/ IIS-DefaultDocument/IIS-HttpErrors)
		- IIS-ApplicationDevelopment (IIS-ASPNET/ IIS-NetFxExtensibility/IISISAPIExtensions/IIS-ISAPIFilter)
- IIS-HealthAndDiagnostics (IIS-HttpLogging/ IIS-RequestMonitor)
	-
- **IIS-Security (IIS-RequestFiltering)**
- **IIS-Performance (IIS-HttpCompressionStatic)**
- IIS-WebServerManagementTools
	- IIS-ManagementConsole
- \*5:安装 Scanner Central Admin Server 时,可选择安装新的 SQL Server 或 使用现有的 SQL Server。作为新的服务器安装时,将安装 Microsoft<sup>®</sup> SQL Server ™ 2017 Express (64 位)。
- \*6:当 Scanner Central Admin Server 与 Microsoft Office SharePoint Server 连接时需要安装该软件。 可从以下网站下载安装程序。下载时必须连接 internet。

<https://www.pfu.ricoh.com/global/scanners/fi/dl/msp.html>

#### 注意

#### <span id="page-21-2"></span>与 N7100/N7100E 连接必要的软件

要在 Scanner Central Admin 更新系统偏好设置和编辑任务设置 (包含扫 描设置),需满足以下环境条件。

- Scanner Central Admin Console 3.4 或更新版本 (N7100) Scanner Central Admin Console 5.2.1 或更新版本 (N7100E) 当前所安装软件的版本可通过单击 Scanner Central Admin Console 窗口 的 [ 关于 ...] 按钮显示。
- .NET Framework 4.6.2 或更新版本

必须安装在同时安装有 Scanner Central Admin Server 和 Scanner Central Admin Console 的执行环境中。

#### 提示

Scanner Central Admin Server 及 NX Manager 可安装在同一电脑上。

## 硬件

- 任何一台能够运行支持软件并符合以下要求的电脑
	- CPU Intel 或 Intel 的兼容处理器 (\*1)

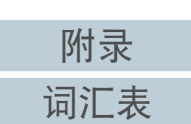

[Scanner Central](#page-28-0) Admin [概要](#page-13-1)

> 使用 Scanner [Central Admin](#page-38-0) [Server](#page-38-1)

Admin [的安装](#page-28-1)

[Scanner Central](#page-13-1) 

[引言](#page-2-0)

[使用电子邮件](#page-100-0) [警报](#page-100-1)

[与集成管理系统](#page-112-0) [相关联](#page-112-1)

[Scanner Central](#page-123-0) Admin [的维护](#page-123-1)

[目录](#page-7-0) [首页](#page-0-1) [索引](#page-166-0)

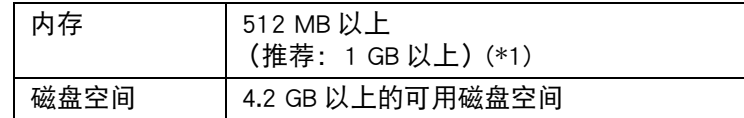

- \*1:根据所使用操作系统推荐要求的不同该要求也有所不同。
- XGA 监视器或更佳

● 网线

<span id="page-22-1"></span><span id="page-22-0"></span>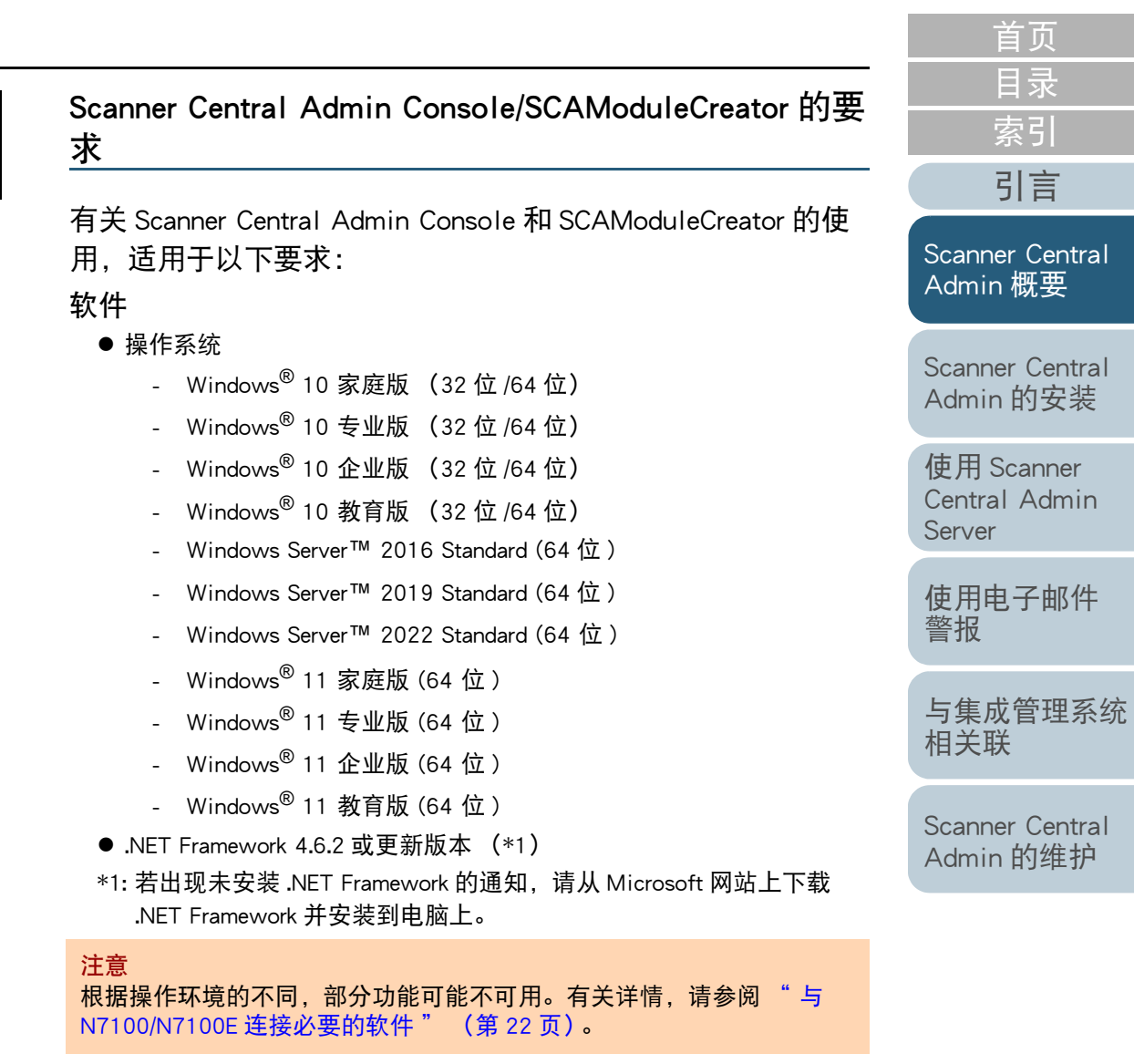

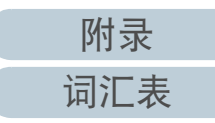

#### 第 1 章 Scanner Central Admin 概要

#### 硬件

● 任何一台能够运行支持软件并符合以下要求的电脑

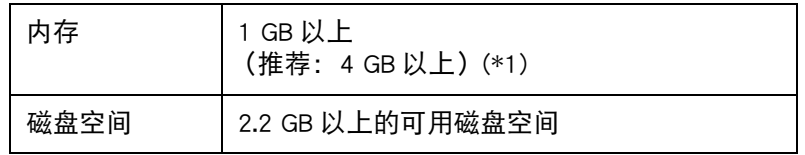

\*1:根据所使用操作系统推荐要求的不同该要求也有所不同。

- XGA 监视器或更佳
- 网线

指针设备 (如鼠标)

#### <span id="page-23-1"></span><span id="page-23-0"></span>Scanner Central Admin Agent 的要求 图像扫描仪

[目录](#page-7-0) [首页](#page-0-1) [索引](#page-166-0) [引言](#page-2-0)

有关 Scanner Central Admin Agent 的使用,适用于以下要求: 软件

- 操作系统
	- Windows<sup>®</sup> 10 家庭版 (32 位 /64 位)
	- Windows $^{\circledR}$  10 专业版 (32 位 /64 位)
	- Windows<sup>®</sup> 10 企业版 (32 位 /64 位)
	- Windows<sup>®</sup> 10 教育版 (32 位 /64 位)
	- Windows Server™ 2016 Standard (64 位 ) (\*1)
	- Windows Server™ 2019 Standard (64 位 ) (\*1)
	- Windows Server™ 2022 Standard (64 位 )
	- Windows<sup>®</sup> 11 家庭版 (64 位 )
	- Windows<sup>®</sup> 11 专业版 (64 位 )
	- Windows<sup>®</sup> 11 企业版 (64 位 )
	- Windows<sup>®</sup> 11 教育版 (64 位 )
- .NET Framework 4.6.2 或更新版本 (\*2)

#### 注意

若在未安装 Microsoft .NET Framework Language Pack 的环境中使 用 Scanner Central Admin Agent, 则某些错误信息将会以英文显 示。

- \*1: 必须启用桌面体验功能。
- \*2: 若出现未安装 .NET Framework 的通知,请从 Microsoft 网站上下载 .NET Framework 并安装到电脑上。

Admin [概要](#page-13-1)

[Scanner Central](#page-13-1) 

[Scanner Central](#page-28-0) Admin [的安装](#page-28-1)

使用 Scanner [Central Admin](#page-38-0) [Server](#page-38-1)

[使用电子邮件](#page-100-0) [警报](#page-100-1)

[与集成管理系统](#page-112-0) [相关联](#page-112-1)

[Scanner Central](#page-123-0) Admin [的维护](#page-123-1)

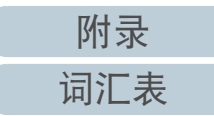

### 要监视或管理扫描仪,必须安装以下软件。

要安装以下软件,请安装 Software Operation Panel。

- **PaperStream IP (TWAIN)**
- PaperStream IP (TWAIN x64)
- PaperStream IP (ISIS)
- TWAIN 驱动程序
- VRS

#### 硬件

● 任何一台能够运行支持软件并符合以下要求的电脑

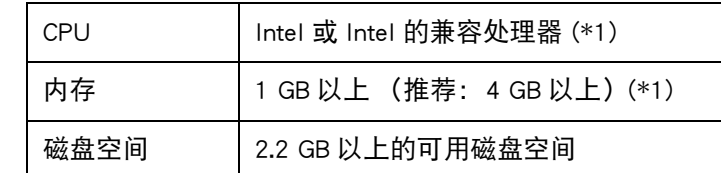

\*1:根据所使用操作系统推荐要求的不同该要求也有所不同。

#### 注意

- 有关扫描仪连接或系统要求,请参阅所使用扫描仪机型的指 南。
- 有关可以通过 Scanner Central Admin 来管理的图像扫描仪,请 参阅 Scanner Central Admin Agent 的自述文件。
- XGA 监视器或更佳
- 网线
- 指针设备 (如鼠标)

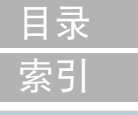

[首页](#page-0-1)

### [引言](#page-2-0)

[Scanner Central](#page-13-1) Admin [概要](#page-13-1)

[Scanner Central](#page-28-0) Admin [的安装](#page-28-1)

使用 Scanner [Central Admin](#page-38-0) [Server](#page-38-1)

[使用电子邮件](#page-100-0) [警报](#page-100-1)

[与集成管理系统](#page-112-0) [相关联](#page-112-1)

# <span id="page-25-0"></span>Scanner Central Admin 的网络要求

## 本节说明了 Scanner Central Admin 的网络要求。

- 对于 Scanner Central Admin, 必须满足以下网络要求:
	- 从 Scanner Central Admin Server 到网络扫描仪可进行 HTTP/HTTPS 通讯 (使用查找扫描仪功能或更新通知功能时)。
	- 从Scanner Central Admin Agent/图像扫描仪(以NX Manager进行操作)/网 络扫描仪到 Scanner Central Admin Server 可进行 HTTP/HTTPS 通讯。
	- 从Scanner Central Admin Console到Scanner Central Admin Server可进行 HTTP/HTTPS 通讯。
	- 从 Scanner Central Admin Server 到网络扫描仪的 Wake-On-LAN Magic Packet 路由是可行的 (使用 Wake-On-LAN 时)。
	- 从 Scanner Central Admin Server/Scanner Central Admin Agent/ 网络扫描 仪到 SMTP 服务器可进行 SMTP 通讯。
	- 从Scanner Central Admin Agent到集成管理系统可进行SNMP陷阱通讯。
	- 由下载站点获取更新模块时,从 SCAModuleCreator 到下载站点 (Internet 网站)可进行 HTTP 通讯。
	- 从 Scanner Central Admin Server 到下载网站可进行 HTTP 通讯(当使用 检查新的更新功能时)。

### 注意

以下限制适用于 Scanner Central Admin Agent 或网络扫描仪和 Scanner Central Admin Server 之间的连接:

- 不支持通过 HTTP 代理进行通讯。
- 不支持使用 NAT/NAPT 转换了 IP 地址的网络。

# <span id="page-25-1"></span>可以集中管理的扫描仪的数量

通过 Scanner Central Admin Server 最多可以集中管理 1,000 台 扫描仪。

一旦扫描仪的数量达到 1,000 台, 则不能将更多的扫描仪注册 到 Scanner Central Admin。若有超过 1,000 台扫描仪, 则可能 会安装几台 Scanner Central Admin Server 以便使每台服务器管 理不超过 1,000 台扫描仪。

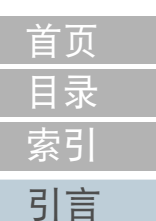

[Scanner Central](#page-13-1) Admin [概要](#page-13-1)

[Scanner Central](#page-28-0) Admin [的安装](#page-28-1)

使用 Scanner [Central Admin](#page-38-0) [Server](#page-38-1)

[使用电子邮件](#page-100-0) [警报](#page-100-1)

[与集成管理系统](#page-112-0) [相关联](#page-112-1)

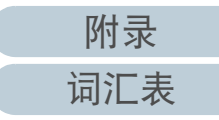

[附录](#page-130-0)

[词汇表](#page-163-0)

### 第 1 章 Scanner Central Admin 概要

# <span id="page-26-0"></span>端口号码列表

# 使用的端口号码如下。

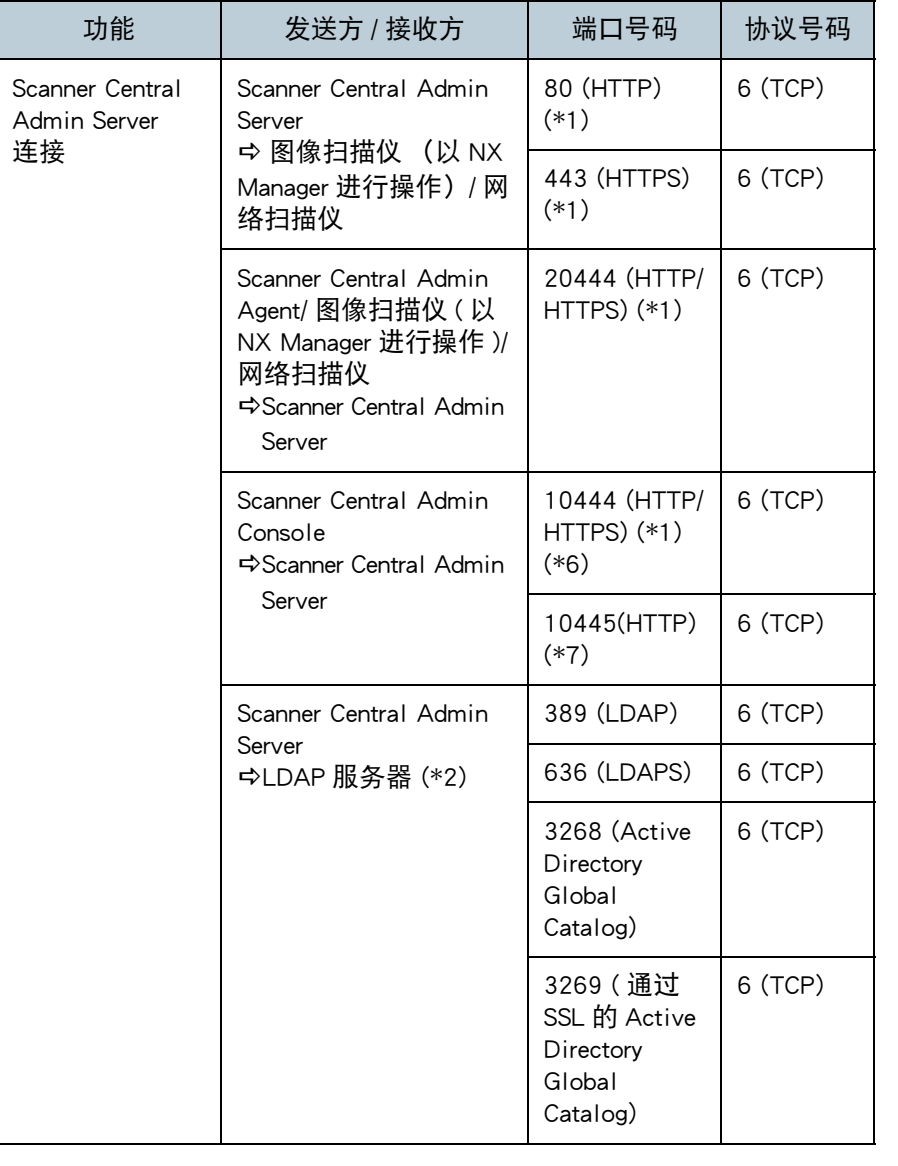

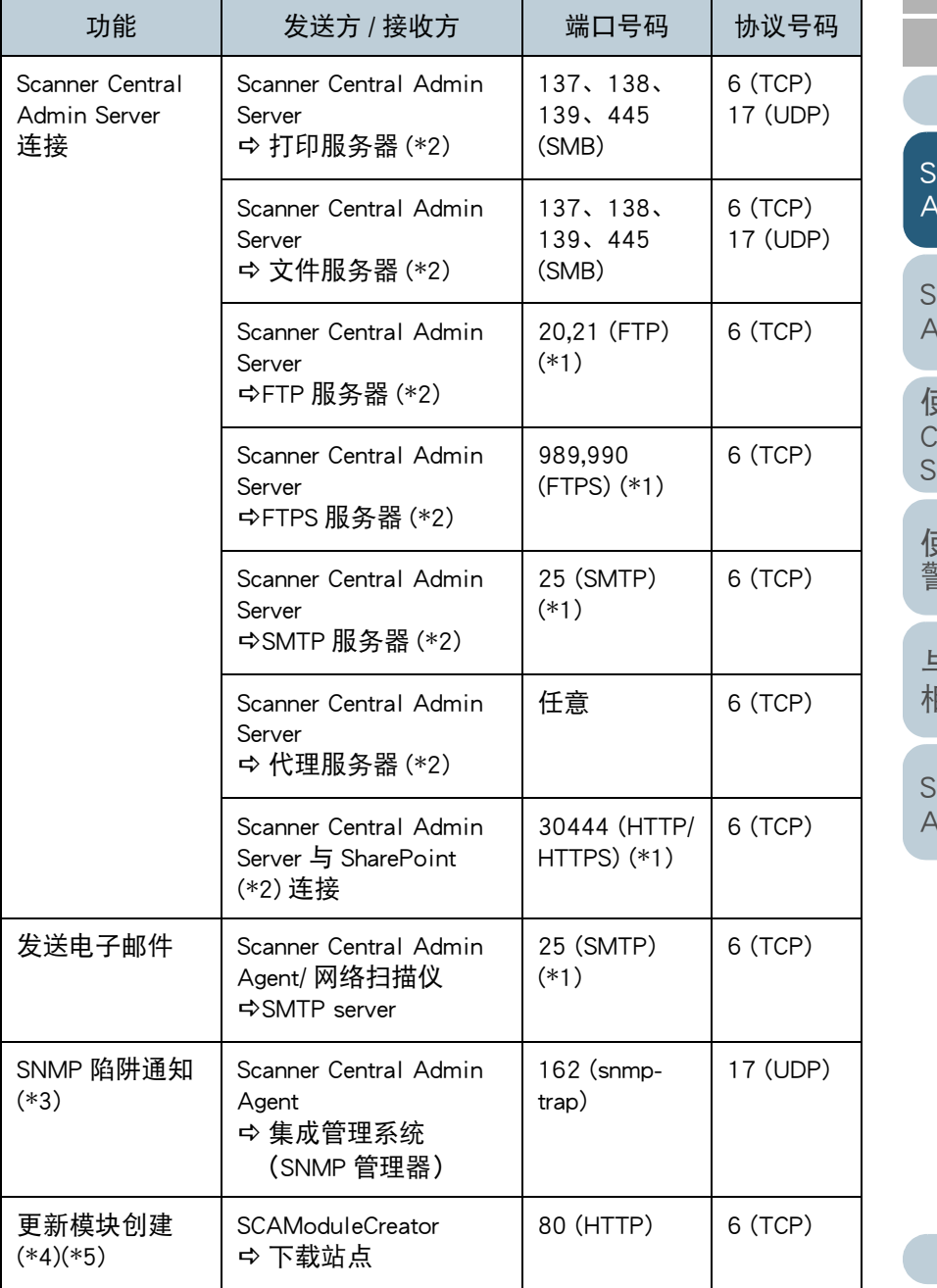

[目录](#page-7-0) [首页](#page-0-1) [索引](#page-166-0)

[引言](#page-2-0)

[Scanner Central](#page-13-1)  Admin [概要](#page-13-1)

[Scanner Central](#page-28-0)  Admin [的安装](#page-28-1)

使用 Scanner [Central Admin](#page-38-0)  [Server](#page-38-1)

[使用电子邮件](#page-100-0) [警报](#page-100-1)

[与集成管理系统](#page-112-0) [相关联](#page-112-1)

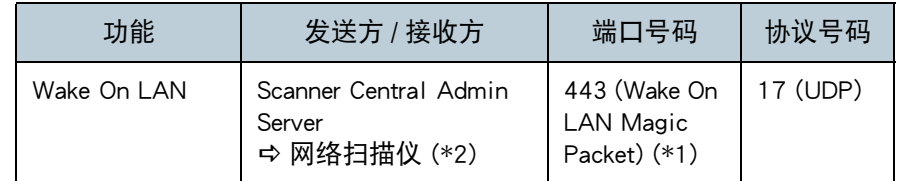

\*1: 可以更改端口号码。

\*2: 对于网络扫描仪。

\*3: 对于图像扫描仪。

\*4: 对于图像扫描仪及图像扫描仪 ( 以 NX Manager 进行操作 )。

\*5: 由下载站点获取更新模块时。

\*6、\*7: (\*7) 的端口号码为 (\*6) 的端口号码加 1。

[目录](#page-7-0) [首页](#page-0-1) [索引](#page-166-0) [引言](#page-2-0)

[Scanner Central](#page-13-1)  Admin [概要](#page-13-1)

[Scanner Central](#page-28-0)  Admin [的安装](#page-28-1)

使用 Scanner [Central Admin](#page-38-0)  [Server](#page-38-1)

[使用电子邮件](#page-100-0) [警报](#page-100-1)

[与集成管理系统](#page-112-0) [相关联](#page-112-1)

[Scanner Central](#page-123-0)  Admin [的维护](#page-123-1)

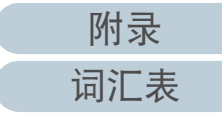

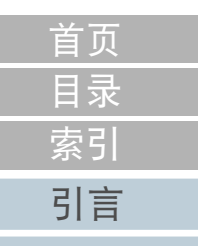

# <span id="page-28-2"></span><span id="page-28-1"></span><span id="page-28-0"></span>第 2 章 Scanner Central Admin 的安装 高

## 本章说明了 Scanner Central Admin 的安装。

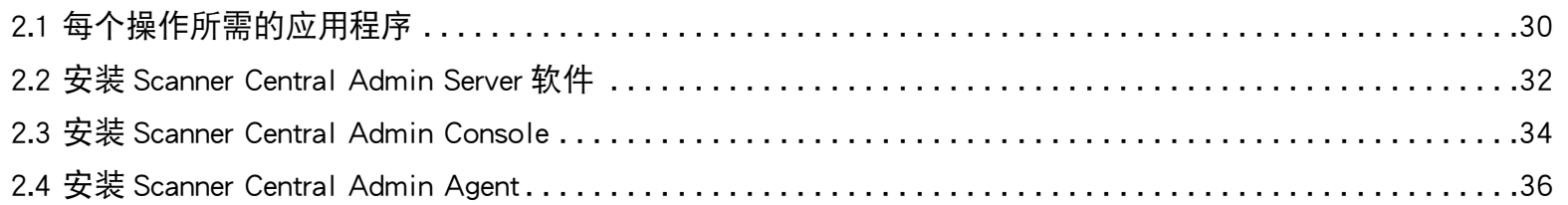

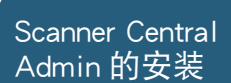

[Scanner Central](#page-13-0) Admin [概要](#page-13-0)

使用 Scanner [Central Admin](#page-38-0) [Server](#page-38-1)

[使用电子邮件](#page-100-0) [警报](#page-100-1)

[与集成管理系统](#page-112-0) [相关联](#page-112-1)

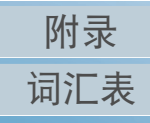

# <span id="page-29-0"></span>2.1 每个操作所需的应用程序

## 每个操作所需的应用程序如下所示。

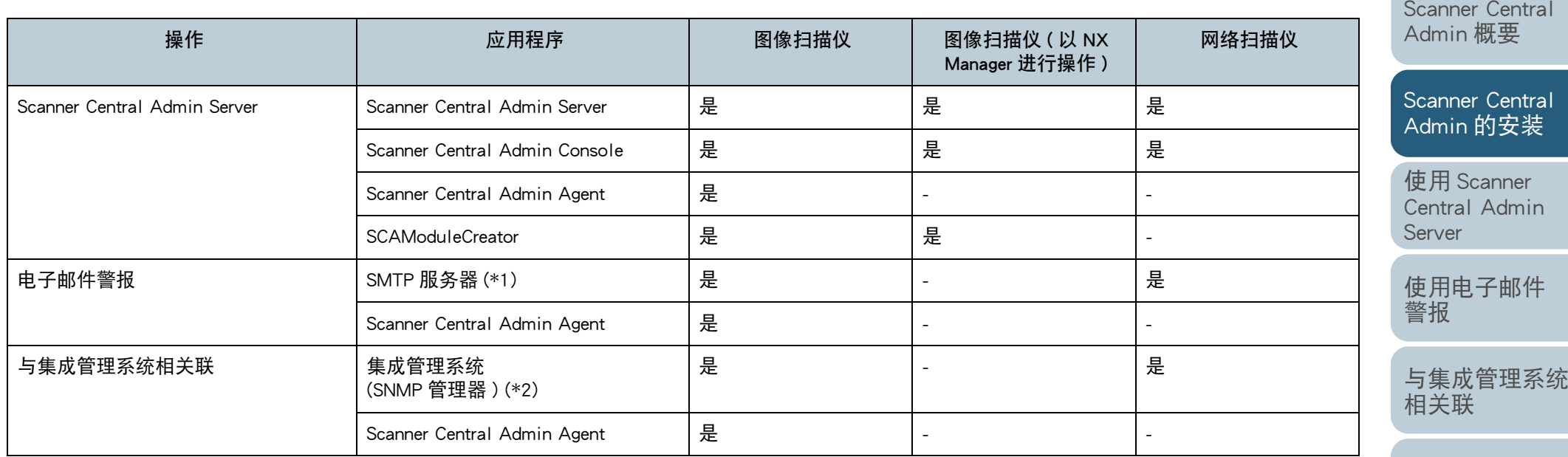

是 : 必要

- : 不必要

\*1 : 使用现有的电子邮件系统。

\*2 : 使用现有的集成管理系统。

[Scanner Central](#page-123-0)  Admin [的维护](#page-123-1)

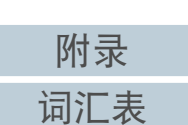

[目录](#page-7-0) [索引](#page-166-0)

[首页](#page-0-1)

[引言](#page-2-0)

使用 Scanner

# 安装每个操作所需的应用程序。

有关安装各个应用程序的详情,请参阅以下章节:

● Scanner Central Admin Server

"2.2 安装 [Scanner Central Admin Server](#page-31-0) 软件 " (第 32 页)

● Scanner Central Admin Console/SCAModuleCreator

"2.3 安装 [Scanner Central Admin Console](#page-33-0)" (第 34 页)

● Scanner Central Admin Agent

"2.4 安装 [Scanner Central Admin Agent](#page-35-0)" (第 <sup>36</sup> 页)

#### 注意

使用 Scanner Central Admin 时, 请将 Scanner Central Admin Server、

Scanner Central Admin Console、Scanner Central Admin Agent、图像扫描 仪驱动程序以及图像扫描仪 ( 以 NX Manager 进行操作 )/ 网络扫描仪软件 更新到最新版本。

若上述软件不是最新版本,则可能无法使用 Scanner Central Admin 的某 些功能。

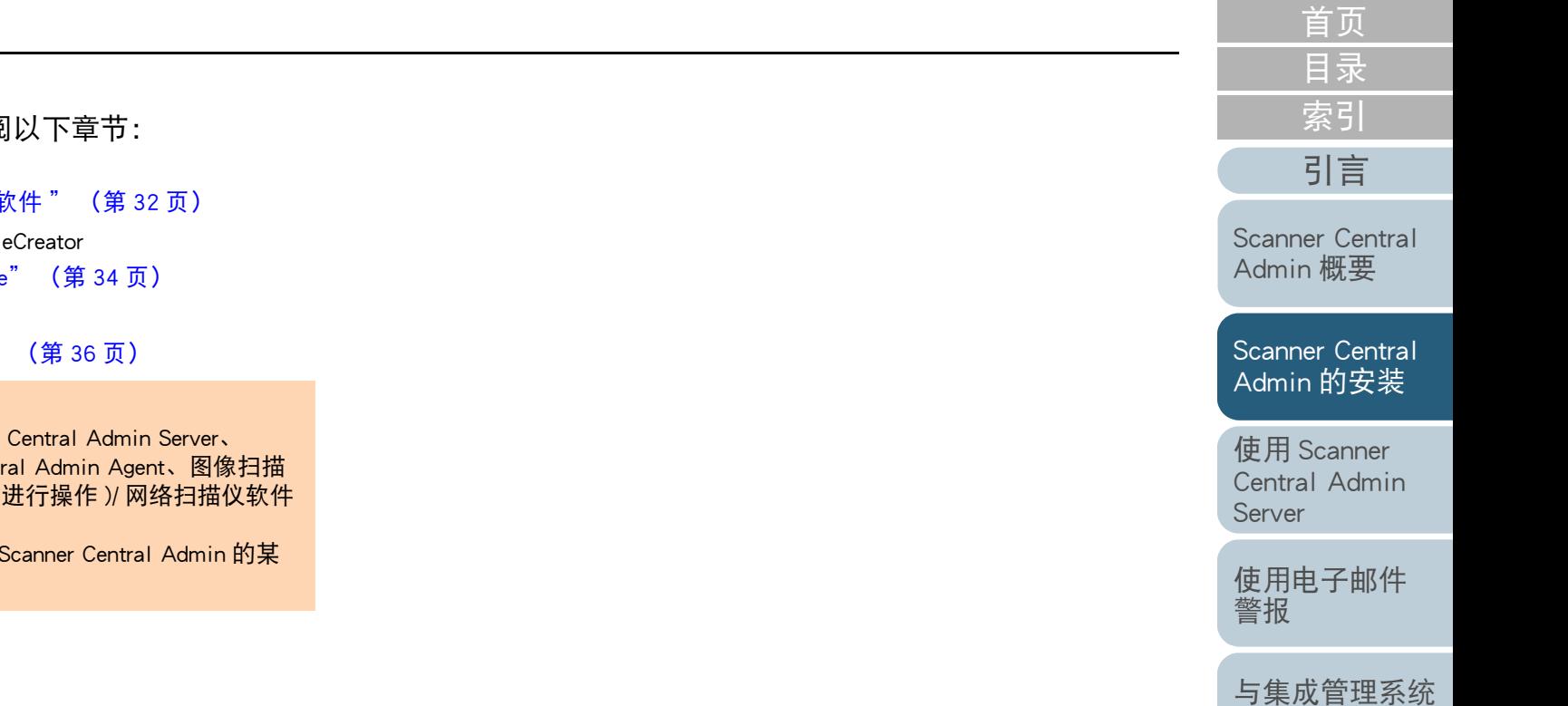

[Scanner Central](#page-123-0) Admin [的维护](#page-123-1)

[相关联](#page-112-1)

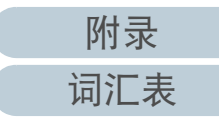

# <span id="page-31-0"></span>2.2 安装 Scanner Central Admin Server 软件

将 Scanner Central Admin Server 软件安装到要用于扫描仪的集 中管理的电脑上。

- **1** 确保能够满足 Scanner Central Admin Server 的系统要求。 有关 Scanner Central Admin Server 的系统要求的详情, 请参阅 ["Scanner Central Admin Server](#page-21-3) 的要求 " (第 <sup>22</sup> 页)。
- **2** 启动电脑。

#### 注意以拥有管理员权限的用户身份登录电脑。

1 从以下网页下载 Scanner Central Admin Server 的安装程序。 下载程序必须连接网络。

<https://www.pfu.ricoh.com/global/scanners/fi/dl/win-sca-list.html>

2 前往步骤 [3](#page-31-1)。

注意

必须要有 4.2 GB 以上的可用磁盘空间,其中的 1 GB 需用于安装 Microsoft® SQL Server™ 2017 Express (64 位)。

<span id="page-31-1"></span>**3**根据以下窗口中显示的指示安装应用程序。

#### 注意

- 若已安装 Scanner Central Admin Server,则跳转到 ["2.3 安装](#page-33-0) [Scanner Central Admin Console](#page-33-0)" (第 34 页)。
- 若已安装了之前版本的 Scanner Central Admin Server,请升级版 本。 通过升级安装,所有之前版本的 Scanner Central Admin Server 设置会自动转入新版本。但是为了预防万一, 仍建议在升 级安装前将旧的设置进行备份。 有关如何备份 Scanner Central Admin Server 设置的详情,请参阅 "备份 [Scanner Central Admin](#page-124-2) Server [设置](#page-124-2) " (第 125 页)。
- 对已安装有Scanner Central Admin Server和Scanner Central Admin Console 的电脑设置正确的时间和日期。 若在电脑中设置的日 期 / 时间的值和实际值之间的差别较大时,可能无法进行正常操 作。

[目录](#page-7-0) [首页](#page-0-1) [索引](#page-166-0) [引言](#page-2-0)

[Scanner Central](#page-13-0) Admin [概要](#page-13-0)

[Scanner Central](#page-28-0) Admin [的安装](#page-28-2)

使用 Scanner [Central Admin](#page-38-0) [Server](#page-38-1)

[使用电子邮件](#page-100-0) [警报](#page-100-1)

[与集成管理系统](#page-112-0) [相关联](#page-112-1)

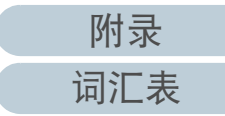

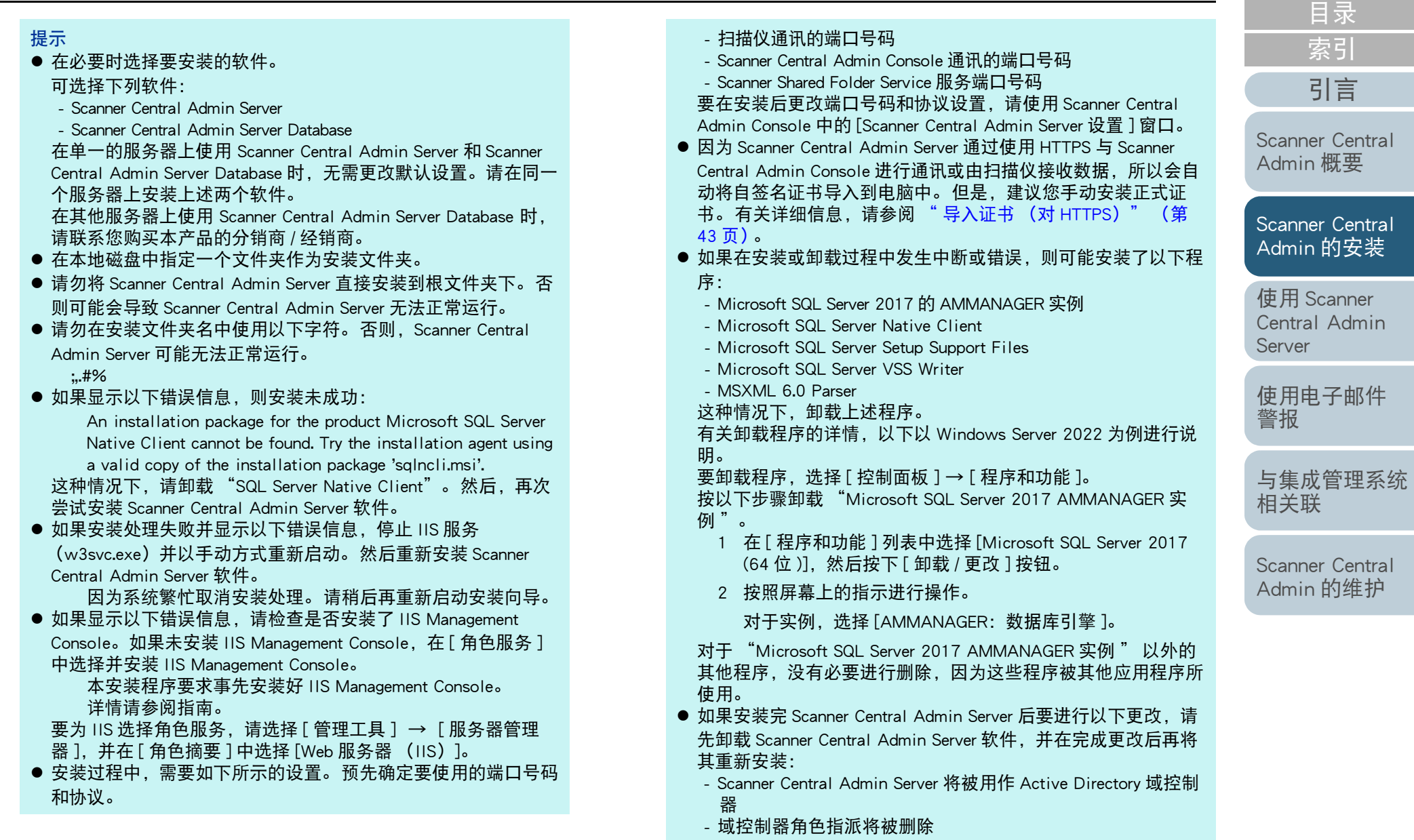

**4** 安装完成时,会显示对话框以提醒您重新启动电脑。 重新 启动电脑。

[附录](#page-130-0)

[首页](#page-0-1)

[词汇表](#page-163-0)

# <span id="page-33-0"></span>2.3 安装 Scanner Central Admin Console

将 Scanner Central Admin Console 安装到要用于上传更新模块 或监视扫描仪操作状态的电脑上。

安装 Scanner Central Admin Console 的同时 SCAModuleCreator 也会被安装。

- **1** 确保能够满足 Scanner Central Admin Console 的系统要求。 有关 Scanner Central Admin Console 的系统要求的详情, 请参阅 ["Scanner Central Admin Console/SCAModuleCreator](#page-22-1) 的要求 " (第 23 [页\)](#page-22-1)。
- **2**启动电脑。

注意以拥有管理员权限的用户身份登录电脑。

- 1 从以下网页下载 Scanner Central Admin Console 的安装程序。 要下载安装程序,必须连接 internet。 <https://www.pfu.ricoh.com/global/scanners/fi/dl/win-sca-list.html>
- 2 前往步骤 [3](#page-33-1)。

# 根据以下窗口中显示的指示安装应用程序。

#### 注意

<span id="page-33-1"></span>**3**

- 由 Internet Explorer 的 [ 工具 ] 菜单,选择 [Internet 选项 ],并注意 [Internet 选项 ] 对话框中所显示的设置有以下几点。
- 在 [ 常规 ] 选项卡上按下 [ 辅助功能 ] 按钮时所显示的 [ 辅助功 能 ] 对话框中, 请勿更改格式和用户样式表的设置。如果更改 了这些设置,可能会损坏 Scanner Central Admin Console 的显 示样式。
- 在 [ 常规 ] 选项卡上按下 [ 语言 ] 按钮时所显示的 [ 语言首选项 ] 对话框中,将和 Scanner Central Admin Server 的操作系统相同 的语言移到顶部。 如果指定了不同的语言,对 Scanner Central Admin Console 的输入或显示可能会发生问题。
- 在已安装了 Internet Explorer 11 的电脑上,可能无法正常显示 Scanner Central Admin Console 的某些窗口项目。
- 这种情况下, 在 [ 安全 ] 选项卡上选择 [ 受信任的站点 ] 并按 下 [ 站点 ] 按钮, 然后在 [ 受信任的站点 ] 窗口中添加 Scanner Central Admin Server 的 IP 地址、主机名以及 FQDN。 然后, 在 [ 常规 ] 选项卡上按下 [ 删除 ] 按钮以删除临时文件 和历史文件,之后再重新启动 Scanner Central Admin Console。
- 在 [ 安全 ] 选项卡上,若将 [ 该区域的安全级别 ] 设置为 [ 高 ], 则可能无法正确显示部分 Scanner Central Admin Console 窗口。

这种情况下,请执行以下操作:

- 在[安全]选项卡上将Scanner Central Admin Server添加 到受信任的站点区域, 并按下 [ 默认级别 ] 按钮。
- 按下[自定义级别] 按钮并将[二进制和脚本行为]和 [XAML 浏览器应用程序 ] 设置为 [ 启用 ]。
- 在 [ 高级 ] 选项卡的 [ 多媒体 ] 下,选择 [ 在网页中播放动画 ] 复选框。

在 Windows Server 中,默认情况下不选中该复选框。

● 当字体大小较大时, 可能无法正确显示部分对话框。 这种情况下,请使用一个较小的字体大小。

[Scanner Central](#page-13-0) Admin [概要](#page-13-0)

[目录](#page-7-0) [首页](#page-0-1)

[索引](#page-166-0)

[引言](#page-2-0)

[Scanner Central](#page-28-0) Admin [的安装](#page-28-2)

使用 Scanner [Central Admin](#page-38-0) [Server](#page-38-1)

[使用电子邮件](#page-100-0) [警报](#page-100-1)

[与集成管理系统](#page-112-0) [相关联](#page-112-1)

[Scanner Central](#page-123-0) Admin [的维护](#page-123-1)

[附录](#page-130-0)

[词汇表](#page-163-0)

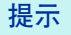

- 在本地磁盘中指定一个文件夹作为安装文件夹。
- 请勿将 Scanner Central Admin Console 直接安装到根文件夹下。 否 则可能会导致 Scanner Central Admin Console 无法正常运行。
- 请勿在安装文件夹名中使用以下字符。否则,Scanner Central Admin Console 可能无法正常运行。  $/$  ; : ,  $*$  ? " < > | # %
- **4** 安装完成后,选择 [ 开始 ] 菜单 → [ 所有程序 ] → [Scanner Central Admin Server] → [Scanner Central Admin Console] 并 确保显示出 Scanner Central Admin Console 窗口。

[Scanner Central](#page-13-0) Admin [概要](#page-13-0)

[Scanner Central](#page-28-0) Admin [的安装](#page-28-2)

使用 Scanner [Central Admin](#page-38-0) [Server](#page-38-1)

[使用电子邮件](#page-100-0) [警报](#page-100-1)

[与集成管理系统](#page-112-0) [相关联](#page-112-1)

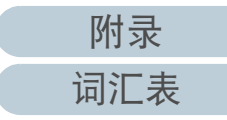

[附录](#page-130-0)

[词汇表](#page-163-0)

# <span id="page-35-0"></span>2.4 安装 Scanner Central Admin Agent **图像扫描**

在已连接了扫描仪的电脑上安装 Scanner Central Admin Agent。 可以使用以下三个选项之一来安装 Scanner Central Admin Agent:

● 标准安装

选择该选项,由 Setup DVD-ROM 将 Scanner Central Admin Agent 安装 到已连接了扫描仪的电脑上。

● 带有自动设置 / 注册处理的安装

该选项提供了在多台电脑上安装和设置 Scanner Central Admin Agent 的 简单方法。

事先导出 Scanner Central Admin Agent 设置,以便在安装时自动设置 Scanner Central Admin Agent。

如果使用了和 Scanner Central Admin Server 相关联的 Scanner Central Admin Agent 设置, 则在安装 Scanner Central Admin Agent 时会自动注 册扫描仪。

● 对和集成管理系统相关联的操作执行无提示安装

选择该选项,通过使用集成管理系统提供的应用程序分配功能,将 Scanner Central Admin Agent 安装到所有电脑。

事先导出 Scanner Central Admin Agent 设置,以便在安装时自动设置 Scanner Central Admin Agent。

如果使用了已启用 SNMP 陷阱消息的 Scanner Central Admin Agent 设 置,则安装 Scanner Central Admin Agent 即可使用 SNMP 陷阱消息功 能。

## 安装选项的说明如下。

#### 注意

- 无法保证 Scanner Central Admin Agent 能在终端服务客户端或远程桌面 连接客户上运行。
- 如果未安装驱动程序或 Software Operation Panel,则不会将扫描仪的状 态和信息通知给 Scanner Central Admin Server。
- 请勿在已安装 Scanner Central Admin Agent 的电脑上备份磁盘镜像,以 用于在另一台电脑上还原该磁盘镜像。 因为在由磁盘镜像创建的电脑 上不能运行 Scanner Central Admin Agent。

# <span id="page-35-1"></span>标准安装

- **1** 确保能够满足 Scanner Central Admin Agent 的系统要求。 有关 Scanner Central Admin Agent 的系统要求的详情,请参阅 ["Scanner Central Admin Agent](#page-23-1) 的要求 " (第 <sup>24</sup> 页)。
- **2**启动电脑。

注意以拥有管理员权限的用户身份登录电脑。

- **3**将随扫描仪附赠的 Setup DVD-ROM 插入 DVD 驱动器。
- **4**按照窗口的指示安装 Scanner Central Admin Agent。

#### 提示

- 在本地磁盘中指定一个文件夹作为安装文件夹。
- 请勿将Scanner Central Admin Agent直接安装到根文件夹下。 否则 可能会导致 Scanner Central Admin Agent 无法正常运行。
- 请勿在安装文件夹名中使用以下字符。否则,Scanner Central Admin Agent 可能无法正常运行。  $/$ ;:,.\*?" < > | # %
- **5** 安装完成后,选择 [ 开始 ] 菜单 → [ 所有程序 ] → [Scanner Central Admin Agent] → [Scanner Central Admin Agent 的设 置 ] 并确保显示出 [Scanner Central Admin Agent] 窗口。

# [目录](#page-7-0) [索引](#page-166-0) [引言](#page-2-0)

[首页](#page-0-1)

[Scanner Central](#page-13-0) Admin [概要](#page-13-0)

[Scanner Central](#page-28-0) Admin [的安装](#page-28-2)

使用 Scanner [Central Admin](#page-38-0) [Server](#page-38-1)

[使用电子邮件](#page-100-0) [警报](#page-100-1)

[与集成管理系统](#page-112-0) [相关联](#page-112-1)

[Scanner Central](#page-123-0) Admin [的维护](#page-123-1)
### 第 2 章 Scanner Central Admin 的安装

## 带有自动设置 / 注册处理的安装

- <span id="page-36-0"></span>**1** 从已安装Scanner Central Admin Agent的电脑上导出Scanner Central Admin Agent 设置。 有关如何导出 Scanner Central Admin Agent 设置的详情, 请参阅 "[以](#page-56-0) [扫描仪设置创建更新模块](#page-56-0) " (第 <sup>57</sup> 页)。
- **2** 确保要安装 Scanner Central Admin Agent 的电脑能够满足 Scanner Central Admin Agent 的系统要求。 有关 Scanner Central Admin Agent 的系统要求的详情, 请参阅 ["Scanner Central Admin Agent](#page-23-0) 的要求 " (第 <sup>24</sup> 页)。
- **3**启动电脑。

注意以拥有管理员权限的用户身份登录电脑。

<span id="page-36-1"></span>**4**从随扫描仪附赠的 Setup DVD-ROM 上, 将 Scanner Central Admin Agent 安装程序文件夹复制到外部存储器, 如 USB 记忆棒。

Scanner Central Admin Agent 安装程序保存于 Setup DVD-ROM 的 ScannerCentralAdmin\ScannerCentralAdminAgent 文件夹中。

- **5** 将由步骤 [1](#page-36-0) 导出的 Scanner Central Admin Agent 设置复制到 由步骤 [4](#page-36-1) 中复制过来的 Scanner Central Admin Agent 安装 程序 [Setting] 文件夹。
- <span id="page-36-2"></span>**6** 从步骤 [4](#page-36-1) 中所复制的 Scanner Central Admin Agent 安装程序 文件夹中,启动 Scanner Central Admin Agent 安装程序 "Setup.exe"。
- **7**根据以下窗口中显示的指示安装应用程序。
- <span id="page-36-3"></span>**8** 安装完成后,选择 [ 开始 ] 菜单 → [ 所有程序 ] → [Scanner Central Admin Agent] → [Scanner Central Admin Agent 的设 置 ] 并确保显示出 [Scanner Central Admin Agent] 窗口。
	- 在安装时会自动设置 Scanner Central Admin Agent。 如果使用了和 Scanner Central Admin Server 相连接的 Scanner Central Admin Agent 设置,则在安装 Scanner Central Admin Agent 时会自动注册扫描仪。

### 在多台电脑上重复步骤 [6](#page-36-2) 到 [8](#page-36-3)。

**9**

Scanner Central Admin Agent 即被安装并设置到多台电脑上。

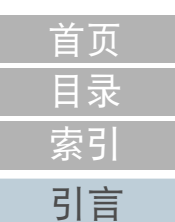

[Scanner Central](#page-13-0) Admin [概要](#page-13-0)

[Scanner Central](#page-28-0) Admin [的安装](#page-28-1)

使用 Scanner [Central Admin](#page-38-0) [Server](#page-38-1)

[使用电子邮件](#page-100-0) [警报](#page-100-1)

[与集成管理系统](#page-112-0) [相关联](#page-112-1)

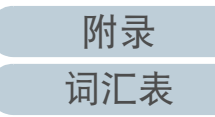

#### 第 2 章 Scanner Central Admin 的安装

## 对和集成管理系统连关联的操作执行无提示安装

- **1** 使用已安装 Scanner Central Admin Agent 的电脑来验证 SNMP 陷阱消息是否正常工作。
- <span id="page-37-0"></span>**2** 导出 Scanner Central Admin Agent 设置。 有关如何导出 Scanner Central Admin Agent 设置的详情,请参阅 " [以扫描仪设置创建更新模块](#page-56-0) " (第 <sup>57</sup> 页)。
- **3** 确保要安装 Scanner Central Admin Agent 的电脑能够满足 Scanner Central Admin Agent 的系统要求。 有关 Scanner Central Admin Agent 的系统要求的详情,请参阅 ["Scanner Central Admin Agent](#page-23-0) 的要求 " (第 <sup>24</sup> 页)。
- <span id="page-37-1"></span>**4**从随扫描仪附赠的 Setup DVD-ROM 上, 将 Scanner Central Admin Agent 安装程序文件夹复制到集成管理系统,并在 集成管理系统中将其注册。 Scanner Central Admin Agent 安装程序保存于 Setup DVD-ROM 的 ScannerCentralAdmin\ScannerCentralAdminAgent 文件夹中。
- **5**5 将由步骤 [2](#page-37-0) 导出的 Scanner Central Admin Agent 设置复制到 在步骤 [4](#page-37-1) 中注册的 Scanner Central Admin Agent 安装程序 文件夹的 [Setting] 文件夹。

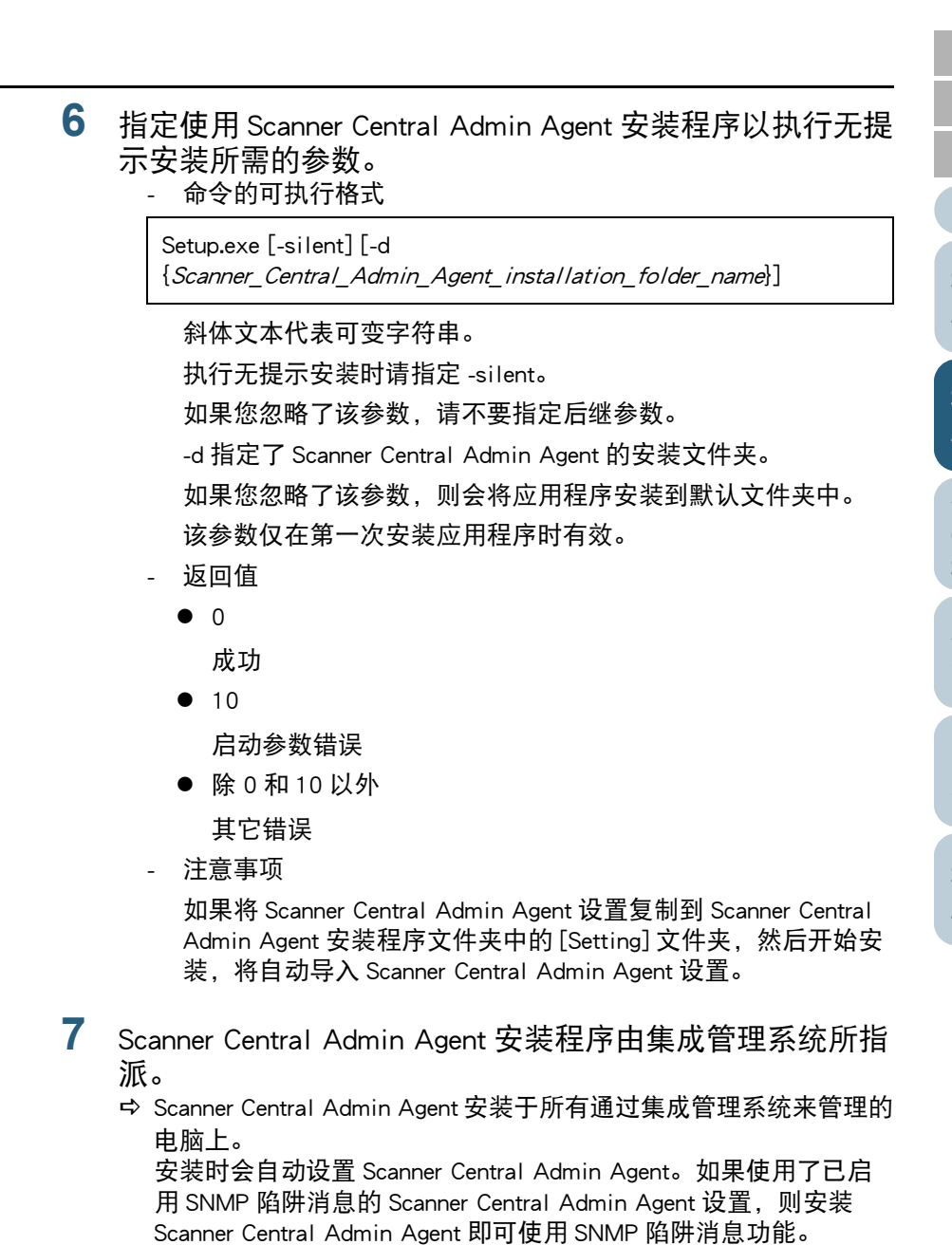

[目录](#page-7-0) [索引](#page-166-0) [引言](#page-2-0)

[首页](#page-0-0)

[Scanner Central](#page-13-0) Admin [概要](#page-13-0)

[Scanner Central](#page-28-0) Admin [的安装](#page-28-1)

使用 Scanner [Central Admin](#page-38-0) [Server](#page-38-1)

[使用电子邮件](#page-100-0) [警报](#page-100-1)

[与集成管理系统](#page-112-0) [相关联](#page-112-1)

[Scanner Central](#page-123-0) Admin [的维护](#page-123-1)

[附录](#page-130-0)

[词汇表](#page-163-0)

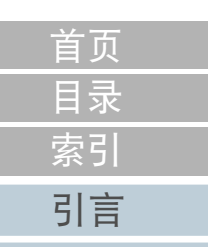

<span id="page-38-2"></span><span id="page-38-1"></span><span id="page-38-0"></span>本章说明了 Scanner Central Admin Server 的操作。

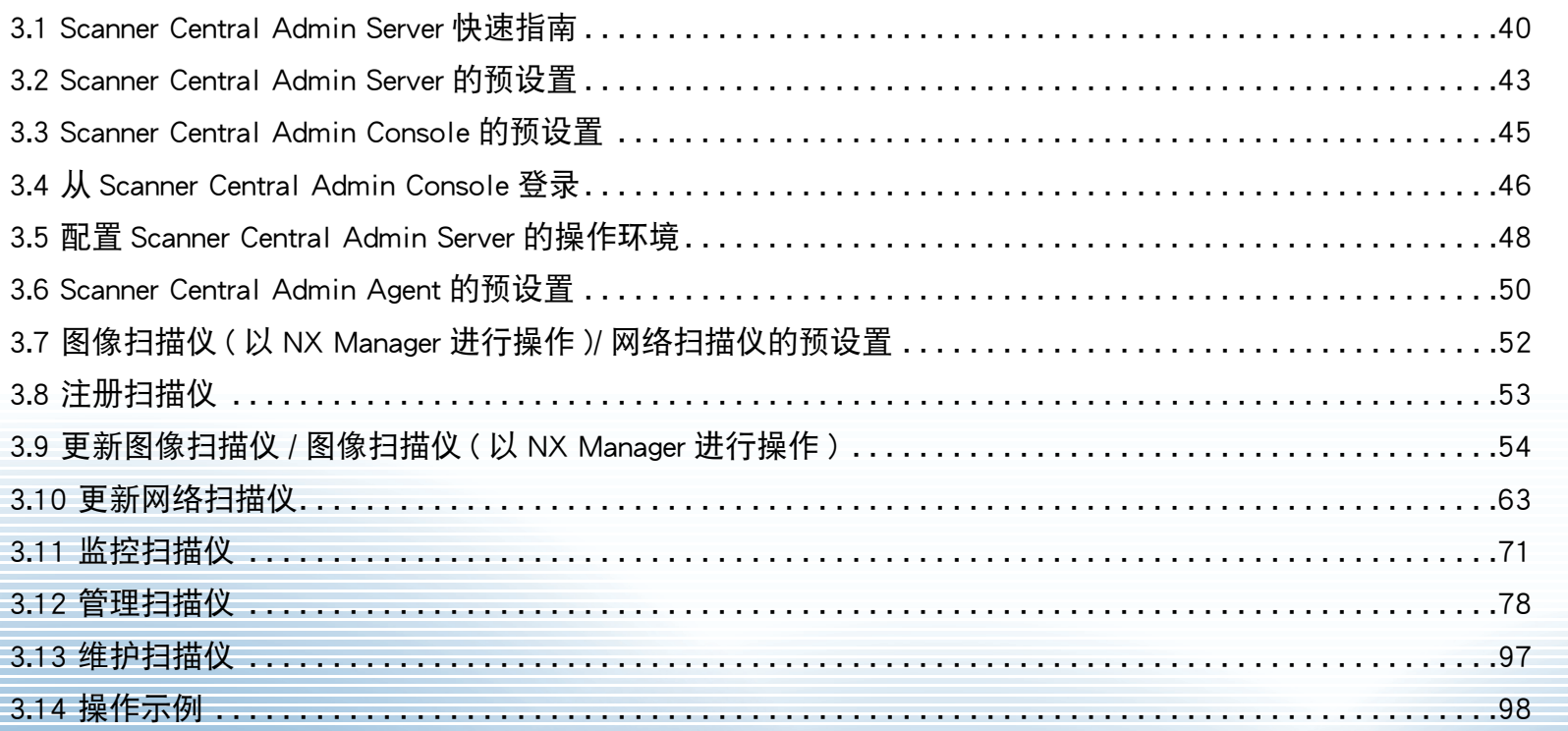

[Scanner Central](#page-28-0) Admin [的安装](#page-28-2) 使用 Scanner

[Scanner Central](#page-13-0) Admin [概要](#page-13-0)

[Central Admin](#page-38-2) [Server](#page-38-2)

[使用电子邮件](#page-100-0) [警报](#page-100-1)

[与集成管理系统](#page-112-0) [相关联](#page-112-1)

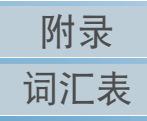

# <span id="page-39-0"></span>3.1 Scanner Central Admin Server 快速指南

本节提供了 Scanner Central Admin Server 的快速指南。

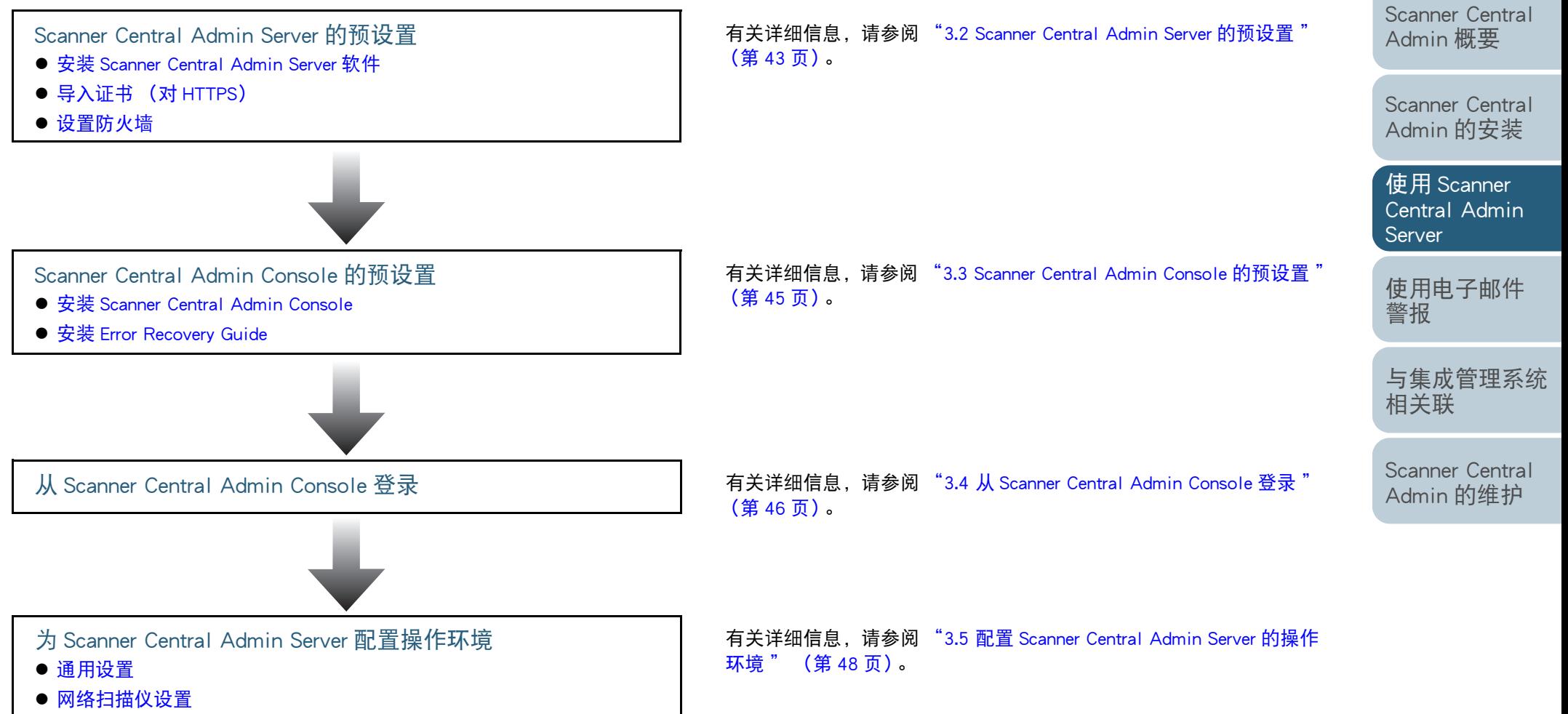

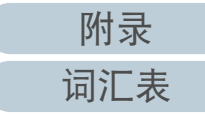

[目录](#page-7-0) [首页](#page-0-0) [索引](#page-166-0)

[引言](#page-2-0)

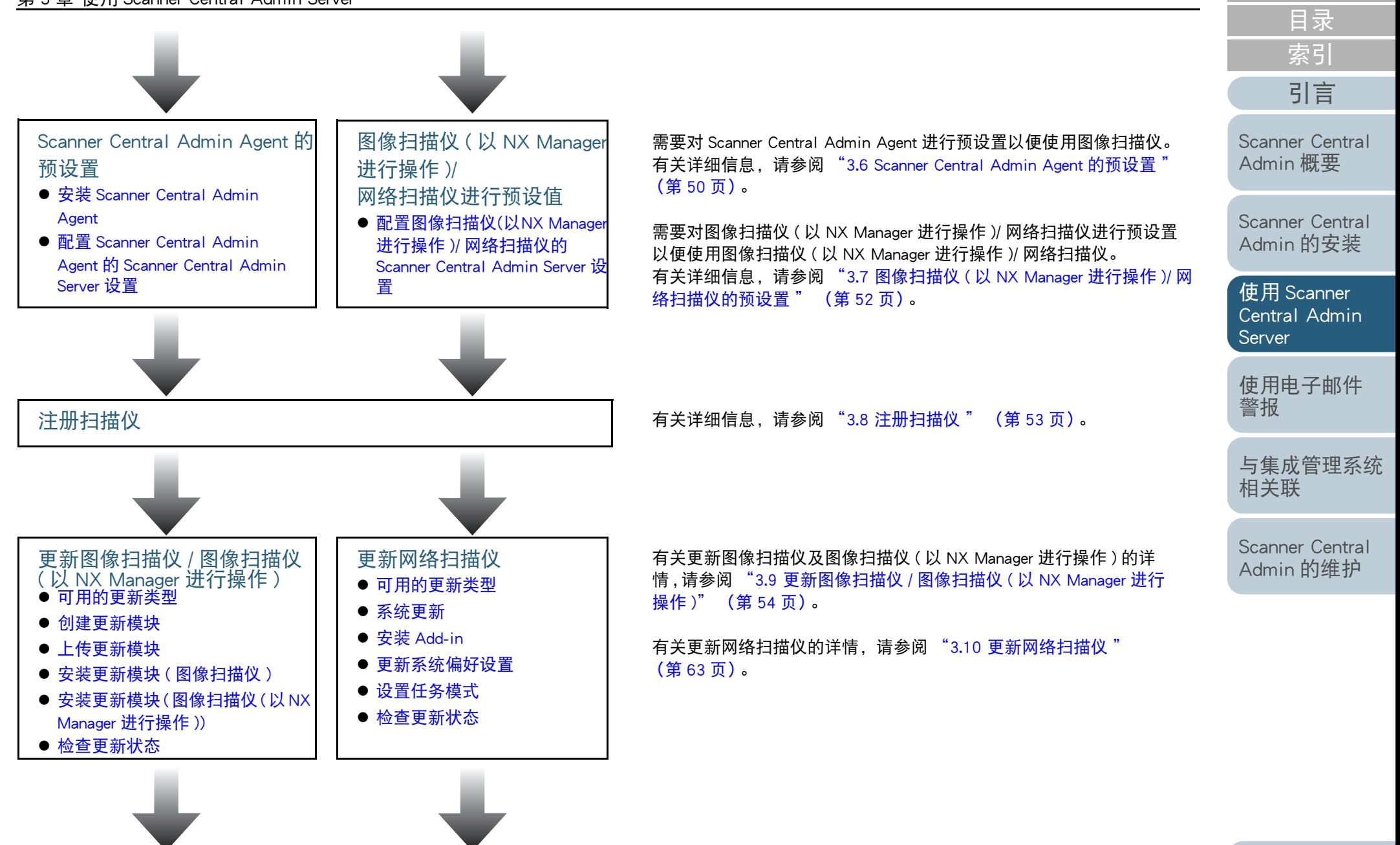

[附录](#page-130-0)

[首页](#page-0-0)

[词汇表](#page-163-0)

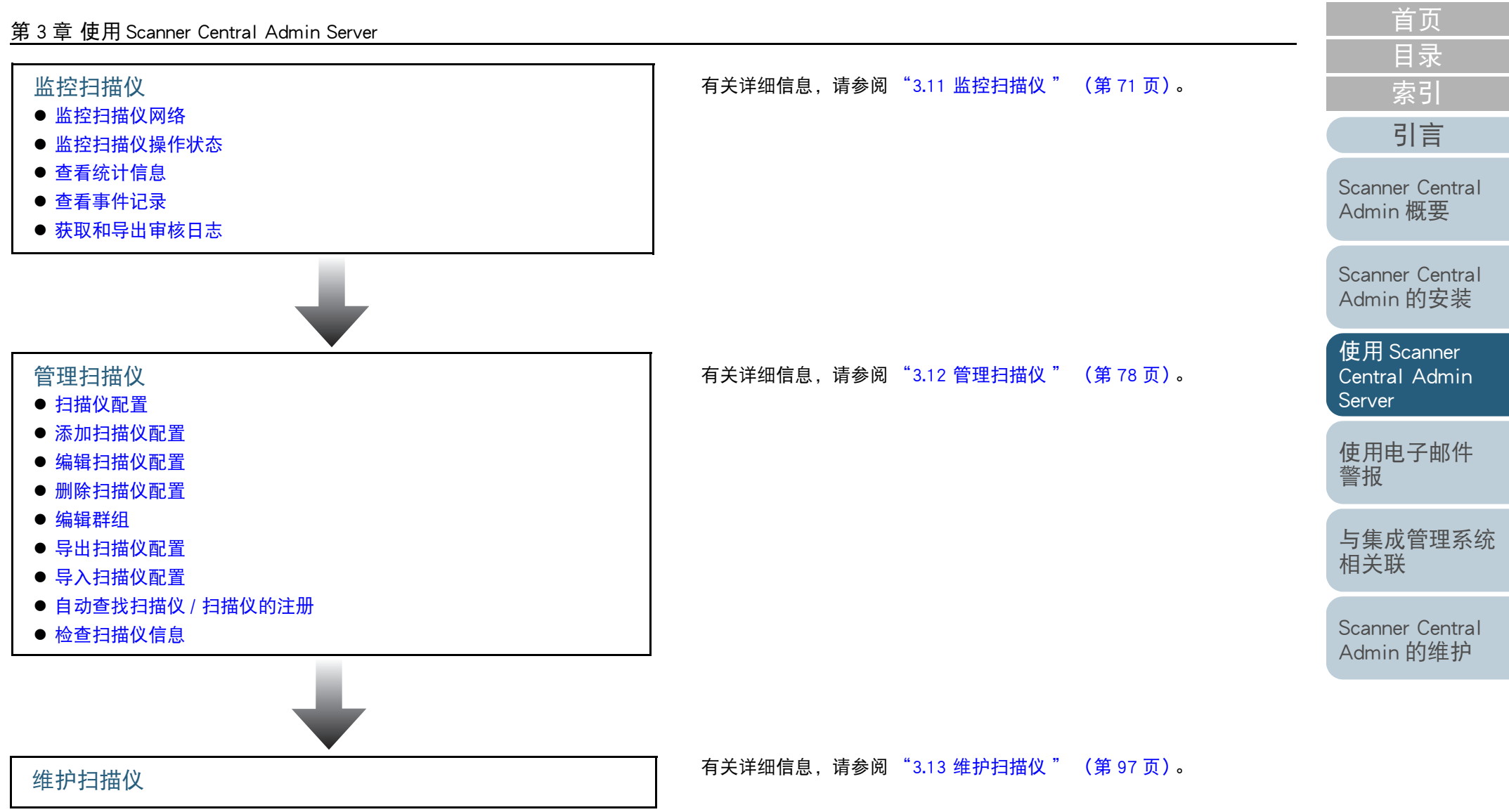

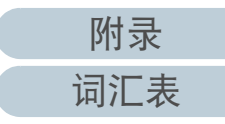

# <span id="page-42-0"></span>3.2 Scanner Central Admin Server 的预设置

本节说明了对 Scanner Central Admin Server 的预设置。 导入证书

## <span id="page-42-1"></span>安装 Scanner Central Admin Server 软件

将 Scanner Central Admin Server 软件安装到要用于扫描仪的集 中管理的电脑上。

有关安装 Scanner Central Admin Server 软件的详情,请参阅 "2.2 安装 [Scanner Central Admin Server](#page-31-0) 软件 " (第 32 页)。

## <span id="page-42-2"></span>导入证书 (对 HTTPS)

如果将 HTTPS 用于通讯,请导入证书。 本节使用 Windows Server 2022 作为示例。

- **1**选择 [ 开始 ] 菜单 → [ 服务器管理器 ]。 服务器管理器启动。
- **2** 选择[工具] → [Internet Information Services (IIS) 管理器]。 ⇨ IIS 管理器启动。
- **3**单击 [  $\neq M$  名 ] → [ 网站名称 ], 展开 | IS 管理器 [ 连接 ] 树。
- **4**选择 [AmConsole] 或 [AmService]。

#### 提示

在 [Scanner Central Admin Server 设置 (通用设置)] 窗口中选择 [ 用 HTTPS 与 Scanner Central Admin Console 通讯 ] 复选框时,请选 择 [AmConsole]。选择 [ 用 HTTPS 与扫描仪通讯 ] 复选框时, 请选 择 [AmService]。

- **5**转至 IIS 管理器中的 [ 操作 ], 然后单击 [ 绑定 ]。 显示 [ 网站绑定 ] 窗口。
- **6**在类型中选择 [https],然后单击 [ 编辑 ] 按钮。 ⇨ 显示 [ 编辑网站绑定 ] 窗口。

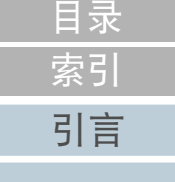

[首页](#page-0-0)

[Scanner Central](#page-13-0) Admin [概要](#page-13-0)

[Scanner Central](#page-28-0) Admin [的安装](#page-28-2)

使用 Scanner [Central Admin](#page-38-0) [Server](#page-38-2)

[使用电子邮件](#page-100-0) [警报](#page-100-1)

[与集成管理系统](#page-112-0) [相关联](#page-112-1)

## 7 为 [SSL 证书 ] 选择要导入的证书, 然后单击 [ 确定 ] 按钮。 安置防火墙

### 提示

#### 对 CertHash.xml 文件中所导入的证书设置指纹。

CertHash.xml 的安装路径如下。

Scanner\_Central\_Admin\_Server\_installation\_folder\AmManager\ Sys\CertHash.xml

● 以下为对证书 "cc ce a0 66 e3 9c 9b 2a 65 45 03 a3 c4 f4 e5 e6 ad ec df 9f" 设置指纹的示例。

<?xml version="1.0" encoding="utf-8" ?>

<IISPolicy>

<CertHash>cc ce a0 66 e3 9c 9b 2a 65 45 03 a3 c4 f4 e5 e6 ad ec df 9f</CertHash> </IISPolicy>

## <span id="page-43-0"></span>设置防火墙。

在 Scanner Central Admin Server 中设置如下端口号码用于通讯, 以便允许 Scanner Central Admin Console 进行管理。

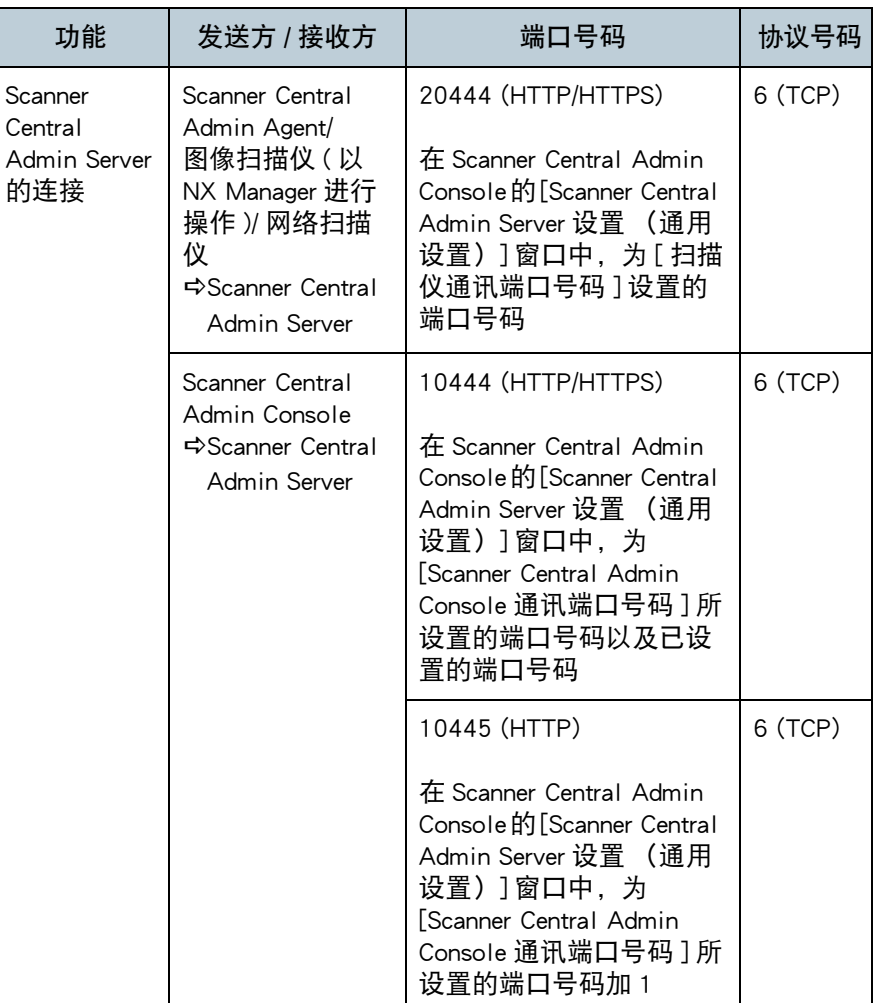

## 有关设置防火墙的详情,请参阅相关防火墙的指南。

[Scanner Central](#page-13-0) Admin [概要](#page-13-0)

[目录](#page-7-0) [首页](#page-0-0)

[索引](#page-166-0)

[引言](#page-2-0)

[Scanner Central](#page-28-0) Admin [的安装](#page-28-2)

使用 Scanner [Central Admin](#page-38-0) [Server](#page-38-2)

[使用电子邮件](#page-100-0) [警报](#page-100-1)

[与集成管理系统](#page-112-0) [相关联](#page-112-1)

[Scanner Central](#page-123-0) Admin [的维护](#page-123-1)

[附录](#page-130-0)

[词汇表](#page-163-0)

# <span id="page-44-0"></span>3.3 Scanner Central Admin Console 的预设置

[引言](#page-2-0) 本节说明了对 Scanner Central Admin Console 的预设置。

## <span id="page-44-1"></span>安装 Scanner Central Admin Console

将 Scanner Central Admin Console 安装到要用于上传更新模块 或监视扫描仪操作状态的电脑上。

有关安装 Scanner Central Admin Console 的详情,请参阅 ["2.3](#page-33-0)  安装 [Scanner Central Admin Console](#page-33-0)" (第 34 页)。

<span id="page-44-2"></span>安装 Error Recovery Guide

图像扫描仪图像扫描<mark>仪</mark><br>(和NX Manager一起)

将 Error Recovery Guide 安装到已安装了 Scanner Central Admin Console 的电脑上。

如果扫描仪中发生错误,按下 [ 事件详情 ] 窗口上的 [ 错误详 细信息 ] 按钮, 即显示扫描仪错误对应的 "Error Recovery Guide"。

Error Recovery Guide 提供了有关如何处理错误的信息。

- **1** 确保能够满足 Scanner Central Admin Console 的系统要求。 有关 Scanner Central Admin Console 的系统要求的详情, 请参阅 ["Scanner Central Admin Console/SCAModuleCreator](#page-22-0) 的要求 " (第 23 [页\)](#page-22-0)。
- **2**启动电脑。

注意以拥有管理员权限的用户身份登录电脑。

**3**将随扫描仪附赠的 Setup DVD-ROM 插入 DVD 驱动器。 **4** 按照窗口的指示安装 Error Recovery Guide。

### 提示

当要管理多台扫描仪机型时,请为每台扫描仪安装 Error Recovery Guide。 有关可以通过 Scanner Central Admin 来管理的图像扫描仪,请参阅以下:

- 有关图像扫描仪
	- Scanner Central Admin Agent 自述文件
- 有关图像扫描仪 ( 以 NX Manager 进行操作 ) 您扫描仪机型的操作指南

[Scanner Central](#page-13-0) Admin [概要](#page-13-0)

[Scanner Central](#page-28-0) Admin [的安装](#page-28-2)

使用 Scanner [Central Admin](#page-38-0) [Server](#page-38-2)

[使用电子邮件](#page-100-0) [警报](#page-100-1)

[与集成管理系统](#page-112-0) [相关联](#page-112-1)

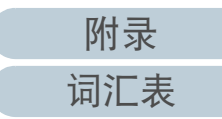

# <span id="page-45-0"></span>3.4 从 Scanner Central Admin Console 登录

[引言](#page-2-0) <sup>从</sup> Scanner Central Admin Console 登录。

管理员可由 Scanner Central Admin Console 窗口上传更新模块 并监视扫描仪的操作状态。

此窗口还显示了由扫描仪发送的有关耗材更换、错误和维护的 警报。

#### 注意

如果没有出现正常屏幕显示 (例如: 显示出 "X" 标记),请稍等几分 钟,之后再试。

### 提示

**1**

会话超时时间为 20 分钟 (固定)。 选择链接和按钮将延长会话超时时间 20 分钟。 但是,当显示 Scanner Central Admin Console 的 [ 扫描仪管理员 操作 ] 窗口或 [ 扫描仪操作监视 ] 窗口时, 将会自动延长会话超时时间, 从而不会导致会话超时。

 选择 [ 开始 ] 菜单 → [ 所有程序 ] → [Scanner Central Admin Server] → [Scanner Central Admin Console]。 即显示 Scanner Central Admin Console 窗口。

#### **2**设置 [ 连接到 ] 字段。

输入 Scanner Central Admin Server 的 IP 地址、主机名或 FQDN 名。

- 对于 IP 地址 应该使用 xxx.xxx.xxx.xxx 格式。 (xxx 为 0 到 255 之间的值。)
- 对于主机名或者 FQDN 最多可输入 128 个字符。

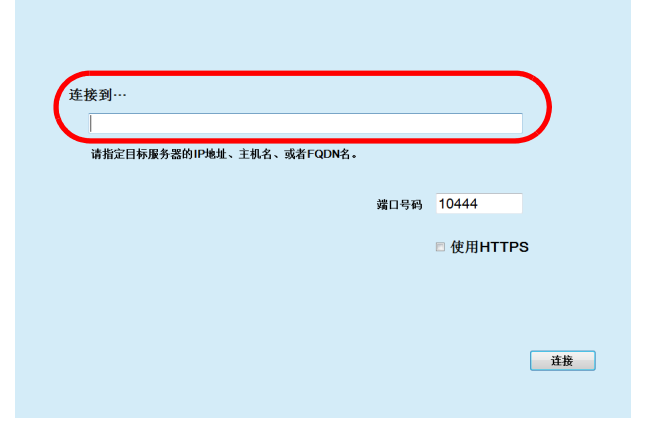

## 注意

- 在 Scanner Central Admin Console 的 [Scanner Central Admin Server 设置 (通用设置) ] 窗口中, 如果更改了 [Scanner Central Admin Console 通讯端口号码 ] 的端口号码,请在 [ 端口号码 ] 中输入已 更改的端口号码。
- 要使用 SSL,选择 [ 使用 HTTPS] 复选框。
- 如果内存不足时启动了 Scanner Central Admin Console,则可能发 生脚本错误。 确保有足够的内存, 之后再试。
- 对于 Windows Server,当第一次连接到 Scanner Central Admin Server 时, 可能会显示是否将指定的 URL 添加到受信任的站点区 域的确认窗口。 这种情况下,将 Scanner Central Admin Server URL 添加为受信任站点后,关闭 Scanner Central Admin Console, 之后重新打开。

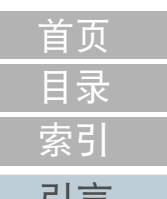

[Scanner Central](#page-13-0) Admin [概要](#page-13-0)

[Scanner Central](#page-28-0) Admin [的安装](#page-28-2)

使用 Scanner [Central Admin](#page-38-0) **[Server](#page-38-2)** 

[使用电子邮件](#page-100-0) [警报](#page-100-1)

[与集成管理系统](#page-112-0) [相关联](#page-112-1)

[Scanner Central](#page-123-0) Admin [的维护](#page-123-1)

[附录](#page-130-0)

[词汇表](#page-163-0)

#### **3**按下 [ 连接 ] 按钮。

即显示 Scanner Central Admin Console 登录窗口。

#### 注意

根据安全软件的设置的不同,使用您指定的端口号时可能会显示警 告消息。

## **4** 输入管理员的用户名和密码。

管理员的默认用户名和密码设置如下: 用户名: admin 密码 : password

可以在 [Scanner Central Admin Server 设置 (通用设置)] 窗口中更改 管理员的密码。 请定期更改密码。

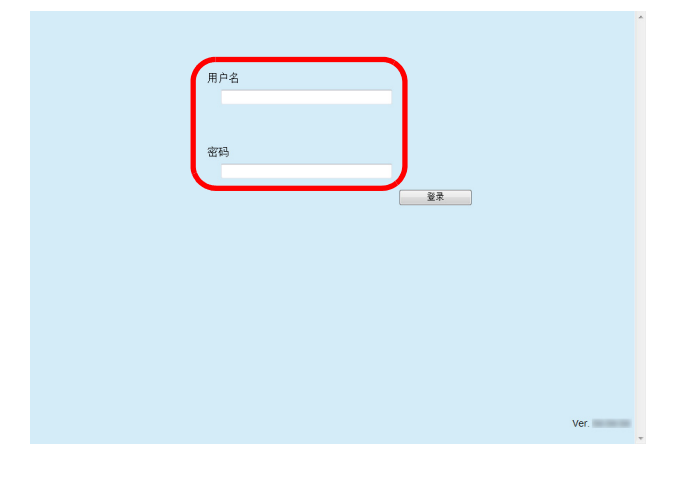

**5**按下 [ 登录 ] 按钮。

➾ 如果用户为认证用户,即显示 Scanner Central Admin Console 主窗 口。

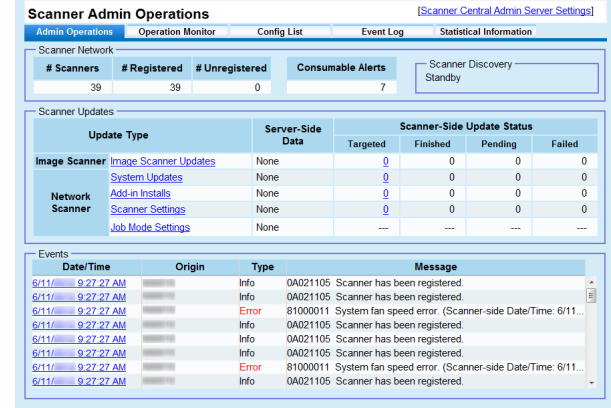

提示 可以更改在登录后显示的主窗口。 要更改在登录后显示的主窗口,在 Scanner Central Admin Console [Scanner Central Admin Server 设置 (通用设置)] 窗口中更改默认屏幕。

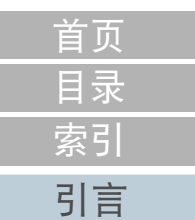

[Scanner Central](#page-13-0) Admin [概要](#page-13-0)

[Scanner Central](#page-28-0) Admin [的安装](#page-28-2)

使用 Scanner [Central Admin](#page-38-0) [Server](#page-38-2)

[使用电子邮件](#page-100-0) [警报](#page-100-1)

[与集成管理系统](#page-112-0) [相关联](#page-112-1)

# <span id="page-47-0"></span>3.5 配置 Scanner Central Admin Server 的操作环境

[引言](#page-2-0) 本节说明了 Scanner Central Admin Server 操作环境的配置。 Scanner Central Admin Server 的操作环境设置由以下两类组成:

● 通用设置

通用设置为通用于各扫描仪类型的 Scanner Central Admin Server 设置。

● 网络扫描仪设置

网络扫描仪设置为特定用于网络扫描仪的 Scanner Central Admin Server 设置。

以下说明了 Scanner Central Admin Server 操作环境的所有设置 类别。

## <span id="page-47-1"></span>通用设置

通过更改管理员密码和设置网络以配置通用于各扫描仪类型的 Scanner Central Admin Server 设置。

- **1** 在 Scanner Central Admin Console 主窗口上单击 [Scanner Central Admin Server 设置 ] 链接。
	- 即显示 [Scanner Central Admin Server 设置 ] 窗口。
- **2**按下 [ 通用设置 ] 洗项卡。
	- 即显示 [Scanner Central Admin Server 设置 (通用设置)] 窗口。

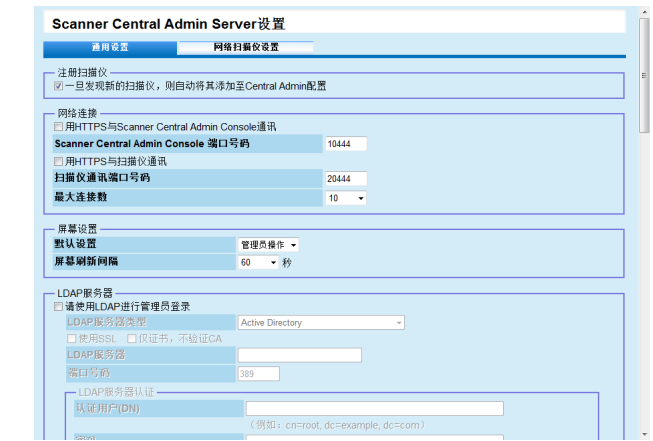

**3**配置所需的设置。

有关设置的信息,请参阅 Scanner Central Admin Console 帮助。

**4**按下 [ 确定 ] 按钮。

即启用该设置,并再次显示 Scanner Central Admin Console 主窗口。

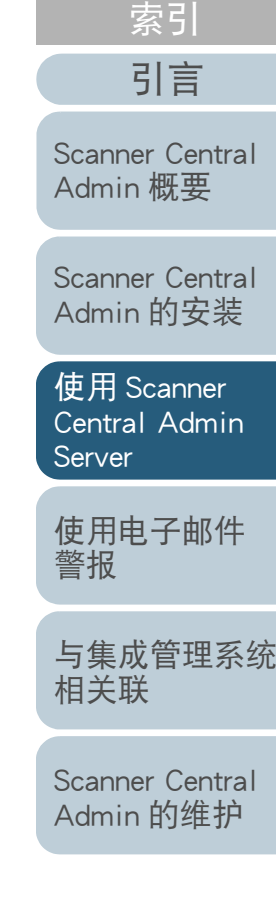

[目录](#page-7-0) [首页](#page-0-0)

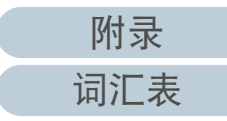

#### <span id="page-48-0"></span>第 3 章 使用 Scanner Cer

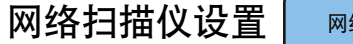

配置特定用于网络扫 如 LDAP 和 SharePoint 息。

- **1**在 Scanner Centra Central Admin Ser 即显示 [Scanner Central Admin Server 设置 ] 窗口。
- **2**按下 [ 网络扫描仪
	- 即显示 [Scanner Central Admin Server 设置 (网络扫描仪设置)] 窗 口。

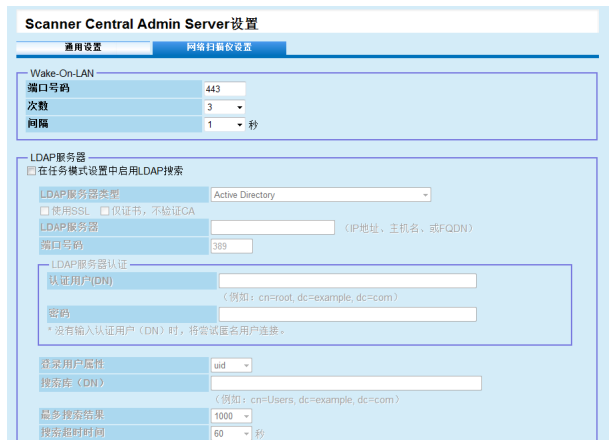

#### **3**配置所需的设置。

有关设置的信息,请参阅 Scanner Central Admin Console 帮助。

- **4**4 按下 [ 确定 ] 按钮。
	- 即启用该设置,并再次显示 Scanner Central Admin Console 主窗口。

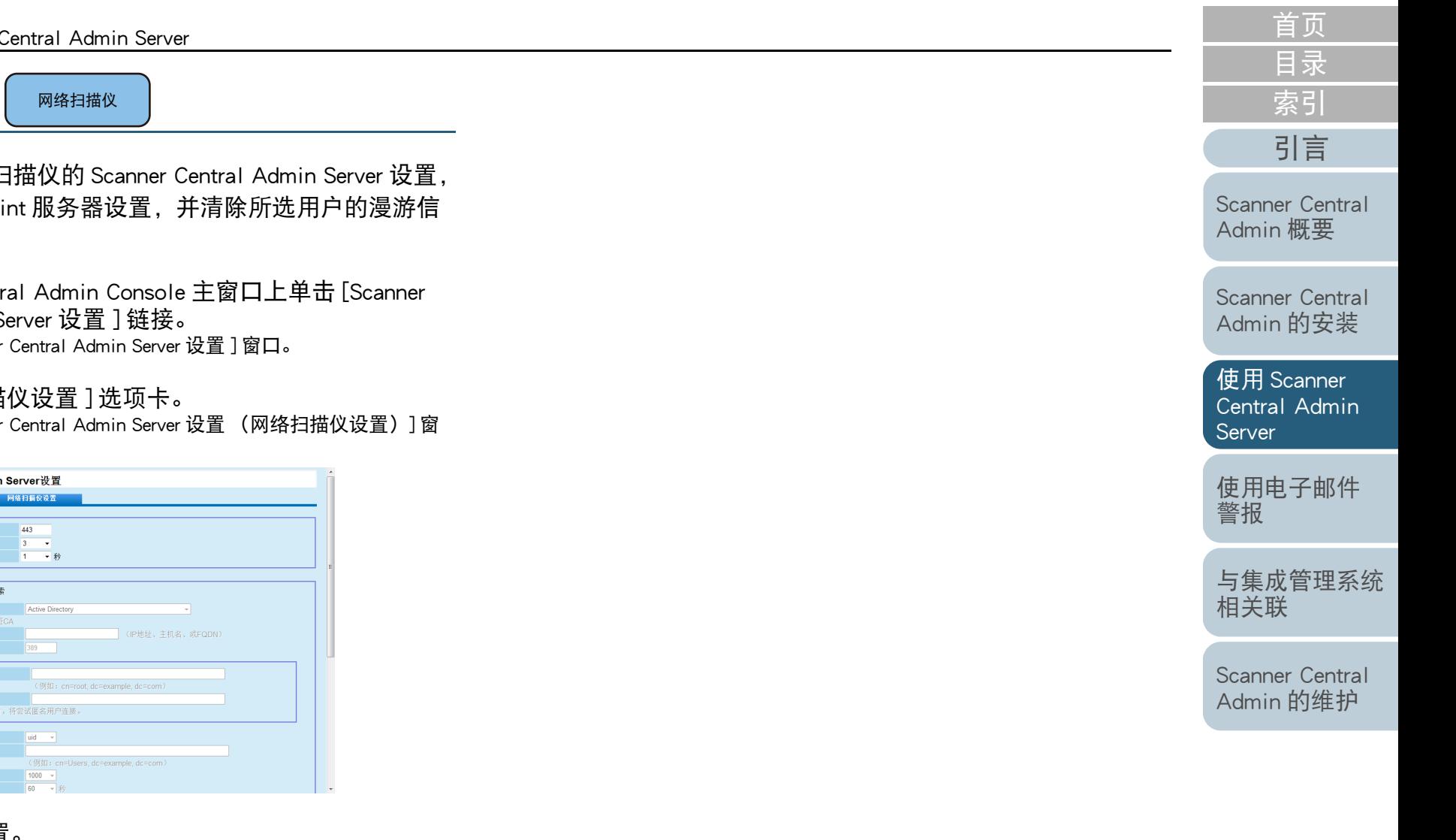

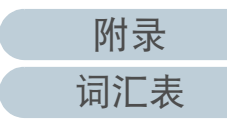

# <span id="page-49-0"></span>3.6 Scanner Central Admin Agent 的预设置 图像扫描仪

本节说明了对 Scanner Central Admin Agent 的预设置。

## <span id="page-49-1"></span>安装 Scanner Central Admin Agent

在已连接了扫描仪的电脑上安装 Scanner Central Admin Agent。 有关安装 Scanner Central Admin Agent 的详情,请参阅 ["2.4 安](#page-35-0) 装 [Scanner Central Admin Agent](#page-35-0)" (第 <sup>36</sup> 页)。

<span id="page-49-2"></span>配置 Scanner Central Admin Agent 的 Scanner Central Admin Server 设置

配置 Scanner Central Admin Agent 的 Scanner Central Admin Server 设置。

这可让已连接到扫描仪的电脑和 Scanner Central Admin Server 相连接。

- **1** 选择 [ 开始 ] 菜单 → [ 所有程序 ] → [Scanner Central Admin Agent] → [Scanner Central Admin Agent 的设置 ]。 即显示 [Scanner Central Admin Agent] 窗口。
- **2**对 [Scanner Central Admin Server] 按下 [ 设置 ] 按钮。 文件(F) 帮助(H)
	- 设置 设置(S). Scanner Central Admin Server 设置(E). 电子邮件通知 SNMP防御捕知 │设置 (T)... 导出 [导出 00)... 扫描仪设置

即显示 [Scanner Central Admin Server 设置 ] 窗口。

[目录](#page-7-0) [首页](#page-0-0) [索引](#page-166-0) [引言](#page-2-0)

[Scanner Central](#page-13-0) Admin [概要](#page-13-0)

[Scanner Central](#page-28-0) Admin [的安装](#page-28-2)

使用 Scanner [Central Admin](#page-38-0) [Server](#page-38-2)

[使用电子邮件](#page-100-0) [警报](#page-100-1)

[与集成管理系统](#page-112-0) [相关联](#page-112-1)

[Scanner Central](#page-123-0) Admin [的维护](#page-123-1)

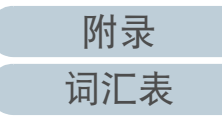

**3**选择 [ 与 Scanner Central Admin Server 关联 ] 复选框。

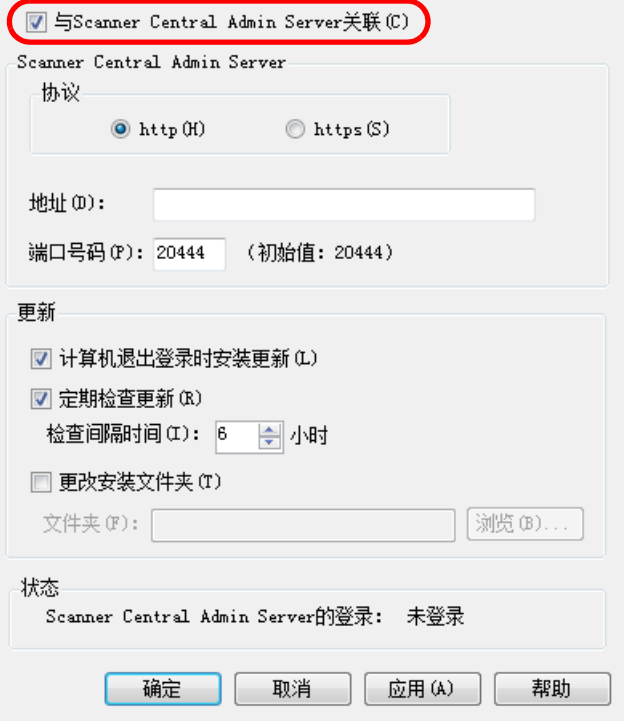

**4** 配置 Scanner Central Admin Server 并更新设置。 有关设置的信息,请参阅 Scanner Central Admin Agent 帮助。

#### **5**按下 [ 确定 ] 按钮。

 即启用该设置,并再次显示 [Scanner Central Admin Agent] 窗口。 Scanner Central Admin Agent 图标显示在任务栏的通知区域中。

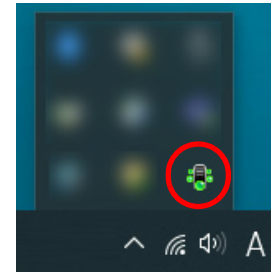

### 注意

- 根据系统环境的不同, 按下 [ 确定 ] 按钮后可能需要一段时间来完 成设置。
- 根据安全软件的设置的不同,使用您指定的端口号时可能会显示 警告消息。

[目录](#page-7-0) [首页](#page-0-0) [索引](#page-166-0) [引言](#page-2-0)

[Scanner Central](#page-13-0) Admin [概要](#page-13-0)

[Scanner Central](#page-28-0) Admin [的安装](#page-28-2)

使用 Scanner [Central Admin](#page-38-0) [Server](#page-38-2)

[使用电子邮件](#page-100-0) [警报](#page-100-1)

[与集成管理系统](#page-112-0) [相关联](#page-112-1)

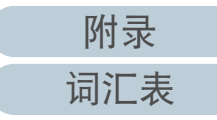

# <span id="page-51-0"></span>3.7 图像扫描仪 ( 以 NX Manager 进行操作 )/ 网络扫描仪的预设置

图像扫描仪 \_\_\_\_图像扫描仪<br>(和NX Manager一起) 网络扫描仪

本节说明了图像扫描仪 ( 以 NX Manager 进行操作 ) 与网络扫描 仪的预设置。

<span id="page-51-1"></span>配置图像扫描仪 ( 以 NX Manager 进行操作 )/ 网络扫描 仪的 Scanner Central Admin Server 设置

为图像扫描仪 ( 以 NX Manager 进行操作 )/ 网络扫描仪配置 Scanner Central Admin Server 设置。 这可让扫描仪连接到 Scanner Central Admin Server。 有关详细信息,请参阅您扫描仪机型的操作指南。

[Scanner Central](#page-13-0) Admin [概要](#page-13-0) [引言](#page-2-0)

[目录](#page-7-0)

[索引](#page-166-0)

[首页](#page-0-0)

[Scanner Central](#page-28-0) Admin [的安装](#page-28-2)

使用 Scanner [Central Admin](#page-38-0) [Server](#page-38-2)

[使用电子邮件](#page-100-0) [警报](#page-100-1)

[与集成管理系统](#page-112-0) [相关联](#page-112-1)

# <span id="page-52-0"></span>3.8 注册扫描仪

[引言](#page-2-0) 通过连接扫描仪到 Scanner Central Admin Server,即可将扫描仪 注册到 Scanner Central Admin Server 中。

**1** 配置扫描仪,以便使其可以连接到 Scanner Central Admin Server。有关如何配置图像扫描仪的详情,请参阅 " 配置 Scanner Central Admin Agent 的 [Scanner Central Admin Server](#page-49-2) 设置 " (第 <sup>50</sup> 页)。 有关如何配置图像扫描仪 ( 以 NX Manager 进行操作 ) 以及网络扫描 仪,请参阅"[配置图像扫描仪](#page-51-1) (以 NX Manager 进行操作 )/ 网络扫描 仪的 [Scanner Central Admin Server](#page-51-1) 设置 " (第 52 页)。

**2** 在 Scanner Central Admin Console[ 扫描仪操作监视 ] 窗口, 检查扫描仪是否已经注册到 Scanner Central Admin Server。 查看已经注册的扫描仪的图标是否显示在扫描仪操作监视视图中。

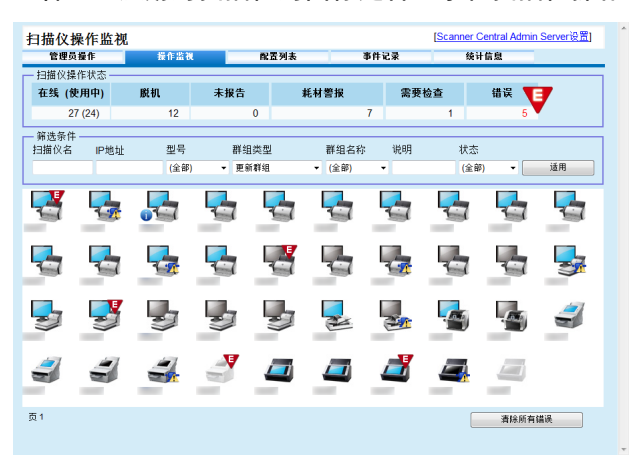

[目录](#page-7-0) [首页](#page-0-0) [索引](#page-166-0)

[Scanner Central](#page-13-0) Admin [概要](#page-13-0)

[Scanner Central](#page-28-0) Admin [的安装](#page-28-2)

使用 Scanner [Central Admin](#page-38-0) [Server](#page-38-2)

[使用电子邮件](#page-100-0) [警报](#page-100-1)

[与集成管理系统](#page-112-0) [相关联](#page-112-1)

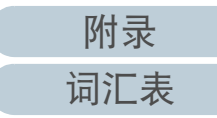

<span id="page-53-1"></span><span id="page-53-0"></span>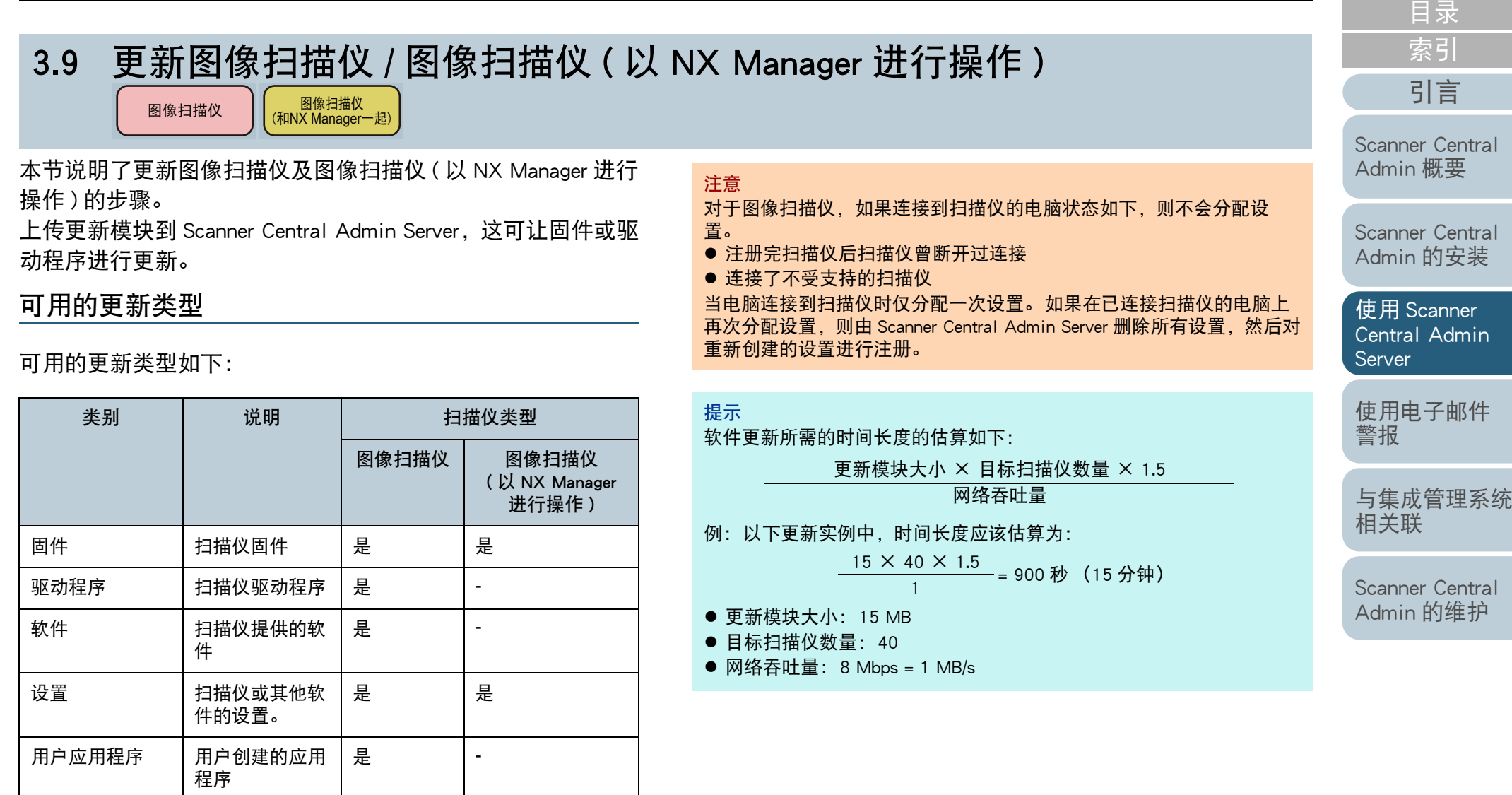

是:更新可用

- :不可用

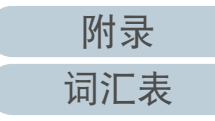

[首页](#page-0-0)

### <span id="page-54-0"></span>创建更新模块

本节说明了如何创建可以上传到 Scanner Central Admin Server 中的更新模块。

通过以下三种方法之一创建可以上传到 Scanner Central Admin Server 中的更新模块:

- 由随扫描仪附赠的 Setup DVD-ROM 中所包含的安装程序创建更新模块 使用 SCAModuleCreator 将随扫描仪附赠的 Setup DVD-ROM 中所包含的 安装程序转换为可以上传到 Scanner Central Admin Server 中的更新模 块。
- 由用户应用程序创建更新模块

使用 SCAModuleCreator 将应户所创建的应用程序转换为可以上传到 Scanner Central Admin Server 中的更新模块。

#### ● 以扫描仪设置创建更新模块

使用已导出的扫描仪设置作为可以上传到 Scanner Central Admin Server 中的更新模块。

#### 提示

对于图像扫描仪 (以 NX Maganer 进行操作), 事先导出的扫描仪 设置只能作为同一机型的扫描仪的更新模块使用。如果正在管理其 他机型,请通过扫描仪设置为每个机型分别创建更新模块。 有关如何从扫描仪导出扫描仪设置的详情,请参阅您所使用的扫描 仪机型的操作指南。

以下说明了创建更新模块的各种方法。

## ■由随扫描仪附赠的 Setup DVD-ROM 中所包含的安装 程序创建更新模块

- **1** 选择 [ 开始 ] 菜单 → [ 所有程序 ] → [Scanner Central Admin Server] → [SCAModuleCreator]。 即显示 [SCAModuleCreator] 窗口。
- **2**对 [ 从安装媒体中抽出安装程序 ] 按下 [ 安装 ] 按钮。

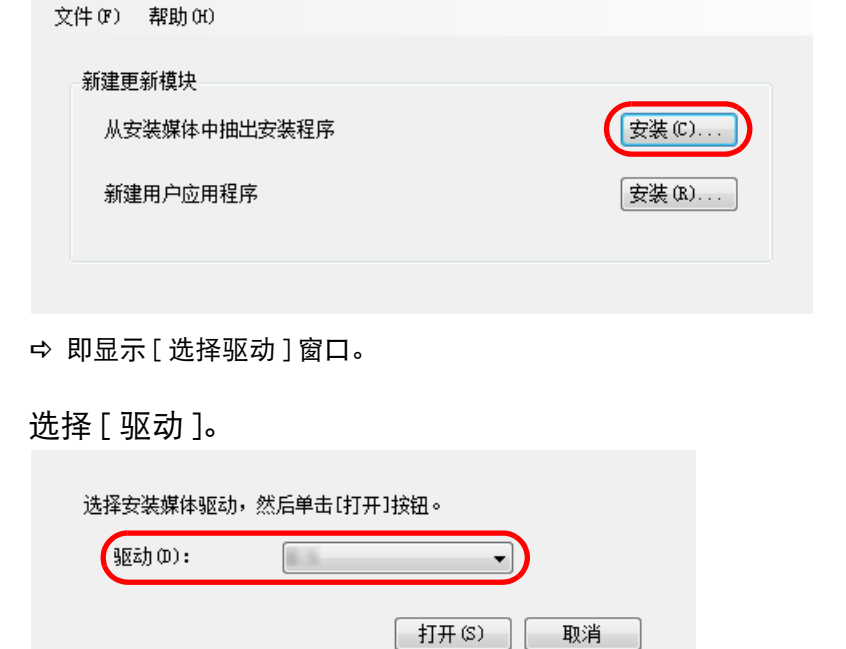

**3**

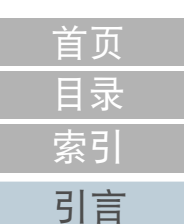

[Scanner Central](#page-13-0) Admin [概要](#page-13-0)

[Scanner Central](#page-28-0) Admin [的安装](#page-28-2)

使用 Scanner [Central Admin](#page-38-0) **[Server](#page-38-2)** 

[使用电子邮件](#page-100-0) [警报](#page-100-1)

[与集成管理系统](#page-112-0) [相关联](#page-112-1)

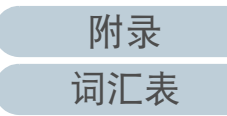

- **4**按下 [ 打开 ] 按钮。
	- 即显示 [ 从安装媒体中抽出安装程序 ] 窗口。

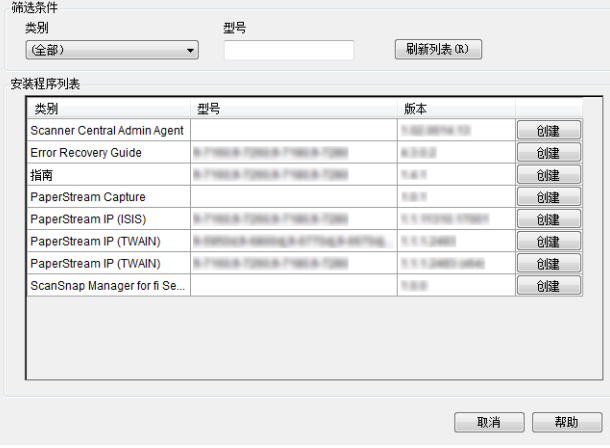

- **5** 要筛选列表中显示的安装程序,请指定筛选条件然后按下 [ 刷新列表 ] 按钮。 即显示满足筛选条件的安装程序。
- **6**对需要的安装程序按下 [ 创建 ] 按钮。
	- ⇨ 当显示 [ 使用许可协议 ] 窗口时,前往步骤 [7](#page-55-0)。 当显示 [ 另存为 ] 对话框时, 前往步骤 [9](#page-55-1)。
- <span id="page-55-0"></span>**7**选择 [ 我接受许可协议中的条款。] 复选框。
- **8**按下 [ 下一步 ] 按钮。 ⇨ 即显示 [ 另存为 ] 对话框。
- <span id="page-55-1"></span>**9**指定文件的保存位置。
- **10** 按下 [ 保存 ] 按钮。

当完成更新模块的创建时会显示一消息窗口。

- **11** 按下 [ 确定 ] 按钮。
	- 即再次显示 [ 从安装媒体中抽出安装程序 ] 窗口。

## ■由用户应用程序创建更新模块

由用户创建的程序可以被注册为更新模块。 创建用户应用程序 时请注意以下几点。

- 正在安装更新时,无法执行更新模块和用户之间的交互式进程。请勿 执行需要用户采取操作的进程,例如,覆盖文件时需要用户响应确认 消息或需要用户重新启动电脑之类的操作。
- 安装更新时, 由用户应用程序的返回值来确定成功 / 失败。创建应用程 序,以便由返回值通知执行结果 (0: 成功,除 <sup>0</sup> 以外: 失败)。
- 对于个人用户,则不写入注册表或创建资源。
- **1** 选择 [ 开始 ] 菜单 → [ 所有程序 ] → [Scanner Central Admin Server] → [SCAModuleCreator]。 即显示 [SCAModuleCreator] 窗口。
- **2**对 [ 新建用户应用程序 ] 按下 [ 安装 ] 按钮。

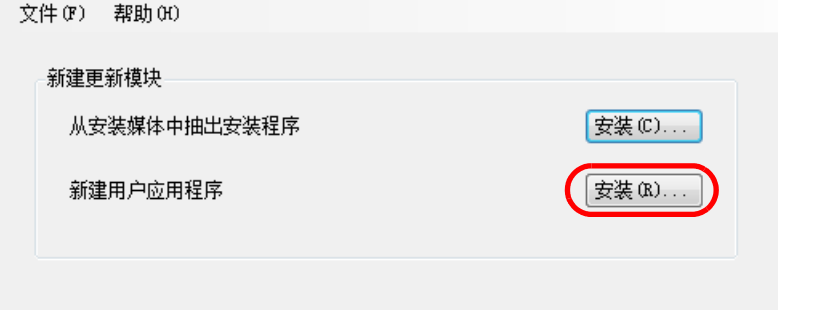

即显示 [ 新建用户应用程序 ] 窗口。

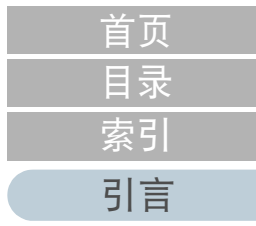

[Scanner Central](#page-13-0) Admin [概要](#page-13-0)

[Scanner Central](#page-28-0) Admin [的安装](#page-28-2)

使用 Scanner [Central Admin](#page-38-0) [Server](#page-38-2)

[使用电子邮件](#page-100-0) [警报](#page-100-1)

[与集成管理系统](#page-112-0) [相关联](#page-112-1)

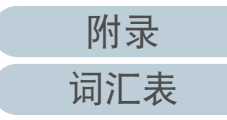

**3** 指定源文件夹、目标文件夹、版本 / 名称、安装路径以及其 他设置。

有关设置的信息,请参阅 SCAModuleCreator 帮助。

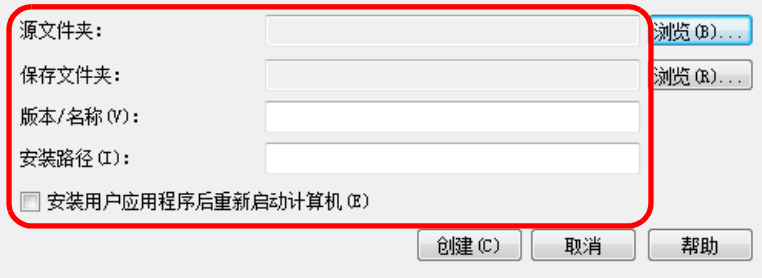

**4**按下 [ 创建 ] 按钮。

当完成更新模块的创建时会显示一消息窗口。

**5**按下 [ 确定 ] 按钮。

即再次显示 [ 新建用户应用程序 ] 窗口。

<span id="page-56-0"></span>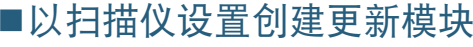

使用已导出的扫描仪设置作为可以上传到 Scanner Central Admin Server 中的更新模块。

从已安装 Scanner Central Admin Agent 的电脑上导出扫描仪设 置。

**1** 选择 [ 开始 ] 菜单 → [ 所有程序 ] → [Scanne Central Admin Agent] → [Scanner Central Admin Agent 的设置 ]。 即显示 [Scanner Central Admin Agent] 窗口。

#### **2**单击 [ 扫描仪设置 ] 的 [ 导出 ] 按钮。

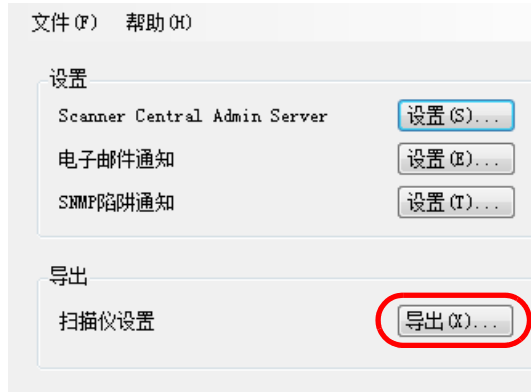

即显示 [ 导出扫描仪设置 ] 窗口。

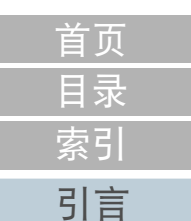

[Scanner Central](#page-13-0) Admin [概要](#page-13-0)

[Scanner Central](#page-28-0) Admin [的安装](#page-28-2)

使用 Scanner [Central Admin](#page-38-0) [Server](#page-38-2)

[使用电子邮件](#page-100-0) [警报](#page-100-1)

[与集成管理系统](#page-112-0) [相关联](#page-112-1)

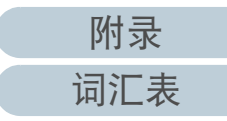

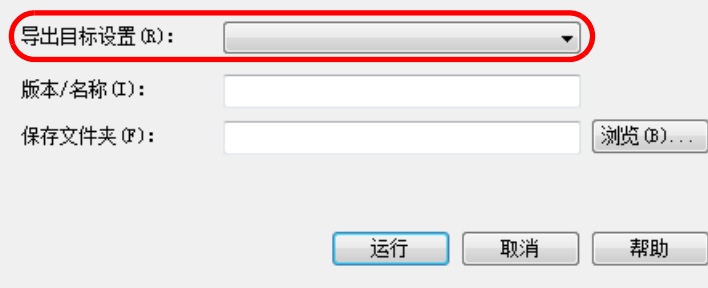

- **4**指定 [ 版本 / 名称 ] 和 [ 保存文件夹 ]。 有关设置的信息,请参阅 Scanner Central Admin Agent 帮助。
- **5**按下 [ 运行 ] 按钮。 导出扫描仪设置完成时会显示一消息窗口。
- **6**按下 [ 确定 ] 按钮。 即再次显示 [ 导出扫描仪设置 ] 窗口。

## <span id="page-57-0"></span>上传更新模块

在 Scanner Central Admin Console 窗口中,可将更新模块上传 到的 Scanner Central Admin Server。

- **1** 在Scanner Central Admin Console主窗口中,按下[管理员操 作 ] 选项卡。 即显示 [ 扫描仪管理员操作 ] 窗口。
- **2**选择 [ 图像扫描仪更新 ] 链接。 即显示 [ 图像扫描仪更新列表 ] 窗口。

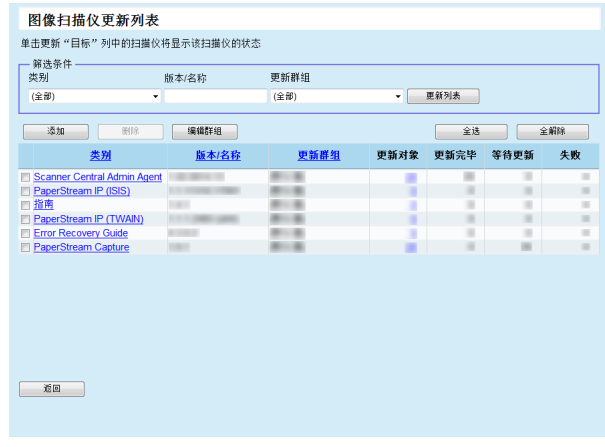

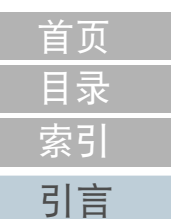

[Scanner Central](#page-13-0) Admin [概要](#page-13-0)

[Scanner Central](#page-28-0) Admin [的安装](#page-28-2)

使用 Scanner [Central Admin](#page-38-0) [Server](#page-38-2)

[使用电子邮件](#page-100-0) [警报](#page-100-1)

[与集成管理系统](#page-112-0) [相关联](#page-112-1)

[Scanner Central](#page-123-0) Admin [的维护](#page-123-1)

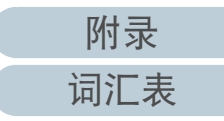

**3**按下 [ 添加 ] 按钮。

## ⇨ 即显示 [ 图像扫描仪更新注册 ] 窗口。 网络扫描放電報注册

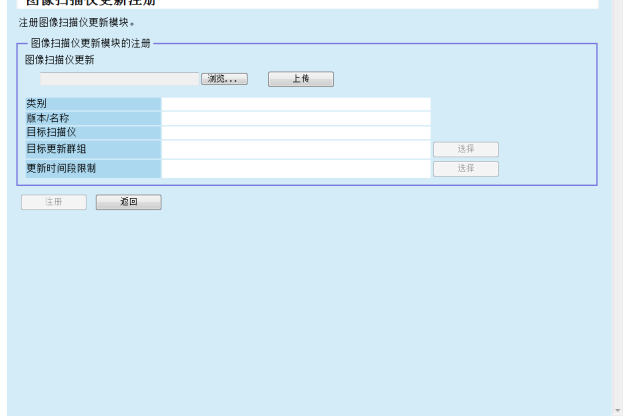

**8**按下 [ 注册 ] 按钮。

当完成图像扫描仪更新模块的上传时会显示一消息窗口。

# 提示

当注册了多个更新时,按以下顺序执行等待更新: 1 固件 2 驱动程序

- 3 软件
- 4 设置
- 5 用户应用程序
- **9**按下 [ 确定 ] 按钮。 即再次显示 [ 图像扫描仪更新列表 ] 窗口。

[Scanner Central](#page-13-0) Admin [概要](#page-13-0)

[目录](#page-7-0) [首页](#page-0-0)

[索引](#page-166-0)

[引言](#page-2-0)

[Scanner Central](#page-28-0) Admin [的安装](#page-28-2)

使用 Scanner [Central Admin](#page-38-0) **[Server](#page-38-2)** 

[使用电子邮件](#page-100-0) [警报](#page-100-1)

[与集成管理系统](#page-112-0) [相关联](#page-112-1)

[Scanner Central](#page-123-0) Admin [的维护](#page-123-1)

**4**按下 [ 浏览 ] 按钮以指定图像扫描仪更新模块文件。

> 注意无法上传超过 1 GB 大小的更新模块。

- **5**按下 [ 上传 ] 按钮以上传指定的图像扫描仪更新模块。
- **6** 对[目标更新群组]按下[选择]按钮,以便选择要通过图像扫 描仪更新进行处理的设置群组。

注意对于单个设置群组,每种类型只能上传一个更新模块。

提示 可轻松更改为扫描仪设置的更新群组。有关详情,请参阅"[编辑群](#page-91-0) 组 " (第 92 [页\)](#page-91-0)。

- **7** 要更改更新时间段,对[更新时间段限制]按下[选择]按钮以 便配置该设置。 默认值为在 [Scanner Central Admin Server 设置 (通用设置)] 窗口中
	- 为 [ 软件更新时间段限制 ] 所设置的值。

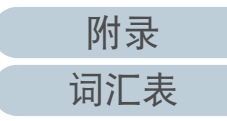

## <span id="page-59-0"></span>安装更新模块 ( 图像扫描仪 )

将更新模块上传到 Scanner Central Admin Server 后, 发生以下 情况之一时, 即会下载更新模块到扫描仪:

- 连接到扫描仪的计算机已登录时。
- 在已连接到扫描仪的电脑上,在通知区域中 Scanner Central Admin Agent 图标的右键菜单上选择了 [ 安装更新 ] 时。
- 在Scanner Central Admin Agent的[Scanner Central Admin Server设置]窗 口中选择了 [ 定期检查更新 ] 复选框, 且在 [ 检查间隔时间 ] 中指定的 时间已过去时。
- 在Scanner Central Admin Agent的[Scanner Central Admin Server设置]窗 口中选择了「计算机退出登录时安装更新1复选框,且连接到扫描仪 的电脑已退出登录时。

要手动安装更新模块,请执行以下步骤:

- **1** 下载更新模块后,在通知区域中单击Scanner Central Admin Agent 图标。
	- 即会显示一窗口,询问是否要安装更新模块。

**2**如果想要现在安装更新模块,请按下 [ 立即安装 ] 按钮。 如果相关的扫描仪正在使用中且不想现在就安装更新模 块, 则按下 [ 稍后安装 ] 按钮。

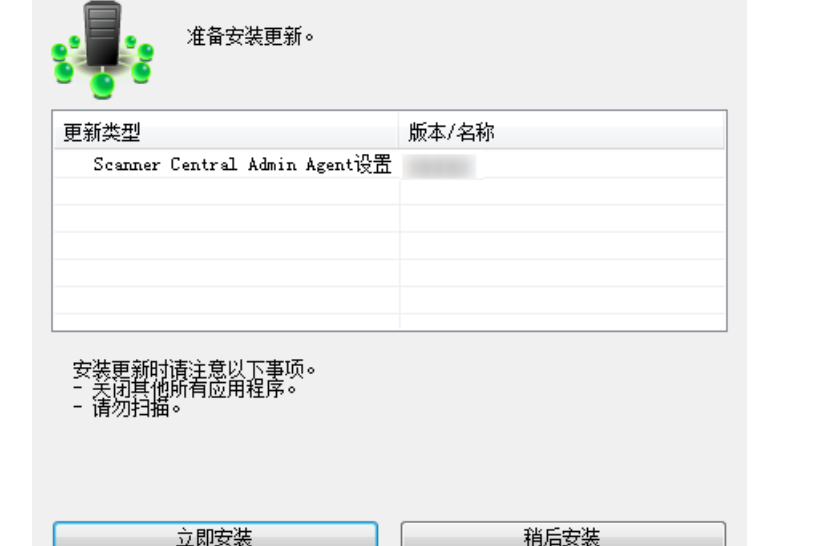

立即安装

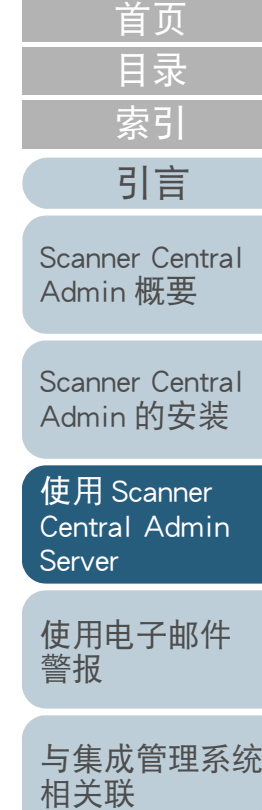

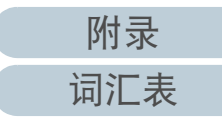

更新过程中会显示以下图标: 安装更新模块 ( 图像扫描仪 ( 以 NX Manager 进行操

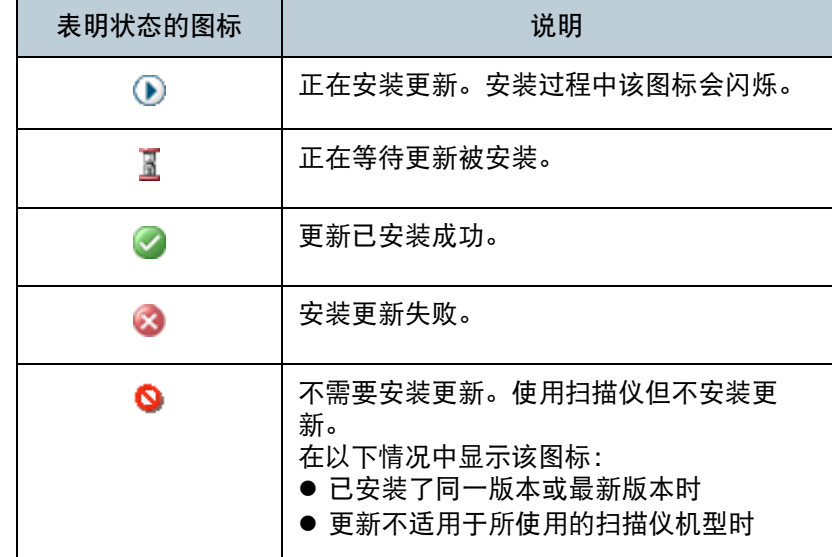

#### 注意

- 如果未安装驱动程序, 则不会安装固件的更新模块或 Software Operation Panel 设置。
- 对于单个设置群组,每种类型只能上传一个更新模块。
- 如果要安装多个更新模块,则在已经完成当前更新模块的安装后,按 下 [ 停止 ] 按钮暂停进程。
- 当驱动程序的更新完成后,请务必重新启动电脑。如果未重新启动电 脑,驱动程序可能无法识别扫描仪。
- 要安装固件更新模块,如果已启动 Software Operation Panel,则可能会 显示没有连接描仪的错误。 当 Software Operation Panel 图标显示在通知区域中时,请退出
- Software Operation Panel, 然后再安装固件更新模块。
- 如果设置为电脑退出登录时安装更新,则将不会安装固件更新模块和 Software Operation Panel 配置。
- 正在安装更新模块时,不要关闭电脑或退出登录。否则可能无法正确 安装更新模块。

<span id="page-60-0"></span>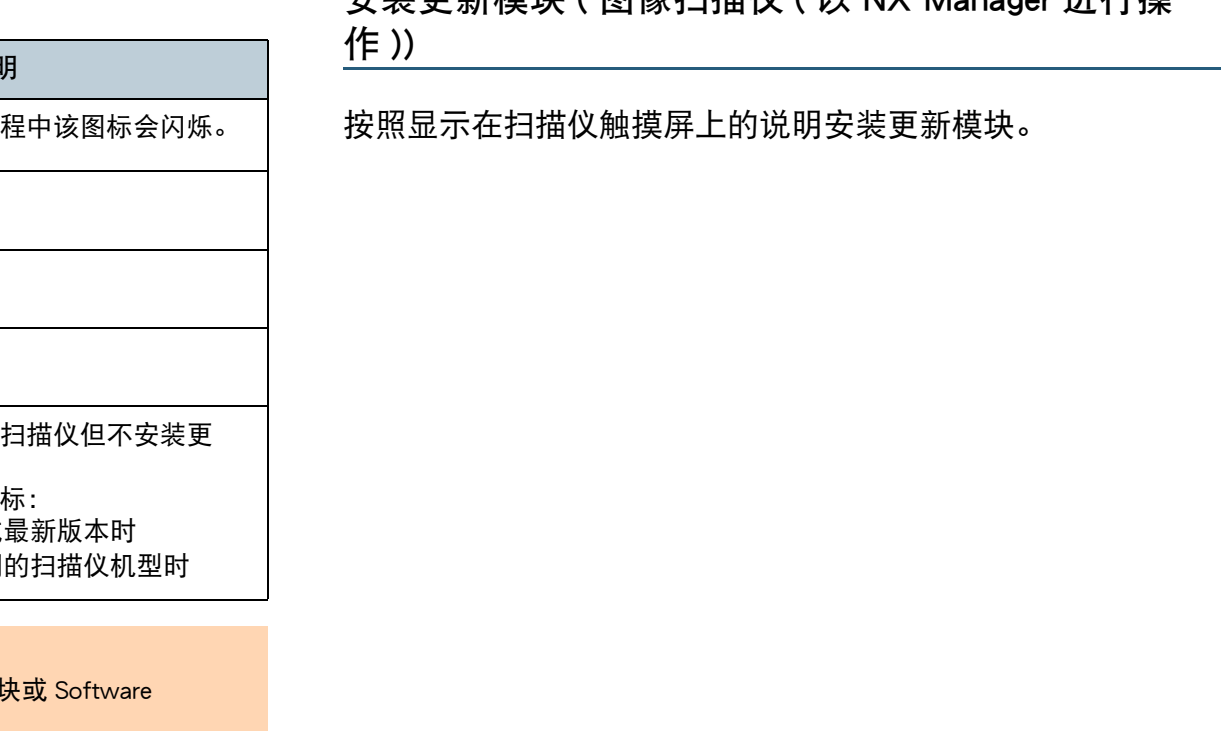

[Scanner Central](#page-123-0) Admin [的维护](#page-123-1)

[与集成管理系统](#page-112-0)

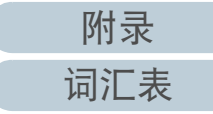

[目录](#page-7-0) [首页](#page-0-0) [索引](#page-166-0)

[引言](#page-2-0)

[Scanner Central](#page-28-0) Admin [的安装](#page-28-2)

[Scanner Central](#page-13-0) Admin [概要](#page-13-0)

使用 Scanner [Central Admin](#page-38-0) 

[使用电子邮件](#page-100-0)

[Server](#page-38-2)

[警报](#page-100-1)

[相关联](#page-112-1)

## <span id="page-61-0"></span>检查更新状态

可以在 Scanner Central Admin Console 窗口中查看更新模块的 状态详情。

- **1** 在Scanner Central Admin Console主窗口中,按下[管理员操 作] 选项卡。 即显示 [ 扫描仪管理员操作 ] 窗口。
- **2** 在 [ 图像扫描仪更新 ] 中选择 [ 更新对象 ] 的数字链接。 即显示 [ 更新状态列表 ] 窗口。
- **3** 检查图像扫描仪的更新状态列表。 有关设置的信息,请参阅 Scanner Central Admin Console 帮助。

[附录](#page-130-0)

[词汇表](#page-163-0)

# [目录](#page-7-0) [首页](#page-0-0) [索引](#page-166-0) [引言](#page-2-0)

[Scanner Central](#page-13-0) Admin [概要](#page-13-0)

[Scanner Central](#page-28-0) Admin [的安装](#page-28-2)

使用 Scanner [Central Admin](#page-38-0) [Server](#page-38-2)

[使用电子邮件](#page-100-0) [警报](#page-100-1)

[与集成管理系统](#page-112-0) [相关联](#page-112-1)

# <span id="page-62-0"></span>3.10 更新网络扫描仪 网络扫描仪

本节说明了更新网络扫描仪的步骤。

上传更新模块到 Scanner Central Admin Server, 这可让系统或 Add-in 进行更新。

## <span id="page-62-1"></span>可用的更新类型

可用的更新类型如下:

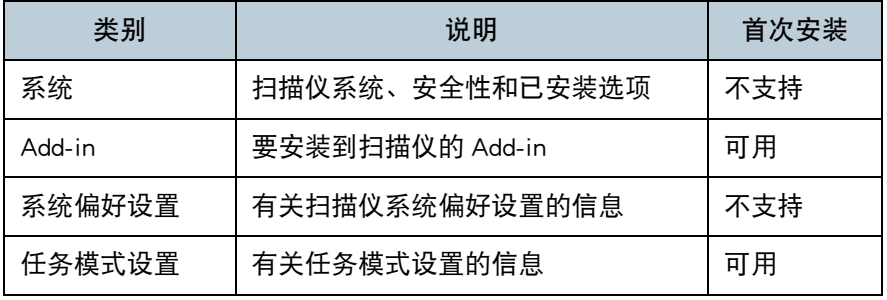

## 提示

软件更新所需的时间长度的估算如下:

更新模块大小 × 目标扫描仪数量 × 1.5

网络吞吐量

例: 以下更新实例中, 时间长度应该估算为:

15 × 40 × 1.5 900 秒 (15 分钟)<br> 1

- 更新模块大小: 15 MB
- 目标扫描仪数量: 40
- 网络吞吐量: 8 Mbps = 1 MB/s

[首页](#page-0-0)

[Scanner Central](#page-13-0) Admin [概要](#page-13-0)

[Scanner Central](#page-28-0) Admin [的安装](#page-28-2)

使用 Scanner [Central Admin](#page-38-0) [Server](#page-38-2)

[使用电子邮件](#page-100-0) [警报](#page-100-1)

[与集成管理系统](#page-112-0) [相关联](#page-112-1)

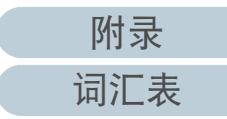

#### <span id="page-63-0"></span>系统更新

在 Scanner Central Admin Console 窗口中,可通过上传新的系 统更新模块和设置更新通知来更新系统、安全性和已安装选 项。

有关详细信息,请参阅您扫描仪机型的操作指南。

发生以下情况之一时,将会发布新的系统更新模块并应用到扫 描仪:

- 扫描仪启动或从待机模式恢复
- 扫描仪退出登录
- 扫描仪收到任何更新模块通知
- 扫描仪设有自动更新计划程序

在切断电源或待机模式时,可通过使用 Wake-On-LAN 将更新应 用到扫描仪。

以下情况时,无法注册更新模块。

- 模块类型为系统更新模块或安全选项更新模块,且已经注册了相同或 升级模块版本。
- 对于已安装选项的更新模块,已注册了相同的更新模块。
- 提示

可根据扫描仪端所指定的时间来应用更新模块。

- 在Scanner Central Admin Console主窗口中,按下[管理员操 作 ] 选项卡。 即显示 [ 扫描仪管理员操作 ] 窗口。
- **2** 选择 [ 系统更新 ] 链接。 即显示 [ 系统更新 ] 窗口。

**1**

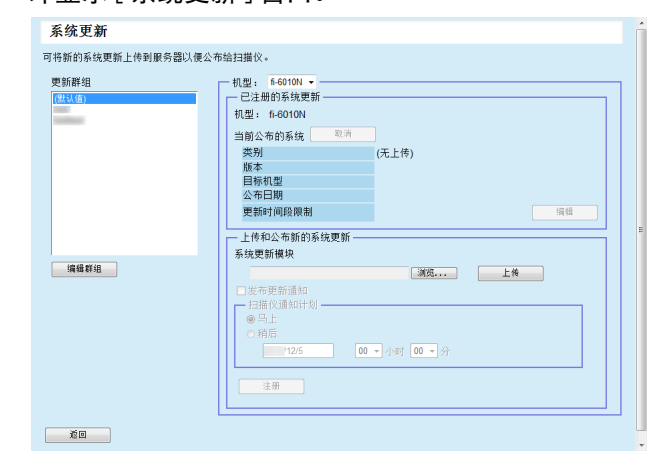

提示

要取消发布更新模块,按下 [ 取消 ] 按钮以删除模块。

**3** 从已注册了新的更新模块的 [ 更新群组 ] 中选择群组。 [ 已注册的系统更新 ] 中显示了当前可用的更新模块的详细情况。

提示

可轻松更改为扫描仪设置的所有 add-in 群组。有关详情,请参阅 ["](#page-91-0) [编辑群组](#page-91-0) " (第 92 页)。

- **4**选择 [ 机型 ]。
- **5** 要更改更新时间段,对[更新时间段限制]按下[编辑]按钮以 便配置该设置。

默认值为在 [Scanner Central Admin Server 设置 (通用设置)] 窗口中 为 [ 软件更新时间段限制 ] 所设置的值。

[目录](#page-7-0) [首页](#page-0-0) [索引](#page-166-0) [引言](#page-2-0)

[Scanner Central](#page-13-0) Admin [概要](#page-13-0)

[Scanner Central](#page-28-0) Admin [的安装](#page-28-2)

使用 Scanner [Central Admin](#page-38-0) [Server](#page-38-2)

[使用电子邮件](#page-100-0) [警报](#page-100-1)

[与集成管理系统](#page-112-0) [相关联](#page-112-1)

[Scanner Central](#page-123-0) Admin [的维护](#page-123-1)

**6**按下 [ 浏览 ] 按钮并指定要注册的更新模块。

- **7**按下 [ 上传 ] 按钮以上传更新模块。
- **8** 选择 [ 发布更新通知 ] 复选框以发布更新通知。 根据扫描仪通知计划,当选择该复选框时即使未启动或登录扫描仪, 也会将更新模块发送并应用到扫描仪。

但是,如果已登录扫描仪时发布了更新,则将在退出登录后应用该更 新。 如果有其他可用更新在等待更新,则也会同时应用这些更新。

**9**在 [ 扫描仪通知计划 ] 中, 设置要通知更新模块的计划。

注意发布通知时,请设置一个不与更新时间段限制相冲突的时间。

**10** 按下 [ 注册 ] 按钮。

即会注册上传更新模块。

提示

当有新的系统更新可用时,若新版本高于当前版本,则会将新版本 安装到扫描仪中。 安装完新的系统更新后,将会重新启动目标扫描 仪。

按以下顺序执行等待更新:

- 1 系统更新
- 2 Add-in 的安装
- 3 系统偏好设置

## **11** 按下 [ 返回 ] 按钮。

即再次显示 Scanner Central Admin Console 主窗口。

## <span id="page-64-0"></span>安装 Add-in

在 Scanner Central Admin Console 窗口中,可通过上传 Add-in 模块和设置更新通知来安装用于扫描仪的 Add-in。 最多可以安 装六个 Add-in 模块。

发生以下情况之一时,将会发布新的 Add-in 更新模块并应用到 扫描仪:

- 扫描仪已启动或进入待机模式
- 扫描仪已经退出登录
- 扫描仪收到任何更新模块通知
- 扫描仪设有自动更新计划程序

当设置了更新通知时,可通过使用 Wake-On-LAN 将更新应用到 切断电源或待机模式的扫描仪上。

如果已存在 Add-in 模块,则该模块将被新的 Add-in 更新模块 所替换。但是,如果最后修改的 Add-in 模块版本的日期等于或 早于当前可用的模块的日期,则无法注册该模块。

提示 可根据扫描仪端所指定的时间来更新 Add-in。 有关详细信息,请参阅您扫描仪机型的操作指南。 [Scanner Central](#page-13-0) Admin [概要](#page-13-0) [引言](#page-2-0)

[目录](#page-7-0) [首页](#page-0-0)

[索引](#page-166-0)

[Scanner Central](#page-28-0) Admin [的安装](#page-28-2)

使用 Scanner [Central Admin](#page-38-0) **[Server](#page-38-2)** 

[使用电子邮件](#page-100-0) [警报](#page-100-1)

[与集成管理系统](#page-112-0) [相关联](#page-112-1)

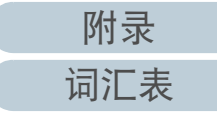

- **1** 在Scanner Central Admin Console主窗口中,按下[管理员操 作 ] 选项卡。
	- 即显示 [ 扫描仪管理员操作 ] 窗口。

#### **2** 选择 [Add-in 的安装 ] 链接。 即显示 [Add-in 的安装 ] 窗口。

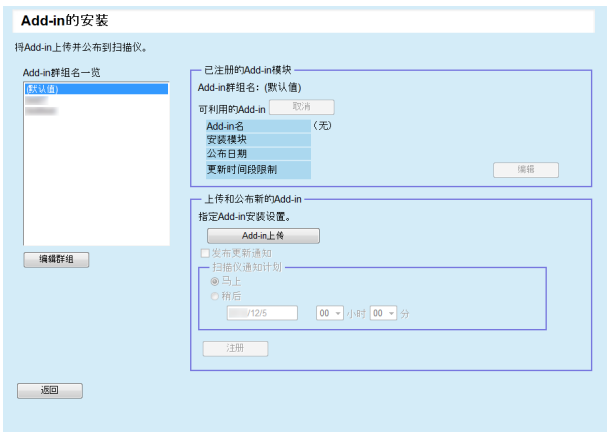

提示 要取消发布 Add-in 模块,按下 [ 取消 ] 按钮以删除模块。

**3** 在[Add-in群组名一览]中,选择一个要将新的Add-in模块注 册到其中的群组。

[已注册的Add-in模块]中显示了当前可用的Add-in模块的详细情况。

提示 可轻松更改为扫描仪设置的所有 add-in 群组。有关详情,请参阅 [编辑群组](#page-91-0) " (第 92 页)。

**4** 要更改更新时间段,对[更新时间段限制]按下[编辑]按钮以 便配置该设置。

默认值为在 [Scanner Central Admin Server 设置 (通用设置)] 窗口中 为 [ 软件更新时间段限制 ] 所设置的值。

#### **5** 按下 [Add-in 上传 ] 按钮。 即显示 [Add-in 上传 ] 窗口。

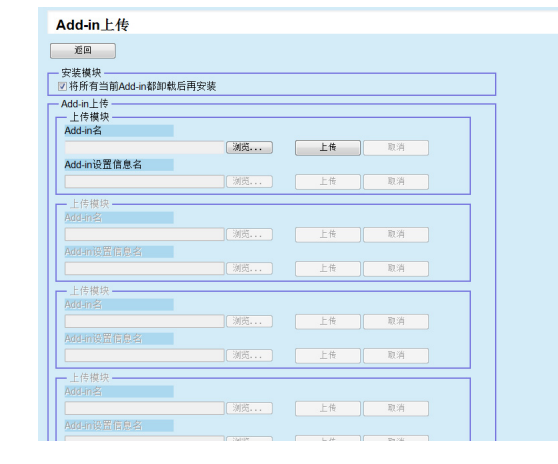

## 提示

要取消发布 Add-in 模块,按下 [ 取消 ] 按钮以删除模块。

- **6** 要在卸载了安装在扫描仪上的所有的Add-in模块后再安装 Add-in 模块, 请选择 [ 将所有当前 Add-in 都卸载后再安 装 ] 复选框。
- **7**对 [Add-in 名 ] 按下 [ 浏览 ] 按钮以指定 Add-in 模块文件。
- **8**按下 [ 上传 ] 按钮以上传 Add-in 模块。
- **9** 要为Add-in模块注册Add-in设置,对[Add-in设置信息名]按 下 [ 浏览 ] 按钮, 然后指定 Add-in 设置文件。

#### 提示

- 如果没有上传 Add-in 模块,则不可能指定一个 Add-in 设置文件。
- 如果已经为Add-in模块注册了Add-in设置文件,则按下[取消]按钮 并删除 Add-in 设置文件,之后再指定一个新的 Add-in 设置文 件。

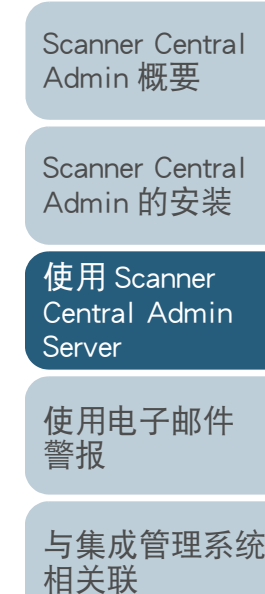

[Scanner Central](#page-123-0) Admin [的维护](#page-123-1)

[目录](#page-7-0) [首页](#page-0-0)

[索引](#page-166-0)

[引言](#page-2-0)

[附录](#page-130-0)

[词汇表](#page-163-0)

**10** 按下 [ 上传 ] 按钮以上传 Add-in 设置文件。

- **11** 按下 [ 返回 ] 按钮。
	- 即显示 [Add-in 的安装 ] 窗口。
- **12** 选择 [ 发布更新通知 ] 复选框以发布更新通知。 根据扫描仪通知计划,当选择该复选框时即使未启动或登录扫描仪, 也会将 Add-in 模块发送并应用到扫描仪。

但是,如果已登录扫描仪时发布了更新,则将在退出登录后应用该更 新。 如果有其他可用更新在等待更新,则也会同时应用这些更新。

**13** 在 [ 扫描仪通知计划 ] 中,设置要通知 Add-in 模块的计划。

注意发布通知时,请设置一个不与更新时间段限制相冲突的时间。

## **14** 按下 [ 注册 ] 按钮。

在所选的 Add-in 群组中注册上传的 Add-in 模块。

#### 提示

只要分配的 Add-in 模块的名称和版本与扫描仪中当前已安装的 Add-in 模块不匹配, 即安装所分配的 Add-in 模块。 安装新的 Add-in 时, 扫描仪会重新启动两次, 一次是为了卸载旧版 本的 Add-in,另一次则是在安装新的 Add-in 后。 按以下顺序执行等待更新:

- 1 系统更新
- 2 Add-in 的安装
- 3 系统偏好设置

## **15** 按下 [ 返回 ] 按钮。

即再次显示 Scanner Central Admin Console 主窗口。

## <span id="page-66-0"></span>更新系统偏好设置

在 Scanner Central Admin Console 窗口中,可通过上传新的系 统偏好设置和设置更新通知来更新系统偏好设置。 有关详细信息,请参阅您扫描仪机型的操作指南。

发生以下情况之一时,将会发布新的系统偏好设置并将其应用 到扫描仪:

- 扫描仪已启动或进入待机模式
- 扫描仪已经退出登录
- 扫描仪收到任何更新模块通知
- 扫描仪设有自动更新计划程序

当设置了更新通知时,可通过使用 Wake-On-LAN 将更新应用到 切断电源或待机模式的扫描仪上。

如果已登录扫描仪时发布了更新,则将在退出登录后应用该更 新。

如果已存在系统偏好设置,则该设置将被替换为新的系统偏好 设置。

提示

可根据扫描仪端所指定的时间来更新系统偏好设置。

[目录](#page-7-0) [首页](#page-0-0) [索引](#page-166-0) [引言](#page-2-0)

[Scanner Central](#page-13-0) Admin [概要](#page-13-0)

[Scanner Central](#page-28-0) Admin [的安装](#page-28-2)

使用 Scanner [Central Admin](#page-38-0) **[Server](#page-38-2)** 

[使用电子邮件](#page-100-0) [警报](#page-100-1)

[与集成管理系统](#page-112-0) [相关联](#page-112-1)

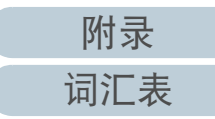

- **1** 在Scanner Central Admin Console主窗口中,按下[管理员操 作 ] 选项卡。
	- 即显示 [ 扫描仪管理员操作 ] 窗口。

#### **2**选择 [ 系统偏好设置 ] 链接。 ⇨ 即显示 [ 系统偏好设置 ] 窗口。

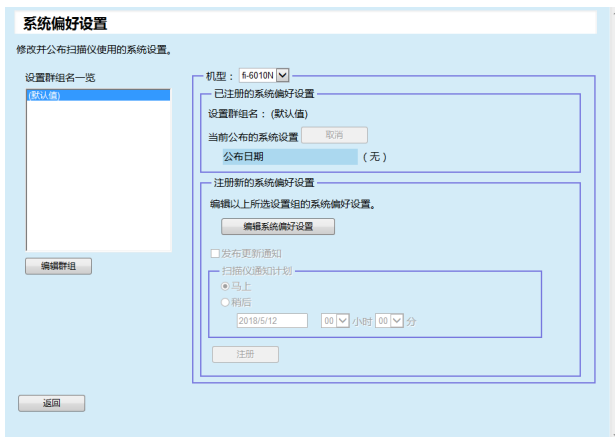

提示

要取消发布系统偏好设置,按下 [ 取消 ] 按钮以删除系统偏好设 置。如果已删除系统偏好设置,则无法再对设置内容进行检查或更改。

同时,可能无法再在任务模式编辑窗口中编辑和查看网络打印机 / 文件夹设置内容。

- **3**在 [ 设置群组名一览 ] 中, 选择一个要将新的系统偏好设置 注册到其中的设置组群。
	- ➾ [ 已注册的系统偏好设置 ] 显示了当前可用的系统偏好设置的公布日 期。

提示 可轻松更改为扫描仪设置的所有设置群组。有关详情,请参阅"[编](#page-91-0) [辑群组](#page-91-0) " (第 92 页)。

**4**选择 [ 机型 ]。

#### **5**按下 [ 编辑系统偏好设置 ] 按钮。

#### 注意

即使按下 [ 编辑系统偏好设置 ] 按钮, 也可能无法正确显示窗口。 在此情况下,执行以下步骤:

- 1 从 Internet Explorer 的 [ 工具 ] 菜单选择 [Internet 选项 ]。
- 2 在 [Internet 选项 ] 对话框选择 [ 安全 ] 选项卡的 [ 可信站点 ], 然后按下 [ 站点 ] 按钮。
- 3 在 [ 可信站点 ] 窗口添加 Scanner Central Admin Server 的 IP 地 址、主机名或 FQDN 名。
- 4 按下 [ 一般 ] 选项卡的 [ 删除 ] 按钮删除临时文件和历史记录。
- 5 重新启动 Scanner Central Admin Console。

#### **6**配置扫描仪设置。

有关详细信息,请参阅您扫描仪机型的操作指南。

- [ 关闭 ] 按钮 注册所输入的扫描仪设置,然后返回到 [ 系统偏好设置 ] 窗口。
- **7** 选择 [ 发布更新通知 ] 复选框以发布更新通知。 根据扫描仪通知计划,当选择该复选框时即使未启动或登录扫描仪, 也会将更新模块发送并应用到扫描仪。

但是,如果已登录扫描仪时发布了更新,则将在退出登录后应用该更 新。 如果有其他可用更新在等待更新,则也会同时应用这些更新。

**8**在[扫描仪通知计划]中,设置要通知系统偏好设置的计划。 [引言](#page-2-0)

[Scanner Central](#page-28-0) Admin [的安装](#page-28-2)

使用 Scanner [Central Admin](#page-38-0) **[Server](#page-38-2)** 

[使用电子邮件](#page-100-0) [警报](#page-100-1)

[与集成管理系统](#page-112-0) [相关联](#page-112-1)

[Scanner Central](#page-123-0) Admin [的维护](#page-123-1)

## [目录](#page-7-0) [首页](#page-0-0) [索引](#page-166-0)

#### **9**按下 [ 注册 ] 按钮。 输入的系统偏好设置即被注册到所选的设置群组中。

#### 提示

当有新的系统偏好设置可用时,所有当前的网络打印机和网络文件 夹设置将被删除,然后新的系统偏好设置会覆盖旧的系统偏好设 置。

 一旦应用了新的系统偏好设置,将会保留对个人扫描仪进行的任何 更改设置,直到下一次在 Scanner Central Admin Server 上出现新的 可用系统偏好设置为止。

按以下顺序执行等待更新:

- 1 系统更新
- 2 Add-in 的安装
- 3 系统偏好设置

## **10** 按下 [ 返回 ] 按钮。

即再次显示 Scanner Central Admin Console 主窗口。

# <span id="page-68-0"></span>设置任务模式

在 Scanner Central Admin Console 窗口中,可通过注册新的任 务模式和设置公布计划来设置任务模式。 注册新的任务模式设置后,旧的任务模式设置将被替换。 有关详细信息,请参阅您扫描仪机型的操作指南。

**1** 在Scanner Central Admin Console主窗口中,按下[管理员操 作 ] 选项卡。 即显示 [ 扫描仪管理员操作 ] 窗口。

#### **2** 选择 [ 任务模式设置 ] 链接。 即显示 [ 任务模式设置 ] 窗口。

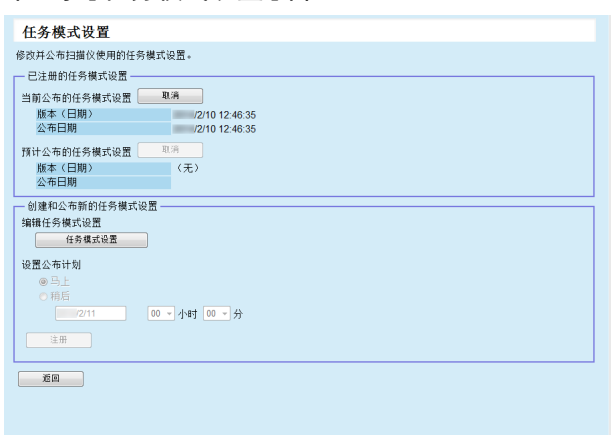

[目录](#page-7-0) [首页](#page-0-0) [索引](#page-166-0) [引言](#page-2-0)

[Scanner Central](#page-13-0) Admin [概要](#page-13-0)

[Scanner Central](#page-28-0) Admin [的安装](#page-28-2)

使用 Scanner [Central Admin](#page-38-0) **[Server](#page-38-2)** 

[使用电子邮件](#page-100-0) [警报](#page-100-1)

[与集成管理系统](#page-112-0) [相关联](#page-112-1)

[Scanner Central](#page-123-0) Admin [的维护](#page-123-1)

#### 提示

要取消任务模式设置的公布或取消下一个预计上传的任务模式设 置,请按下 [ 取消 ] 按钮以删除任务模式设置。 即使取消了可用的任务模式设置,已经发送到扫描仪的任务模式设 置也不会失效。 要在扫描仪中禁用任务模式设置,将 [ 任务模式 ] 设为 [ 无效 ]。

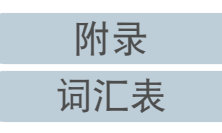

- **3**要创建或公布新的任务模式设置, 按下 [ 任务模式设置 ] 按 钮。
	- 即显示任务模式编辑窗口。

#### 注意

即使按下 [ 任务模式设置 ] 按钮, 也可能无法正确显示窗口。 在此情况下,执行以下步骤:

- 1 从 Internet Explorer 的 [ 工具 ] 菜单选择 [Internet 选项 ]。
- 2 在 [Internet 选项 ] 对话框选择 [ 安全 ] 选项卡的 [ 可信站点 ], 然后按下 [ 站点 ] 按钮。
- 3 在 [ 可信站点 ] 窗口添加 Scanner Central Admin Server 的 IP 地 址、主机名或 FQDN 名。
- 4 按下 [ 一般 ] 选项卡的 [ 删除 ] 按钮删除临时文件和历史记录。
- 5 重新启动 Scanner Central Admin Console。
- **4** 配置任务模式设置。 显示最后配置的任务模式设置的内容。
- **5**在 [ 设置公布计划 ] 中, 设置计划以便公布任务模式设置。
- **6** 按下 [ 注册 ] 按钮。 输入的任务模式设置已注册。
- **7**按下 [ 返回 ] 按钮。

即再次显示 Scanner Central Admin Console 主窗口。

## <span id="page-69-0"></span>检查更新状态

可以在 Scanner Central Admin Console 窗口中的查看以下更新 类型的状态详情。

- 系统更新
- Add-in 的安装
- 系统偏好设置
- **1** 在Scanner Central Admin Console主窗口中,按下[管理员操 作 ] 选项卡。 即显示 [ 扫描仪管理员操作 ] 窗口。
- **2** 在 [ 扫描仪端的更新状态 ] 中选择 [ 更新对象 ] 的数字链接。 即显示关于相关更新类型的 [ 更新状态列表 ] 窗口。
- **3** 检查更新状态列表。 有关设置的信息,请参阅 Scanner Central Admin Console 帮助。

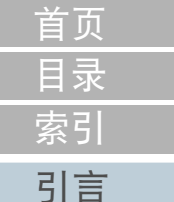

[Scanner Central](#page-13-0) Admin [概要](#page-13-0)

[Scanner Central](#page-28-0) Admin [的安装](#page-28-2)

使用 Scanner [Central Admin](#page-38-0) **[Server](#page-38-2)** 

[使用电子邮件](#page-100-0) [警报](#page-100-1)

[与集成管理系统](#page-112-0) [相关联](#page-112-1)

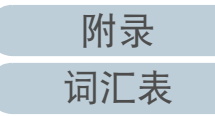

# <span id="page-70-0"></span>3.11 监控扫描仪

[引言](#page-2-0) 本节说明了扫描仪的监控。

通过监控注册状态、操作状态以及由 Scanner Central Admin Server 管理的扫描仪的事件列表, 您能够迅速采取行动, 对需 要更换耗材的扫描仪或已经发生错误的扫描仪采取适当措施。

当发生以下情况之一时,将会更新扫描仪的操作状态:

- 对于图像扫描仪:
	- 连接到扫描仪的电脑已登录 / 退出登录或切断电源
	- 扫描仪电缆已连接 / 断开连接
	- 扫描仪电源在运转
	- 更新处理已完成
	- 在 12 点和 24 点时
	- Software Operation Panel 上的设置已更改或计数器已经清零
	- Scanner Central Admin Agent 设置窗口的设置已更改
- 对于图像扫描仪 ( 以 NX Manager 进行操作 )/ 网络扫描仪:
	- 扫描仪已登录或退出登录
	- 扫描仪已启动或由待机状态苏醒
	- 扫描仪已关闭或进入待机模式

## <span id="page-70-1"></span>监控扫描仪网络

在 Scanner Central Admin Console 窗口中,可以查看扫描仪的 注册状态、各种扫描进程的状态以及事件记录。

- **1** 在Scanner Central Admin Console主窗口中,按下[管理员操 作 ] 选项卡。 即显示 [ 扫描仪管理员操作 ] 窗口。
- **2** 监视扫描仪网络的状态。 有关设置的信息,请参阅 Scanner Central Admin Console 帮助。

## <span id="page-70-2"></span>监控扫描仪操作状态

可以在 Scanner Central Admin Console 窗口中查看扫描仪的操 作状态。

- **1** 在 Scanner Central Admin Console 主窗口中,按下 [ 操作监 视 ] 选项卡。 ⇨ 即显示 [ 扫描仪操作监视 ] 窗口。
- **2** 监视扫描仪的操作状态。 有关设置的信息,请参阅 Scanner Central Admin Console 帮助。

[目录](#page-7-0) [首页](#page-0-0) [索引](#page-166-0)

[Scanner Central](#page-13-0) Admin [概要](#page-13-0)

[Scanner Central](#page-28-0) Admin [的安装](#page-28-2)

使用 Scanner [Central Admin](#page-38-0) **[Server](#page-38-2)** 

[使用电子邮件](#page-100-0) [警报](#page-100-1)

[与集成管理系统](#page-112-0) [相关联](#page-112-1)

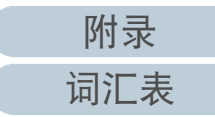

## <span id="page-71-0"></span>查看统计信息

在 Scanner Central Admin Console 窗口中,可以查看扫描仪的 统计信息。

已获取的统计信息的信息如下:

- ADF 扫描总计
- 平台型总计

可以用指定统计期间和筛选条件来查看统计信息。 将同时更新统计信息和扫描仪的操作状态。 有关更新时间的详 情,请参阅 ["3.11 监控扫描仪](#page-70-0) " (第 <sup>71</sup> 页)。

#### 提示

- 可以查看从昨天开始到 365 天之前所执行的操作的统计信息。无法查 看所执行操作的日期的统计信息。
- 即使在[扫描仪配置列表]窗口中删除了扫描仪, 也不会删除统计信息。 显示在该时间段里扫描仪所执行的扫描操作的统计信息。

# ■杳看统计信息

**1** 在 Scanner Central Admin Console 主窗口中,按下 [ 统计信 息 ] 选项卡。 即显示 [ 统计信息 ] 窗口。

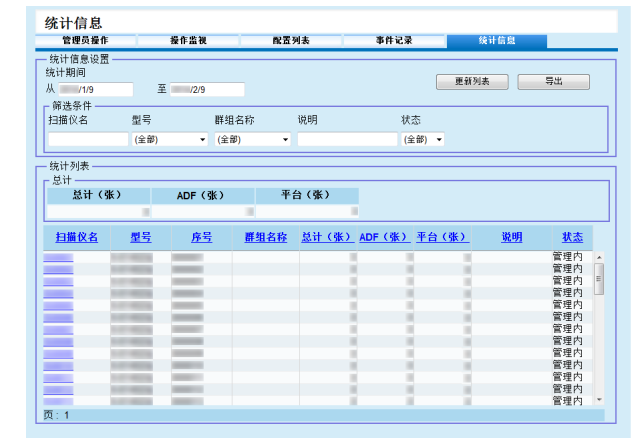

- **2**在 [ 统计期间 ] 中, 为 [ 从 ] 和 [ 至 ] 指定日期。 有关设置的信息,请参阅 Scanner Central Admin Console 帮助。
- **3** 指定 [ 筛选条件 ]。 有关设置的信息,请参阅 Scanner Central Admin Console 帮助。
- **4** 单击 [ 更新列表 ] 按钮。 即显示指定时间段和筛选条件的统计信息。
- **5** 查看统计信息。 有关设置的信息,请参阅 Scanner Central Admin Console 帮助。

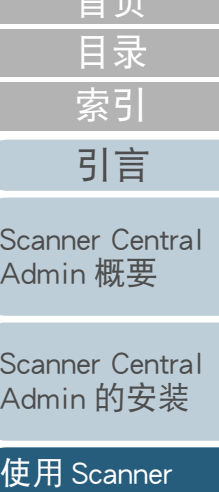

[首页](#page-0-0)

[Central Admin](#page-38-0) [Server](#page-38-2)

[使用电子邮件](#page-100-0) [警报](#page-100-1)

[与集成管理系统](#page-112-0) [相关联](#page-112-1)
## ■导出统计信息

- **1** 在 Scanner Central Admin Console 主窗口中,按下 [ 统计信 息 ] 选项卡。 ⇨ 即显示 [ 统计信息 ] 窗口。
- **2**在 [ 统计期间 ] 中, 为 [ 从 ] 和 [ 至 ] 指定日期。 有关设置的信息,请参阅 Scanner Central Admin Console 帮助。
- **3**指定 [ 筛选条件 ]。 有关设置的信息,请参阅 Scanner Central Admin Console 帮助。
- **4**单击 [ 更新列表 ] 按钮。 即显示指定时间段和筛选条件的统计信息。
- **5**按下 [ 导出 ] 按钮。 即显示是否导出统计信息的窗口。
- **6**按下 [ 确定 ] 按钮。 即显示 [ 文件下载 ] 对话框。
- **7**按下 [ 保存 ] 按钮。 ⇨ 即显示 [ 另存为 ] 对话框。
- **8**指定导出目的地。
- **9**按下 [ 保存 ] 按钮。
	- 即将统计信息文件导出到指定目的地。 有关要导出的统计信息文件的格式,请参阅 " [统计信息文件格](#page-149-0) 式 " (第 150 [页\)](#page-149-0)。

## 查看事件记录

通过为扫描仪配置 Scanner Central Admin Server 设置, 可以监 视扫描仪上发生的事件。

在 Scanner Central Admin Console 窗口中可以查看事件记录, 其中列出了扫描仪上发生的所有事件以及各种 Scanner Central Admin Server 进程的结果。

## ■杳看事件记录

**1** 在 Scanner Central Admin Console 主窗口中,按下 [ 事件记 录 1 选项卡。 即显示 [ 事件记录 ] 窗口。

#### **2**监视事件记录。

有关设置的信息,请参阅 Scanner Central Admin Console 帮助。

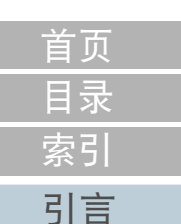

[Scanner Central](#page-13-0) Admin [概要](#page-13-0)

[Scanner Central](#page-28-0) Admin [的安装](#page-28-1)

使用 Scanner [Central Admin](#page-38-0) **[Server](#page-38-1)** 

[使用电子邮件](#page-100-0) [警报](#page-100-1)

[与集成管理系统](#page-112-0) [相关联](#page-112-1)

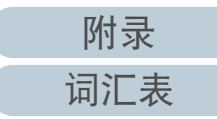

[附录](#page-130-0)

[词汇表](#page-163-0)

#### 第 3 章 使用 Scanner Central Admin Server

## ■导出事件记录

- **1** 在 Scanner Central Admin Console 主窗口中,按下 [ 事件记 录 ] 选项卡。 即显示 [ 事件记录 ] 窗口。
- **2** 按下 [ 导出 ] 按钮。 即显示是否导出事件记录的确认窗口。
- **3**按下 [ 确定 ] 按钮。 ⇨ 即显示 [ 文件下载 ] 对话框。
- **4**按下 [ 保存 ] 按钮。 ⇨ 即显示 [ 另存为 ] 对话框。
- **5**指定导出目的地。
- **6**按下 [ 保存 ] 按钮。 即将事件记录文件导出到指定目的地。 有关要导出的事件记录文件的格式,请参阅 " [事件记录文件格](#page-149-1) 式 " (第 150 [页\)](#page-149-1)。

## ■清除所有事件

- **1** 在 Scanner Central Admin Console 主窗口中,按下 [ 事件记 录 ] 按钮。 即显示 [ 事件记录 ] 窗口。
- **2** 按下 [ 清除记录 ] 按钮。 即显示是否清除事件记录的确认窗口。
- **3** 按下 [ 确定 ] 按钮。 已清除所有事件。

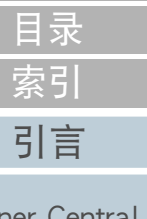

[首页](#page-0-0)

[Scanner Central](#page-13-0) Admin [概要](#page-13-0)

[Scanner Central](#page-28-0) Admin [的安装](#page-28-1)

使用 Scanner [Central Admin](#page-38-0) [Server](#page-38-1)

[使用电子邮件](#page-100-0) [警报](#page-100-1)

[与集成管理系统](#page-112-0) [相关联](#page-112-1)

[Scanner Central](#page-123-0) Admin [的维护](#page-123-1)

#### 获取和导出审核日志 网络扫描仪

可以获取网络扫描仪系统记录及用户记录,并将其保存到 Scanner Central Admin Server。

将由 Scanner Central Admin Server 中获取的系统记录称为 " 审 核日志 (系统)",而用户记录称为 " 审核日志 (用 户)"。 这两种类型的记录统称为 " 审核日志 "。 通过在 Scanner Central Admin Server 中自动获取系统记录和用户记录, 可以记录用户的过去操作。

要查看审核日志,通过执行命令将这些在 Scanner Central Admin Server 中获取的日志导出到文件夹。

可以在 [ 扫描仪信息 ] 窗口中检查审核日志收集的状态。

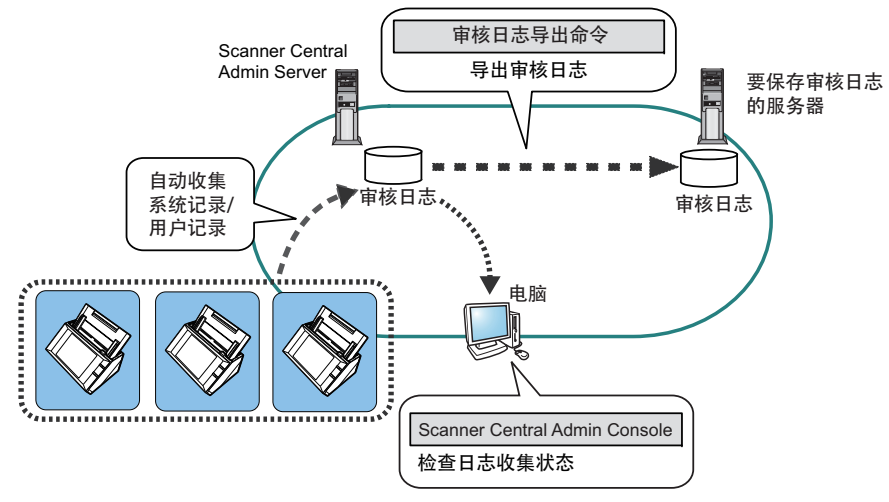

## 获取审核日志

要自动获取 Scanner Central Admin Server 中的审核日志,请在 Scanner Central Admin Console 的 [Scanner Central Admin Server 设置 (网络扫描 仪设置)] 窗口中启用审核日志收集。

#### 注意

根据在 Scanner Central Admin Server 中获取审核日志的日期来管理审核 日志。 请勿将 Scanner Central Admin Server 的日期和时间设置更改为已 经过去的日期。

#### 提示

如果已获取审核日志,则需要有保存审核日志的磁盘空间。 有关对所 需磁盘空间的估算,请参阅以下内容。 在以下情况下,一个日志每天需要 25 Kb 磁盘空间。 开启 / 关闭电源: 一次,登录 / 注销: 20 次,

扫描操作次数: 100 次

[Scanner Central](#page-13-0) Admin [概要](#page-13-0)

[Scanner Central](#page-28-0) Admin [的安装](#page-28-1)

使用 Scanner [Central Admin](#page-38-0) [Server](#page-38-1)

[使用电子邮件](#page-100-0) [警报](#page-100-1)

[与集成管理系统](#page-112-0) [相关联](#page-112-1)

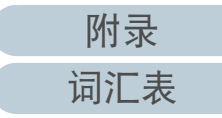

## 导出审核日志

要导出在 Scanner Central Admin Server 中获取的审核日志,请在已安装 Scanner Central Admin Server 的电脑上提示的命令中执行

"AmExportLog.exe"。

命令存储位置

位于 Scanner Central Admin Server 的安装文件夹中的 [\AmManager\Bin] 文件夹下

#### ● 命令的可执行格式

AmExportLog -d OutputFolder [-v]

斜体文本代表可变字符串。

要显示进程状态,请指定 -v。

#### 提示

在指定的输出文件夹中已创建了 [AuditLogs] 文件夹。 在 [AuditLogs] 文件夹中,将为每个日期创建一个文件夹用于保存审核 日志。

文件夹的日期与审核日志在 Scanner Central Admin Server 中被获取 的日期一致。 因此,该日期可能会与日志在扫描仪上被创建出来的 日期有所不同。

● 输出的审核日志的文件名称格式 审核日志 (系统)

*ScannerName\_MACAddress\_*syslog.csv

● 输出的审核日志的文件名称格式 审核日志 (用户)

*ScannerName\_MACAddress\_*usrlog.csv

#### ● 返回值

- 0

成功

- 除 0 以外

失败

#### 注意

- 请勿同时执行该命令两次。
- 如果已存在文件名,则当前文件将被覆盖。
- 导出时,审核日志将从 Scanner Central Admin Server 中被删除。
- 如果在导出时发生错误,则已导出的审核日志将从 Scanner Central Admin Server 中被删除。

## 审核日志的文件格式

审核日志文件的格式如下:

- 审核日志使用 UTF-8 字符代码。
- 审核日志为 CSV 格式。
- 审核日志包含以下输出项:
	- 审核日志 (系统)

#### 该日志包含以下输出项:

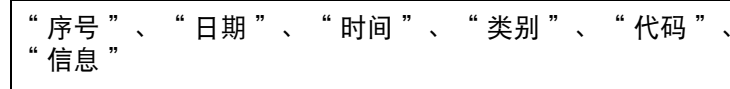

#### 这些项目的定义如下:

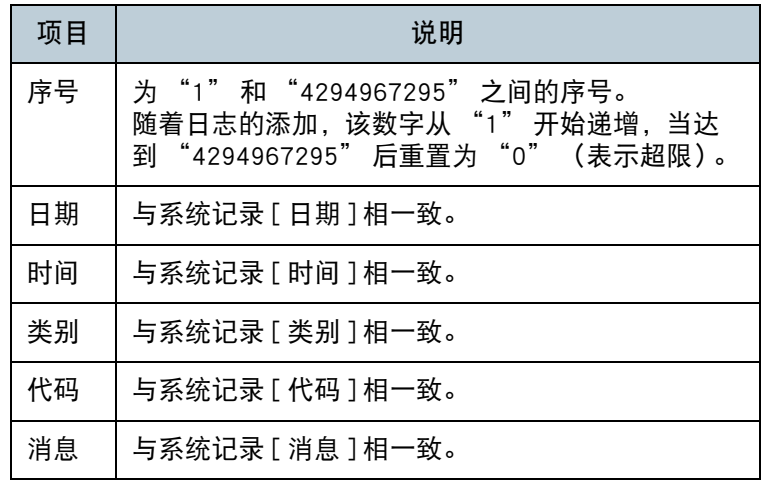

有关访问系统记录的详细信息,请参阅您扫描仪机型的操作指 南。

[目录](#page-7-0) [首页](#page-0-0) [索引](#page-166-0) [引言](#page-2-0)

[Scanner Central](#page-13-0) Admin [概要](#page-13-0)

[Scanner Central](#page-28-0) Admin [的安装](#page-28-1)

使用 Scanner [Central Admin](#page-38-0) **[Server](#page-38-1)** 

[使用电子邮件](#page-100-0) [警报](#page-100-1)

[与集成管理系统](#page-112-0) [相关联](#page-112-1)

[Scanner Central](#page-123-0) Admin [的维护](#page-123-1)

[附录](#page-130-0)

[词汇表](#page-163-0)

#### - 审核日志 (用户)

#### 该日志包含以下输出项:

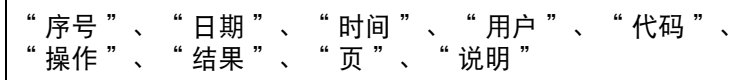

#### 这些项目的定义如下:

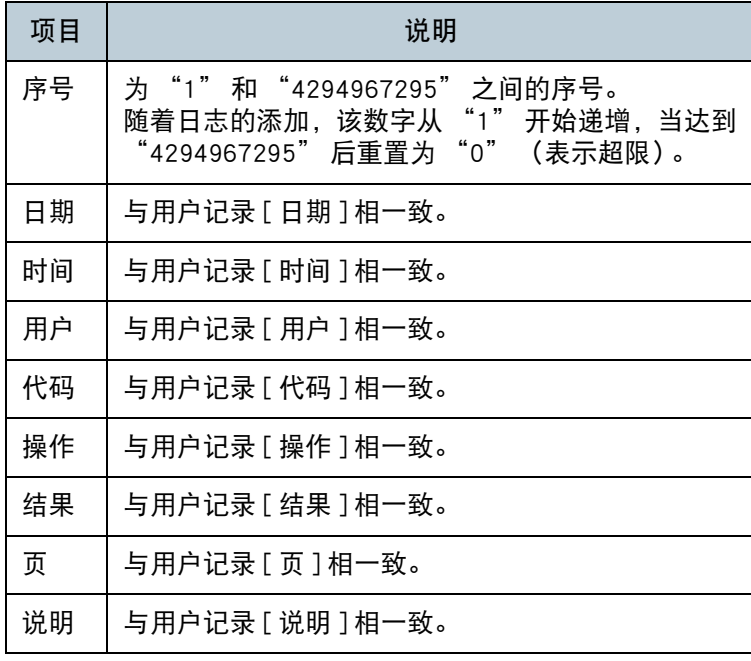

有关访问用户记录的详细信息,请参阅您扫描仪机型的操作指 南。

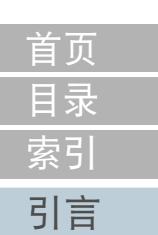

[Scanner Central](#page-13-0)  Admin [概要](#page-13-0)

[Scanner Central](#page-28-0)  Admin [的安装](#page-28-1)

 $\overline{4}$ 使用 Scanner [Central Admin](#page-38-0)  [Server](#page-38-1)

[使用电子邮件](#page-100-0) [警报](#page-100-1)

[与集成管理系统](#page-112-0) [相关联](#page-112-1)

[Scanner Central](#page-123-0)  Admin [的维护](#page-123-1)

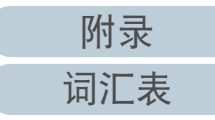

# <span id="page-77-0"></span>3.12 管理扫描仪

[引言](#page-2-0) 本节说明了扫描仪的管理。

可以通过添加、更改、删除扫描仪配置,以及检查有关扫描仪 机型、系统 / 固件 / 驱动程序版本的配置及其他详细信息来管 理扫描仪。

可以将一组扫描仪配置关联到群组。 例如,将扫描仪按部门分 类可让各个部门更新自己的扫描仪。

扫描仪配置是指从扫描仪注册配置信息到 Scanner Central

Admin Server 时, 在 Scanner Central Admin Server 上用于识别扫 描仪的信息。

可以通过 Scanner Central Admin Server 功能来管理已注册的扫 描仪。

最初,扫描仪群组中的每个扫描仪的扫描仪配置会自动添加到 Scanner Central Admin Server 中。

要防止扫描仪配置被自动添加,请预先在 [Scanner Central Admin Server 设置]窗口中清除 [ 一旦发现新的扫描仪, 则自动 将其添加至 Central Admin 配置 ] 复选框。

[Scanner Central](#page-13-0) Admin [概要](#page-13-0)

[目录](#page-7-0) [首页](#page-0-0)

[索引](#page-166-0)

[Scanner Central](#page-28-0) Admin [的安装](#page-28-1)

使用 Scanner [Central Admin](#page-38-0) [Server](#page-38-1)

[使用电子邮件](#page-100-0) [警报](#page-100-1)

[与集成管理系统](#page-112-0) [相关联](#page-112-1)

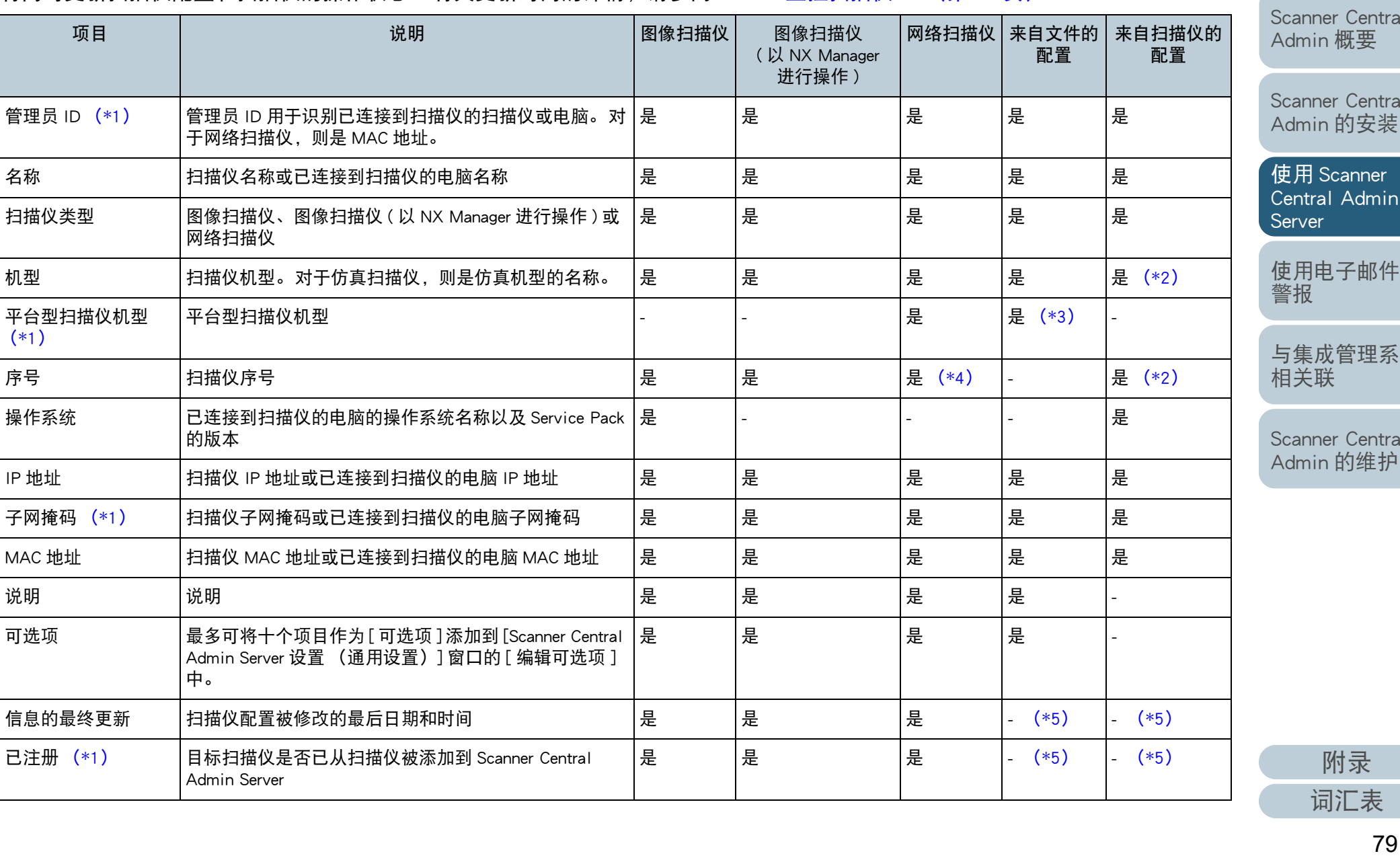

## 扫描仪配置

[\(\\*1\)](#page-88-0)

IP 地址

以下表格列出了从配置文件或扫描仪上添加 / 导入到 Scanner Central Admin Server 的项目。 将同时更新扫描仪配置和扫描仪的操作状态。有关更新时间的详情,请参阅["3.11 监控扫描仪](#page-70-0)"(第 71 页)。

[引言](#page-2-0)

 $tral$ 

[Scanner Central](#page-28-0)  Admin [的安装](#page-28-1)

使用 Scanner [Central Admin](#page-38-0) 

件

系统

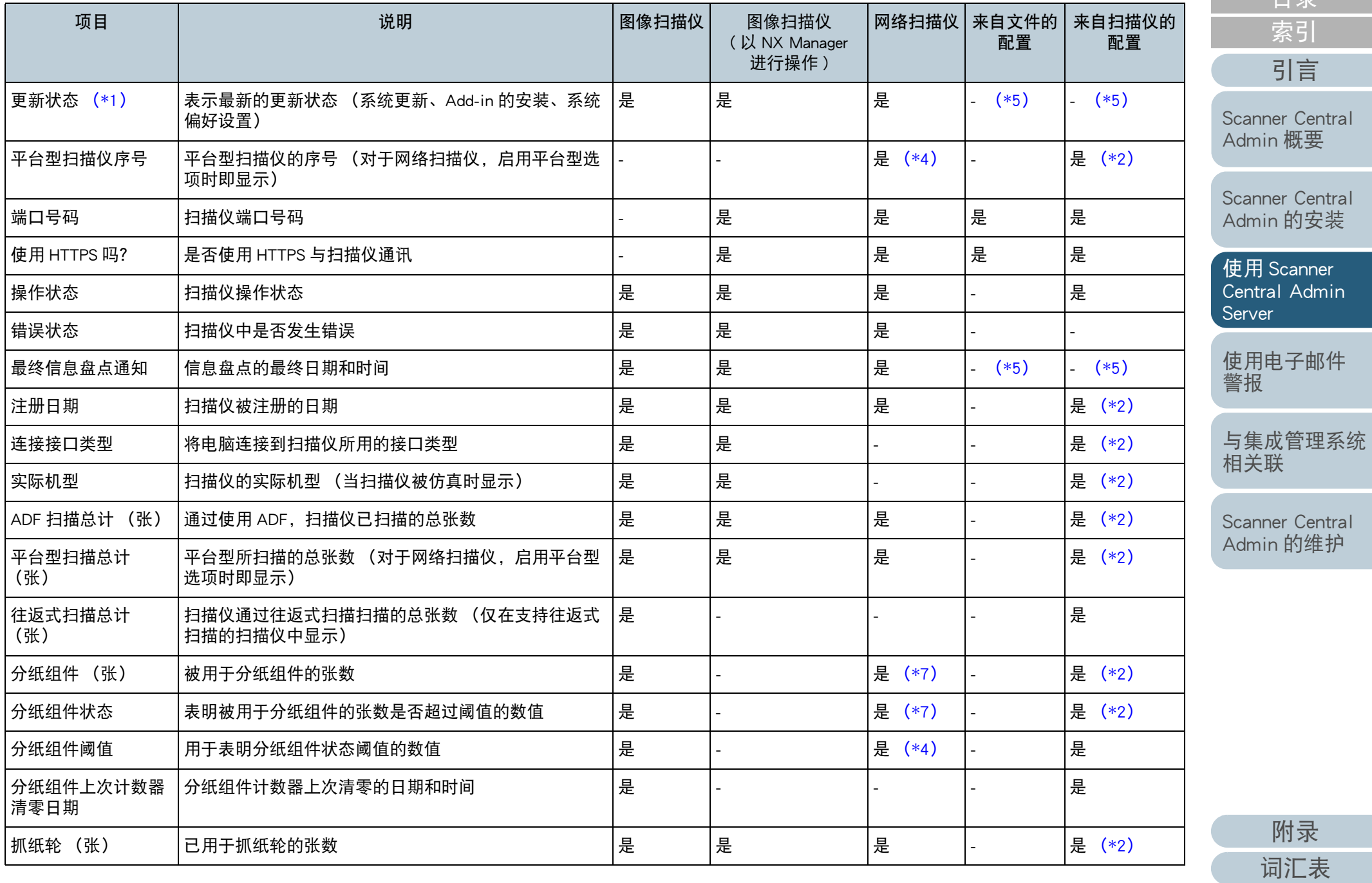

[目录](#page-7-0) [首页](#page-0-0) -<br>科<br>科 [引言](#page-2-0)

80

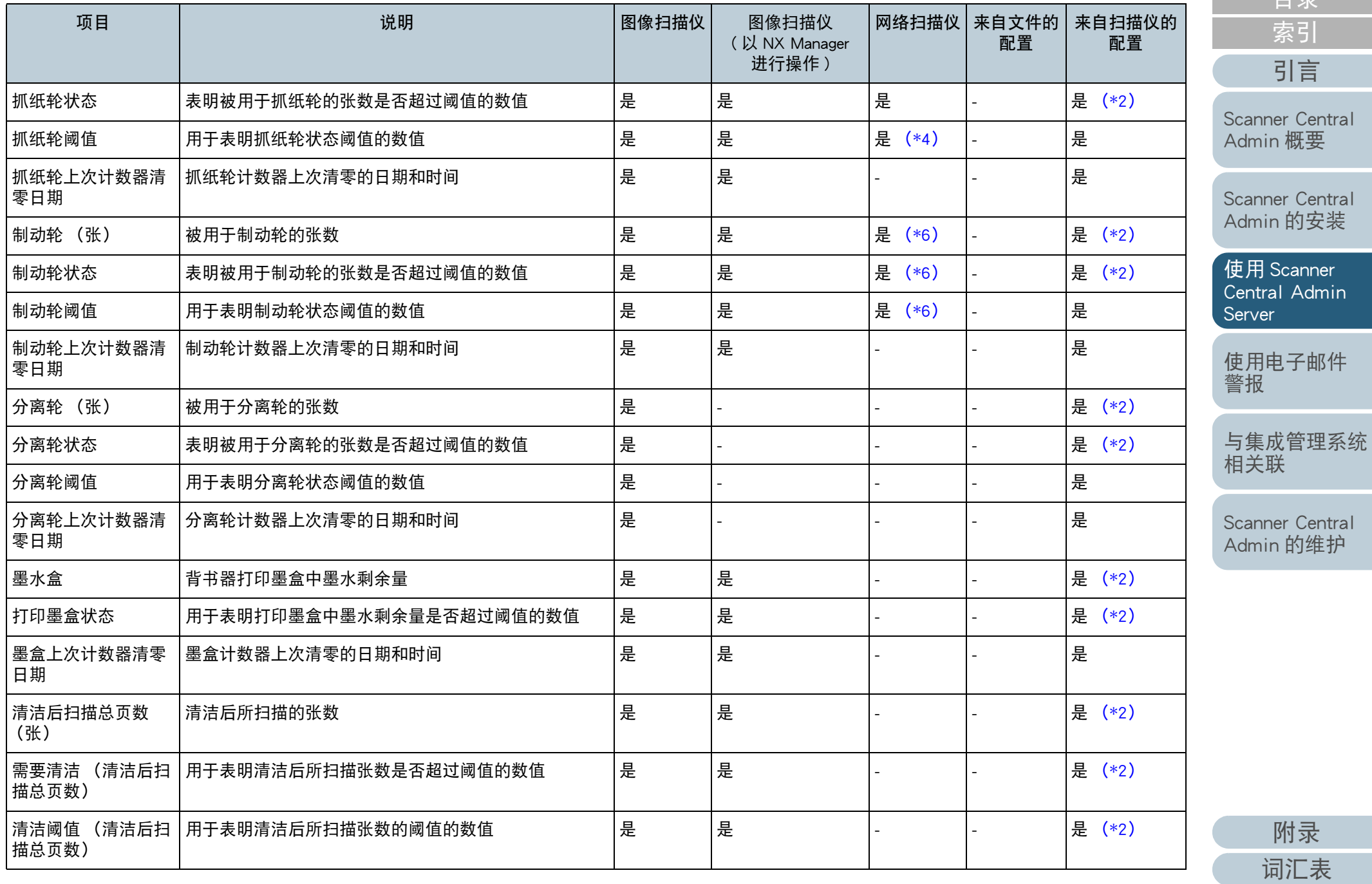

[目录](#page-7-0) [首页](#page-0-0) [索引](#page-166-0)

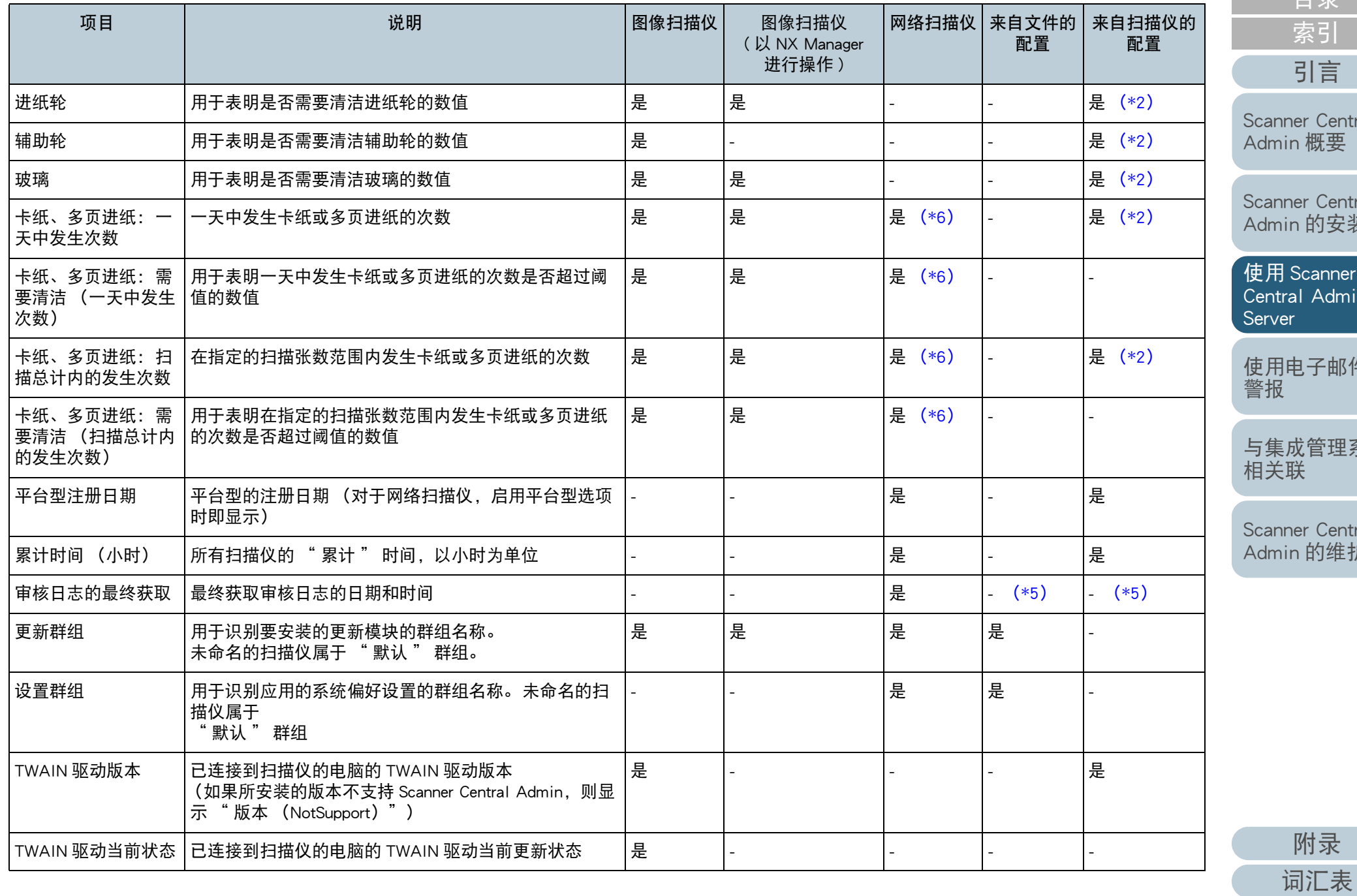

[目录](#page-7-0) [首页](#page-0-0) -<br>科<br>科 [引言](#page-2-0)

[Scanner Central](#page-13-0)  。<br>[概要](#page-13-0)

[Scanner Central](#page-28-0)  Admin [的安装](#page-28-1)

使用 Scanner [Central Admin](#page-38-0) 

子邮件

[与集成管理系统](#page-112-0)

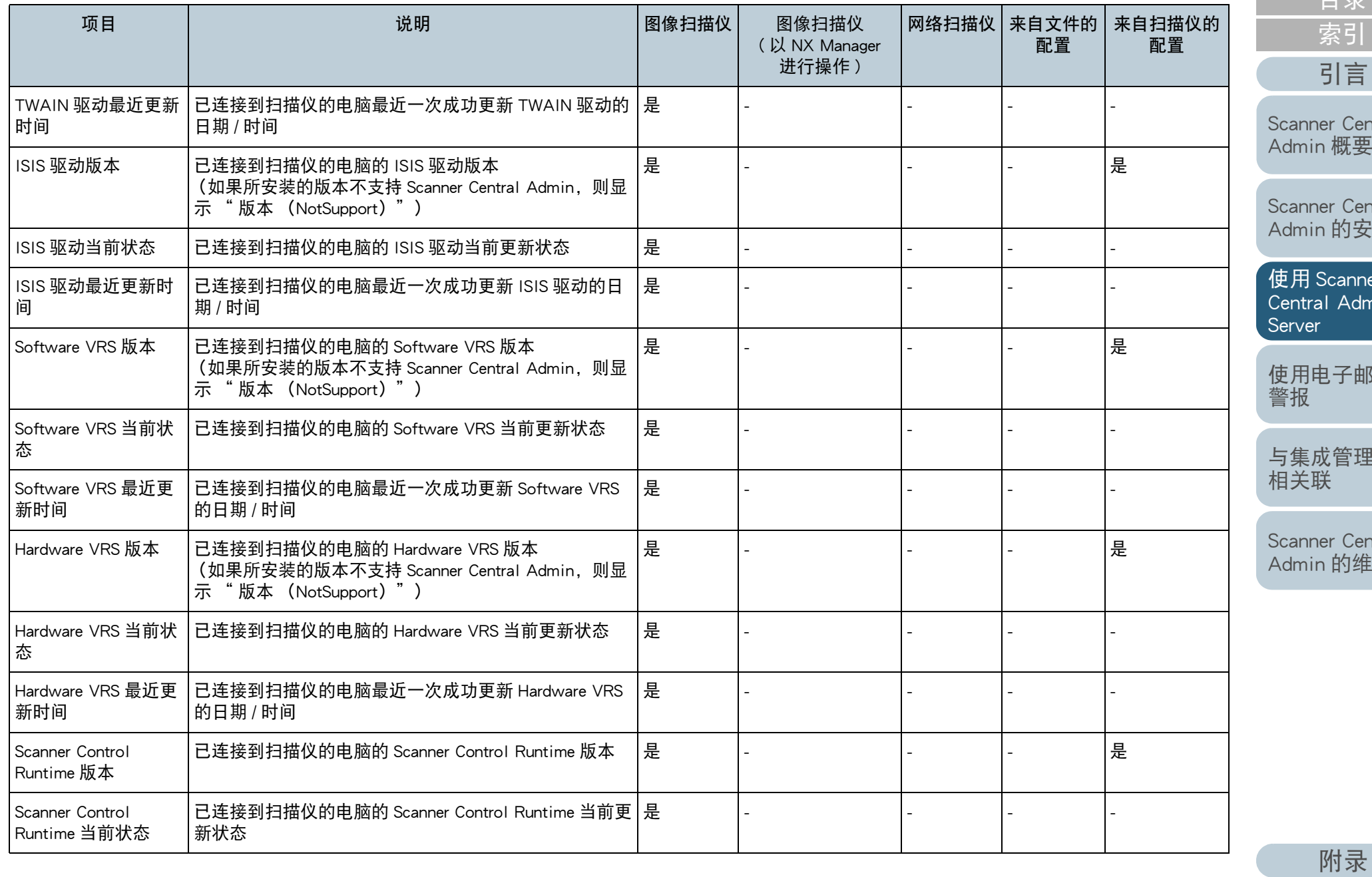

[词汇表](#page-163-0)

[目录](#page-7-0) [首页](#page-0-0)

[Scanner Central](#page-13-0) 

[Scanner Central](#page-28-0)  Admin [的安装](#page-28-1)

er [Central Admin](#page-38-0) 

附件

里系统

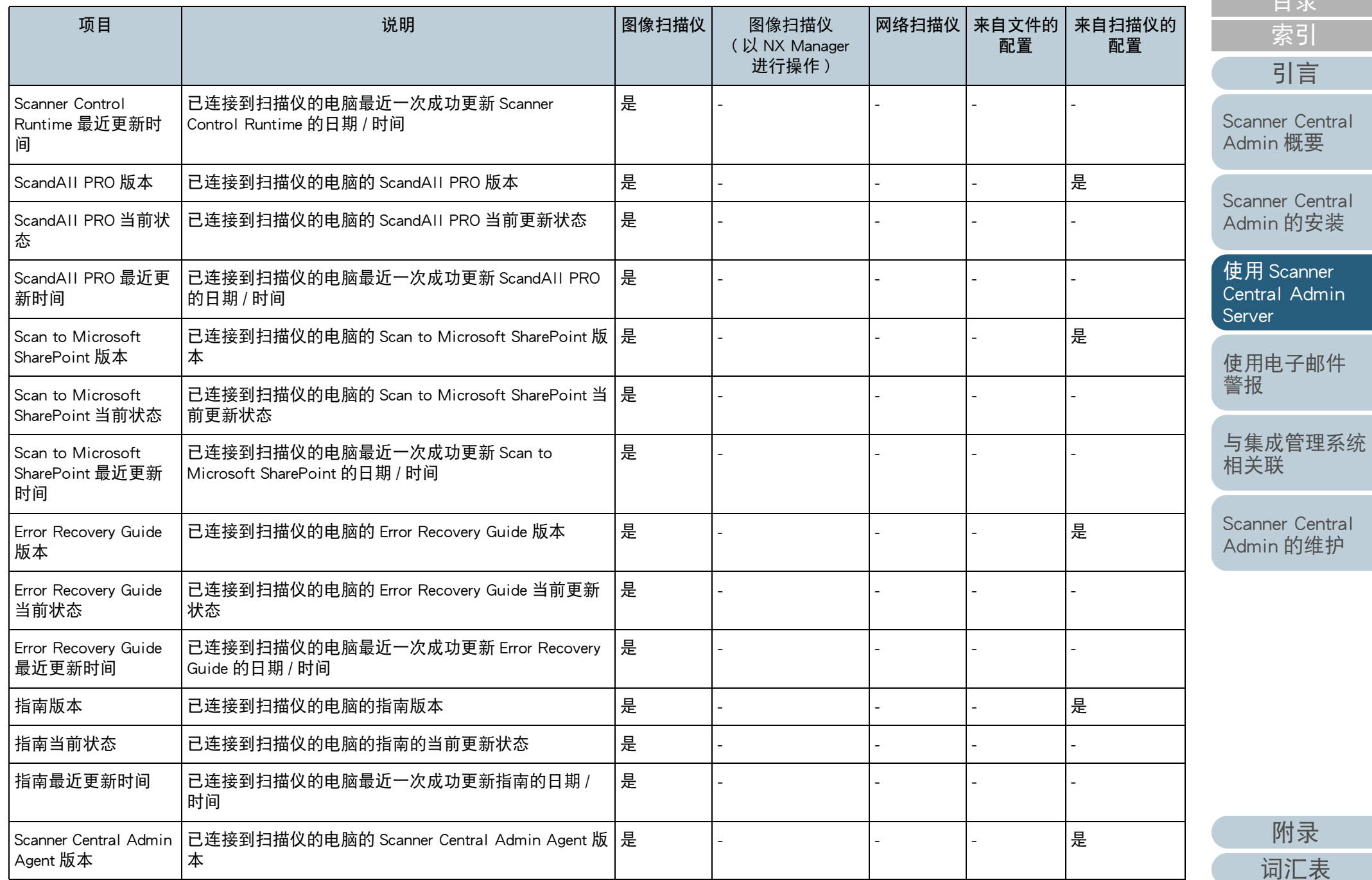

[目录](#page-7-0) [首页](#page-0-0)

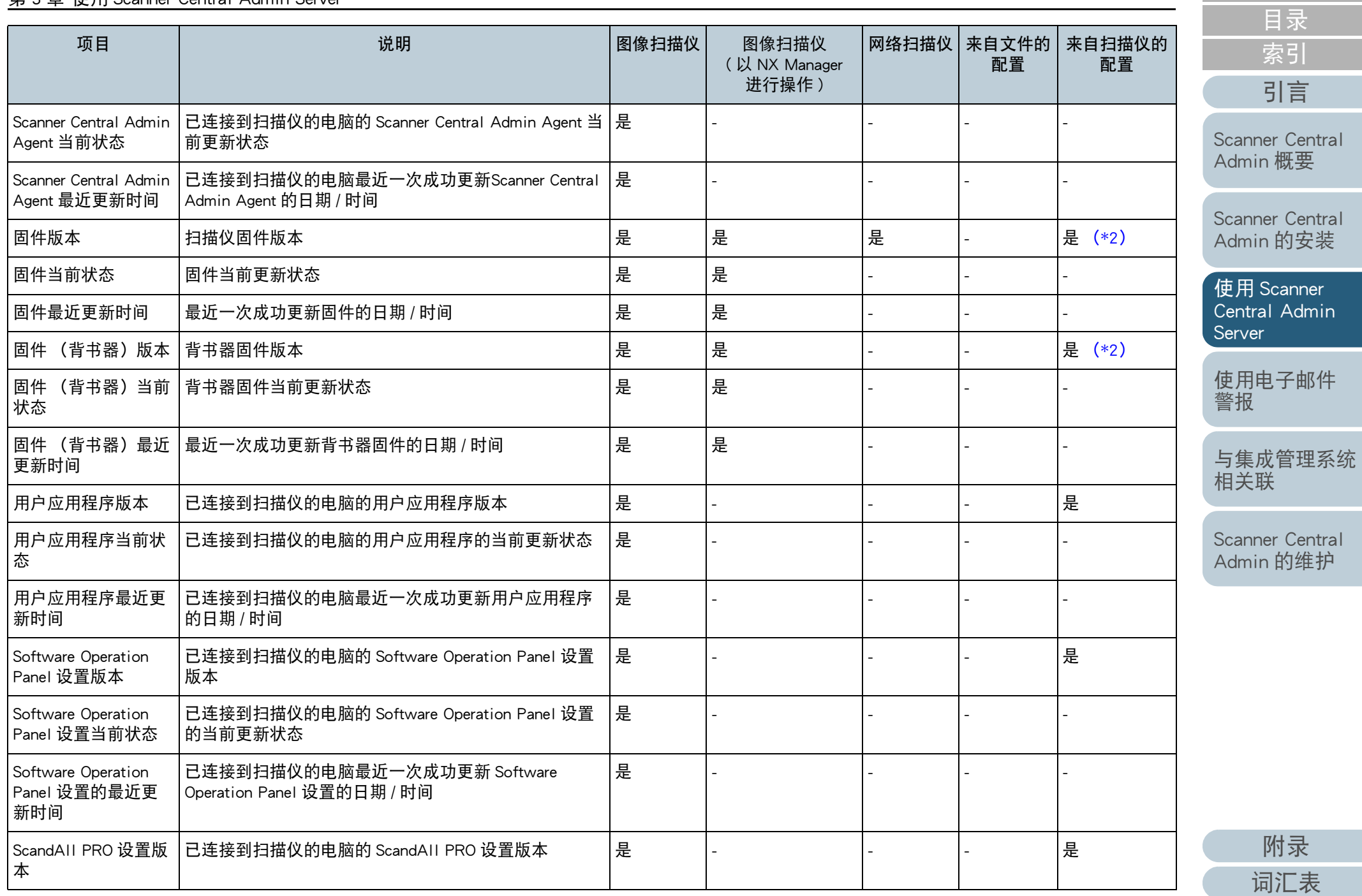

[首页](#page-0-0)

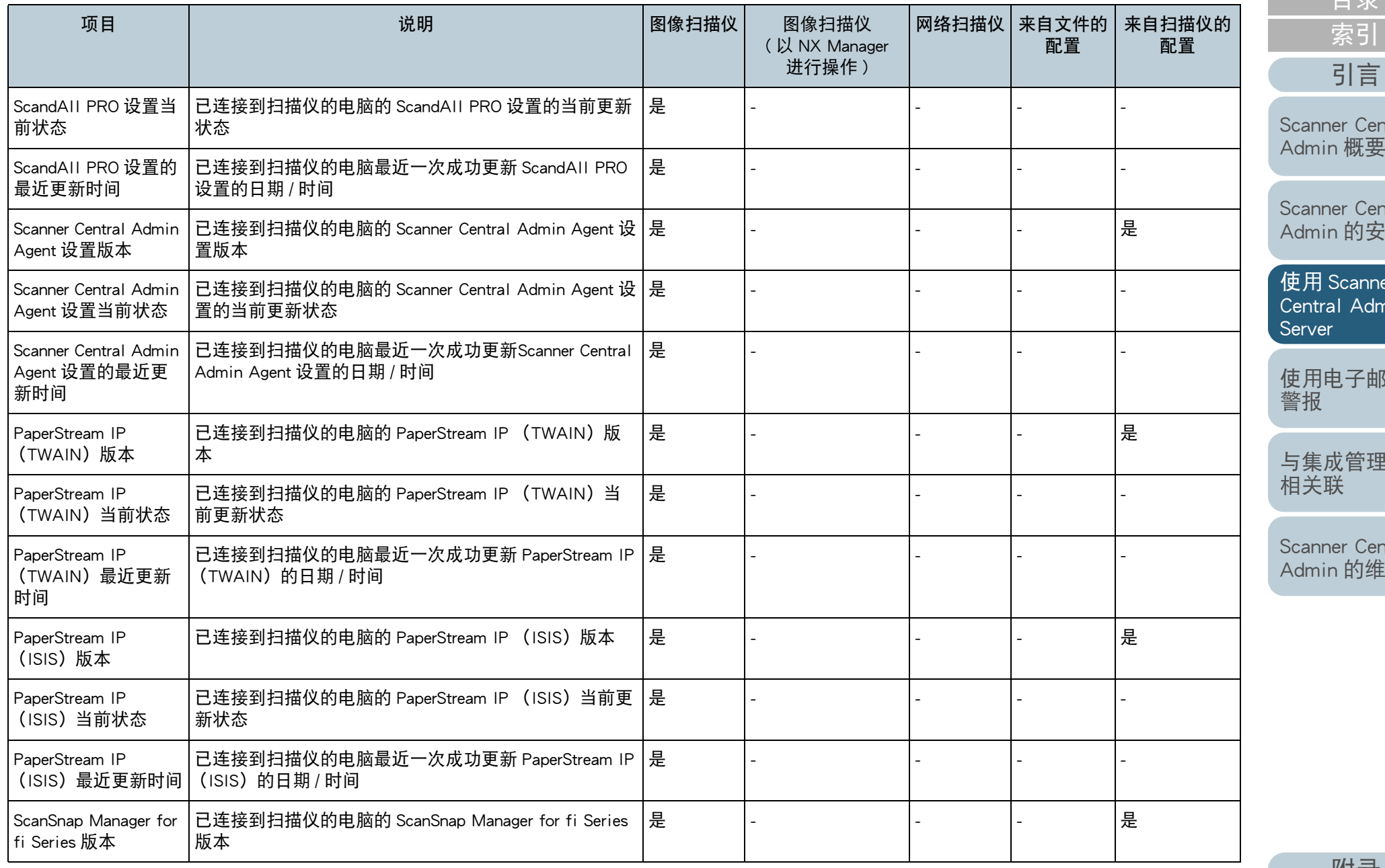

86

[目录](#page-7-0) [首页](#page-0-0)

[Scanner Central](#page-13-0) 

[Scanner Central](#page-28-0)  Admin [的安装](#page-28-1)

使用 Scanner [Central Admin](#page-38-0) 

件

[与集成管理系统](#page-112-0)

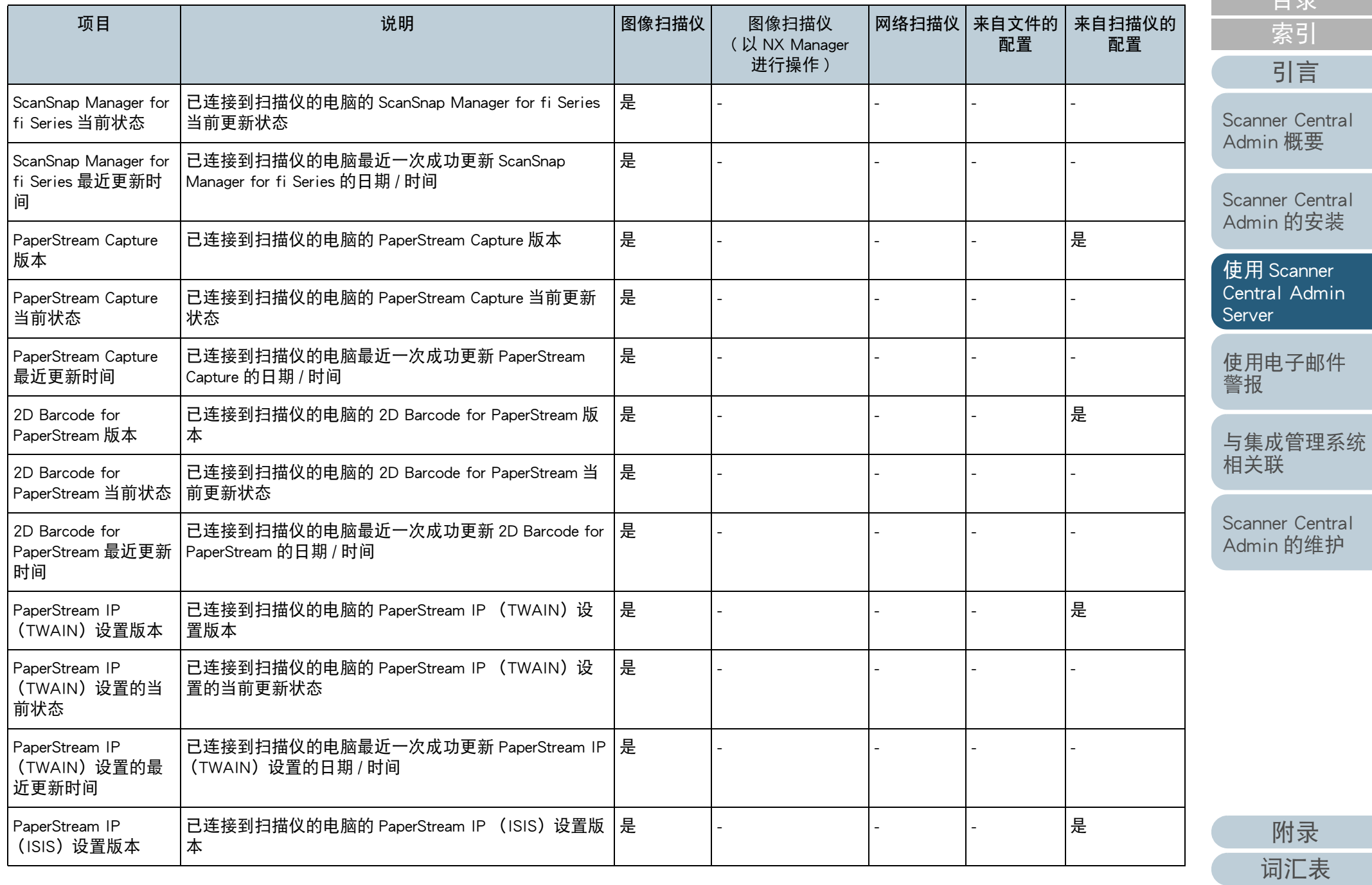

[目录](#page-7-0) [首页](#page-0-0)

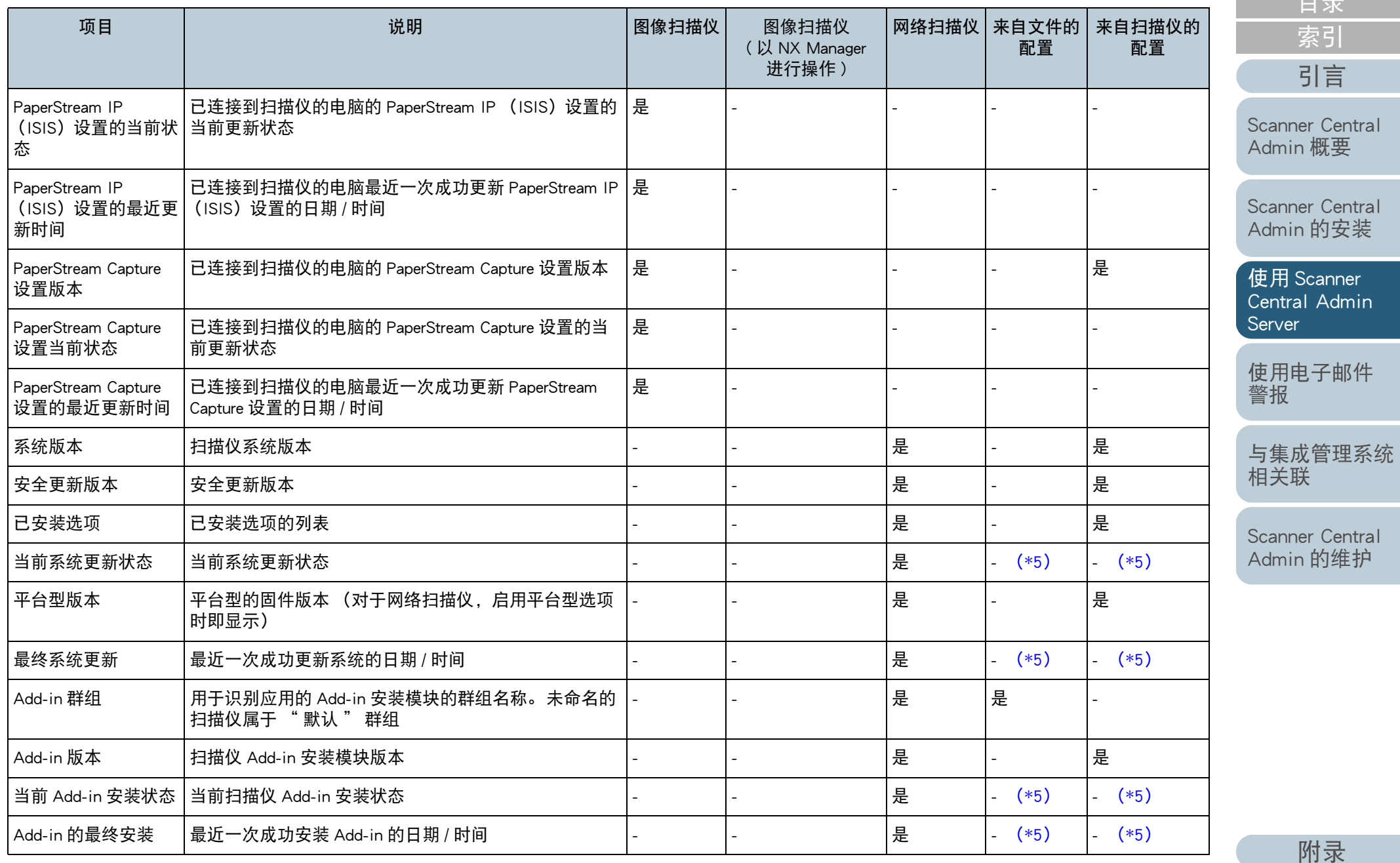

[词汇表](#page-163-0)

[目录](#page-7-0) [首页](#page-0-0)

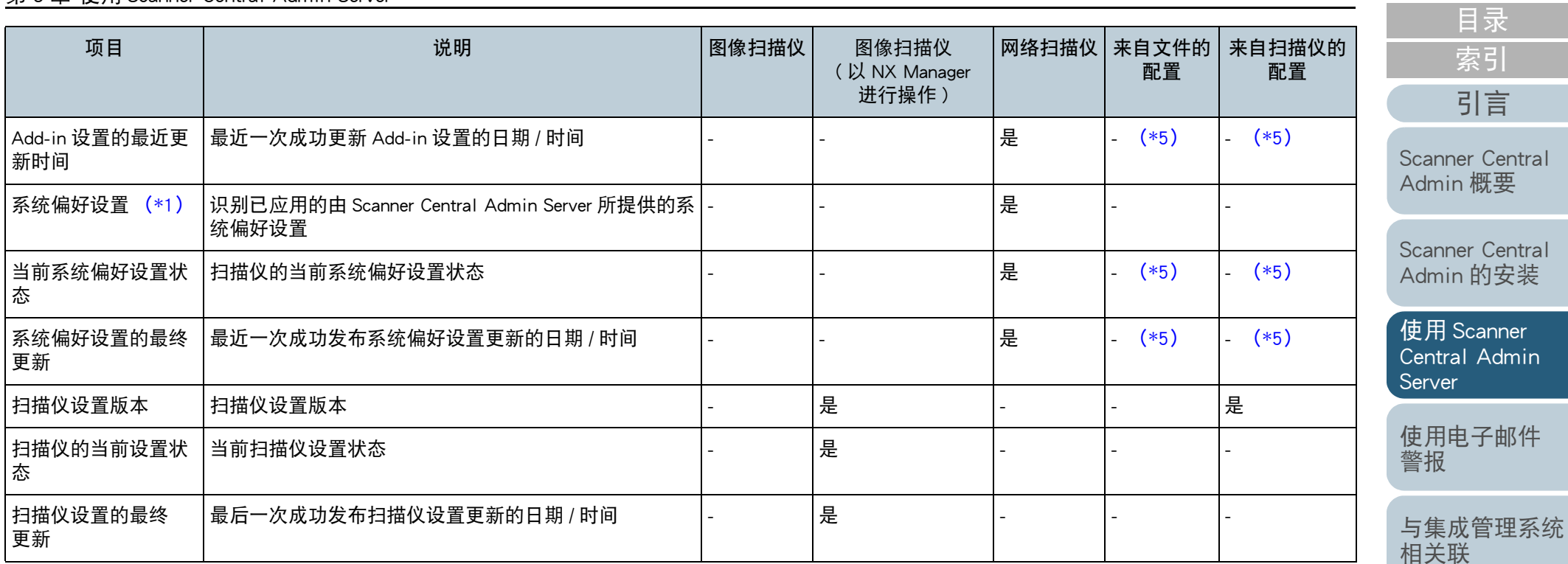

是 : 可用

- : 不可用

<span id="page-88-0"></span>\*1 : 在 [ 扫描仪信息 ] 窗口中未显示该信息。

<span id="page-88-1"></span>\*2 : 如果未连接扫描仪,则不会注册该信息。

<span id="page-88-2"></span>\*3 : 输出空白区域。

<span id="page-88-3"></span>\*4 : 该信息可能不适用于某些机型。

<span id="page-88-4"></span>\*5 : 由 Scanner Central Admin Server 自动设置。

<span id="page-88-6"></span>\*6 : 该信息适用于 N7100 和 N7100E。

<span id="page-88-5"></span>\*7 : 该信息适用于 N1800 和 fi-6010N。

[Scanner Central](#page-123-0)  Admin [的维护](#page-123-1)

[首页](#page-0-0)

Central

Central

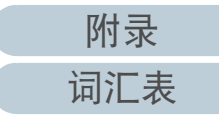

## 添加扫描仪配置

**1**

可在 Scanner Central Admin Console 窗口中添加扫描仪配置。

- 在 Scanner Central Admin Console 主窗口中,按下 [ 配置列 表 ] 选项卡。
	- 即显示 [ 扫描仪列表和设置 ] 窗口。

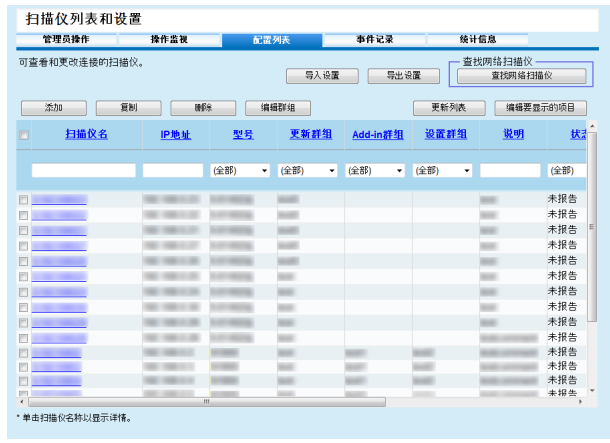

#### **2**按下 [ 添加 ] 按钮。 ⇨ 即显示 [ 编辑扫描仪信息 ] 窗口。

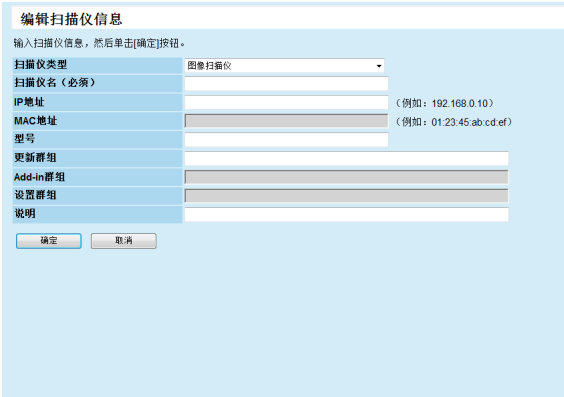

**3**配置所需的设置。

有关设置的信息,请参阅 Scanner Central Admin Console 帮助。

**4**按下 [ 确定 ] 按钮。

 扫描仪配置已注册。 在 [ 扫描仪列表和设置 ] 窗口的 [ 状态 ] 中显示 [ 未注册 ]。

- **5** 要将扫描仪注册状态更改为已注册,请从 Scanner Central Admin Agent、图像扫描仪 ( 以 NX Manager 进行操作 ) 或 网络扫描仪中配置该设置。
	- 对于图像扫描仪 由 Scanner Central Admin Agent 配置该设置。 有关该设置的详 情,请参阅 ["3.6 Scanner Central Admin Agent](#page-49-0) 的预设置 " (第 50 [页\)](#page-49-0)。
	- 对于图像扫描仪 ( 以 NX Manager 进行操作 )/ 网络扫描仪 从图像扫描仪 ( 以 NX Manager 进行操作 ) 或网络扫描仪配置设 置。有关注册的详细信息,请参阅 ["3.7 图像扫描仪](#page-51-0) ( 以 NX Manager 进行操作 )/ [网络扫描仪的预设置](#page-51-0) " (第 <sup>52</sup> 页)。

#### 提示

要复制另一台扫描仪的配置,请从 [ 扫描仪列表和设置 ] 窗口中选择想要 从中复制配置的扫描仪的复选框。 然后,单击 [ 复制 ] 按钮并根据需要编 辑配置。

[目录](#page-7-0) [首页](#page-0-0) [索引](#page-166-0) [引言](#page-2-0)

[Scanner Central](#page-13-0) Admin [概要](#page-13-0)

[Scanner Central](#page-28-0) Admin [的安装](#page-28-1)

使用 Scanner [Central Admin](#page-38-0) [Server](#page-38-1)

[使用电子邮件](#page-100-0) [警报](#page-100-1)

[与集成管理系统](#page-112-0) [相关联](#page-112-1)

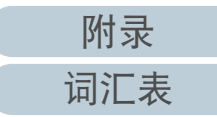

## 编辑扫描仪配置

可在 Scanner Central Admin Console 窗口中编辑扫描仪配置。 可对由扫描仪自动注册的扫描仪配置设置群组和说明。

- **1** 在 Scanner Central Admin Console 主窗口中,按下 [ 配置列 表 ] 选项卡。 即显示 [ 扫描仪列表和设置 ] 窗口。
- **2** 单击要编辑的扫描仪名称的链接。 即显示 [ 扫描仪信息 ] 窗口。
- **3**按下 [ 编辑 ] 按钮。 ⇨ 即显示 [ 编辑扫描仪信息 ] 窗口。
- **4** 编辑所需的设置。 有关设置的信息,请参阅 Scanner Central Admin Console 帮助。

#### **5**按下 [ 确定 ] 按钮。

所更改的扫描仪配置已保存。

## 删除扫描仪配置

- 可在 Scanner Central Admin Console 窗口中删除扫描仪配置。
- **1** 在 Scanner Central Admin Console 主窗口中,按下 [ 配置列 表 ] 选项卡。 ⇨ 即显示 [ 扫描仪列表和设置 ] 窗口。
- **2**选择要删除配置的扫描仪的复选框。
- **3**按下 [ 删除 ] 按钮。 即显示是否删除指定的扫描仪配置的确认窗口。
- **4**按下 [ 确定 ] 按钮。 扫描仪配置已删除。

#### 注意

- 删除扫描仪配置,并没有完成对扫描仪端上的 Scanner Central Admin Server 设置的撤销注册。 要撤销注册设置以便不对扫描仪进行集中管 理,请从扫描仪端上禁用 Scanner Central Admin Server 设置。
- 对于图像扫描仪,要同时对多台带有 Scanner Central Admin Server 的扫 描仪禁用注册状态,请为目标扫描仪应用一套新的 Scanner Central Admin Agent 设置。
- 对于图像扫描仪 (以NX Manager进行操作), 要同时对多台带有Scanner Central Admin Server 的扫描仪禁用注册状态, 请为目标扫描仪应用新 的扫描仪设置。
- 对于网络扫描仪,要同时对多台带有 Scanner Central Admin Server 的扫 描仪禁用注册状态,请为目标扫描仪应用一套新的系统偏好设置。
- 要再次对扫描仪进行集中管理,请在 Scanner Central Admin Server 中重 新注册扫描仪。

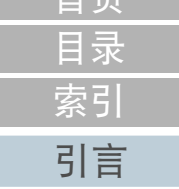

[首页](#page-0-0)

[Scanner Central](#page-13-0) Admin [概要](#page-13-0)

[Scanner Central](#page-28-0) Admin [的安装](#page-28-1)

使用 Scanner [Central Admin](#page-38-0) **[Server](#page-38-1)** 

[使用电子邮件](#page-100-0) [警报](#page-100-1)

[与集成管理系统](#page-112-0) [相关联](#page-112-1)

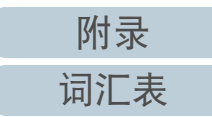

#### 编辑群组

可在 Scanner Central Admin Console 窗口为管理对象扫描仪添 加群组、更改群组也可删除群组中的扫描仪。

## 为扫描仪添加群组 / 更改群组

可为扫描仪添加以下群组,也可轻松更改为扫描仪设置的群 组。

- 更新群组
- Add-in 群组 (仅适用于网络扫描仪)
- 设置群组 (仅适用于网络扫描仪)

要添加群组,变更已存在群组的设置或创建一个新群组。

**1** 选择 Scanner Central Admin Console 主窗口的 [ 扫描仪一览 列表 1 选项卡。 即显示 [ 扫描仪一览列表 ]。

#### **2**按下 [ 编辑群组 ] 按钮。

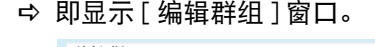

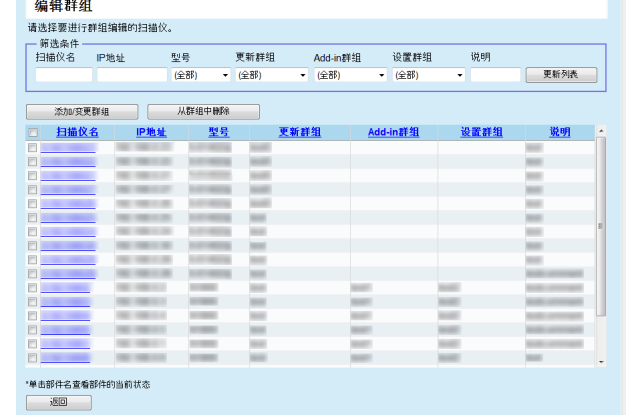

- **3** 选择群组中要添加或变更的扫描仪的复选框,然后按下 [ 添 加 / 变更群组 ] 按钮。
	- 即显示编辑群组名称的窗口。

**4**配置各项设置。

有关设置的信息,请参阅 Scanner Central Admin Console 帮助。

**5**按下 [ 确定 ] 按钮。 ⇨ 即添加或变更了扫描仪群组。 此外,也注册该群组到扫描仪配置。

## 从群组中删除扫描仪

可随时从以下各群组中删除扫描仪。

- 更新群组
- Add-in 群组 (仅适用于网络扫描仪)
- 设置群组 (仅适用于网络扫描仪)
- **1** 选择 Scanner Central Admin Console 主窗口的 [ 扫描仪一览 列表 ] 选项卡。 即显示 [ 扫描仪一览列表 ]。
- **2** 按下 [ 编辑群组 ] 按钮。 即显示 [ 编辑群组 ] 窗口。
- **3** 选择要从群组中删除的扫描仪的复选框,然后按下 [ 从群组 删除 ] 按钮。 即显示选择群组名窗口。
- **4** 选择要删除的扫描仪所在的群组类型,然后按下 [ 确定 ] 按 钮。
	- 即从所选群组中删除了扫描仪。 此外,也从扫描仪配置中删除了群组。

[目录](#page-7-0) [首页](#page-0-0) [索引](#page-166-0)

[引言](#page-2-0)

[Scanner Central](#page-13-0) Admin [概要](#page-13-0)

[Scanner Central](#page-28-0) Admin [的安装](#page-28-1)

使用 Scanner [Central Admin](#page-38-0) **[Server](#page-38-1)** 

[使用电子邮件](#page-100-0) [警报](#page-100-1)

[与集成管理系统](#page-112-0) [相关联](#page-112-1)

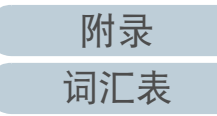

## 导出扫描仪配置

可在 Scanner Central Admin Console 窗口中将扫描仪配置导出 到文件。

- **1** 在 Scanner Central Admin Console 主窗口中,按下 [ 配置列 表 ] 选项卡。 即显示 [ 扫描仪列表和设置 ] 窗口。
- **2**按下 [ 导出设置 ] 按钮。 即显示是否导出扫描仪配置的窗口。
- **3**选择要导出的扫描仪信息,然后按下 [ 确定 ] 按钮。 即显示 [ 文件下载 ] 对话框。
- **4**按下 [ 保存 ] 按钮。 ⇨ 即显示 [ 另存为 ] 对话框。
- **5**指定导出目的地。
- **6**按下 [ 保存 ] 按钮。
	- 即将扫描仪配置文件导出到指定目的地。 有关要导出的扫描仪配置文件的格式,请参阅 " [扫描仪配置文件](#page-136-0) 格式 [\(对于导出\)"](#page-136-0) (第 137 页)。

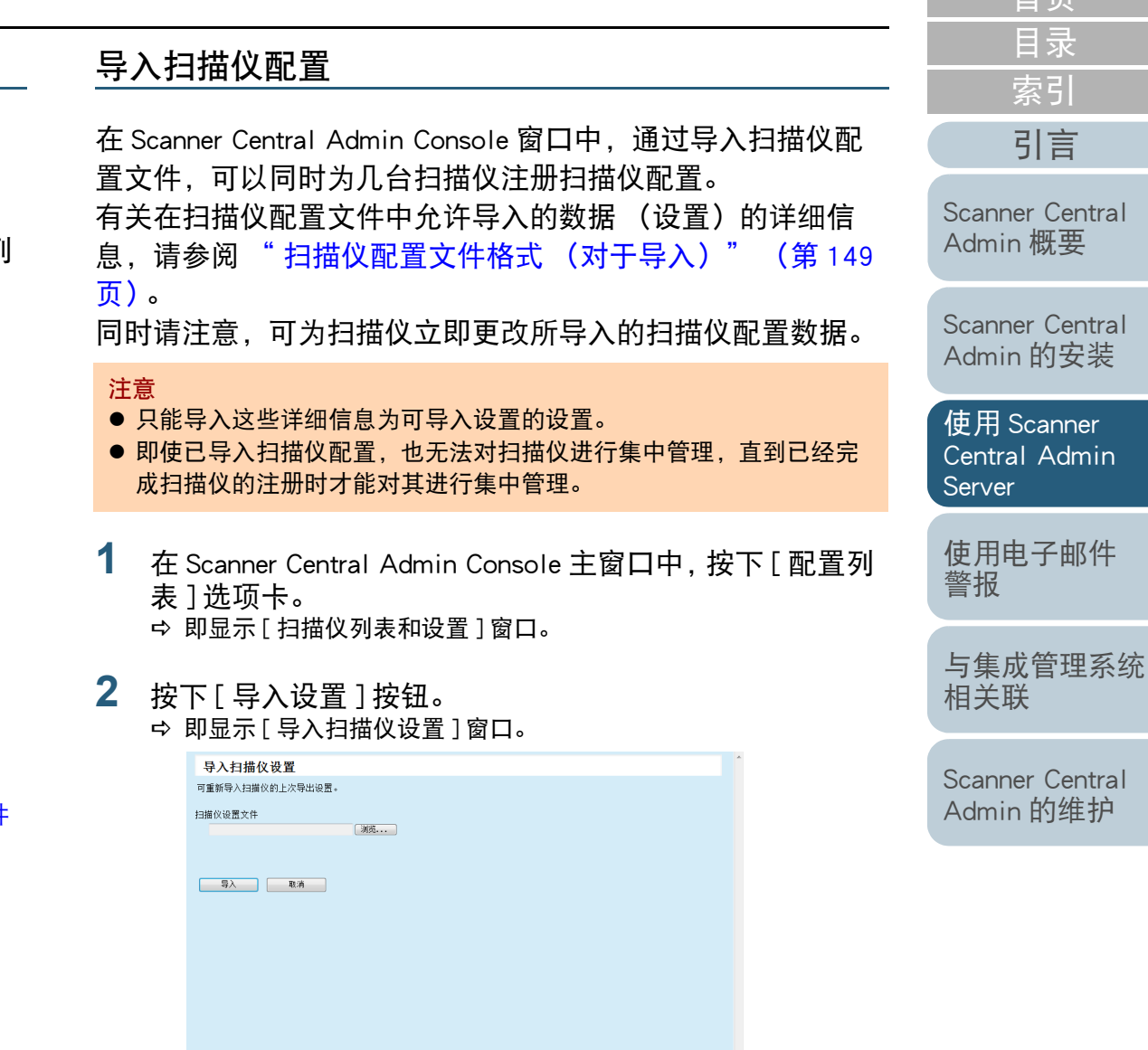

**3** 指定要导入的扫描仪配置文件。 按下 [ 浏览 ] 按钮以选择文件。

[目录](#page-7-0) [首页](#page-0-0)

[索引](#page-166-0)

[引言](#page-2-0)

rver

#### **4**按下 [ 导入 ] 按钮。 即导入了扫描仪配置文件并为适用的扫描仪进行了配置。

#### 注意

- 若导入包含零条扫描仪条目的扫描仪配置文件,将会造成当前所有的 扫描仪配置信息被删除。
- 所导入的扫描仪配置文件会覆盖当前的扫描仪配置。
- 如果导入的扫描仪配置信息含有与当前扫描仪配置信息中相同的扫描 仪名称或 MAC 地址, 则会将该 MAC 地址或扫描仪名称识别为已存在 的信息。这由 MAC 地址、扫描仪名称的顺序确定。这种情况下, 在  $"3.12$ 管理扫描仪" (第 78 页)显示的表格中, "来自文件的配 置 " 列中标为 " 是 " 的项目均被替换,标为 "-" 的项目则以原 样保留了下来。
- 如果不存在相同的 MAC 地址或扫描仪名称,则将会添加所导入的扫描 仪配置信息。

## 自动查找扫描仪 / 扫描仪的注册

图像扫描仪(和NX Manager一起) 网络扫描仪

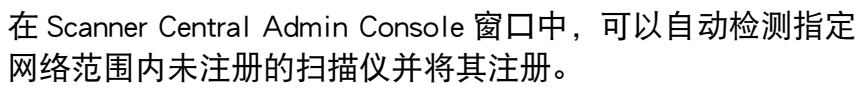

另外, 注册到其他 Scanner Central Admin Server 的扫描仪可以 被强制注册到当前执行搜索的 Scanner Central Admin Server 上。

#### 提示

图像扫描仪 (以 NX Maganer 进行操作)fi-8190/fi-8290/fi-8170/fi-8270/ fi-8150/fi-8250 支持此功能。

**1** 在 Scanner Central Adm 网络 in Console 主窗口中,按下 [ 配 置列表 ] 选项卡。 即显示 [ 扫描仪列表和设置 ] 窗口。

#### **2** 按下 [ 查找扫描仪 ] 按钮。 即显示 [ 查找扫描仪 ] 窗口。

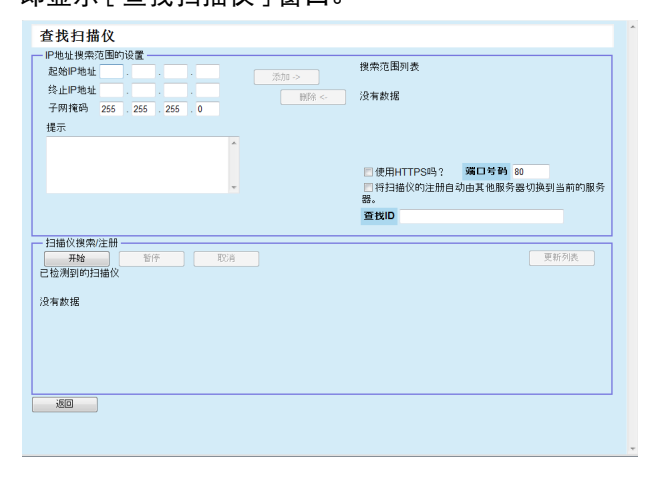

[目录](#page-7-0) [首页](#page-0-0) [索引](#page-166-0) [引言](#page-2-0)

[Scanner Central](#page-13-0) Admin [概要](#page-13-0)

[Scanner Central](#page-28-0) Admin [的安装](#page-28-1)

使用 Scanner [Central Admin](#page-38-0) **[Server](#page-38-1)** 

[使用电子邮件](#page-100-0) [警报](#page-100-1)

[与集成管理系统](#page-112-0) [相关联](#page-112-1)

[Scanner Central](#page-123-0) Admin [的维护](#page-123-1)

**3**指定网络搜索范围以及子网掩码。 **4** 按下 [ 添加 ->] 按钮。 即在 [ 搜索范围列表 ] 中显示所指定的网络范围。

提示

如果未将已指定为网络范围的 IP 地址添加到 [ 搜索范围列表 ] 中, 则会显示如何将其正确添加到 [ 搜索范围列表 ] 的提示。

- **5**从 [ 搜索范围列表 ] 中, 选择要搜索的网络范围的复选框。
- **6**对于 [ 端口号码 ], 设置尝试请求进行扫描仪搜索时所使用 的 HTTP 通讯端口号码。要更改 HTTP/HTTPS 的类型, 请 选择 [ 使用 HTTPS 吗? ] 复选框。

#### 提示

根据按以下方式搜索到的扫描仪的管理员设置,指定 [ 端口号码 ] 和 [ 使用 HTTPS 吗? ] 复选框的设置。 有关详细信息,请参阅您扫 描仪机型的操作指南。

- ●[端口号码] 对于 HTTP 通讯端口号码, 请设置和扫描仪上的 [ 网络设置 ] → [ 网络管理员 ] → [ 连接设置 ] 中的 [ 端口号码 ] 相同的值。
- [ 使用 HTTPS 吗? ] 复选框 是指扫描仪的 [ 网络设置 ] → [ 网络管理员 ] → [ 连接设置 ] 中用 于 [SSL] 的设置。
	- 启用: 选择复选框。
	- 禁用: 清除复选框。
- **7** 选择[将扫描仪的注册自动由其他服务器切换到当前的服务 器。] 复选框以便将注册到其他 Scanner Central Admin Server 的扫描仪强制注册到当前扫描仪上。

**8** 当把指定扫描仪作为 Scanner Central Admin Server 的注册目 标时, 请输入扫描仪上设置的查找 ID。

#### 提示

- 通过输入用于 [ 查找 ID] 而在扫描仪上所设置的查找 ID, 只能搜索 到带有该查找 ID 的扫描仪。
- 查找 ID 最长为 100 个字符。 可使用字母数字字符以及符号。

#### **9**按下 [ 开始 ] 按钮。

即启动查找扫描仪,且完成时在 [ 已检测到的扫描仪 ] 中显示结果。

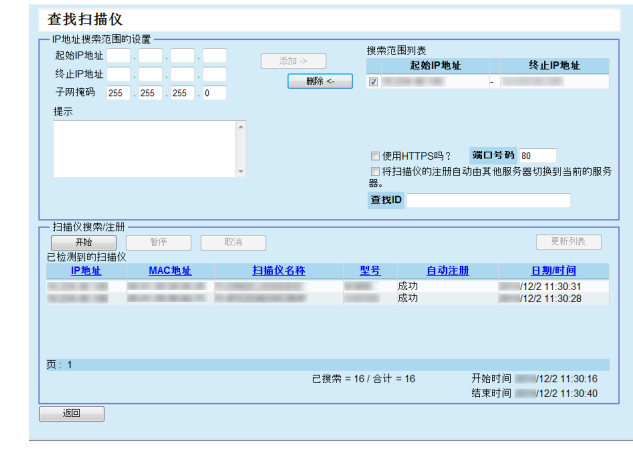

# **10** 按下 [ 返回 ] 按钮。

即再次显示 [ 扫描仪列表和设置 ] 窗口。

提示

对于通过查找扫描仪而注册的扫描仪,则会将 " 查找扫描仪 " (执行查找扫描仪的日期)记在 [ 扫描仪列表和设置 ] 窗口的 [ 说明 ] 列中。

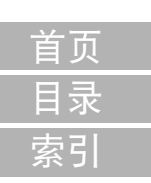

[引言](#page-2-0)

[Scanner Central](#page-13-0) Admin [概要](#page-13-0)

[Scanner Central](#page-28-0) Admin [的安装](#page-28-1)

使用 Scanner [Central Admin](#page-38-0) [Server](#page-38-1)

[使用电子邮件](#page-100-0) [警报](#page-100-1)

[与集成管理系统](#page-112-0) [相关联](#page-112-1)

[Scanner Central](#page-123-0) Admin [的维护](#page-123-1)

[附录](#page-130-0)

[词汇表](#page-163-0)

## 编辑要显示在扫描仪列表中的项目

可以在 Scanner Central Admin Console 窗口中编辑要显示在扫 描仪列表中的项目。

- **1** 在Scanner Central Admin Console主窗口中,按下[扫描仪列 表和设置 ] 选项卡。 即显示 [ 扫描仪列表和设置 ] 窗口。
- **2** 按下 [ 编辑要显示的项目 ] 按钮。 即显示用于选择项目的窗口。
- **3**选择要显示在扫描仪列表中的项目的复选框。
- **4** 按下[向上]按钮或[向下]按钮以便设置要显示的项目的顺 序。
- **5**按下 [ 确定 ] 按钮。 即在扫描仪列表中显示所设置的项目。

## 检查扫描仪信息

可在 Scanner Central Admin Console 窗口中检查扫描仪信息。 更新扫描仪的操作状态的同时也会更新扫描仪信息。 有关更新 时间的详情,请参阅 ["3.11 监控扫描仪](#page-70-0) " (第 <sup>71</sup> 页)。

- **1** 在 Scanner Central Admin Console 主窗口中,按下 [ 配置列 表 ] 选项卡。 即显示 [ 扫描仪列表和设置 ] 窗口。
- **2** 单击您想要查看的扫描仪详细信息的链接。 ⇨ 即显示 [ 扫描仪信息 ] 窗口。
- **3** 检查扫描仪详细信息。 有关设置的信息,请参阅 Scanner Central Admin Console 帮助。

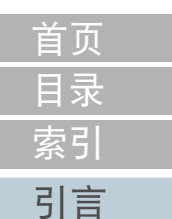

[Scanner Central](#page-13-0) Admin [概要](#page-13-0)

[Scanner Central](#page-28-0) Admin [的安装](#page-28-1)

使用 Scanner [Central Admin](#page-38-0) [Server](#page-38-1)

[使用电子邮件](#page-100-0) [警报](#page-100-1)

[与集成管理系统](#page-112-0) [相关联](#page-112-1)

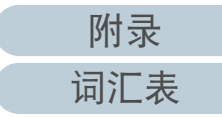

# 3.13 维护扫描仪

[引言](#page-2-0) 如果在 Scanner Central Admin Console 窗口中找到需要更换耗 材的扫描仪、已经发生错误的扫描仪以及需要维护的扫描仪, 可以对这些扫描仪采取适当的处理方法。

#### 当更换扫描仪耗材时

查看 Scanner Central Admin Console[ 扫描仪信息 ] 窗口以便找到需要更换 的耗材,然后更换适用的部分。

有关更换耗材的详细信息,请参阅您扫描仪机型的操作指南。

#### 当发生错误时

在 [ 事件详情 ] 窗口中查看错误详细信息, 然后采取适当处理方法。 有关错误和采取措施的详细信息,请参阅您扫描仪机型的操作指南。

#### 当需要对扫描仪进行维护时

查看 Scanner Central Admin Console[ 扫描仪信息 ] 窗口以便找到维护信

息,然后执行所需的维护。

有关维护扫描仪的详细信息,请参阅您扫描仪机型的操作指南。

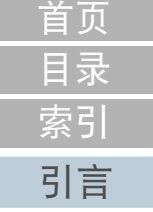

[Scanner Central](#page-13-0) Admin [概要](#page-13-0)

[Scanner Central](#page-28-0) Admin [的安装](#page-28-1)

使用 Scanner [Central Admin](#page-38-0) [Server](#page-38-1)

[使用电子邮件](#page-100-0) [警报](#page-100-1)

[与集成管理系统](#page-112-0) [相关联](#page-112-1)

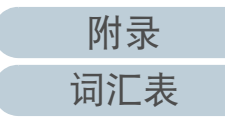

# 3.14 操作示例

以下两个操作示例的解释如下。

- 监控扫描仪的操作
- 更新扫描仪的操作

以下解释了每个操作示例:

## 监控扫描仪的操作

通过检查扫描仪耗材状态以及由扫描仪报告的错误和维护,可 将 Scanner Central Admin Console 窗口用于监控扫描仪。

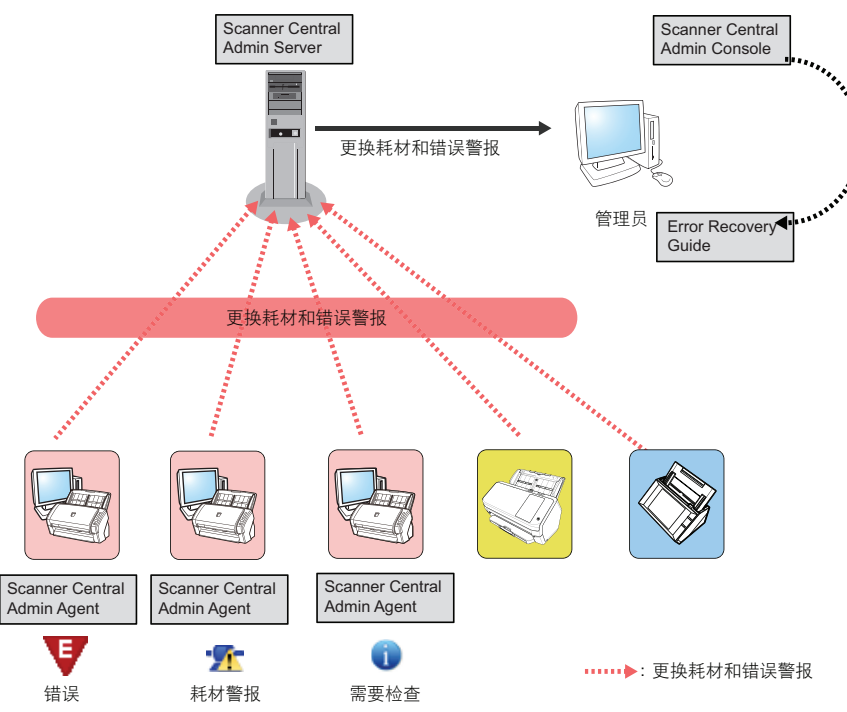

[引言](#page-2-0) 本节提供了操作示例。 从 Scanner Central Admin Console 登录。 有关从 Scanner Central Admin Console 登录的详情, 请参阅 ["3.4 从](#page-45-0) [Scanner Central Admin Console](#page-45-0) 登录 " (第 46 页)。

**1**

- **2** 查看 Scanner Central Admin Console[ 扫描仪信息 ] 窗口以便 找到需要更换的耗材,然后更换适用的部分。 检查维护信 息以便执行清洁。
- **3** 在 [ 事件详情 ] 窗口中查看错误详细信息,然后采取适当处 理方法。

对于图像扫描仪 / 图像扫描仪 ( 以 NX Manager 进行操作 ), 如果扫描 仪中发生错误, 则 [ 错误详细信息 ] 按钮变为启用状态。单击 [ 错误详 细信息 ] 按钮,以便显示 "Error Recovery Guide" 所对应的扫描仪错 误。 查看所显示的信息并相应的处理该问题。

[目录](#page-7-0) [索引](#page-166-0)

[首页](#page-0-0)

[Scanner Central](#page-13-0) Admin [概要](#page-13-0)

[Scanner Central](#page-28-0) Admin [的安装](#page-28-1)

使用 Scanner [Central Admin](#page-38-0) **[Server](#page-38-1)** 

[使用电子邮件](#page-100-0) [警报](#page-100-1)

[与集成管理系统](#page-112-0) [相关联](#page-112-1)

## 更新扫描仪的操作

可以一次更新多台扫描仪的扫描仪设置和驱动程序。 可在夜间 或其他不使用扫描仪的时间段里完成扫描仪更新。

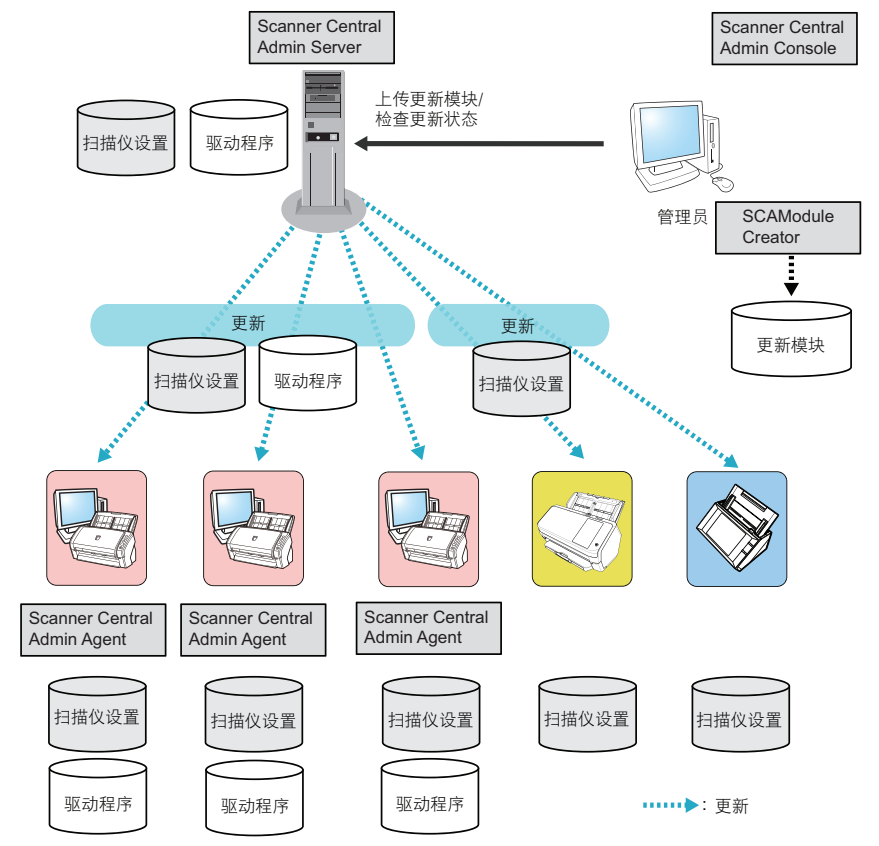

- **1** 新建更新模块。 要新建更新模块,请参阅 " [创建更新模块](#page-54-0) " (第 <sup>55</sup> 页)。
- **2** 从 Scanner Central Admin Console 登录。 有关从 Scanner Central Admin Console 登录的详情, 请参阅 ["3.4 从](#page-45-0) [Scanner Central Admin Console](#page-45-0) 登录 " (第 46 页)。
- **3** 通过使用扫描仪进行操作检查,以便确认更新是否有问 题。 对要被使用于检查操作的扫描仪指定设置群组,然后检查执行步骤 [4](#page-98-0) 到 [6](#page-99-0) 时是否有问题。
- <span id="page-98-0"></span>**4** 在以下 Scanner Central Admin Console 窗口中,将更新模块 上传到 Scanner Central Admin Server:
	- [ 图像扫描仪更新注册 ] 窗口
	- [ 系统更新 ] 窗口
	- [Add-in 的安装 ] 窗口
	- [ 系统偏好设置 ] 窗口
	- [ 任务模式设置 ] 窗口

#### 提示

在安装更新模块时设置以下项目以便分配加载:

- 将设置群组拆分为几个群组
- 更改每个群组要执行的更新模块的计划,并注册 / 分配更新模块

[目录](#page-7-0) [首页](#page-0-0) [索引](#page-166-0) [引言](#page-2-0)

[Scanner Central](#page-13-0) Admin [概要](#page-13-0)

[Scanner Central](#page-28-0) Admin [的安装](#page-28-1)

使用 Scanner [Central Admin](#page-38-0) **[Server](#page-38-1)** 

[使用电子邮件](#page-100-0) [警报](#page-100-1)

[与集成管理系统](#page-112-0) [相关联](#page-112-1)

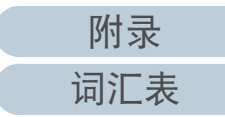

#### **5**安装更新模块。

当发生以下情况之一时,将会安装更新模块:

- 对于图像扫描仪:
	- 连接到扫描仪的计算机已登录时。
	- 在已连接到扫描仪的电脑上,在通知区域中 Scanner Central Admin Agent 图标的右键菜单上选择了 [ 安装更新 ] 时。
	- 在 Scanner Central Admin Agent 的 [Scanner Central Admin Server 设置 ] 窗口中选择了 [ 定期检查更新 ] 复选框, 且在 [ 检查间 隔时间 ] 中指定的时间已过去时。
- 在 Scanner Central Admin Agent 的 [Scanner Central Admin Server 设置 ] 窗口中选择了 [ 计算机退出登录时安装更新 ] 复选框, 且连接到扫描仪的电脑已退出登录时。
- 对于图像扫描仪 ( 以 NX Manager 进行操作 ):
	- 已启动扫描仪
	- 已退出扫描仪
- 对于网络扫描仪:
	- 扫描仪已启动或进入待机模式
	- 扫描仪已经退出登录
	- 扫描仪收到任何更新模块通知
	- 扫描仪设有自动更新计划程序
- <span id="page-99-0"></span>**6** 在 Scanner Central Admin Console[ 更新状态列表 ] 窗口中, 检查更新模块的状态详情。

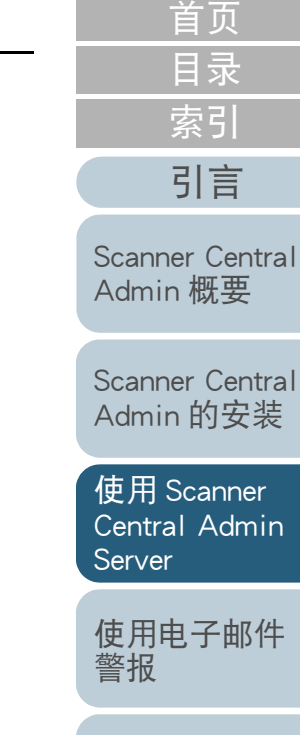

[与集成管理系统](#page-112-0) [相关联](#page-112-1)

[Scanner Central](#page-123-0) Admin [的维护](#page-123-1)

# <span id="page-100-2"></span><span id="page-100-1"></span><span id="page-100-0"></span>第 4 章 使用电子邮件警报 同事

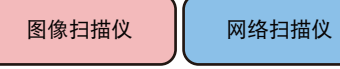

#### 本章说明了使用电子邮件警报的操作。

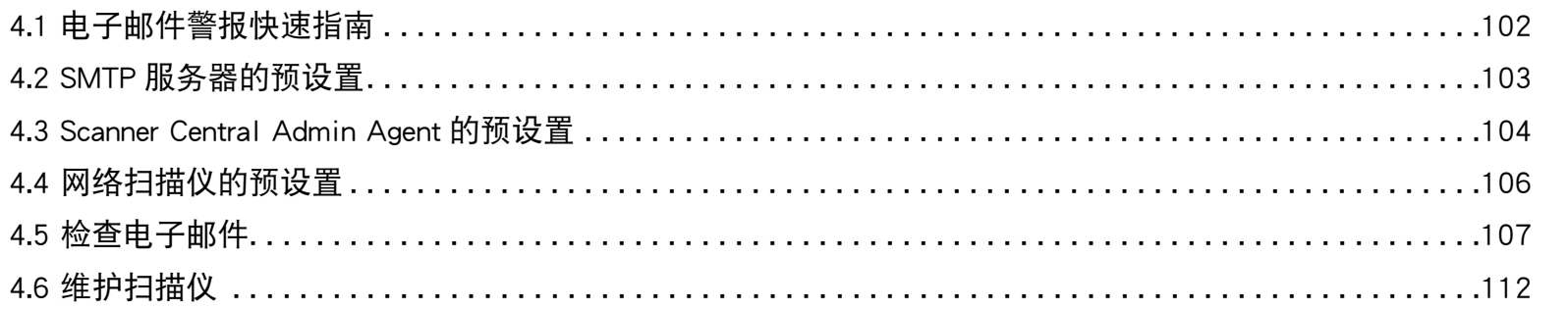

[目录](#page-7-0) [首页](#page-0-0) [索引](#page-166-0)

[Scanner Central](#page-13-0)  Admin [概要](#page-13-0)

[Scanner Central](#page-28-0) Admin [的安装](#page-28-1)

使用 Scanner [Central Admin](#page-38-0) [Server](#page-38-2)

[使用电子邮件](#page-100-2) [警报](#page-100-2)

[与集成管理系统](#page-112-0) [相关联](#page-112-1)

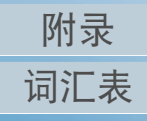

<span id="page-101-0"></span>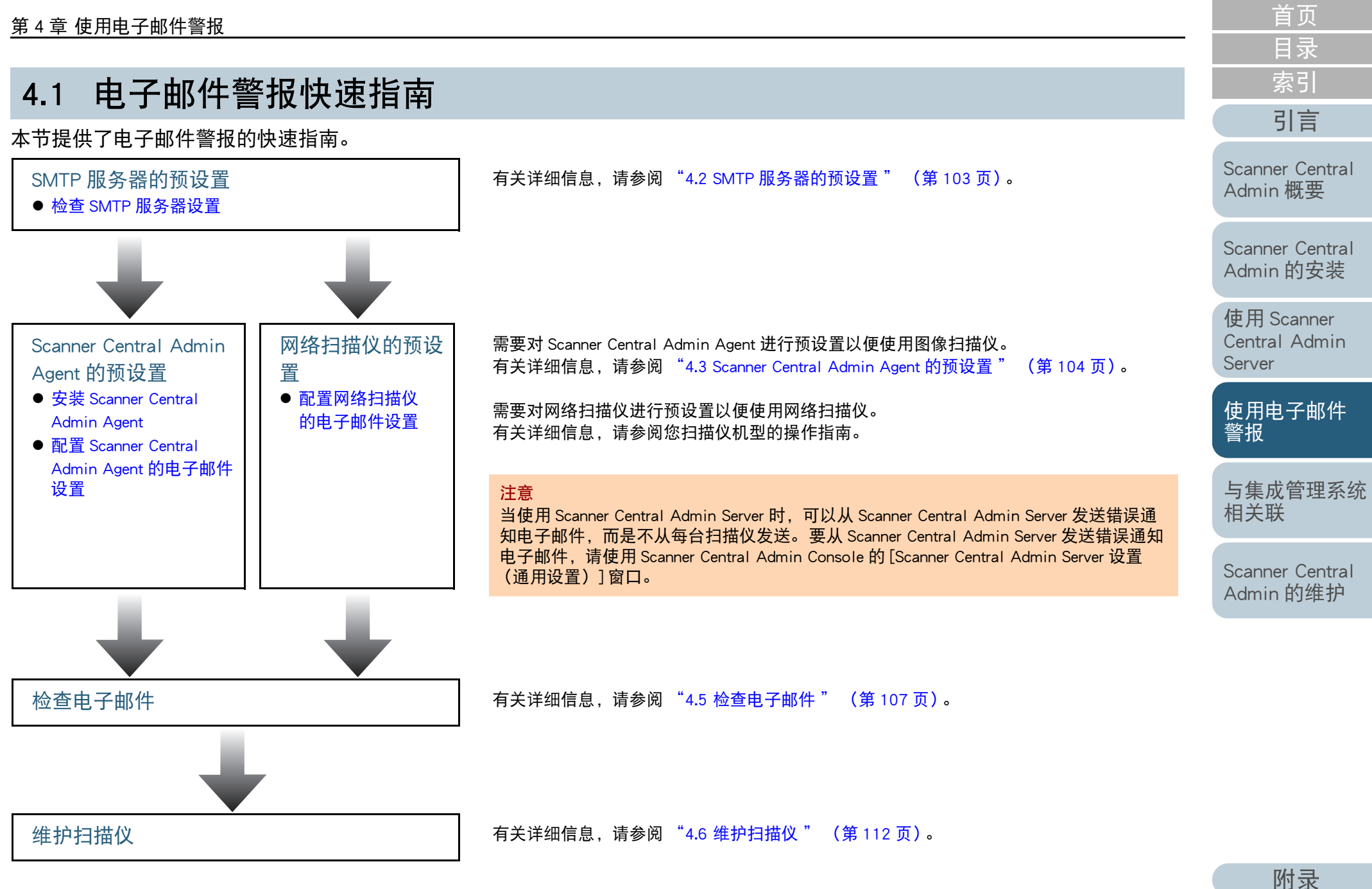

[词汇表](#page-163-0)

# <span id="page-102-0"></span>4.2 SMTP 服务器的预设置

[引言](#page-2-0) 本节说明了对 SMTP 服务器的预设置。

## <span id="page-102-1"></span>检查 SMTP 服务器设置

检查 SMTP 服务器的地址以及端口号码。 有关详细信息,请与系统管理员联系。

[Scanner Central](#page-13-0)  Admin [概要](#page-13-0)

[Scanner Central](#page-28-0) Admin [的安装](#page-28-1)

使用 Scanner [Central Admin](#page-38-0) [Server](#page-38-2)

[使用电子邮件](#page-100-0) [警报](#page-100-2)

[与集成管理系统](#page-112-0) [相关联](#page-112-1)

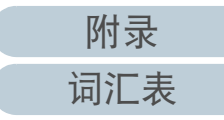

# <span id="page-103-0"></span>4.3 Scanner Central Admin Agent 的预设置 图像扫描仪

本节说明了对 Scanner Central Admin Agent 的预设置。

## <span id="page-103-1"></span>安装 Scanner Central Admin Agent

在已连接了扫描仪的电脑上安装 Scanner Central Admin Agent。 有关安装 Scanner Central Admin Agent 的详情,请参阅 ["2.4 安](#page-35-0) 装 [Scanner Central Admin Agent](#page-35-0)" (第 <sup>36</sup> 页)。

## <span id="page-103-2"></span>配置 Scanner Central Admin Agent 的电子邮件设置

配置 Scanner Central Admin Agent 的电子邮件设置。 这可让管理员接受到有关耗材、扫描仪错误以及扫描仪信息的 电子邮件警报。

- **1** 选择 [ 开始 ] 菜单 → [ 所有程序 ] → [Scanner Central Admin Agent] → [Scanner Central Admin Agent 的设置 ]。 即显示 [Scanner Central Admin Agent] 窗口。
- **2**对 [ 电子邮件通知 ] 单击 [ 设置 ] 按钮。

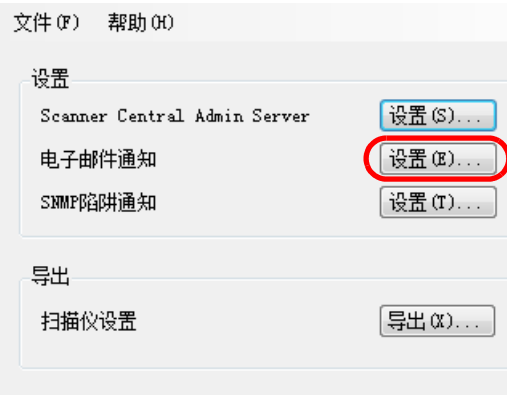

即显示 [ 电子邮件设置 ] 窗口。

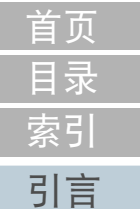

[Scanner Central](#page-13-0) Admin [概要](#page-13-0)

[Scanner Central](#page-28-0) Admin [的安装](#page-28-1)

使用 Scanner [Central Admin](#page-38-0) [Server](#page-38-2)

## [使用电子邮件](#page-100-0) [警报](#page-100-2)

[与集成管理系统](#page-112-0) [相关联](#page-112-1)

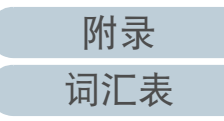

## 第 <sup>4</sup> 章 使用电子邮件警报

**3**选择 [ 发送电子邮件 ] 复选框。

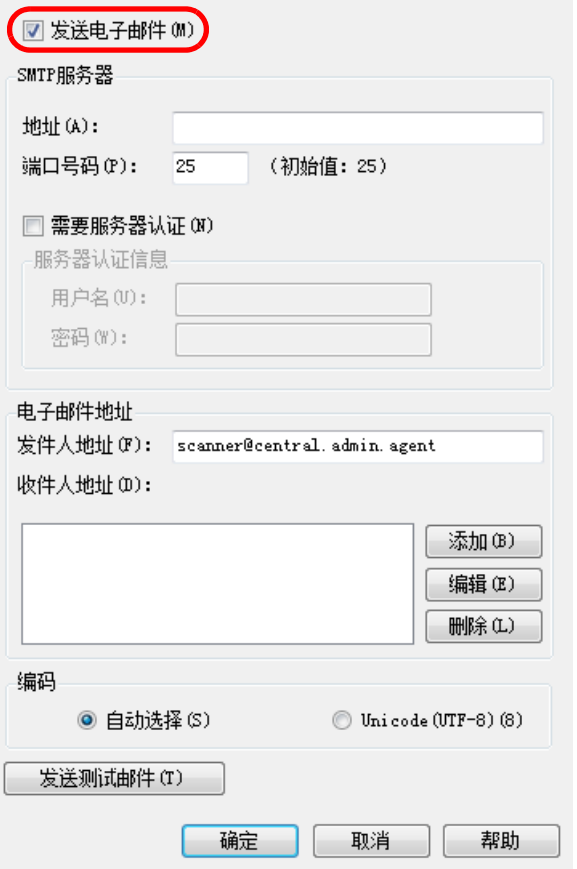

**4** 设置 SMTP 服务器、电子邮件以及编码。 设置和在 " 检查 SMTP [服务器设置](#page-102-1) " (第 103 页)中所检查的相同 的 SMTP 服务器地址以及端口号码。

有关设置的信息,请参阅 Scanner Central Admin Agent 帮助。

[目录](#page-7-0) [首页](#page-0-0) [Scanner Central](#page-28-0) Admin [的安装](#page-28-1) 使用 Scanner [Central Admin](#page-38-0) [Server](#page-38-2)[Scanner Central](#page-13-0) Admin [概要](#page-13-0) [索引](#page-166-0) [引言](#page-2-0) **5** 按下 [ 发送测试邮件 ] 按钮。 检查测试邮件是否已成功发送。 有关测试邮件的详细信息,请参阅 ["4.5 检查电子邮件](#page-106-0) " (第 <sup>107</sup> [页\)](#page-106-0)。 **6** 按下 [ 确定 ] 按钮。 即启用该设置,并再次显示 [Scanner Central Admin Agent] 窗口。 Scanner Central Admin Agent 图标显示在通知区域中。 注意如果电脑名称中包含除字母数字 (a-z、A-Z、0-9)以及连字符 (-)以外的字符,则无法发送电子邮件。

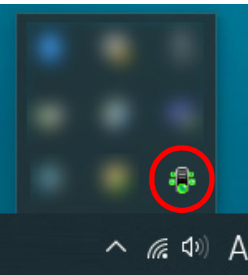

[使用电子邮件](#page-100-0)

[与集成管理系统](#page-112-0)

[Scanner Central](#page-123-0)  Admin [的维护](#page-123-1)

[警报](#page-100-2)

[相关联](#page-112-1)

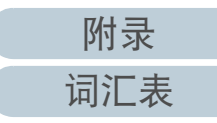

# <span id="page-105-0"></span>4.4 网络扫描仪的预设置 网络扫描仪

本节说明了对网络扫描仪的预设置。

## <span id="page-105-1"></span>配置网络扫描仪的电子邮件设置

配置网络扫描仪的电子邮件设置。 这可让管理员接受到有关耗材和扫描仪错误的电子邮件警报。 有关详细信息,请参阅您扫描仪机型的操作指南。

[Scanner Central](#page-13-0) Admin [概要](#page-13-0)

[Scanner Central](#page-28-0) Admin [的安装](#page-28-1)

使用 Scanner [Central Admin](#page-38-0) [Server](#page-38-2)

[使用电子邮件](#page-100-0) [警报](#page-100-2)

[与集成管理系统](#page-112-0) [相关联](#page-112-1)

[Scanner Central](#page-123-0) Admin [的维护](#page-123-1)

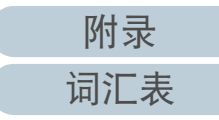

# <span id="page-106-0"></span>4.5 检查电子邮件

可以检查需要更换耗材或错误发生时将会被发送的电子邮件。 该电子邮件的格式如下:

主题

来自 Scanner Central Admin Agent (\*1)(\*2) 的消息

内容

该邮件为来自 Scanner Central Admin Agent [ 发送错误消息的电脑 ] 的事件通知。 (\*1)

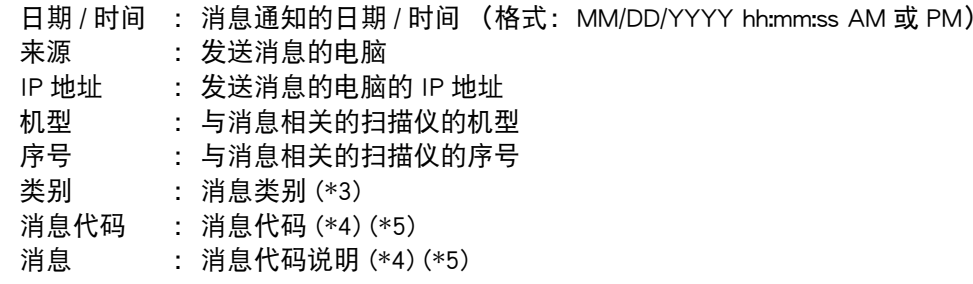

\*1: 对于网络扫描仪, "Scanner Central Admin Agent" 反映了每个扫描仪的环境。

\*2: 对于测试邮件,主题以 "[ 测试发送 ]" 开始。

\*3: 事件类型如下:

信息 : 信息消息 错误 : 错误信息 警告 : 警告消息 - (连字符): 测试邮件

\*4: 有关消息代码和消息说明的详细信息,请参阅 Scanner Central Admin Console 帮助。

\*5: 连字符 (" - ")总是用于测试邮件。

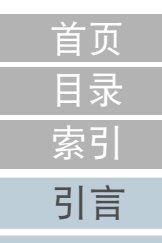

[Scanner Central](#page-13-0) Admin [概要](#page-13-0)

[Scanner Central](#page-28-0) Admin [的安装](#page-28-1)

使用 Scanner [Central Admin](#page-38-0) [Server](#page-38-2)

[使用电子邮件](#page-100-0) [警报](#page-100-2)

[与集成管理系统](#page-112-0) [相关联](#page-112-1)

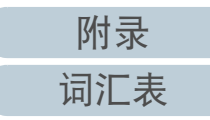

#### 第 <sup>4</sup> 章 使用电子邮件警报

例: 当事件类型为 " 信息 " 时

## 主题

来自 Scanner Central Admin Agent 的消息

## 内容

此为来自 Scanner Central Admin Agent [PC-001] 的事件通知电子邮件。

日期 / 时间 : MM/DD/YYYY hh:mm:ss AM 或 PM) 来源 : PC-001 IP 地址 地址 : xxx.xxx.xxx.xxx 机型 : fi-xxxxx 序号 : 000660(B1) 类别 : 信息 消息代码 : 0F080001

消息 : 扫描仪被更改。

## 例: 当事件类型为 " 错误 " 时

#### 主题

来自 Scanner Central Admin Agent 的消息

#### 内容

此为来自 Scanner Central Admin Agent [PC-001] 的事件通知电子邮件。

日期 / 时间 : MM/DD/YYYY hh:mm:ss AM 或 PM)

- 来源 : PC-001
- IP 地址 地址 : xxx.xxx.xxx.xxx
- 机型 : fi-xxxxx
- 序号 : 000660(B1)
- 类别 : 错误
- 消息代码 : 8F060001
- 消息 : 检测出扫描仪零件更换通知。 [048005, 87: 驱动器错误 ]

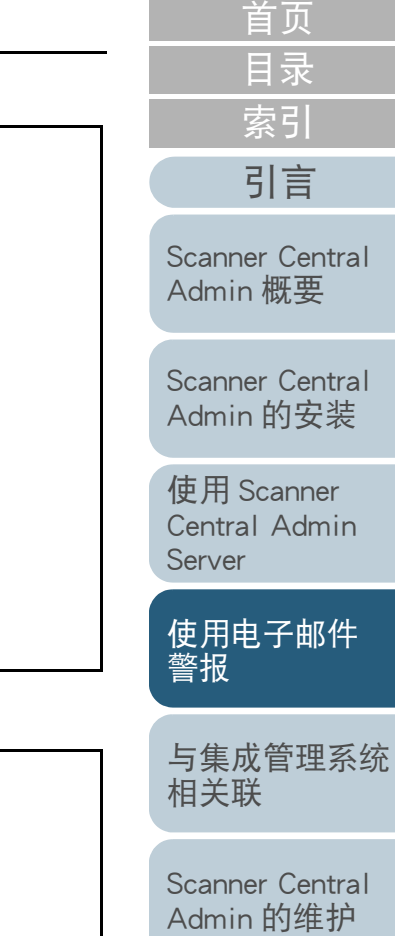

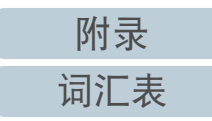
### 第 <sup>4</sup> 章 使用电子邮件警报

例: 当事件类型为 " 警告 " 时

### 主题

来自 Scanner Central Admin Agent 的消息

### 内容

此为来自 Scanner Central Admin Agent [PC-001] 的事件通知电子邮件。

日期 / 时间 : MM/DD/YYYY hh:mm:ss AM 或 PM) 来源 : PC-001 IP 地址 地址 : xxx.xxx.xxx.xxx 机型 : fi-xxxxx 序号 : 000660(B1) 类别 : 警告 消息代码 : 6F070002 消息 : 需尽快更换扫描仪耗材。耗材: 制动轮

### 例: 当事件类型为 " 测试邮件 " 时

### 主题

来自 Scanner Central Admin Agent 的 [ 测试发送 ] 消息

### 内容

此为来自 Scanner Central Admin Agent [PC-001] 的事件通知电子邮件。

日期 / 时间 : MM/DD/YYYY hh:mm:ss AM 或 PM)

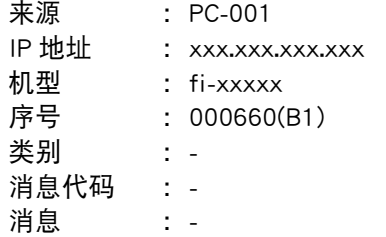

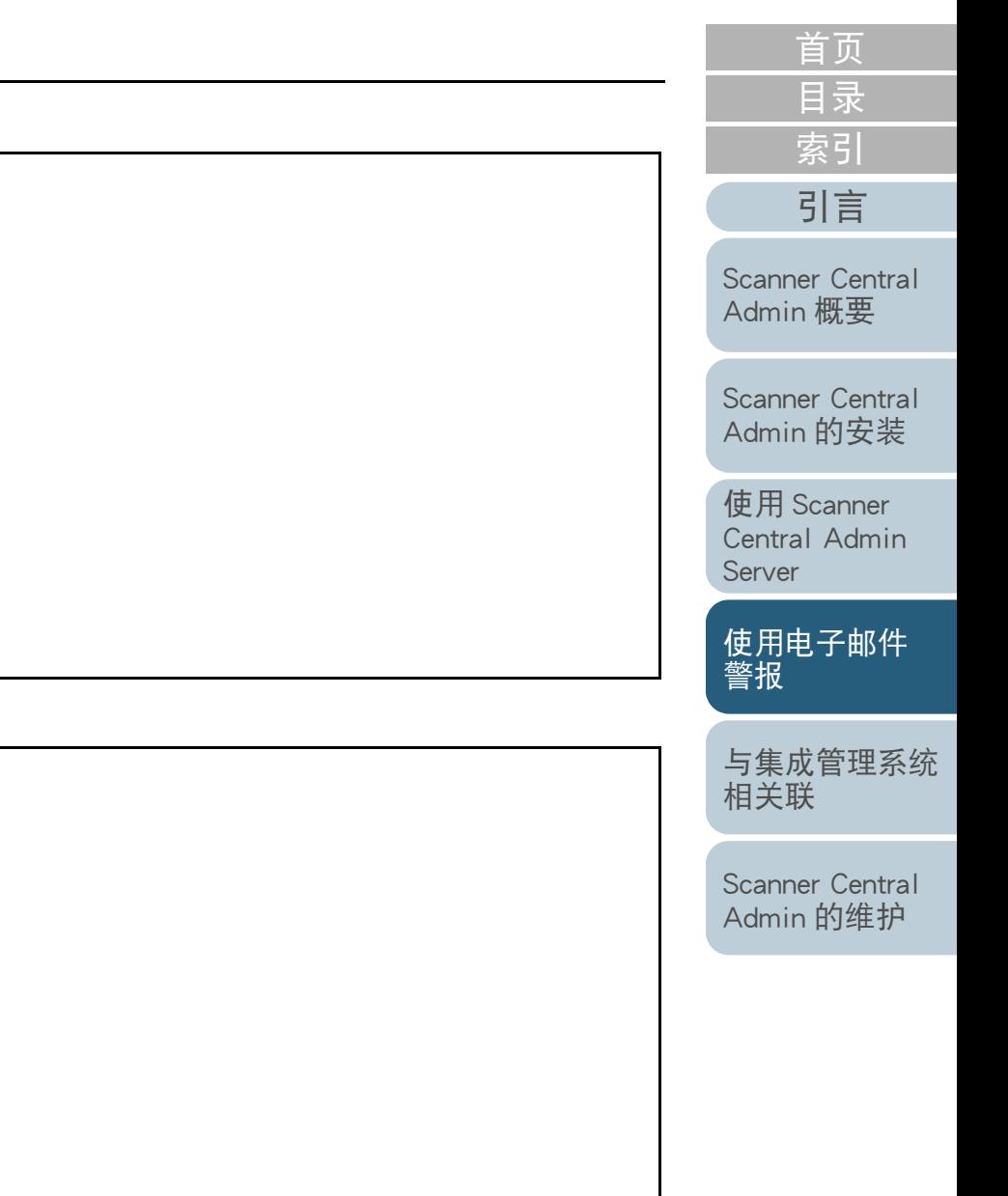

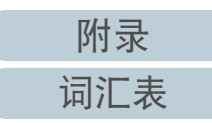

### 第 <sup>4</sup> 章 使用电子邮件警报

通过从 Scanner Central Admin Agent 发送电子邮件,如果在 [ 添加 / 编辑 " 收件人: " 地址 ] 窗口中选择 [ 定期发送扫描仪信息 ] 复选框,则可查看将被发送的电子邮件。 该电子邮件的格式如下:

主题

来自 Scanner Central Admin Agent 的消息

内容

该邮件为来自 Scanner Central Admin Agent [ 发送错误消息的电脑 ] 的扫描仪信息通知。

[ 注册在 [ 添加 / 编辑 " 收件人:" 地址 ] 窗口 [ 消息 ] 中的消息 ]

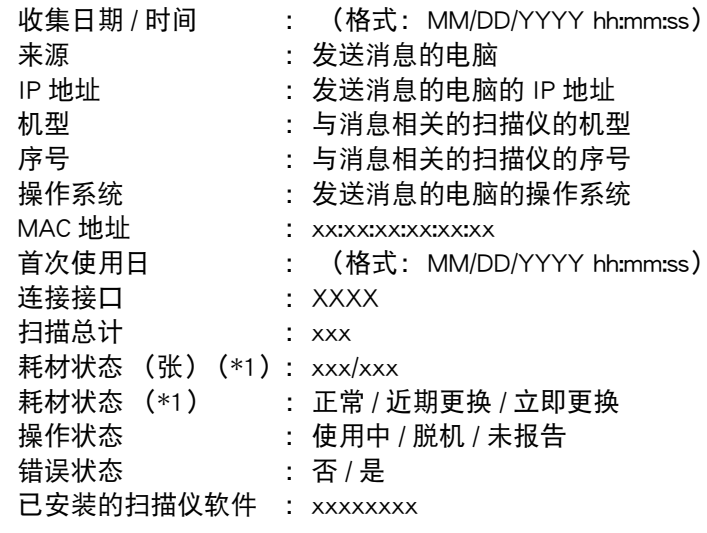

\*1: 显示了扫描仪中每个耗材的状态。

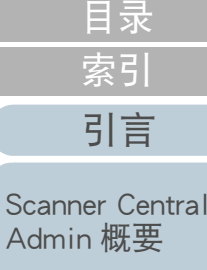

[首页](#page-0-0)

[Scanner Central](#page-28-0) Admin [的安装](#page-28-1)

Sca

使用 Scanner [Central Admin](#page-38-0) [Server](#page-38-1)

[使用电子邮件](#page-100-0) [警报](#page-100-1)

[与集成管理系统](#page-112-0) [相关联](#page-112-1)

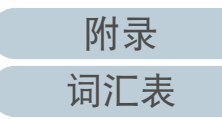

### 第 <sup>4</sup> 章 使用电子邮件警报

### 例: 当选择 [ 定期发送扫描仪信息 ] 时

### 主题

来自 Scanner Central Admin Agent 的消息

### 内容

本电子邮件为来自 Scanner Central Admin Agent [PC-001] 的扫描仪信息通知。

#### XXXXXXXXXXXXXXXXXXX.

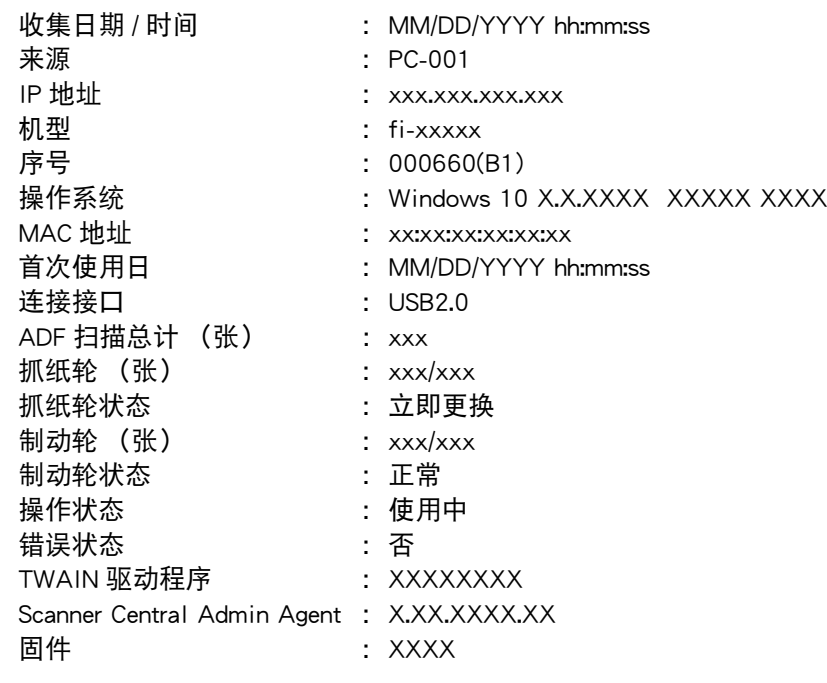

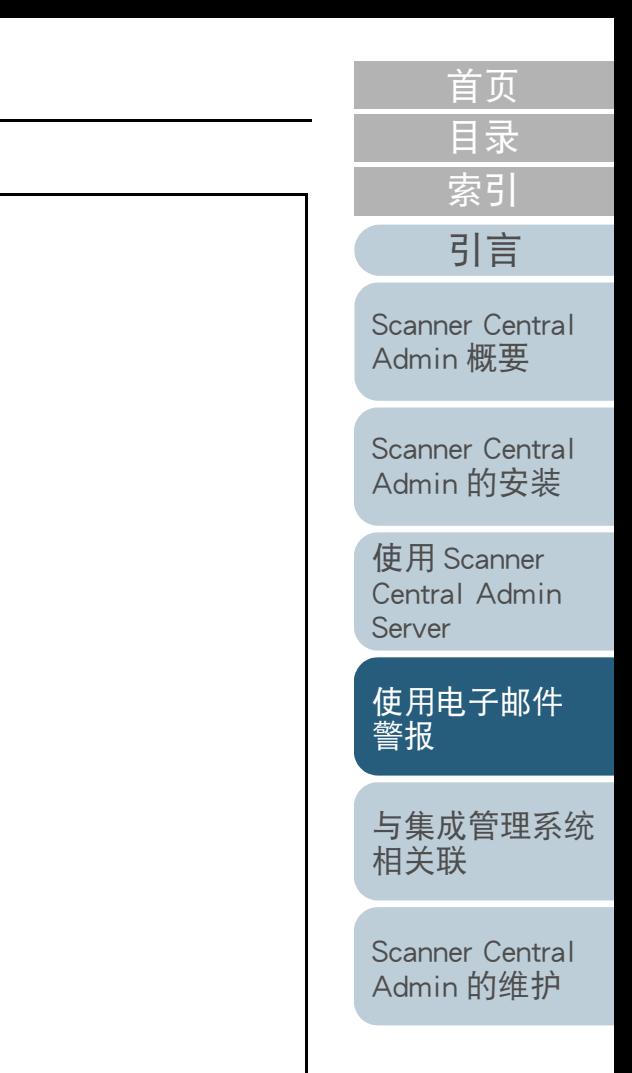

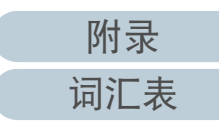

### 4.6 维护扫描仪

[引言](#page-2-0) 可以根据需要更换耗材或发生扫描仪错误时所发送的电子邮件 来采取适当处理方法。

当更换扫描仪耗材时

查看邮件以找到需要更换的耗材,然后更换适用的部分。 有关更换耗材的详细信息,请参阅您扫描仪机型的操作指南。

当发生错误时

在邮件中查看错误详细信息,然后采取适当处理方法。 有关错误和采取措施的详细信息,请参阅您扫描仪机型的操作指南。

[目录](#page-7-0) [首页](#page-0-0) [索引](#page-166-0)

[Scanner Central](#page-13-0) Admin [概要](#page-13-0)

[Scanner Central](#page-28-0) Admin [的安装](#page-28-1)

使用 Scanner [Central Admin](#page-38-0) [Server](#page-38-1)

[使用电子邮件](#page-100-0) [警报](#page-100-1)

[与集成管理系统](#page-112-0) [相关联](#page-112-1)

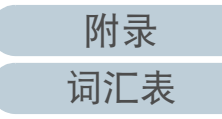

## <span id="page-112-2"></span><span id="page-112-1"></span><span id="page-112-0"></span>第 5 章 与集成管理系统相关联 同事

图像扫描仪网络扫描仪

本章说明了与集成管理系统相关联的操作。

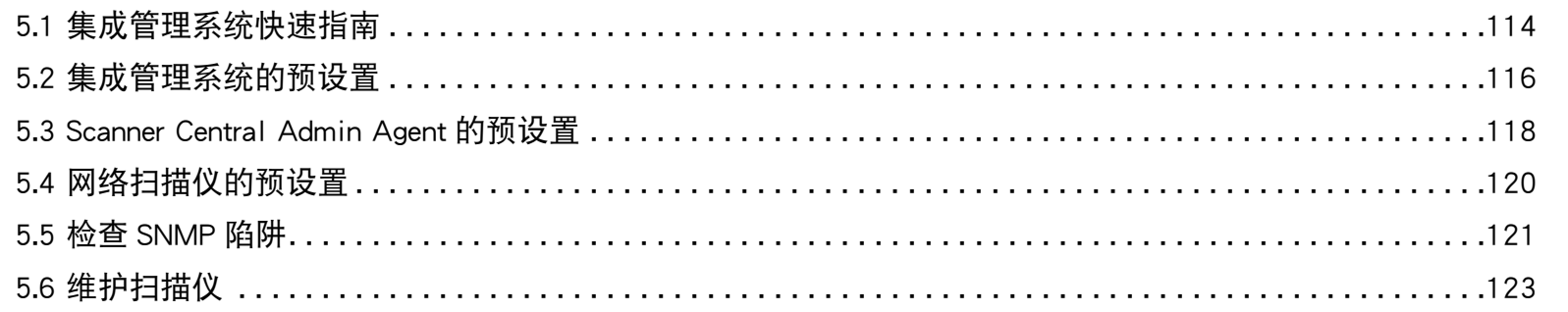

[目录](#page-7-0) [首页](#page-0-0) [索引](#page-166-0)

[Scanner Central](#page-13-0) Admin [概要](#page-13-0)

[Scanner Central](#page-28-0) Admin [的安装](#page-28-1)

使用 Scanner [Central Admin](#page-38-0) [Server](#page-38-1)

[使用电子邮件](#page-100-0) [警报](#page-100-2)

[与集成管理系统](#page-112-2) [相关联](#page-112-2)

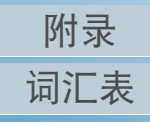

<span id="page-113-0"></span>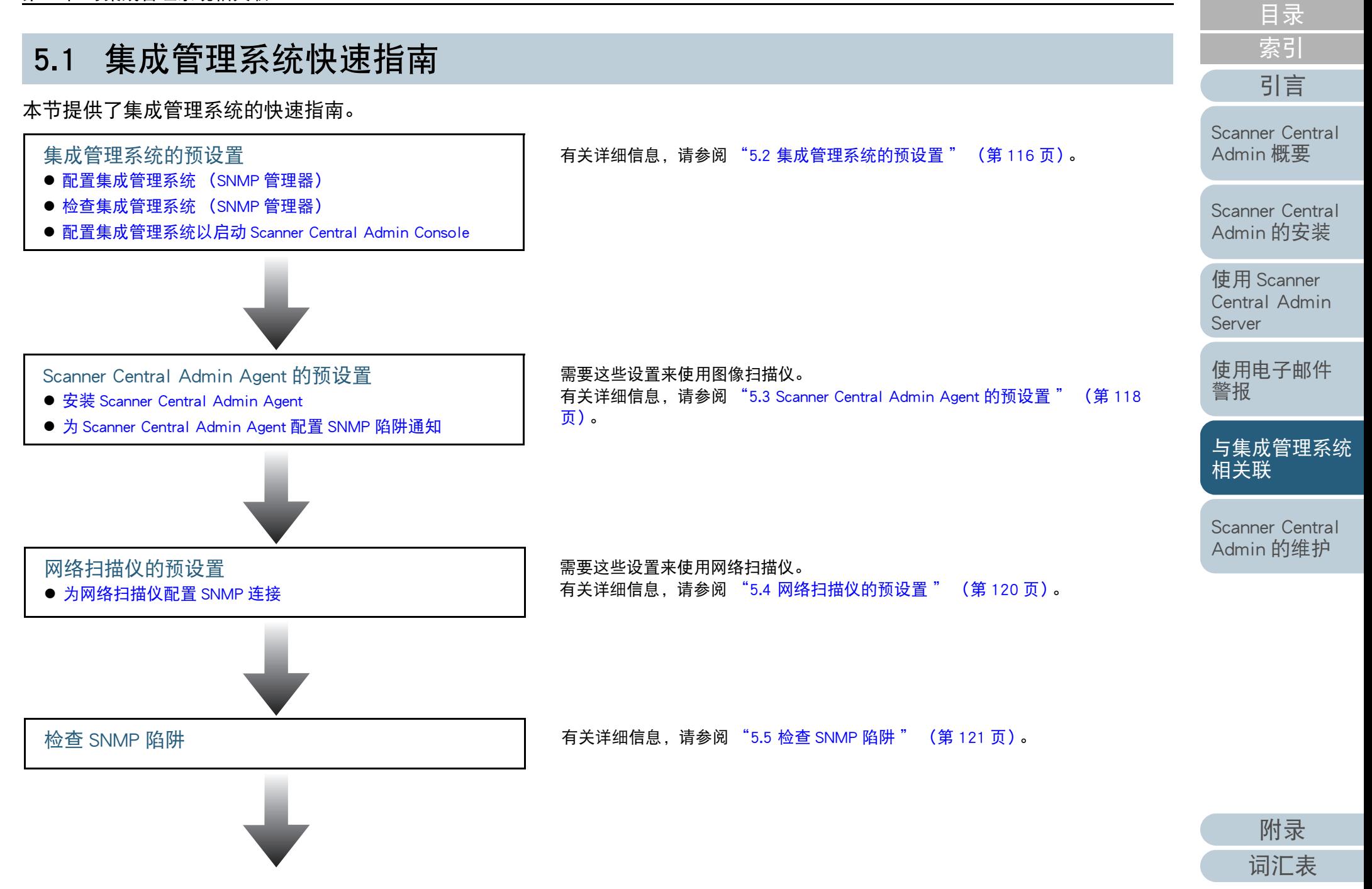

[首页](#page-0-0)

#### 第 5 章 与集成管理系统相关联

**1** 在护扫描仪 有关详细信息,请参阅 ["5.6 维护扫描仪](#page-122-0) " (第 123 页)。

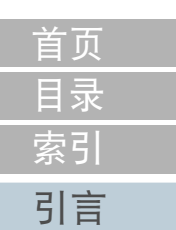

[Scanner Central](#page-13-0)  Admin [概要](#page-13-0)

[Scanner Central](#page-28-0)  Admin [的安装](#page-28-1)

使用 Scanner [Central Admin](#page-38-0)  [Server](#page-38-1)

[使用电子邮件](#page-100-0) [警报](#page-100-2)

[与集成管理系统](#page-112-0) [相关联](#page-112-2)

[Scanner Central](#page-123-0)  Admin [的维护](#page-123-1)

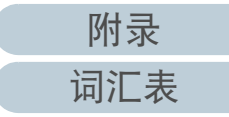

### <span id="page-115-0"></span>5.2 集成管理系统的预设置

### <span id="page-115-1"></span>配置集成管理系统 (SNMP 管理器)

启用 SNMP 管理器以接收 SNMP 陷阱。 将端口号码 "UDP/162" 用于 SNMP 陷阱。 对集成管理系统网 络设置该端口以便可以接收到 SNMP 陷阱。 有关详细信息,请参阅集成管理系统的指南。

### <span id="page-115-2"></span>检查集成管理系统 (SNMP 管理器)

检查运行 SNMP 管理器的集成管理系统的地址和共同体名称。 有关详细信息,请参阅集成管理系统的指南。

### [引言](#page-2-0) 本节说明了集成管理系统的预设置。 配置集成管理系统以启动 Scanner Central Admin Console

<span id="page-115-3"></span>配置集成管理系统以便从该系统上启动 Scanner Central Admin Console 并检查耗材更换、错误或扫描仪信息。 要从集成管理系统上启动 Scanner Central Admin Console,请在 集成管理系统中注册 ScannerCentralAdminConsole.exe 命令。 有关详细信息,请参阅集成管理系统的指南。 该命令的执行格式如下所示。

命令存储位置

位于 Scanner Central Admin Console 的安装文件夹中的 [\AmConsole\Console] 文件夹下

● 命令的执行格式

ScannerCentralAdminConsole.exe -h { 主机名或 IP 地址 } -p { 端口号 码 } [-https] -i { 扫描仪 IP 地址 }

斜体代表可变字符。

- -h: 指定 Scanner Central Admin Console 连接的 Scanner Central Admin Server 的主机名或 IP 地址。 该项不能省略。
- -p: 指定当 Scanner Central Admin Console 连接到 Scanner Central Admin Server 时所使用的端口号码。 该项不能省略。
- -https: 仅在 Scanner Central Admin Console 连接到 Scanner Central Admin Server 时使用了 HTTPS 时指定该选项。 该项可以省略。
- -i: 指定显示 [ 扫描仪信息 ] 窗口的扫描仪的 IP 地址。 该项不能 省略。

[目录](#page-7-0) [索引](#page-166-0)

[首页](#page-0-0)

[Scanner Central](#page-13-0) Admin [概要](#page-13-0)

[Scanner Central](#page-28-0) Admin [的安装](#page-28-1)

使用 Scanner [Central Admin](#page-38-0) [Server](#page-38-1)

[使用电子邮件](#page-100-0) [警报](#page-100-2)

[与集成管理系统](#page-112-0) [相关联](#page-112-2)

[Scanner Central](#page-123-0) Admin [的维护](#page-123-1)

[附录](#page-130-0)

[词汇表](#page-163-0)

### 第 5 章 与集成管理系统相关联

提示

执行 ScannerCentral Admin Console.exe 的示例为如下所示。 IP 地址 地址 : 192.168.1.1 端口号码 : 10444 扫描仪 IP 地址 : 192.168.1.100

ScannerCentralAdminConsole.exe -h 192.168.1.1 -p 10444 -i 192.168.1.100

当启动已经在集成管理系统中注册的 Scanner Central Admin Console 时, 将会显示 Scanner Central Admin Console 要连接到 的 Scanner Central Admin Server 的登录窗口。 登录 Scanner Central Admin Server 后,会根据要显示的扫描仪 状态的不同而显示不同的窗口。

- 扫描仪中发生错误时 即显示 [ 事件记录 ] 窗口。
- 扫描仪中未发生错误时 即显示 [ 扫描仪信息 ] 窗口。

#### 提示

- 无法连接到在集成管理系统注册的 Scanner Central Admin Console 中指 定的 Scanner Central Admin Server 时,会显示输入目标服务器的窗口。 检查为 Scanner Central Admin Server 指定的信息是否正确。
- Scanner Central Admin Server中没有注册在集成管理系统注册的Scanner Central Admin Console 中指定的扫描仪的 IP 地址时,会显示出 [Scanner Central Admin Server 设置 ] 窗口中所指定的默认窗口。 检查 指定的 IP 地址是否正确。

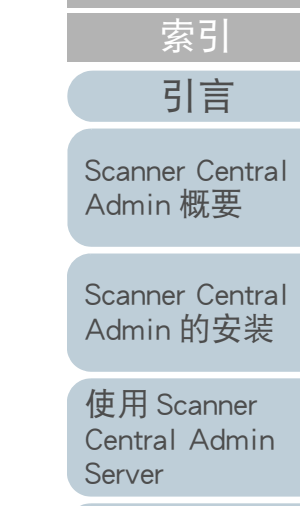

[目录](#page-7-0) [首页](#page-0-0)

[使用电子邮件](#page-100-0) [警报](#page-100-2)

[与集成管理系统](#page-112-0) [相关联](#page-112-2)

[Scanner Central](#page-123-0) Admin [的维护](#page-123-1)

[附录](#page-130-0)

### <span id="page-117-0"></span>5.3 Scanner Central Admin Agent 的预设置

### <span id="page-117-1"></span>安装 Scanner Central Admin Agent

在已连接了扫描仪的电脑上安装 Scanner Central Admin Agent。 有关安装 Scanner Central Admin Agent 的详情,请参阅 ["2.4 安](#page-35-0) 装 [Scanner Central Admin Agent](#page-35-0)" (第 36 页)。

[引言](#page-2-0) 本节说明了对 Scanner Central Admin Agent 的预设置。 为 Scanner Central Admin Agent 配置 SNMP 陷阱通知

<span id="page-117-2"></span>为 Scanner Central Admin Agent 配置 SNMP 陷阱消息设置。 这可让集成管理系统接收到有关耗材和扫描仪错误的 SNMP 陷 阱消息。

**1** 选择 [ 开始 ] 菜单 → [ 所有程序 ] → [Scanner Central Admin Agent] → [Scanner Central Admin Agent 的设置 ]。 即显示 [Scanner Central Admin Agent] 窗口。

#### **2**对 [SNMP 陷阱通知 ] 按下 [ 设置 ] 按钮。

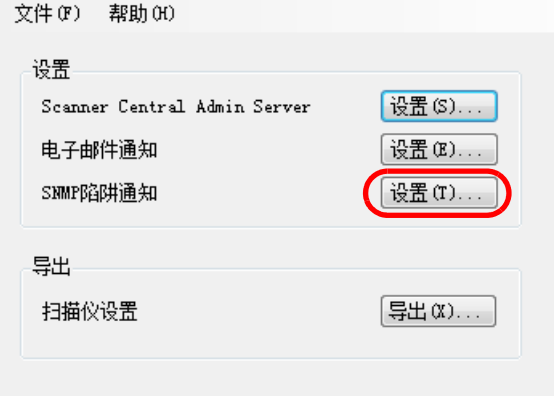

即显示 [SNMP 陷阱消息设置 ] 窗口。

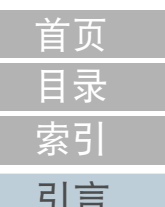

[Scanner Central](#page-13-0) Admin [概要](#page-13-0)

[Scanner Central](#page-28-0) Admin [的安装](#page-28-1)

使用 Scanner [Central Admin](#page-38-0) [Server](#page-38-1)

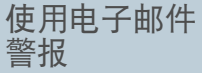

[与集成管理系统](#page-112-0) [相关联](#page-112-2)

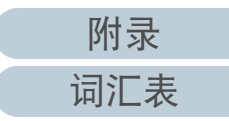

### 第 5 章 与集成管理系统相关联

**3**选择 [ 发送 SNMP 陷阱消息 ] 复选框。

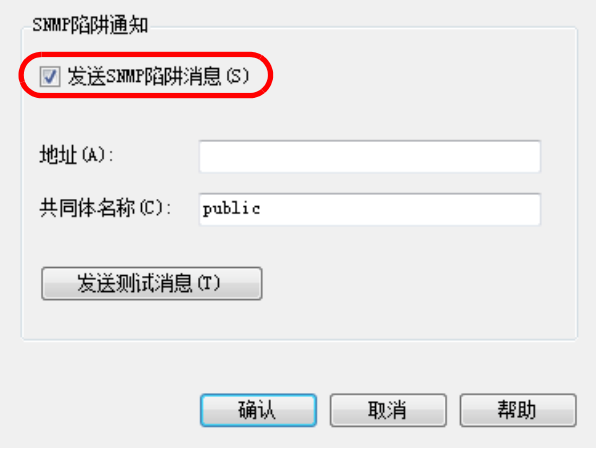

**4** 设置地址和共同体名称。 设置和在"[检查集成管理系统](#page-115-2) (SNMP 管理器) " (第 116 页) 中

所检查的相同的地址和共同体名称。 有关设置的信息,请参阅 Scanner Central Admin Agent 帮助。

**5** 按下 [ 发送测试消息 ] 按钮。 检查测试消息是否已成功发送。 有关 SNMP 陷阱格式的详细信息,请参阅 ["5.5 检查](#page-120-0) SNMP 陷阱 " (第 <sup>121</sup> [页\)](#page-120-0)。

- **6**按下 [ 确定 ] 按钮。
	- 即启用该设置,并再次显示 [Scanner Central Admin Agent] 窗口。 Scanner Central Admin Agent 图标显示在通知区域中。

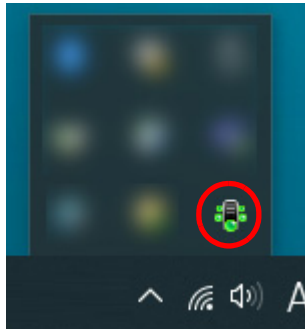

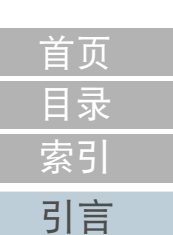

[Scanner Central](#page-13-0) Admin [概要](#page-13-0)

[Scanner Central](#page-28-0) Admin [的安装](#page-28-1)

使用 Scanner [Central Admin](#page-38-0) [Server](#page-38-1)

[使用电子邮件](#page-100-0) [警报](#page-100-2)

[与集成管理系统](#page-112-0) [相关联](#page-112-2)

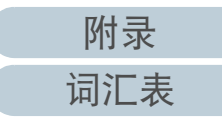

### <span id="page-119-0"></span>5.4 网络扫描仪的预设置

[引言](#page-2-0) 本节介绍网络扫描仪的预设置。

<span id="page-119-1"></span>为网络扫描仪配置 SNMP 连接

为网络扫描仪配置 SNMP 连接。 有关详情,请参阅所使用扫描仪的 Operator's Guide (操作指 南)。

[目录](#page-7-0) [首页](#page-0-0) [索引](#page-166-0)

[Scanner Central](#page-13-0)  Admin [概要](#page-13-0)

[Scanner Central](#page-28-0) Admin [的安装](#page-28-1)

使用 Scanner [Central Admin](#page-38-0) [Server](#page-38-1)

[使用电子邮件](#page-100-0) [警报](#page-100-2)

[与集成管理系统](#page-112-0) [相关联](#page-112-2)

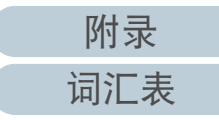

#### <span id="page-120-0"></span>[目录](#page-7-0) [Scanner Central](#page-28-0) Admin [的安装](#page-28-1) 使用 Scanner [Central Admin](#page-38-0) [Server](#page-38-1)[使用电子邮件](#page-100-0) [警报](#page-100-2) [与集成管理系统](#page-112-0) [相关联](#page-112-2) [Scanner Central](#page-123-0) Admin [的维护](#page-123-1) [Scanner Central](#page-13-0) Admin [概要](#page-13-0) [索引](#page-166-0) [引言](#page-2-0) 可以检查需要更换耗材或错误发生时将会被发送的 SNMP 陷阱。 在 Scanner Central Admin 中, SNMP 陷阱的版本为 "SNMPv1"、默认的共同体名称为 "public" (可通过设置进行更改)、通用 陷阱类型为 "enterpriseSpecific(6)",而特定陷阱类型为 "0"。 SNMP 陷阱 OID 如下: SNMP 陷阱格式如下: \*1: 事件类型如下: 信息 : 信息消息 错误 : 错误信息 警告 : 警告消息 测试发送: 发送测试消息 \*2: 有关消息代码和消息说明的详细信息,请参阅 "A.11 SNMP [陷阱消息通知代码](#page-161-0) " (第 <sup>162</sup> 页)。 5.5 检查 SNMP 陷阱 1.3.6.1.4.1.18886.1.2.1日期 / 时间 , 来源 , IP 地址 , 机型 , 序号 , 事件类型 , 消息代码 , 消息 日期 / 时间: 消息通知的日期 / 时间 (格式: MM/DD/YYYY hh:mm:ss AM 或 PM) 来源 : 发送消息的电脑 IP 地址 : 发送消息的电脑的 IP 地址 机型 : 与消息相关的扫描仪的机型 序号 : 与消息相关的扫描仪的序号 事件类型 : 消息类别 (\*1) 消息代码 : 消息代码 (\*2) (\*3) 消息 : 消息内容 (\*2) (\*4)

消息以英语显示。请务必在处理之前阅读说明。

\*3: "0F090000" 总是用来作为测试消息。

\*4: " 这是来自 Scanner Central Admin Agent 的测试消息。" 总是用来作为测试消息。

[附录](#page-130-0)

[首页](#page-0-0)

[词汇表](#page-163-0)

#### 第 5 章 与集成管理系统相关联

例: 当事件类型为 " 信息 " 时

MM/DD/YYYY hh:mm:ss AM,PC-001,xxx.xxx.xxx.xxx,fi-xxxxx,000660(B1),Information,0F080001,Scanner was changed.

### 例: 当事件类型为 " 错误 " 时

MM/DD/YYYY hh:mm:ss AM,PC-001,xxx.xxx.xxx.xxx,fi-xxxxx,000660(B1),Error,8F060001,Scanner Parts replacement notification was detected. [048005, 00:Background changeover unit failure]

### 例: 当事件类型为 " 警告 " 时

MM/DD/YYYY hh:mm:ss AM,PC-001,xxx.xxx.xxx.xxx,fi-xxxxx,000660(B1),Warning,6F070002,Scanner consumable needs to be replaced soon. Consumable Parts:Brake Roller

### 例: 当事件类型为 " 测试邮件 " 时

MM/DD/YYYY hh:mm:ss AM,PC-001,xxx.xxx.xxx.xxx,fi-xxxxx,000660(B1),Test,0F090000,This is a test message from Scanner Central Admin Agent.

[Scanner Central](#page-28-0) Admin [的安装](#page-28-1) [Scanner Central](#page-13-0) Admin [概要](#page-13-0) [引言](#page-2-0)

[目录](#page-7-0) [首页](#page-0-0)

[索引](#page-166-0)

使用 Scanner [Central Admin](#page-38-0) [Server](#page-38-1)

[使用电子邮件](#page-100-0) [警报](#page-100-2)

[与集成管理系统](#page-112-0) [相关联](#page-112-2)

[Scanner Central](#page-123-0) Admin [的维护](#page-123-1)

122

### <span id="page-122-0"></span>5.6 维护扫描仪

[引言](#page-2-0) 可以根据需要更换耗材或发生扫描仪错误时所发送的 SNMP <sup>陷</sup> 阱来采取适当处理方法。

当更换扫描仪耗材时

查看 SNMP 陷阱以找到需要更换的耗材,然后更换适用的部分。 有关更换耗材的详细信息,请参阅您扫描仪机型的操作指南。

当发生错误时

在 SNMP 陷阱中查看错误详细信息, 然后采取适当处理方法。 有关错误和采取措施的详细信息,请参阅您扫描仪机型的操作指南。

[目录](#page-7-0) [首页](#page-0-0) [索引](#page-166-0)

[Scanner Central](#page-13-0) Admin [概要](#page-13-0)

[Scanner Central](#page-28-0) Admin [的安装](#page-28-1)

使用 Scanner [Central Admin](#page-38-0) [Server](#page-38-1)

[使用电子邮件](#page-100-0) [警报](#page-100-2)

[与集成管理系统](#page-112-0) [相关联](#page-112-2)

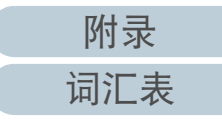

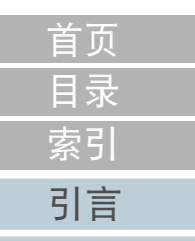

## <span id="page-123-2"></span><span id="page-123-1"></span><span id="page-123-0"></span>第6章 Scanner Central Admin 的维护 团

### 本章说明了 Scanner Central Admin 的维护。

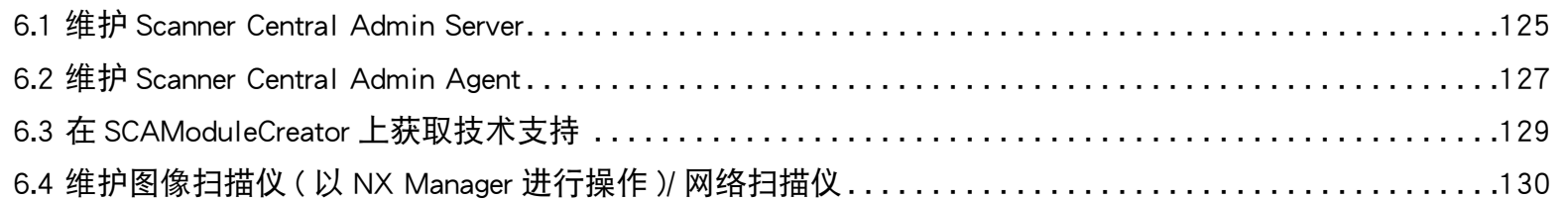

[Scanner Central](#page-28-0) Admin [的安装](#page-28-1)

[Scanner Central](#page-13-0) Admin [概要](#page-13-0)

使用 Scanner [Central Admin](#page-38-0) [Server](#page-38-1)

[使用电子邮件](#page-100-0) [警报](#page-100-2)

[与集成管理系统](#page-112-0) [相关联](#page-112-1)

[Scanner Central](#page-123-2) Admin [的维护](#page-123-2)

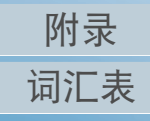

### <span id="page-124-0"></span>6.1 维护 Scanner Central Admin Server

本节说明了 Scanner Central Admin Server 的维护。 可以备份、还原以及获取由管理员设置的 Scanner Central Admin Server 设置。

#### 注意

不能通过以下操作对审核日志进行备份或还原,因为这些操作不包含在 Scanner Central Admin Server 设置中。

### 备份 Scanner Central Admin Server 设置

可对 Scanner Central Admin Server (不包括审核日志)中管理 的所有数据进行备份。

通过使用备份文件可以备份Scanner Central Admin Server设置。 请定期进行备份以防万一。

要备份 Scanner Central Admin Server 设置,请在已安装 Scanner Central Admin Server 的电脑上提示的命令中执行

"AmBackup.exe"。

备份时,Scanner Central Admin Server 处于暂停状态。 此时无 法从 Scanner Central Admin Console 连接、上传 / 下载用户漫游 数据或安装更新到扫描仪上。在 [ 扫描仪操作监视 ] 窗口中, 所有扫描仪的操作状态显示为 " 未报告 "。

命令存储位置

位于 Scanner Central Admin Server 的安装文件夹中的 [\AmManager\Bin] 文件夹下

● 命令的可执行格式

AmBackup.exe BackupFolderName

斜体文本代表可变字符串。

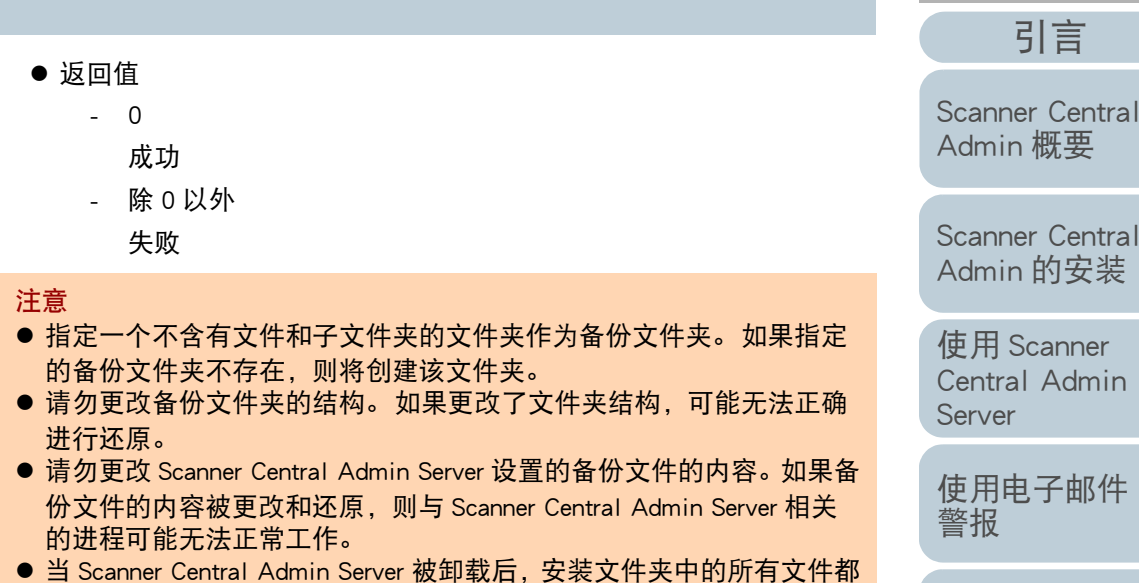

会被删除。 因此,请将备份文件保存到除安装文件夹以外的位置。

#### 提示

执行 AmBackup.exe 命令之前, 请确认存储磁盘是否有足够的使用空间。 如果没有足够的可用磁盘空间,保存的文件可能不完整。 所需的可用磁盘空间大约是安装文件夹中 [Data] 文件夹所占使用空间的 两倍。

[Scanner Central](#page-123-0) Admin [的维护](#page-123-2)

[与集成管理系统](#page-112-0)

[相关联](#page-112-1)

[目录](#page-7-0) [首页](#page-0-0)

[索引](#page-166-0)

ner

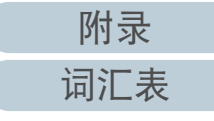

### 还原 Scanner Central Admin Server 设置

可将已备份的 Scanner Central Admin Server 设置还原到 Scanner Central Admin Server 上。

要还原 Scanner Central Admin Server 设置,请在已安装 Scanner Central Admin Server 的电脑上提示的命令中执行

"AmRestore.exe"。

命令存储位置

位于 Scanner Central Admin Server 的安装文件夹中的 [\AmManager\Bin] 文件夹下

● 命令的可执行格式

AmRestore.exe BackupFolderName

斜体文本代表可变字符串。

- 返回值
	- 0
		- 成功
		- 除 0 以外

失败

#### 注意

 确保将当前目录更改到 Scanner Central Admin Server 安装文件夹的 [Bin] 文件夹下后,再运行 AmRestore.exe。

 用于备份和还原Scanner Central Admin Servers的语言必须保持一致。 如 果使用了不同的语言,当还原时 Scanner Central Admin Server 可能无法 正常运行。

#### 提示

- 不能通过使用 AmBackup.exe 和 AmRestore.exe 命令来备份和还原管理员 密码。 即使执行了 AmRestore.exe 命令,也不会更改管理员密码。
- 如要使用 HTTPS 与扫描仪或已安装 Scanner Central Admin Console 的电 脑进行通讯,可能需要为目标 Scanner Central Admin Server 进行其他 设置以便将其还原。有关详细信息,请参阅 " [导入证书](#page-42-0) (对 [HTTPS\)"](#page-42-0) (第 43 页)。

### 在 Scanner Central Admin Server 上获取技术支持

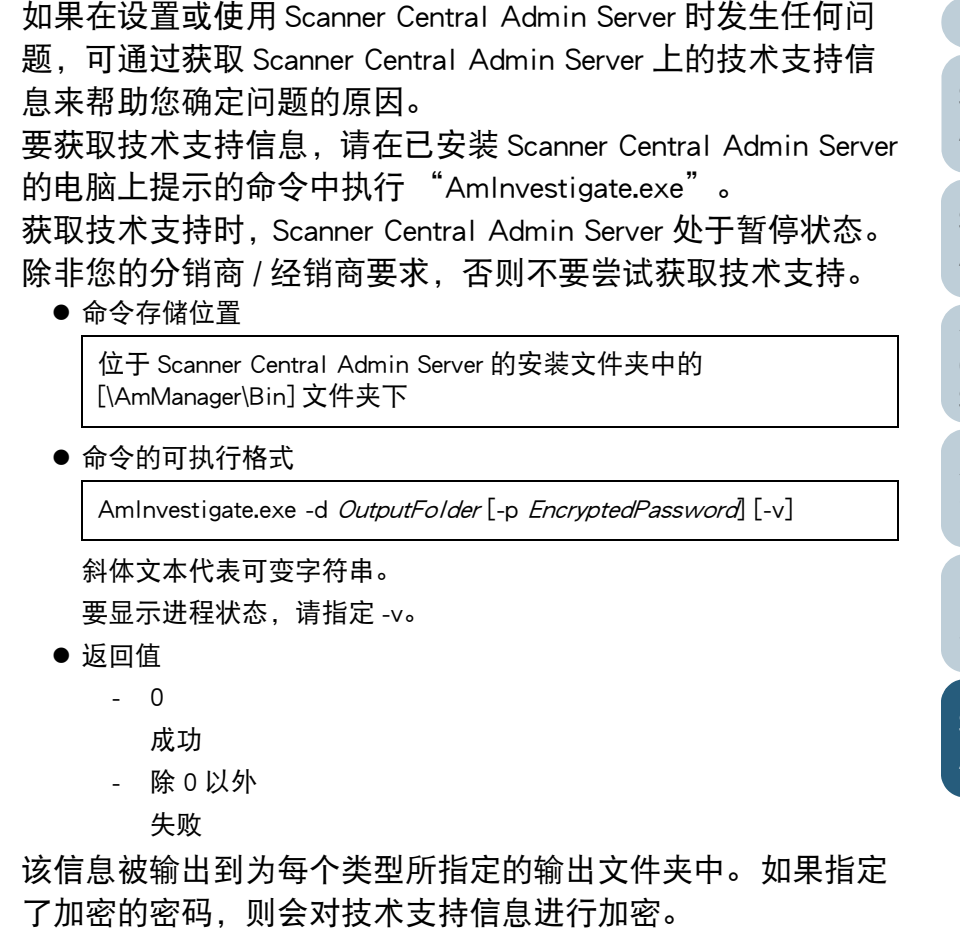

[目录](#page-7-0) [首页](#page-0-0) [索引](#page-166-0)

[引言](#page-2-0)

[Scanner Central](#page-13-0) Admin [概要](#page-13-0)

[Scanner Central](#page-28-0) Admin [的安装](#page-28-1)

使用 Scanner [Central Admin](#page-38-0) [Server](#page-38-1)

[使用电子邮件](#page-100-0) [警报](#page-100-2)

[与集成管理系统](#page-112-0) [相关联](#page-112-1)

[Scanner Central](#page-123-0) Admin [的维护](#page-123-2)

[附录](#page-130-0) [词汇表](#page-163-0)

### <span id="page-126-0"></span>6.2 维护 Scanner Central Admin Agent **MWR**#80

本节说明了 Scanner Central Admin Agent 的维护。 可以更新 Scanner Central Admin Agent 并在 Scanner Central Admin Agent 上获取技术支持信息。

### 更新 Scanner Central Admin Agent

通过将 Scanner Central Admin Agent 更新模块上传到的 Scanner Central Admin Server, 可在已连接到扫描仪的电脑上同时更新 多个 Scanner Central Admin Agent。

此外,可在 Scanner Central Admin Server 中将已导出的 Scanner Central Admin Agent 设置注册为更新模块,以便在已连接到扫 描仪的电脑上同时应用这些设置到 Scanner Central Admin Agent。

有关详细信息,请参阅 ["3.9 更新图像扫描仪](#page-53-0) / 图像扫描仪 ( 以 [NX Manager](#page-53-0) 进行操作 )" (第 <sup>54</sup> 页)。

### 在 Scanner Central Admin Agent 上获取技术支持

如果在设置或使用 Scanner Central Admin Agent 时发生任何问 题,可通过获取 Scanner Central Admin Agent 上的技术支持信 息来帮助您确定问题的原因。

通过使用 "fiInfoCollect.exe" 或 "CollectAgentInfo.exe" 命 令来获取技术支持信息。

- 使用 "fiInfoCollect.exe" 时 运行 "fiInfoCollect.exe" 命令。 按照窗口上的指示获取技术支持信 息。
	- 命令存储位置
		- 对于 32 位操作系统

%ProgramFiles%\fiScanner\fiInfoCollect\fiInfoCollect.exe

- 对于 64 位操作系统

%ProgramFiles(x86)%\fiScanner\fiInfoCollect\fiInfoCollect.exe

使用 "CollectAgentInfo.exe" 时

在已安装 Scanner Central Admin Agent 的电脑上运行 "CollectAgentInfo.exe"。

该命令即在 Windows 桌面上输出 "AgentInfo.cab", 其中包含 Scanner Central Admin Agent 的技术支持信息。

命令存储位置

Scanner Central Admin Agent 的安装文件夹下

### ● 命令

CollectAgentInfo.exe

[Scanner Central](#page-13-0) Admin [概要](#page-13-0)

[Scanner Central](#page-28-0) Admin [的安装](#page-28-1)

使用 Scanner [Central Admin](#page-38-0) [Server](#page-38-1)

[使用电子邮件](#page-100-0) [警报](#page-100-2)

[与集成管理系统](#page-112-0) [相关联](#page-112-1)

[Scanner Central](#page-123-0) Admin [的维护](#page-123-2)

[附录](#page-130-0)

[词汇表](#page-163-0)

### 注意

- 以拥有管理员权限的用户身份登录电脑。
- "fiInfoCollect.exe" 随同扫描仪驱动程序一起安装。如果电脑上没有 安装 "fiInfoCollect.exe",则通过使用 "CollectAgentInfo.exe" 来获 取技术支持信息。

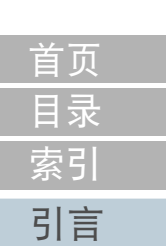

[Scanner Central](#page-13-0) Admin [概要](#page-13-0)

[Scanner Central](#page-28-0) Admin [的安装](#page-28-1)

使用 Scanner [Central Admin](#page-38-0)  [Server](#page-38-1)

[使用电子邮件](#page-100-0) [警报](#page-100-2)

[与集成管理系统](#page-112-0) [相关联](#page-112-1)

[Scanner Central](#page-123-0)  Admin [的维护](#page-123-2)

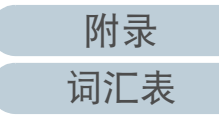

### <span id="page-128-0"></span>6.3 在 SCAModuleCreator 上获取技术支持  $\left[\begin{array}{cc} \text{RHS}^{\text{RHS}} \\ \text{RHS} \end{array}\right] \left[\begin{array}{c} \text{RHS}^{\text{RHS}} \\ \text{RHS} \end{array}\right]$

本节说明了 SCAModuleCreator 的维护。

如果在使用 SCAModuleCreator 时发生任何问题,可通过获取 SCAModuleCreator 上的技术支持信息来帮助您确定问题的原 因。

要获取技术支持信息,请在已安装 Scanner Central Admin

Console 的电脑上执行 "SCAModuleCreatorCollectLog.exe"。 该命令即在 Windows 桌面上输出

"SCAModuleCreatorInfo *date/time of collection*.cab", 其中包 含 SCAModuleCreator 的技术支持信息。

命令存储位置

位于 Scanner Central Admin Console 的安装文件夹中的 [\AmConsole\Console] 文件夹下

● 命令

SCAModuleCreatorCollectLog.exe

注意以拥有管理员权限的用户身份登录电脑。 [Scanner Central](#page-13-0) Admin [概要](#page-13-0) [引言](#page-2-0)

[目录](#page-7-0)

[索引](#page-166-0)

[首页](#page-0-0)

[Scanner Central](#page-28-0) Admin [的安装](#page-28-1)

使用 Scanner [Central Admin](#page-38-0) [Server](#page-38-1)

[使用电子邮件](#page-100-0) [警报](#page-100-2)

[与集成管理系统](#page-112-0) [相关联](#page-112-1)

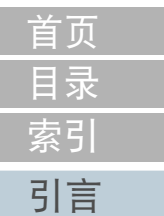

[Scanner Central](#page-13-0) Admin [概要](#page-13-0)

[Scanner Central](#page-28-0) Admin [的安装](#page-28-1)

使用 Scanner [Central Admin](#page-38-0) [Server](#page-38-1)

[使用电子邮件](#page-100-0) [警报](#page-100-2)

[与集成管理系统](#page-112-0) [相关联](#page-112-1)

[Scanner Central](#page-123-0)  Admin [的维护](#page-123-2)

[附录](#page-130-0) [词汇表](#page-163-0)

<span id="page-129-0"></span>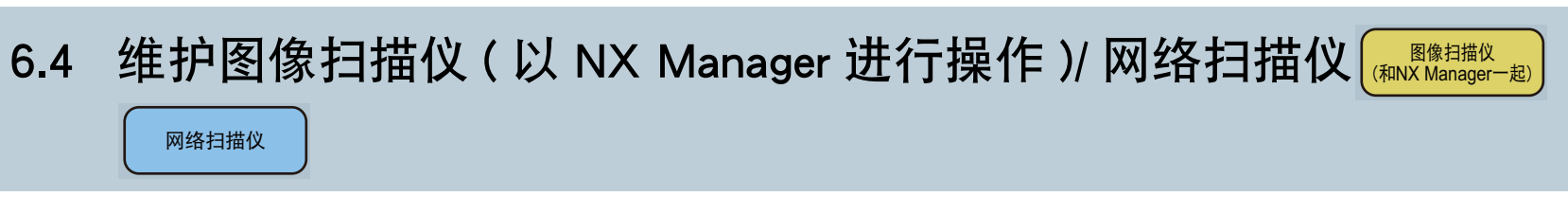

有关维护图像扫描仪 ( 以 NX Manager 进行操作 ) 及网络扫描仪 的详细信息,请参阅您扫描仪机型的操作指南。

# <span id="page-130-2"></span><span id="page-130-1"></span><span id="page-130-0"></span>附录

### 本附录提供以下信息。

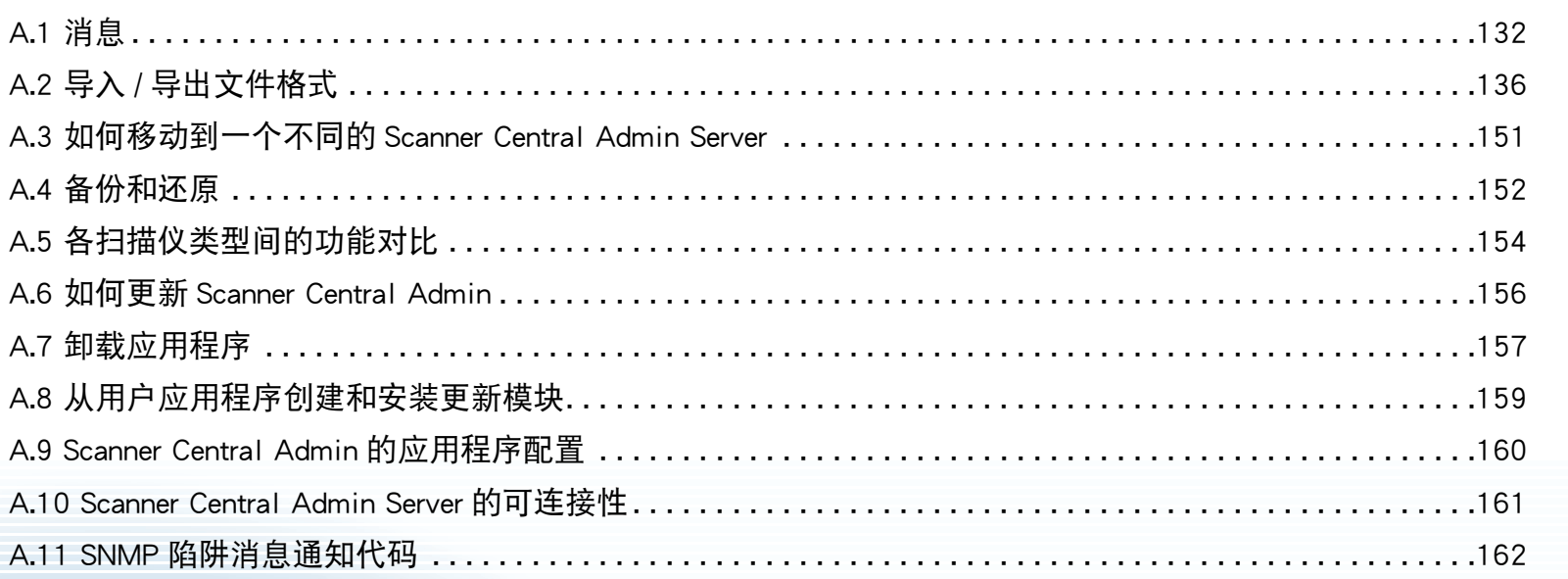

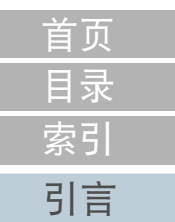

[Scanner Central](#page-13-0)  Admin [概要](#page-13-0)

[Scanner Central](#page-28-0)  Admin [的安装](#page-28-1)

使用 Scanner [Central Admin](#page-38-0)  [Server](#page-38-1)

[使用电子邮件](#page-100-0) [警报](#page-100-2)

[与集成管理系统](#page-112-0) [相关联](#page-112-1)

[Scanner Central](#page-123-0)  Admin [的维护](#page-123-1)

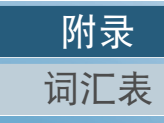

## <span id="page-131-0"></span>A.1 消息

附录

以下列出了可能在 Scanner Central Admin 操作期间显示的消 息。

### Windows Server (Scanner Central Admin Server) 中的 事件记录消息

系统事件记录显示 Windows Server 中所有系统事件的列表。

- 记录类型: 应用程序
- 事件来源: Scanner Central Admin

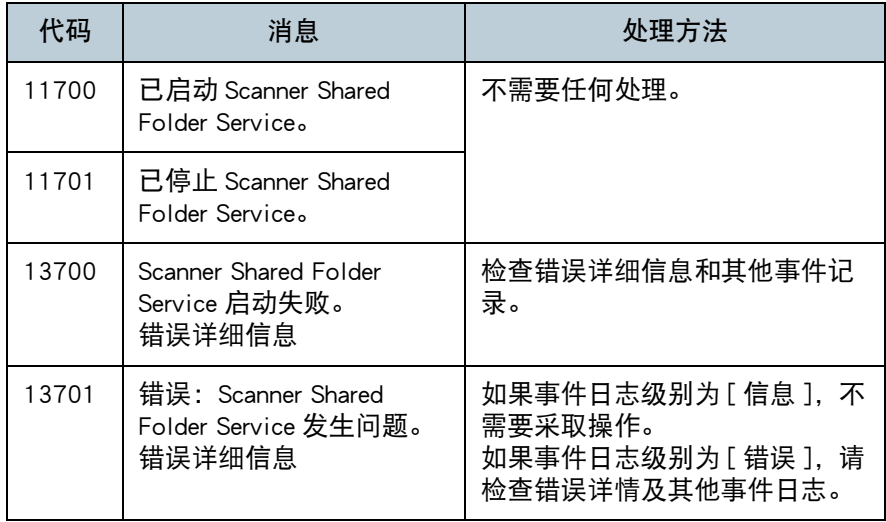

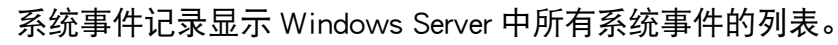

不需要任何处理。

删除不需要的扫描仪设置。

不需要任何处理。

请删除不需要的用户漫游数据。

检查错误详细信息和其他事件记录。

代码 | 消息 | 少理方法

- 记录类型: 应用程序
- 事件来源: Central Admin Server

11001 Scanner Central Admin Server 启动。

11002 Scanner Central Admin Server 切断。

12001 | 因为设定值无效, 启用

12002 超过了扫描仪的注册限

12003 超过了用户漫游数据的 注册限制。

12902 计划通知失败。正在重 试。(XXXX)

13001 发生错误。 类别: 错误

13002 | 因为执行环境不良, 无

错误详细信息

细信息

类别详细信息: 错误详

法继续处理。详细信息:

默认设置。参数: XXXX 无效值: XXXX 默认值:

11901 服务正常启动。

11902 | 服务正常结束。

XXXX

制。

[Scanner Central](#page-13-0) Admin [概要](#page-13-0)

[Scanner Central](#page-28-0) Admin [的安装](#page-28-1)

使用 Scanner [Central Admin](#page-38-0) [Server](#page-38-1)

[使用电子邮件](#page-100-0) [警报](#page-100-2)

[与集成管理系统](#page-112-0) [相关联](#page-112-1)

[Scanner Central](#page-123-0) Admin [的维护](#page-123-1)

> [附录](#page-130-0) [词汇表](#page-163-0)

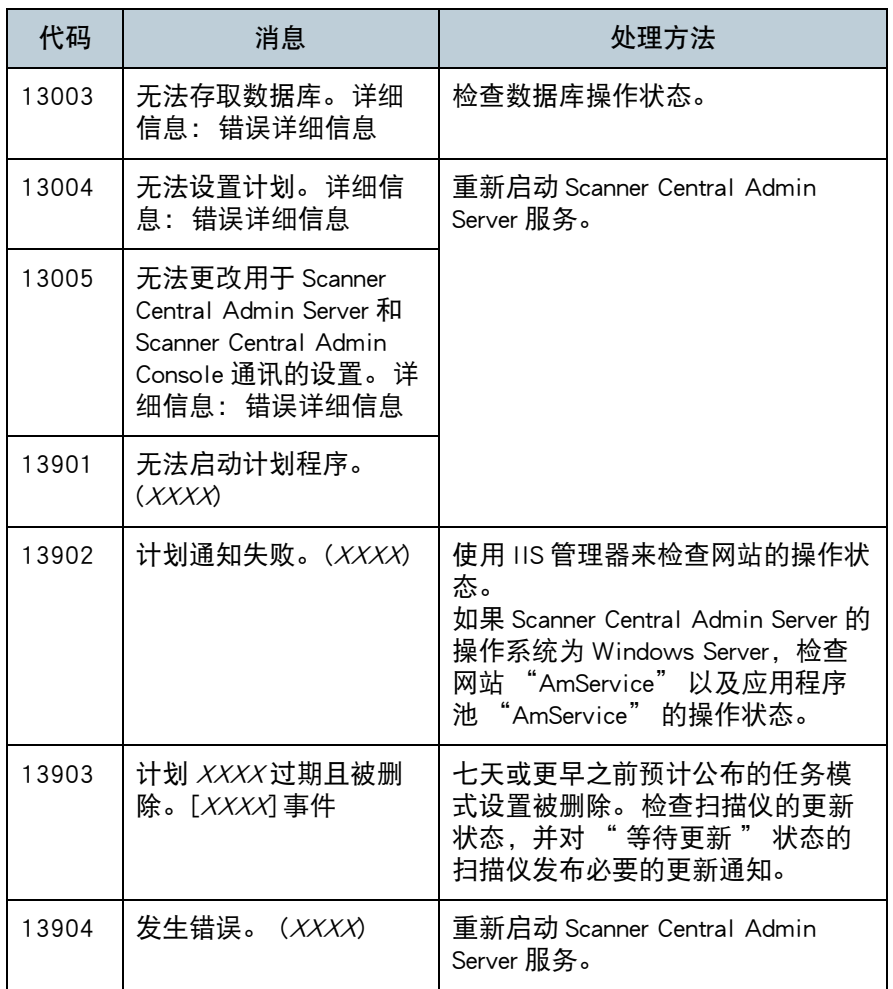

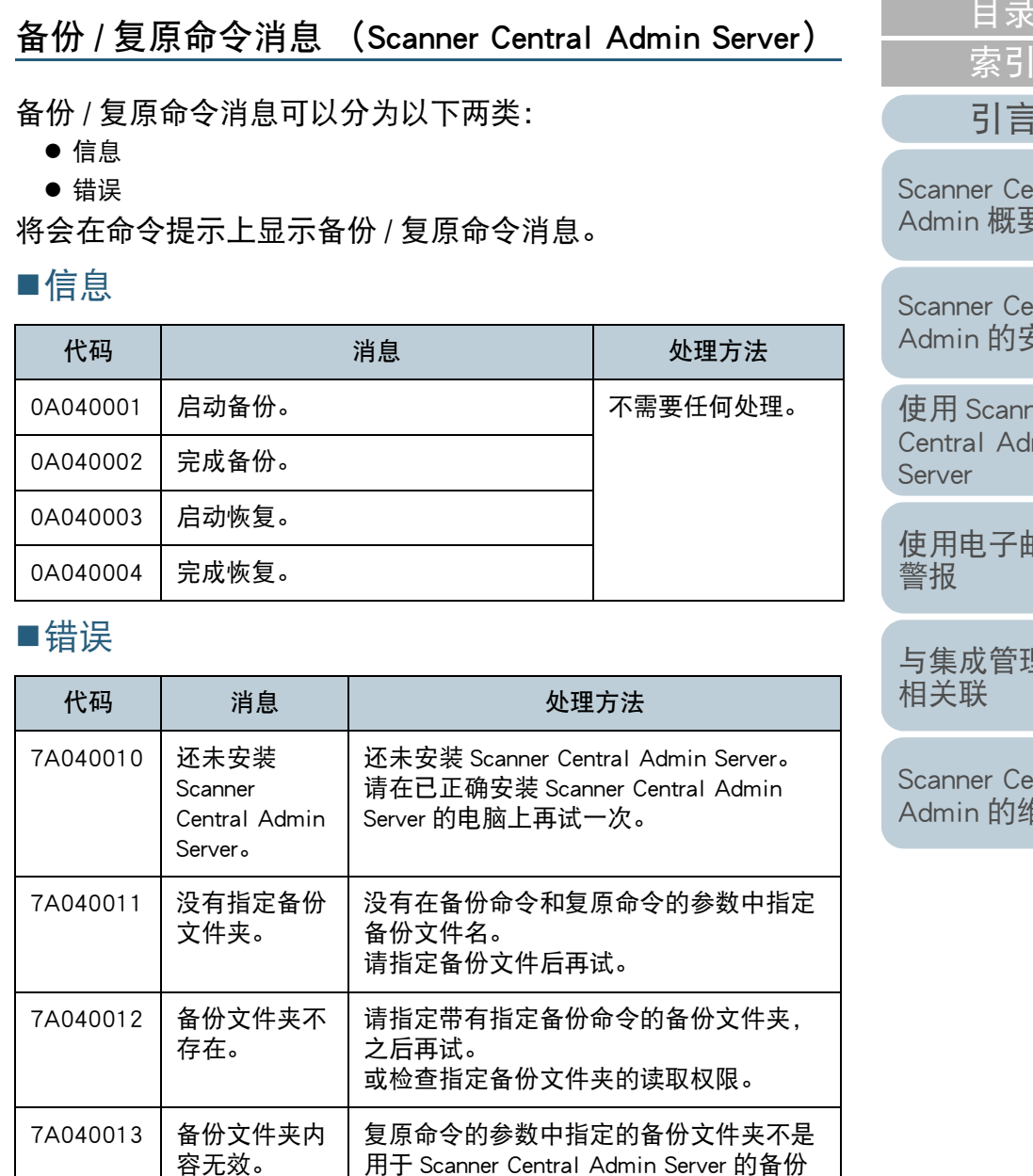

文件夹,或备份文件夹的配置不正确。 请 指定 Scanner Central Admin Server 的备份

文件夹,之后再试。

容无效。

[Scanner Central](#page-28-0)  [Scanner Central](#page-13-0)  Admin [概要](#page-13-0)

[目录](#page-7-0)

[首页](#page-0-0)

[引言](#page-2-0)

Admin [的安装](#page-28-1) 使用 Scanner

[Central Admin](#page-38-0)  [Server](#page-38-1)

[使用电子邮件](#page-100-0) [警报](#page-100-2)

[与集成管理系统](#page-112-0) [相关联](#page-112-1)

[Scanner Central](#page-123-0)  Admin [的维护](#page-123-1)

[附录](#page-130-0)

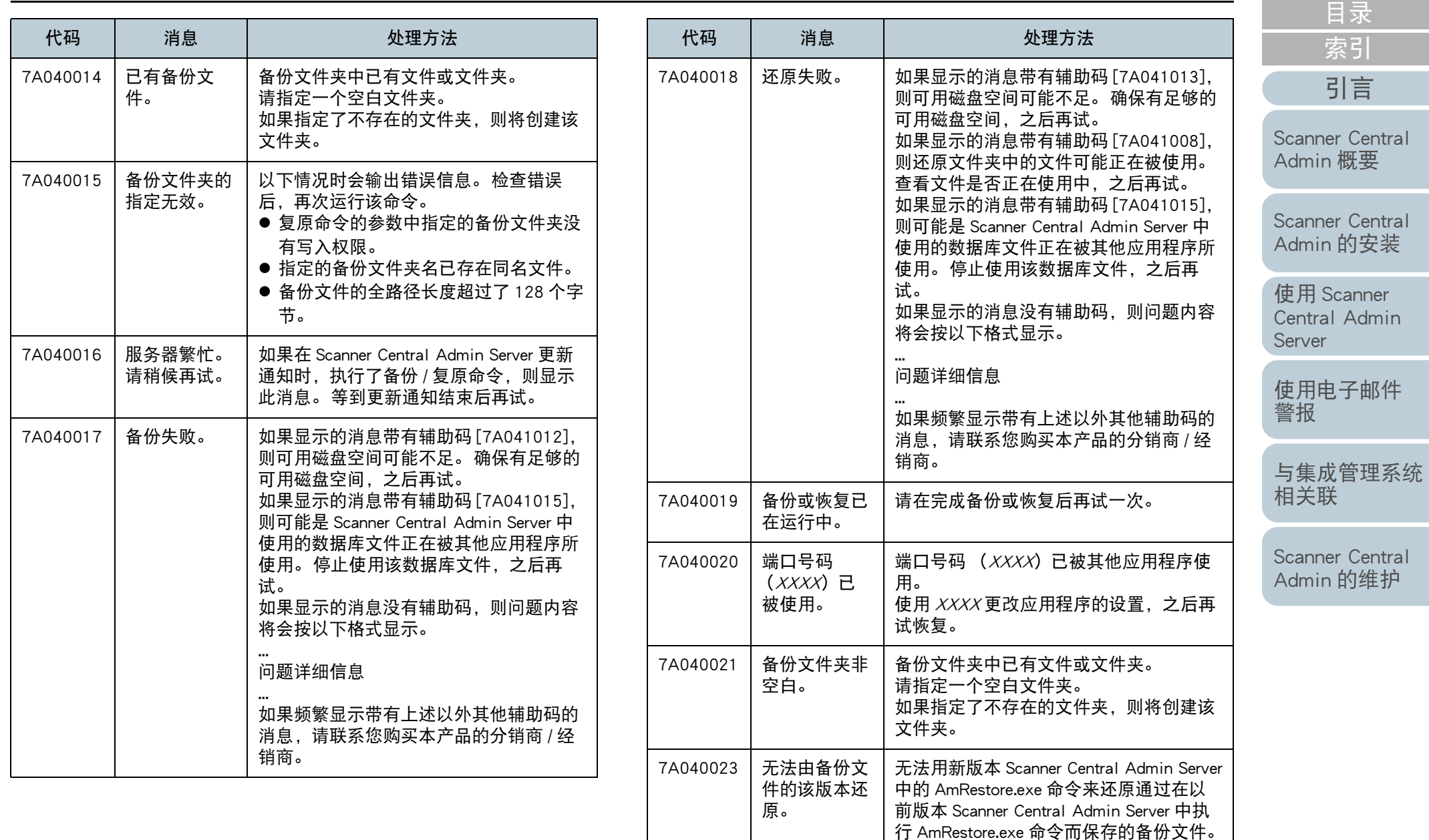

[附录](#page-130-0) [词汇表](#page-163-0)

请参阅您扫描仪机型的操作指南,之后再

试备份。

[首页](#page-0-0)

#### 附录

Server)

### 网络扫

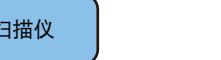

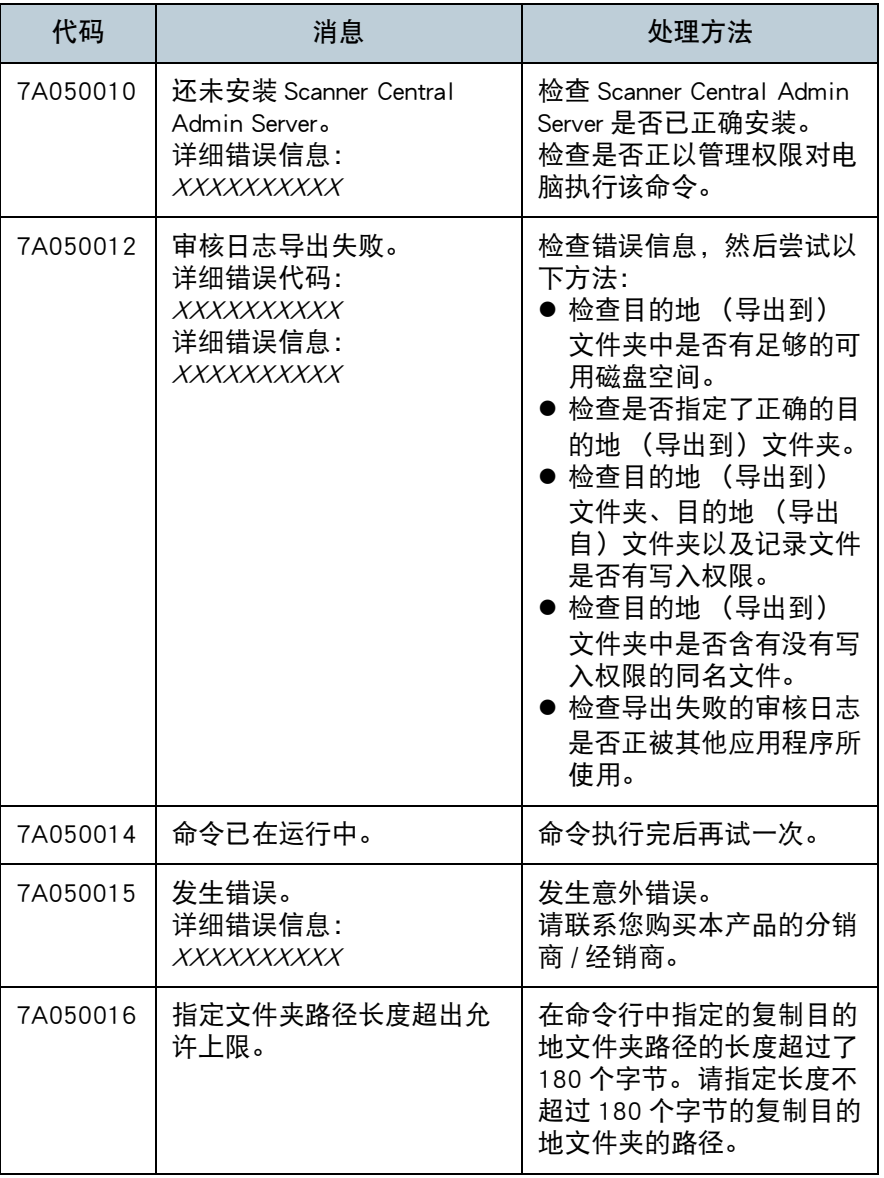

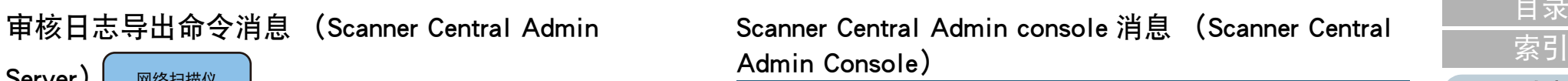

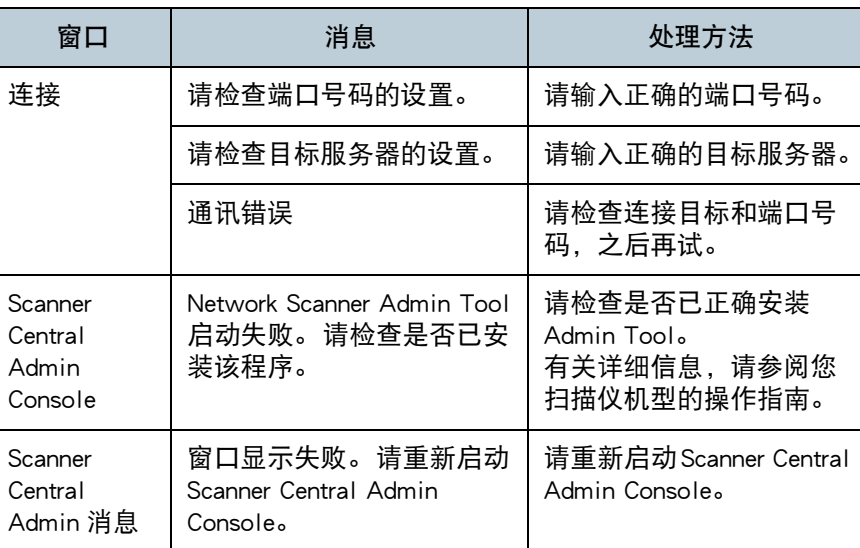

[Scanner Central](#page-13-0)  Admin [概要](#page-13-0) [引言](#page-2-0)

[目录](#page-7-0)

[首页](#page-0-0)

[Scanner Central](#page-28-0)  Admin [的安装](#page-28-1)

使用 Scanner [Central Admin](#page-38-0)  [Server](#page-38-1)

[使用电子邮件](#page-100-0) [警报](#page-100-2)

[与集成管理系统](#page-112-0) [相关联](#page-112-1)

[Scanner Central](#page-123-0)  Admin [的维护](#page-123-1)

### <span id="page-135-0"></span>A.2 导入 / 导出文件格式

本节说明了以下导入 / 导出文件格式。

- 扫描仪配置文件格式
- 事件记录文件格式
- 统计信息文件格式

### 扫描仪配置文件格式

针对以下两种情况,扫描仪配置文件格式的要求会有所不同:

- 对于导出
- 对于导入

[目录](#page-7-0) [引言](#page-2-0) [首页](#page-0-0) [索引](#page-166-0)

[Scanner Central](#page-13-0) Admin [概要](#page-13-0)

[Scanner Central](#page-28-0) Admin [的安装](#page-28-1)

使用 Scanner [Central Admin](#page-38-0) [Server](#page-38-1)

[使用电子邮件](#page-100-0) [警报](#page-100-2)

[与集成管理系统](#page-112-0) [相关联](#page-112-1)

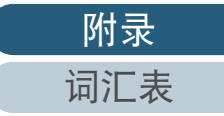

- - 文件名的默认值是 "scannerinfo.csv"。
- 文件字符代码根据 Scanner Central Admin Console 的 [Scanner Central Admin Server 设置 (通用设置)] 窗口中指定的值而定。 默认值是 UNICODE (UTF-8)。
- 导出文件时,配置项目标题将在文件的第一行输出。
- 该文件为 CSV 格式。 各项目的值如下所示。 项目的顺序和之前版本相比有所不同。

[Scanner Central](#page-13-0) Admin [概要](#page-13-0)

[引言](#page-2-0)

Central

Admin

Central

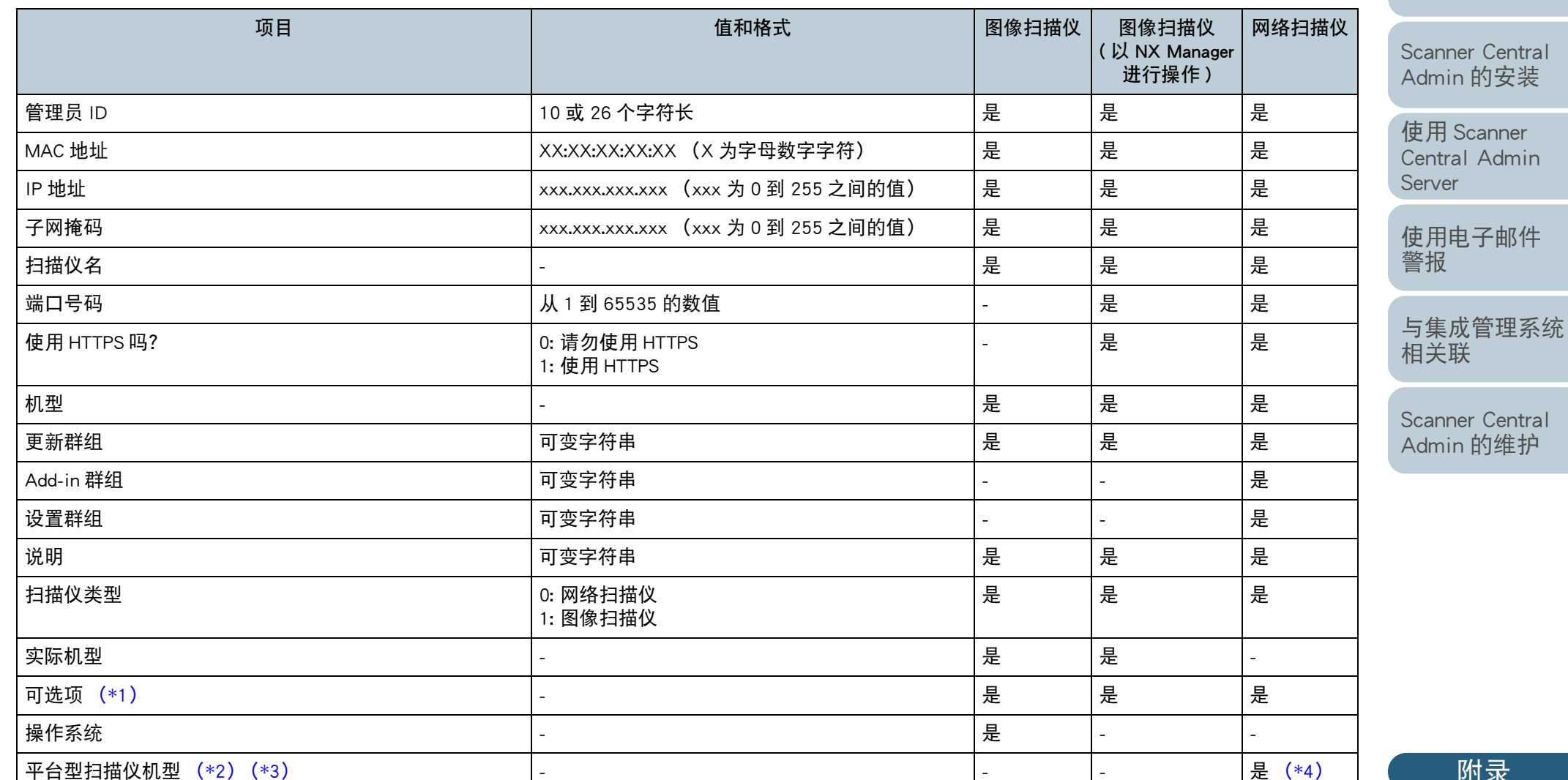

[附录](#page-130-0) [词汇表](#page-163-0)

[目录](#page-7-0) [首页](#page-0-0)

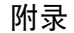

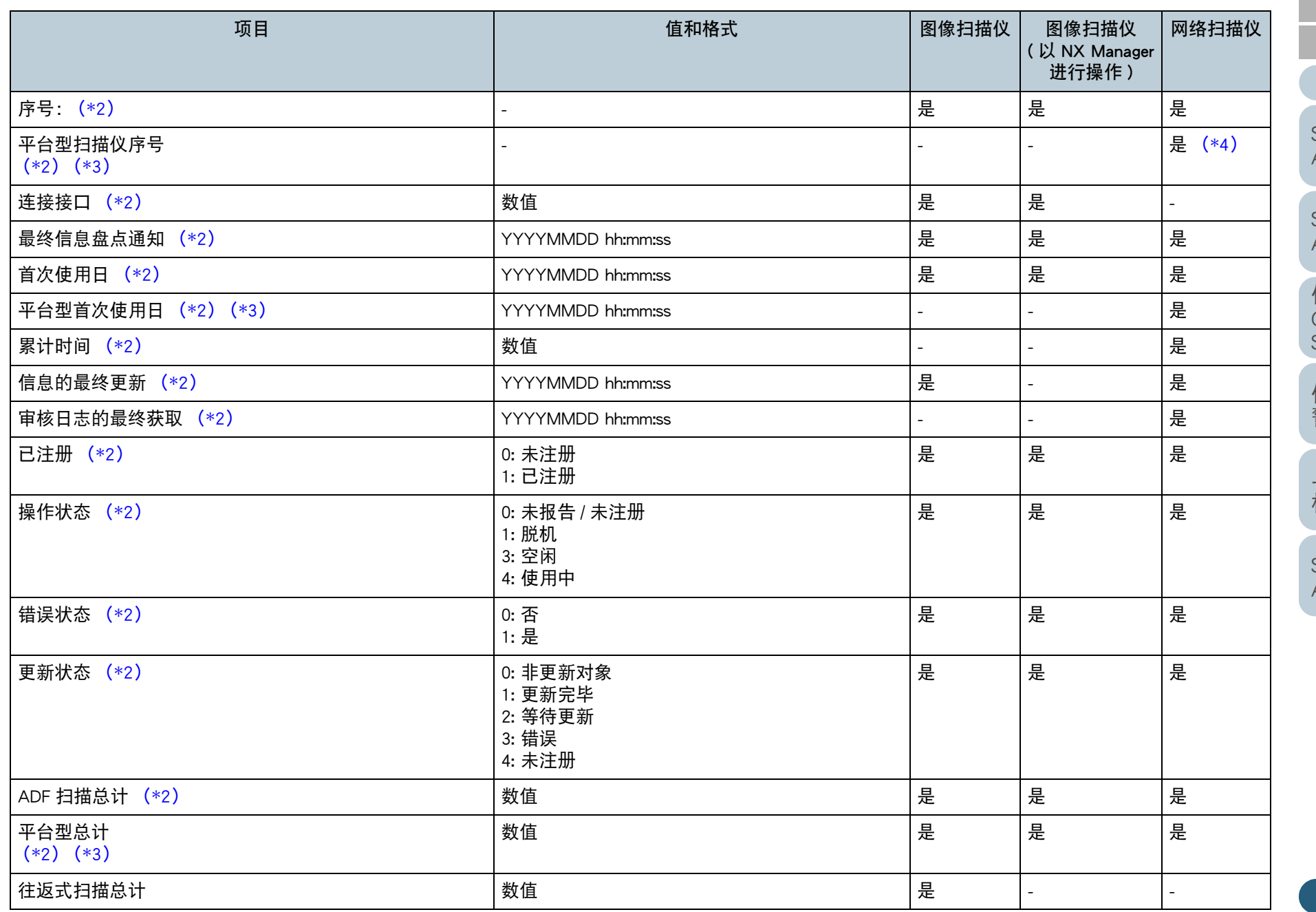

[目录](#page-7-0) [引言](#page-2-0) [首页](#page-0-0) [索引](#page-166-0)

[Scanner Central](#page-13-0)  Admin [概要](#page-13-0)

[Scanner Central](#page-28-0)  Admin [的安装](#page-28-1)

使用 Scanner [Central Admin](#page-38-0)  [Server](#page-38-1)

[使用电子邮件](#page-100-0) [警报](#page-100-2)

[与集成管理系统](#page-112-0) [相关联](#page-112-1)

[Scanner Central](#page-123-0)  Admin [的维护](#page-123-1)

> [附录](#page-130-0) [词汇表](#page-163-0)

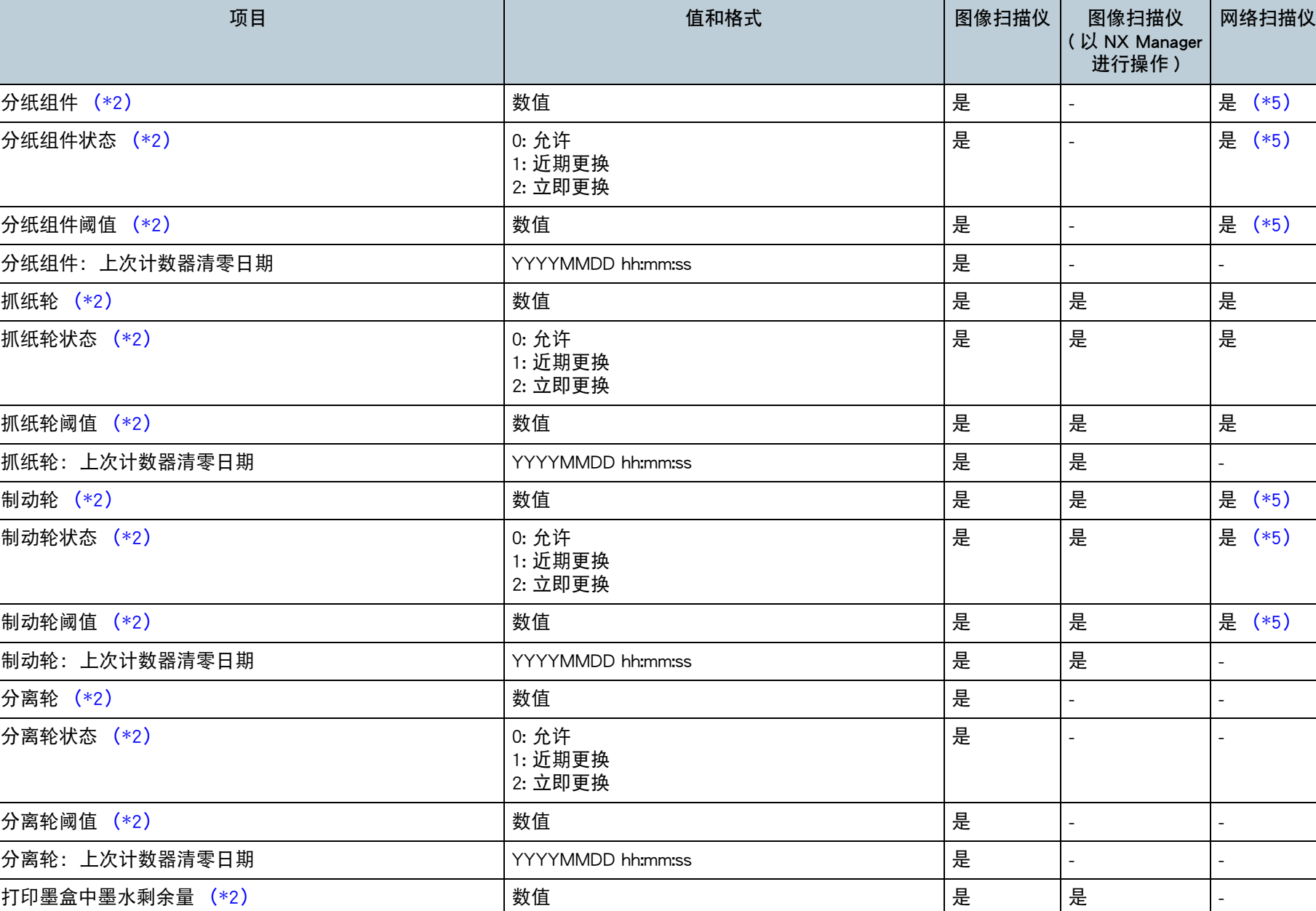

[Scanner Central](#page-13-0)  Admin [概要](#page-13-0)

[Scanner Central](#page-28-0)  Admin [的安装](#page-28-1)

使用 Scanner [Central Admin](#page-38-0)  [Server](#page-38-1)

[使用电子邮件](#page-100-0) [警报](#page-100-2)

[与集成管理系统](#page-112-0) [相关联](#page-112-1)

[Scanner Central](#page-123-0)  Admin [的维护](#page-123-1)

[附录](#page-130-0)

[词汇表](#page-163-0)

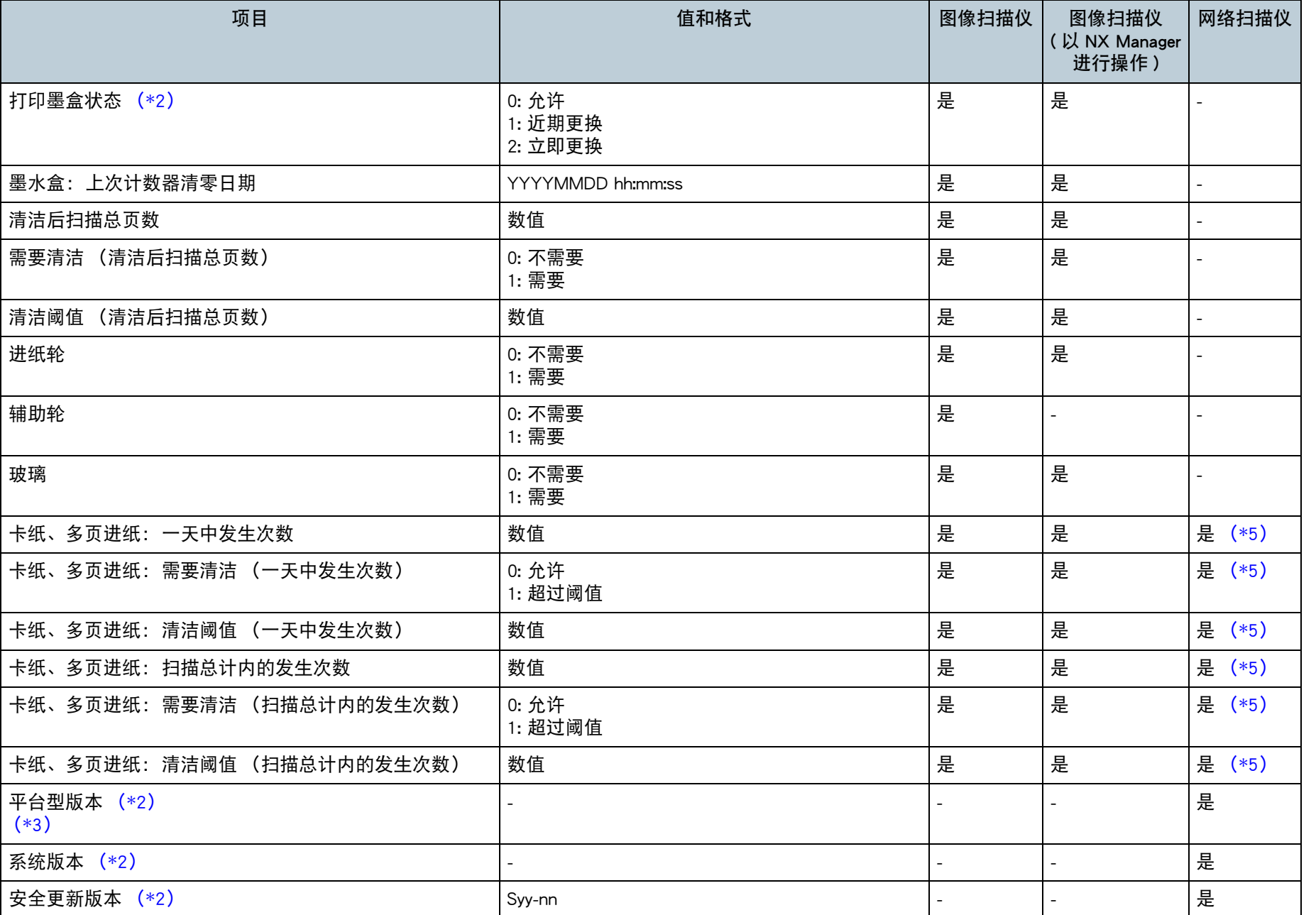

[目录](#page-7-0) [Scanner Central](#page-28-0)  Admin [的安装](#page-28-1) [Scanner Central](#page-13-0)  Admin [概要](#page-13-0) [引言](#page-2-0) [索引](#page-166-0)

[首页](#page-0-0)

使用 Scanner [Central Admin](#page-38-0)  [Server](#page-38-1)

[使用电子邮件](#page-100-0) [警报](#page-100-2)

[与集成管理系统](#page-112-0) [相关联](#page-112-1)

[Scanner Central](#page-123-0)  Admin [的维护](#page-123-1)

140

[附录](#page-130-0)

[词汇表](#page-163-0)

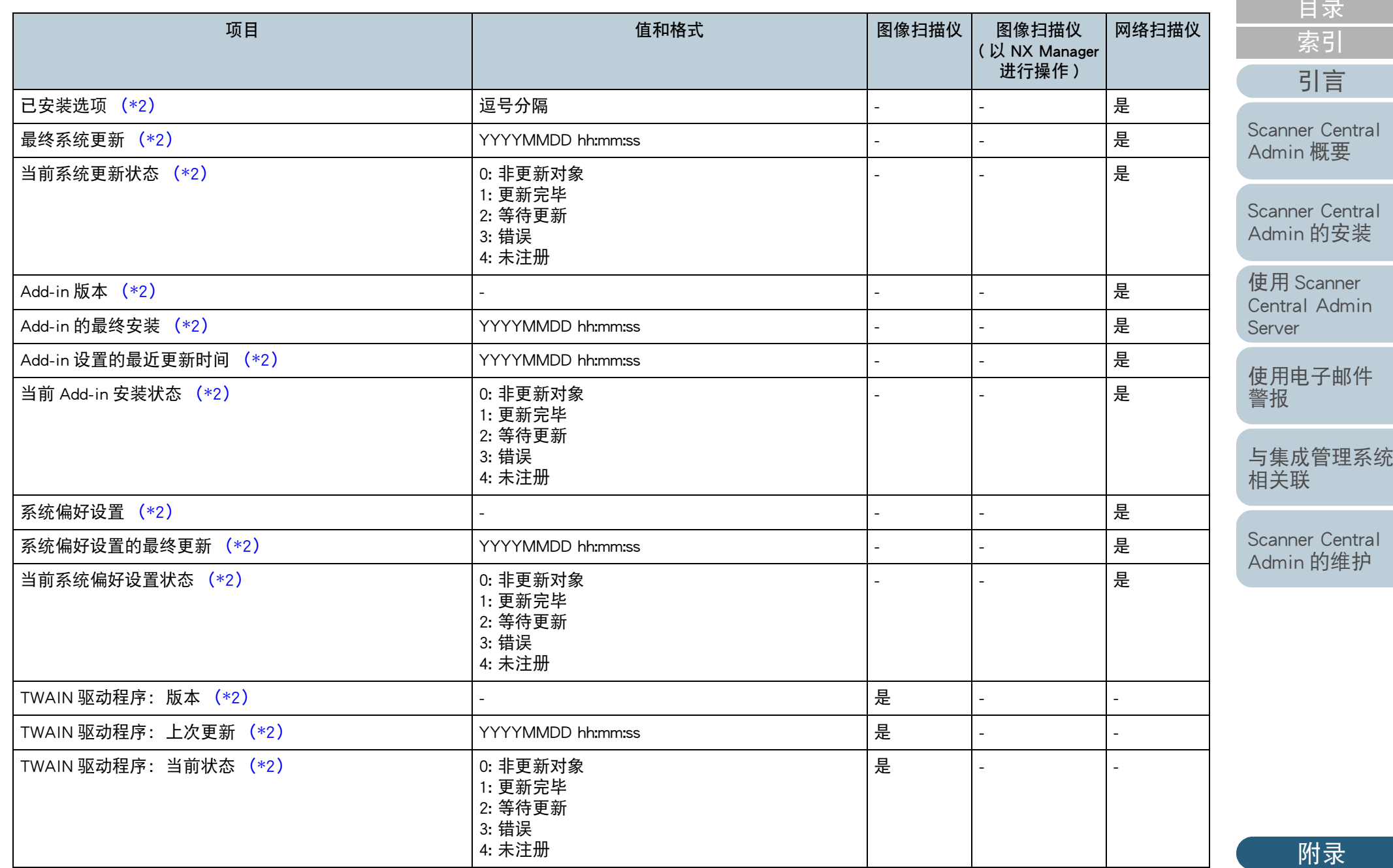

[附录](#page-130-0) [词汇表](#page-163-0)

[目录](#page-7-0)

[索引](#page-166-0)

[首页](#page-0-0)

[引言](#page-2-0)

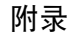

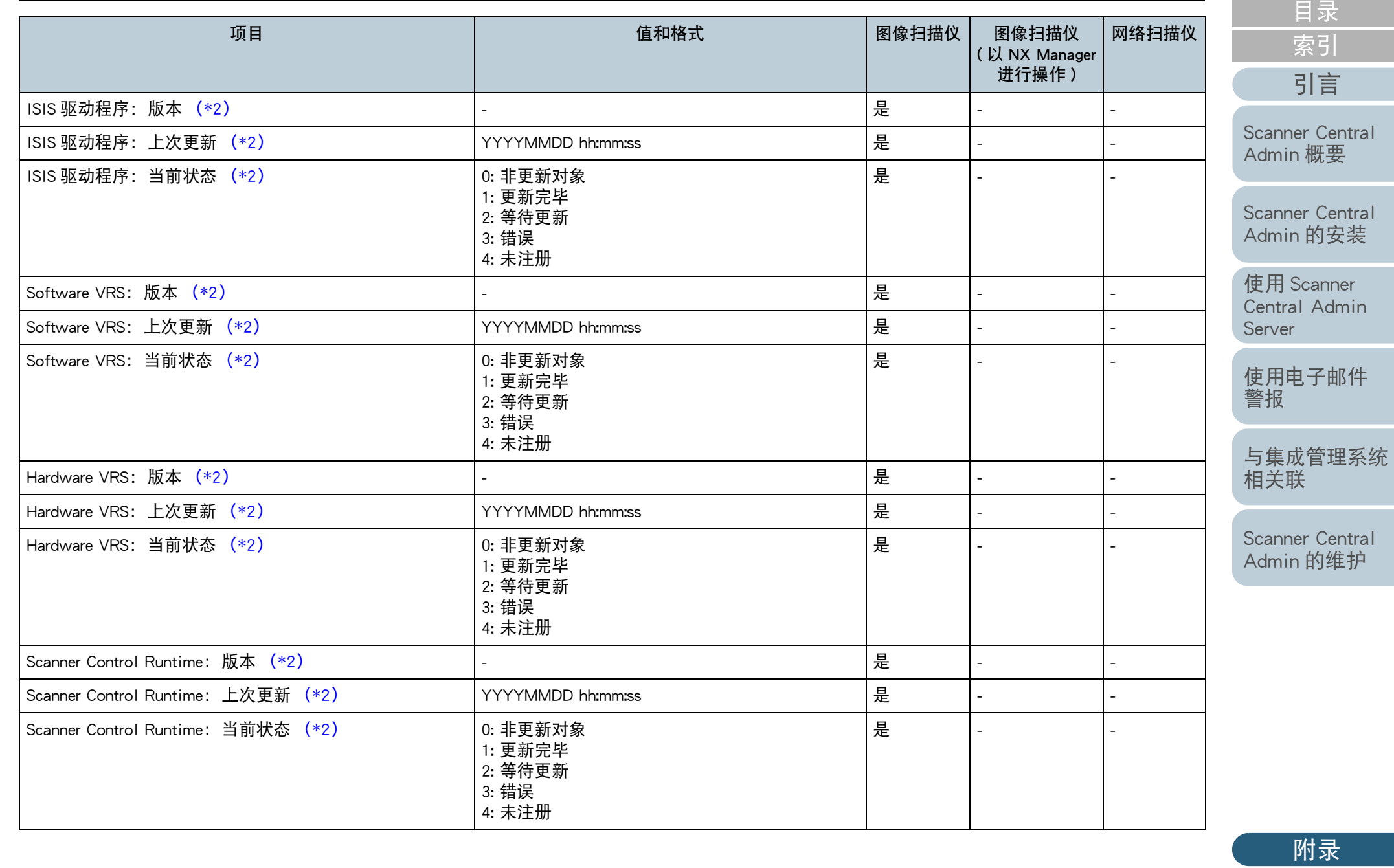

[词汇表](#page-163-0)

[首页](#page-0-0)

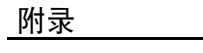

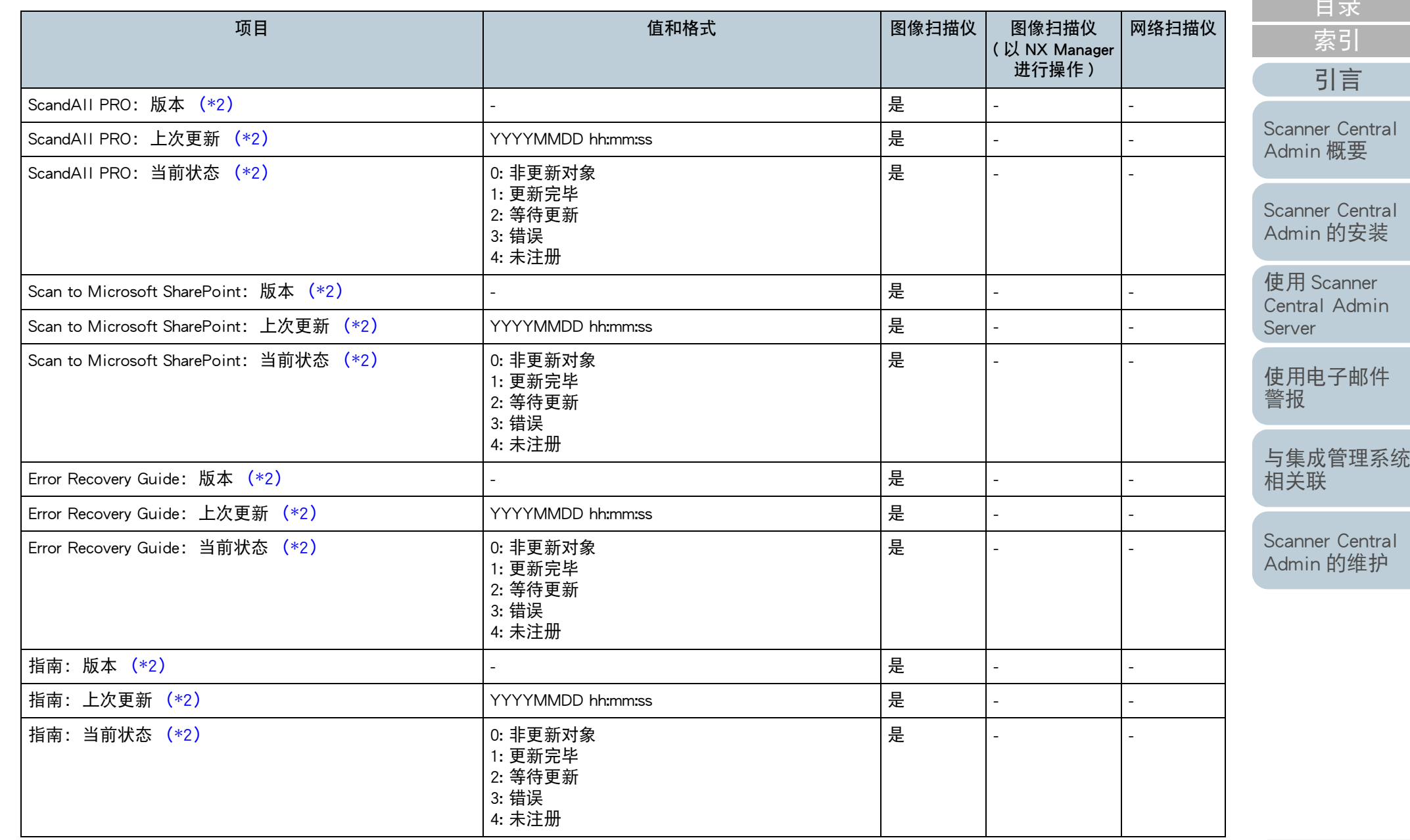

[相关联](#page-112-1) [Scanner Central](#page-123-0)  Admin [的维护](#page-123-1)

[目录](#page-7-0)

[首页](#page-0-0)

[引言](#page-2-0)

[索引](#page-166-0)

[附录](#page-130-0)

[词汇表](#page-163-0)

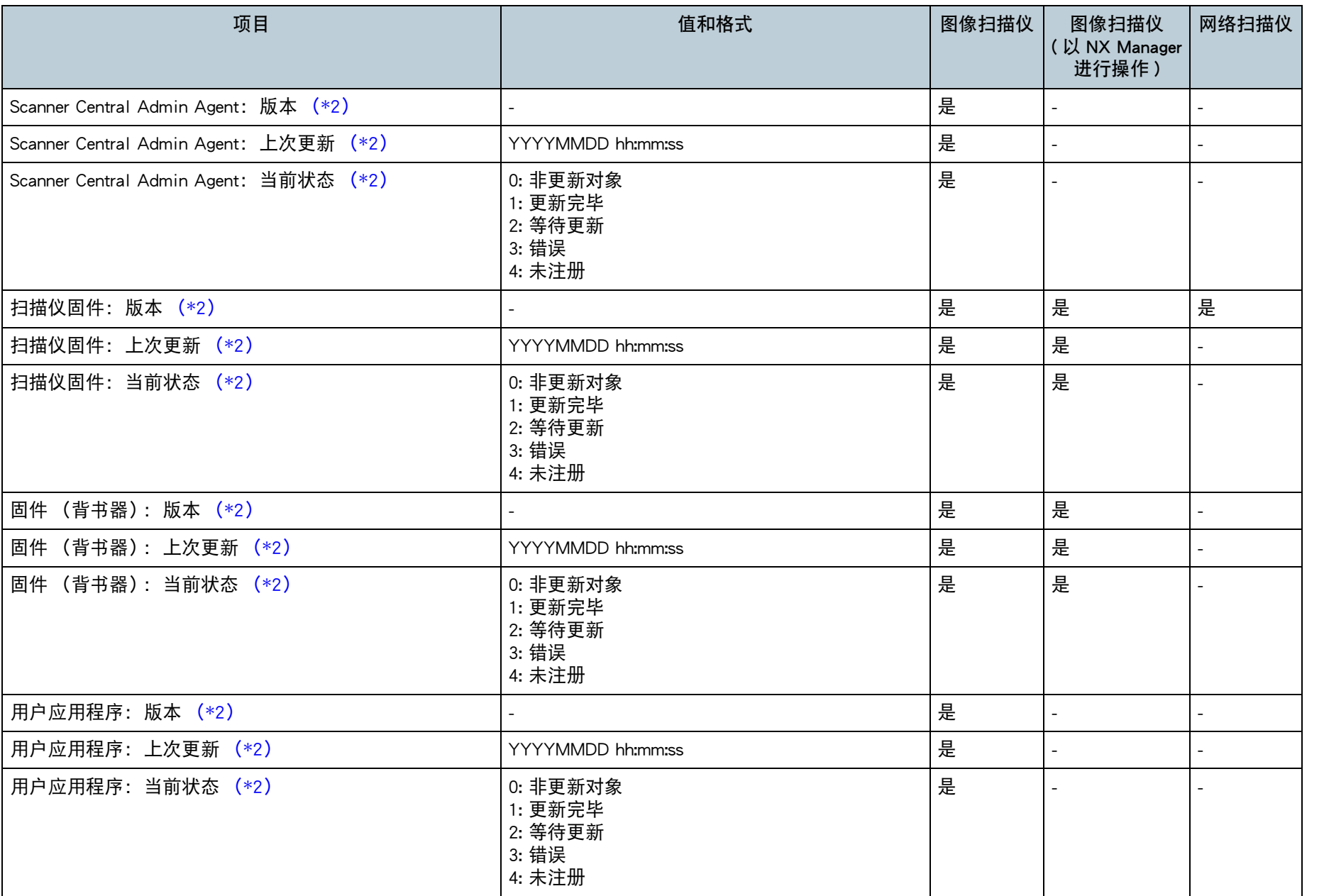

[词汇表](#page-163-0)

[附录](#page-130-0)

[目录](#page-7-0) [首页](#page-0-0) [索引](#page-166-0)

[Scanner Central](#page-28-0)  Admin [的安装](#page-28-1)

[Scanner Central](#page-13-0)  Admin [概要](#page-13-0)

[引言](#page-2-0)

[使用电子邮件](#page-100-0)

使用 Scanner [Central Admin](#page-38-0) 

[与集成管理系统](#page-112-0)

[Scanner Central](#page-123-0)  Admin [的维护](#page-123-1)

[警报](#page-100-2)

[Server](#page-38-1)

[相关联](#page-112-1)
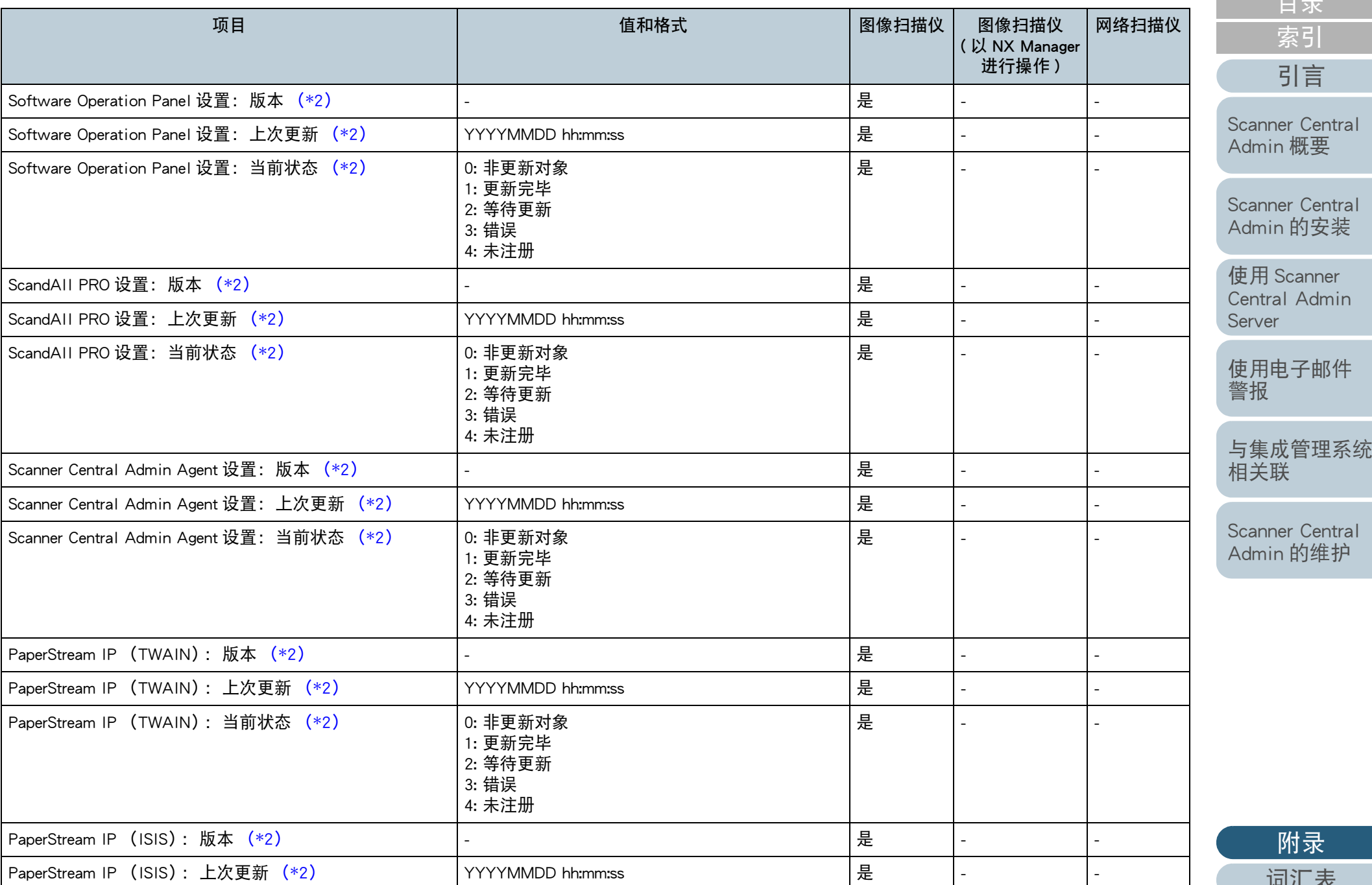

145

[附录](#page-130-0)

[目录](#page-7-0)

[首页](#page-0-0)

[引言](#page-2-0)

[索引](#page-166-0)

[词汇表](#page-163-0)

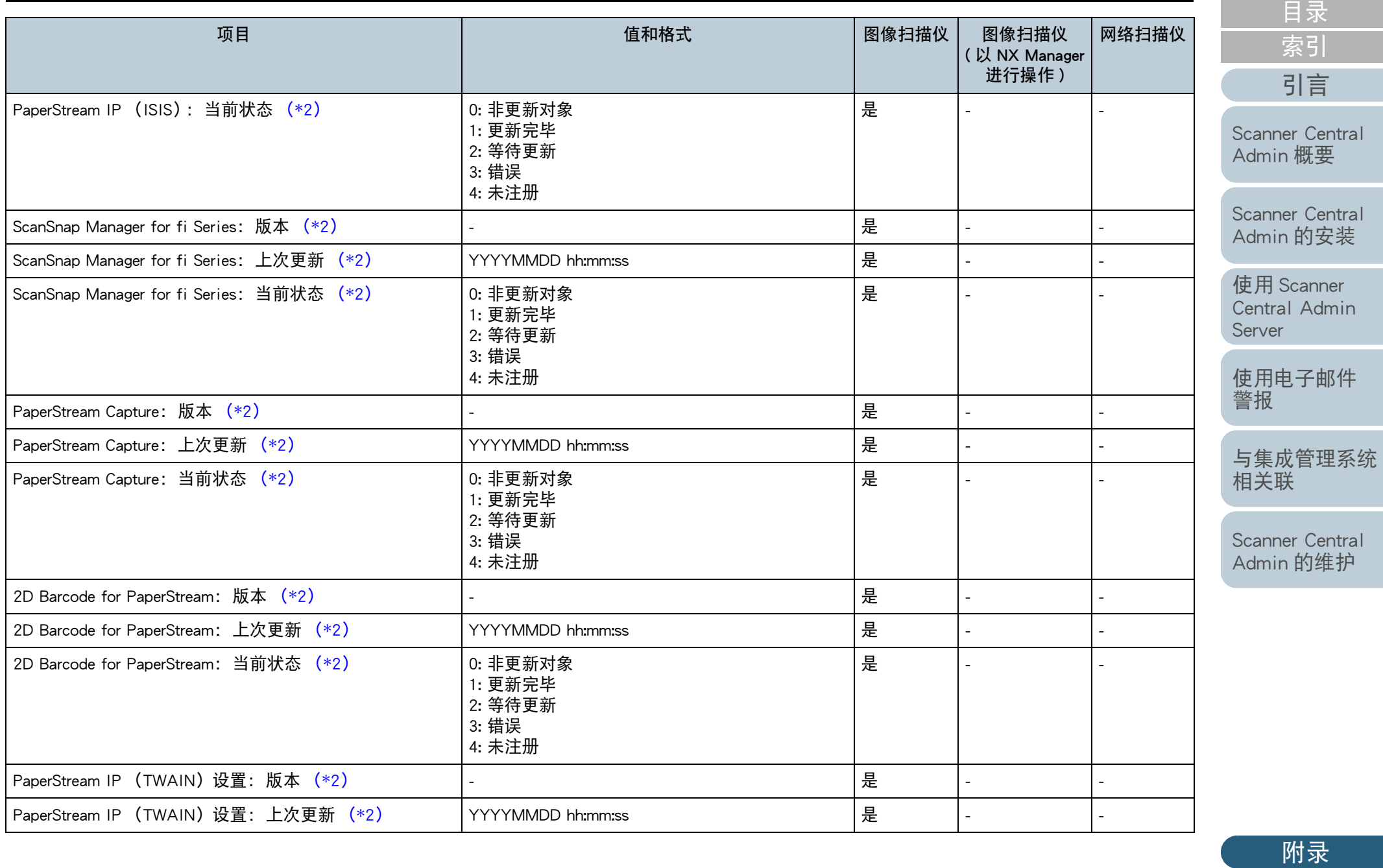

[词汇表](#page-163-0)

[首页](#page-0-0)

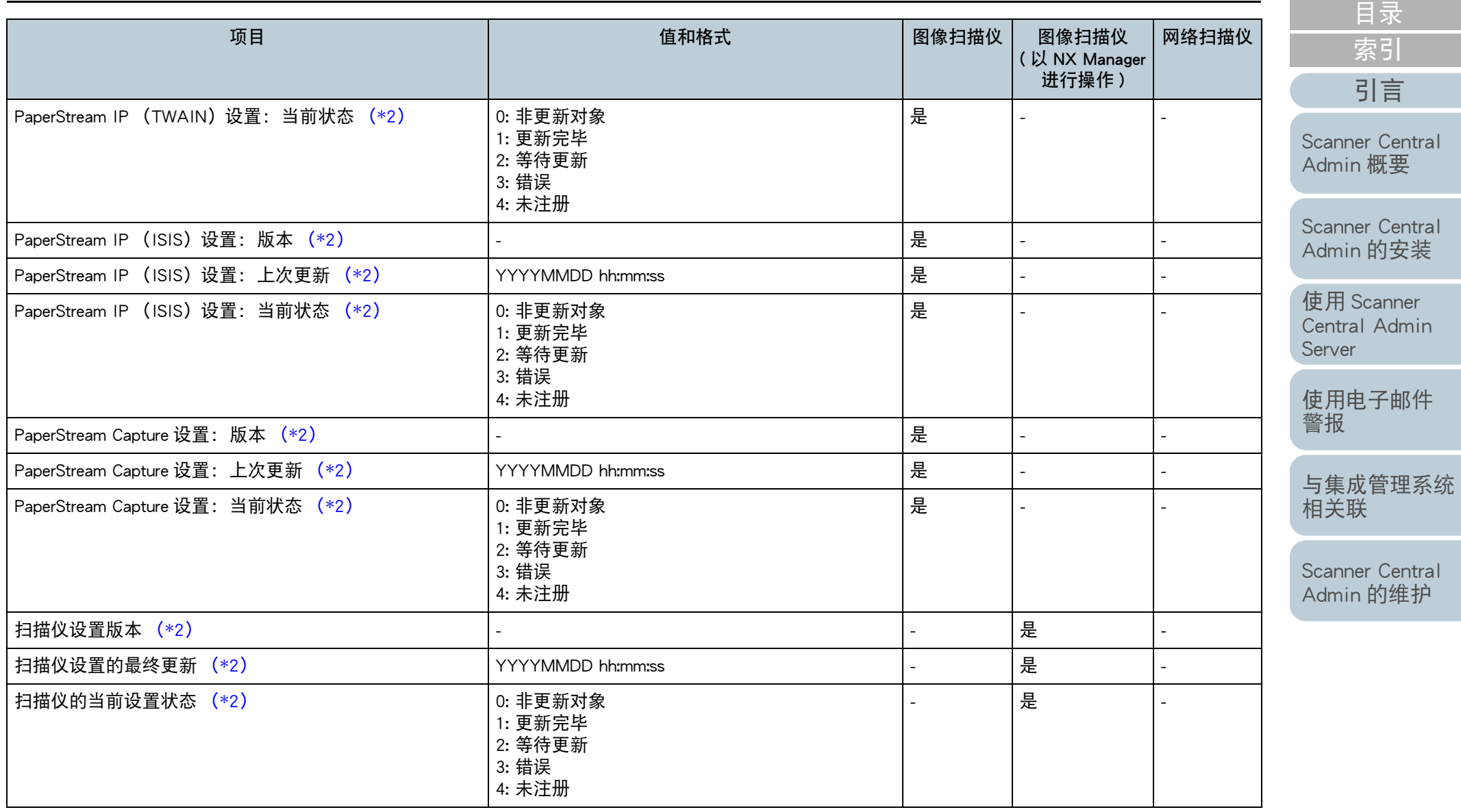

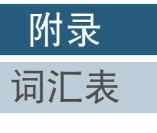

[首页](#page-0-0)

<span id="page-147-0"></span>附录

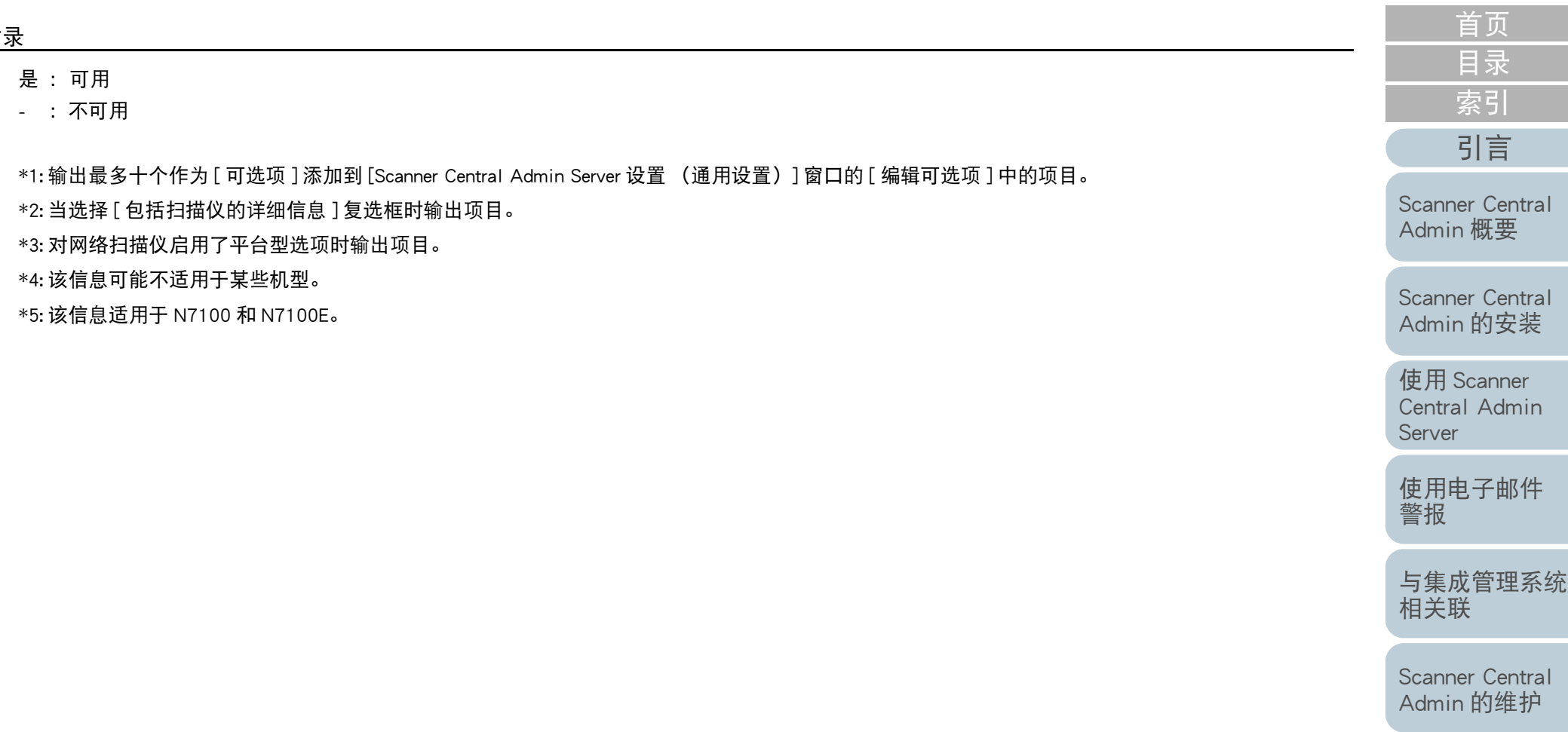

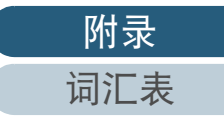

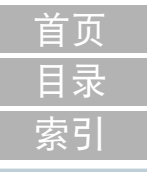

[引言](#page-2-0)

# <span id="page-148-0"></span>■扫描仪配置文件格式 (对于导入)<br>本节说明了导入扫描仪配置文件格式的要求。

- 文件字符代码根据 Scanner Central Admin Console 的 [Scanner Central Admin Server 设置 (通用设置)]窗口中指定的值而定。默认值是 UNICODE (UTF-8)。
- 要添加可选项, 请在第一行标题行的 " 实际机型 " 后添加与其他项目 名称不相同的项目名称。 最多可添加十个可选项。
- 该文件为 CSV 格式。 各项目的值如下所示。

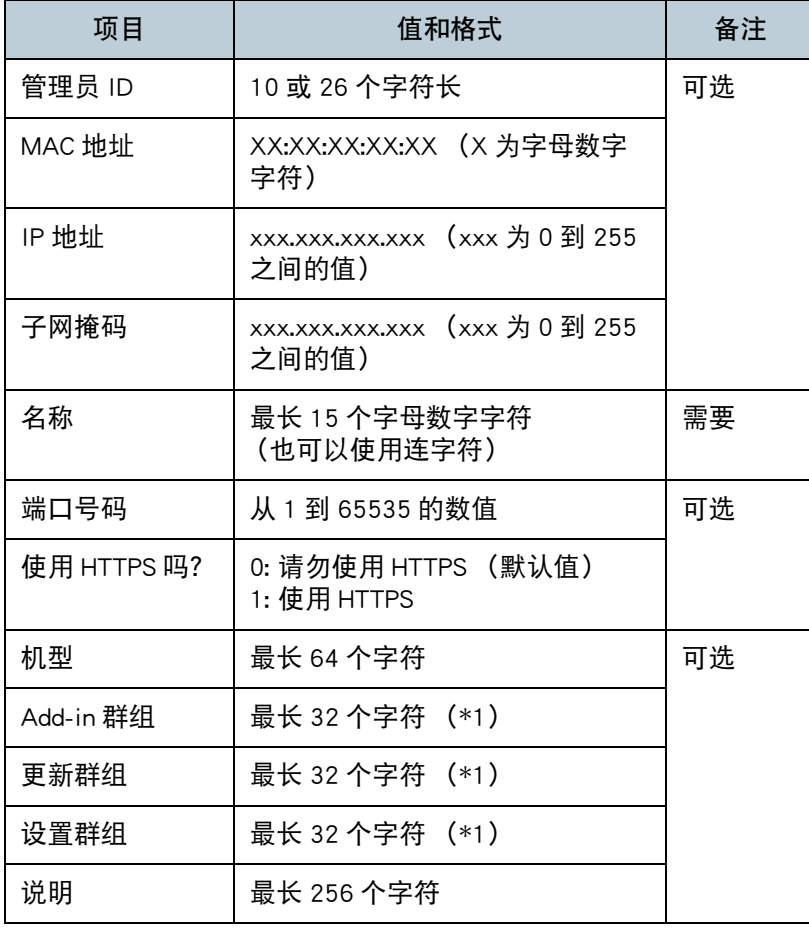

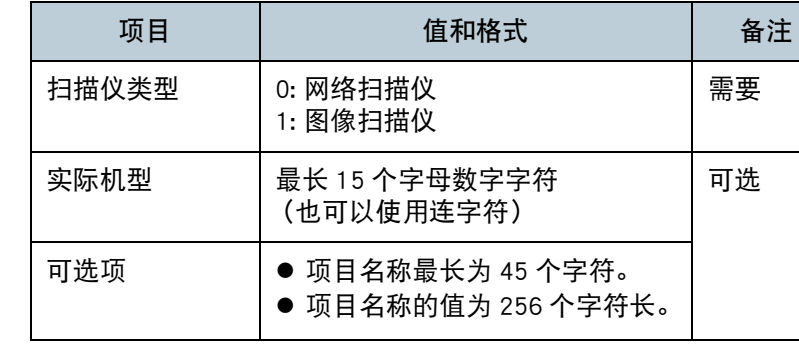

### \*1: 无法使用以下字符串:

(Default) (All) \_default\_ \_all\_

"\_\_" 为接连输入的两个下划线。

[Scanner Central](#page-13-0) Admin [概要](#page-13-0)

[Scanner Central](#page-28-0) Admin [的安装](#page-28-1)

使用 Scanner [Central Admin](#page-38-0) [Server](#page-38-1)

[使用电子邮件](#page-100-0) [警报](#page-100-1)

[与集成管理系统](#page-112-0) [相关联](#page-112-1)

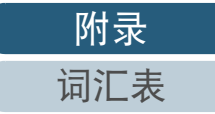

## <span id="page-149-0"></span>附录

本节说明了导出事件记录文件格式的要求。

- 文件名的默认值是 "execlog.csv"。
- 文件字符代码根据 Scanner Central Admin Console 的 [Scanner Central Admin Server 设置 (通用设置)]窗口中指定的值而定。默认值是 UNICODE (UTF-8)。
- 该文件为 CSV 格式。 各项目的值如下所示。

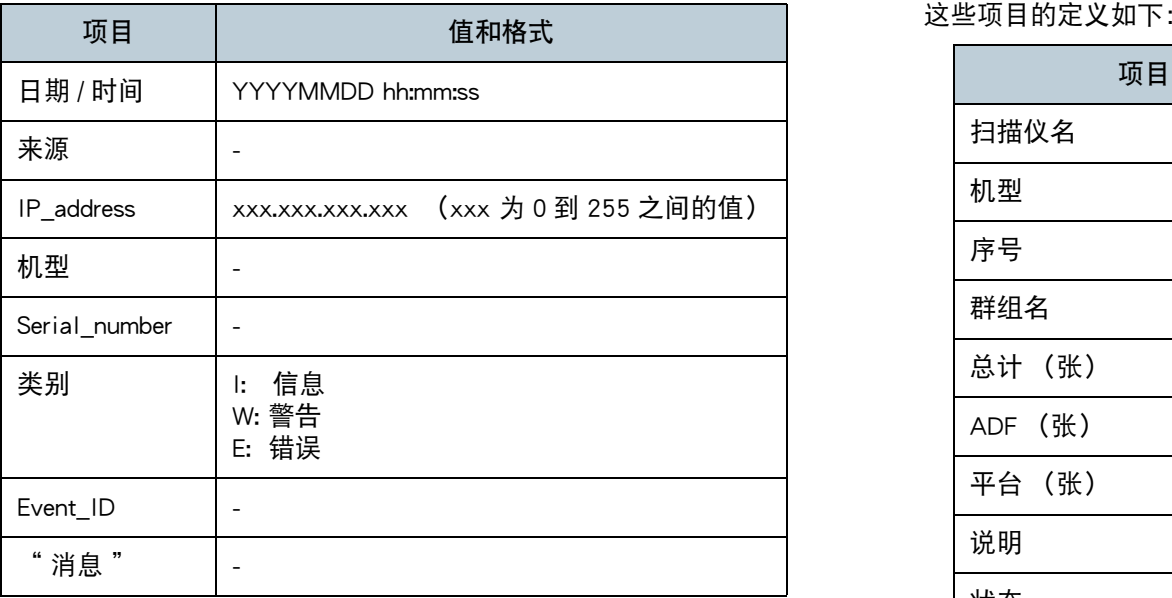

# <span id="page-149-1"></span>统计信息文件格式

本节说明了导出统计信息文件格式的要求。

- 文件名的默认值是 "statistics.csv"。
- 文件字符代码根据 Scanner Central Admin Console 的 [Scanner Central Admin Server 设置 (通用设置)] 窗口中指定的值而定。 默认值是 UNICODE (UTF-8)。
- 在文件的第一行上输出时间段。 在文件的第二行上输出标题行。 在文件的第三行上输出统计信息。

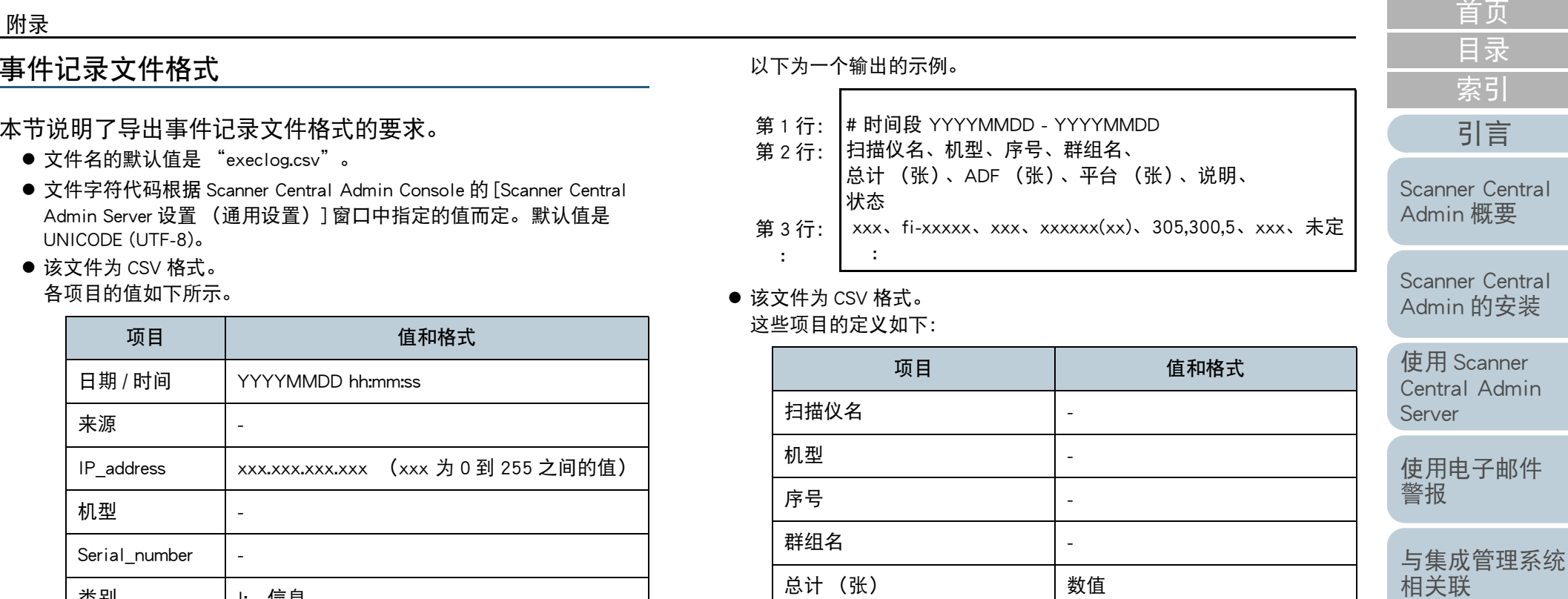

管理外 未定

ADF (张 ) | 数值

平台 (张) インクロンの おおところ あいじょう 教値 かいしゅう

状态 管理内

アンディング はんじょう しんじょう けんきょう じゅんじょう 説明 はんしゃ こうしょう しょうしょう しょうしょう しょうしょう しょうしょう

 $\bullet$ 

[Scanner Central](#page-123-0) Admin [的维护](#page-123-1)

Central

Admin

Central

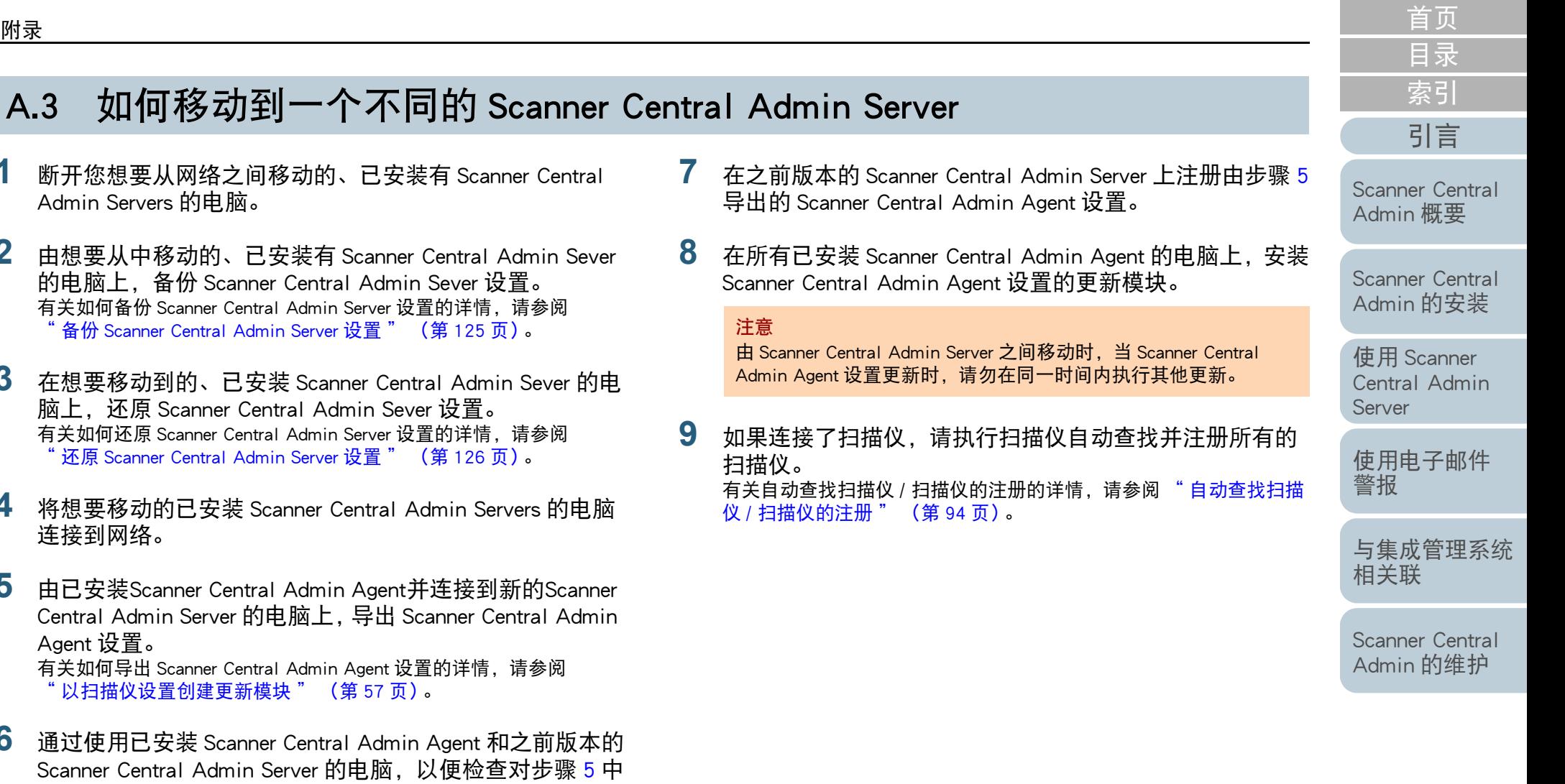

导出的 Scanner Central Admin Agent 设置进行安装更新模块 是否有问题。

<span id="page-150-1"></span>附录

**1**

**2**

**3**

**4**

<span id="page-150-0"></span>**5**

**6**

连接到网络。

Agent 设置。

在之前版本的 Scanner Central Admin Server 上注册由步骤 [5](#page-150-0) 导出的 Scanner Central Admin Agent 设置,然后在已安装 Scanner Central Admin Agent 的电脑上检查是否能安装 Scanner Central Admin Agent 设 置的更新模块。

[附录](#page-130-0)

[词汇表](#page-163-0)

# <span id="page-151-0"></span>A.4 备份和还原

# 对不同版本的 Scanner Central Admin Server 软件备份 / 还原数据

以下表格列出了对不同版本的 Scanner Central Admin Server 软 件进行备份 / 还原数据的兼容性。

可以在 Scanner Central Admin Console 登录窗口中查看 Scanner Central Admin Server 软件的版本。

在 Scanner Central Admin Console 登录窗口中, Scanner Central Admin Server 的版本显示为 " 例如 Ver. 04.02.02"。 在以下表 格中,版本中不使用 0 表示, "例如 4.2.x"。

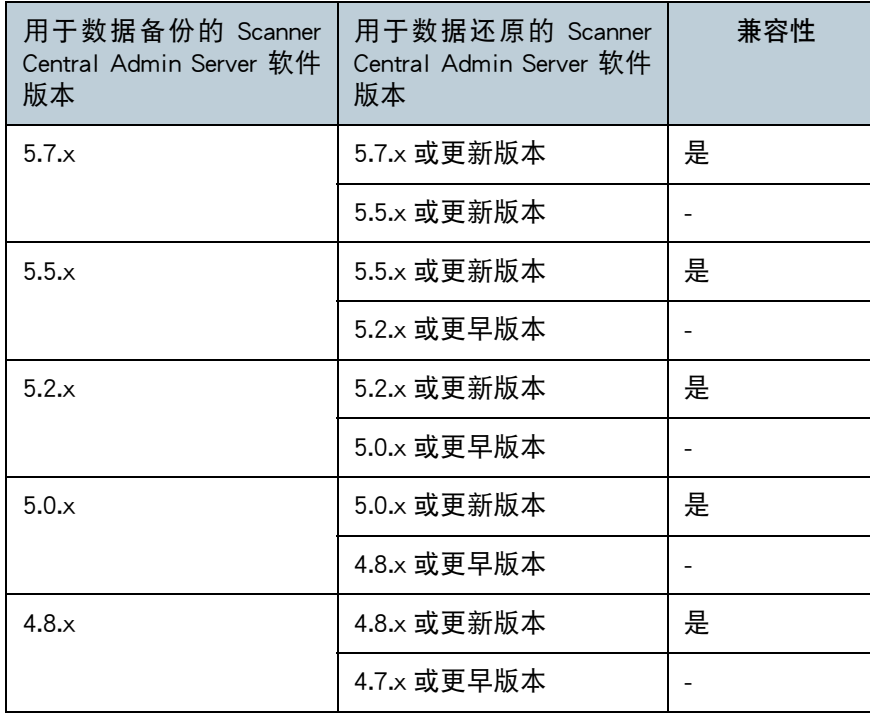

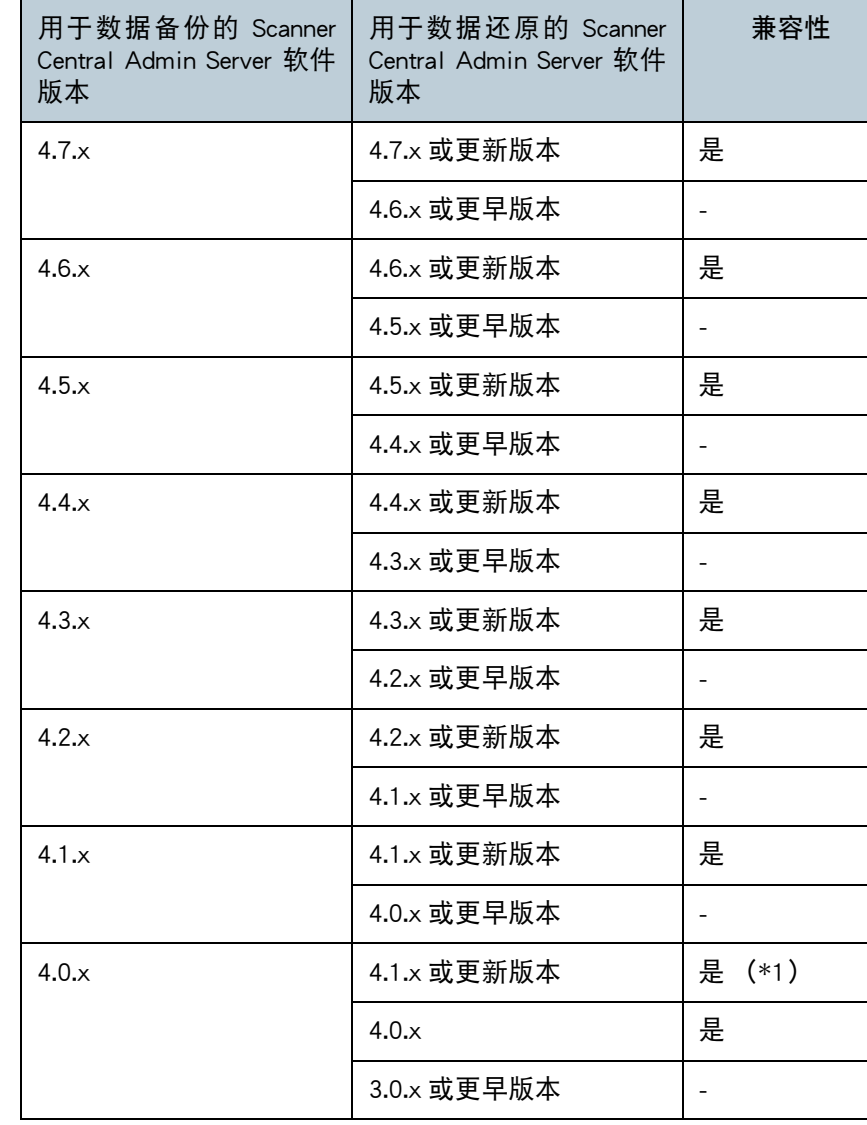

[目录](#page-7-0) [引言](#page-2-0) [首页](#page-0-0) [索引](#page-166-0)

[Scanner Central](#page-13-0) Admin [概要](#page-13-0)

[Scanner Central](#page-28-0) Admin [的安装](#page-28-1)

使用 Scanner [Central Admin](#page-38-0) [Server](#page-38-1)

[使用电子邮件](#page-100-0) [警报](#page-100-1)

[与集成管理系统](#page-112-0) [相关联](#page-112-1)

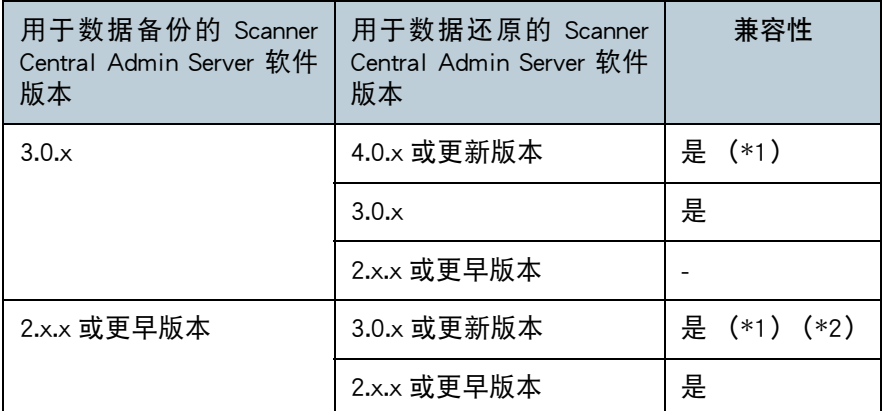

- 是 : 可以进行数据备份和数据还原。
- :无法进行数据备份和数据还原。
- \*1 : 要备份数据,请使用要还原版本的 Scanner Central Admin Server 中的 "AmBackup.exe" 命令。
- \*2 : 如果在新版本的 [ 事件详情 ] 窗口上显示之前版本的事件记录,则不显 示 IP 地址信息。

# Scanner Central Admin Server 输出的事件来源名称

通过 Scanner Central Admin Server 输出的事件记录中的事件来 源名称如下。

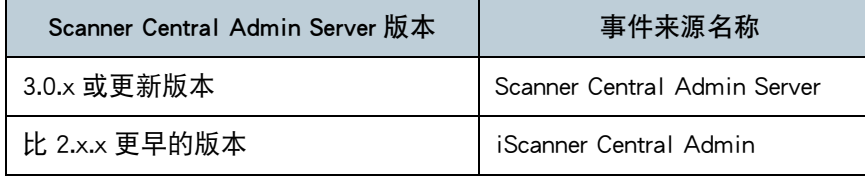

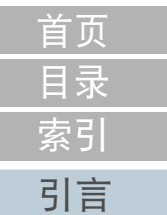

[Scanner Central](#page-13-0) Admin [概要](#page-13-0)

[Scanner Central](#page-28-0) Admin [的安装](#page-28-1)

使用 Scanner [Central Admin](#page-38-0) [Server](#page-38-1)

[使用电子邮件](#page-100-0) [警报](#page-100-1)

[与集成管理系统](#page-112-0) [相关联](#page-112-1)

<span id="page-153-0"></span>本节描述了各扫描仪类型间的功能差异。

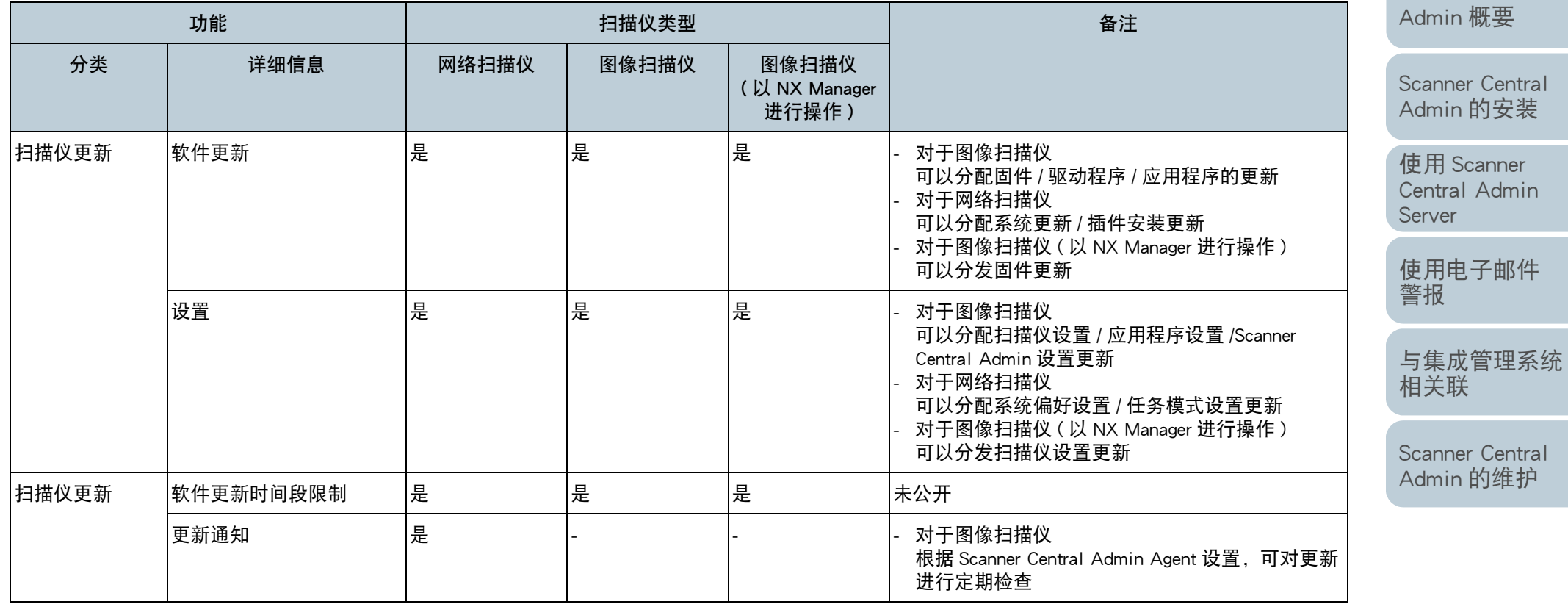

154

[目录](#page-7-0) [首页](#page-0-0)

[索引](#page-166-0)

[Scanner Central](#page-13-0) 

[引言](#page-2-0)

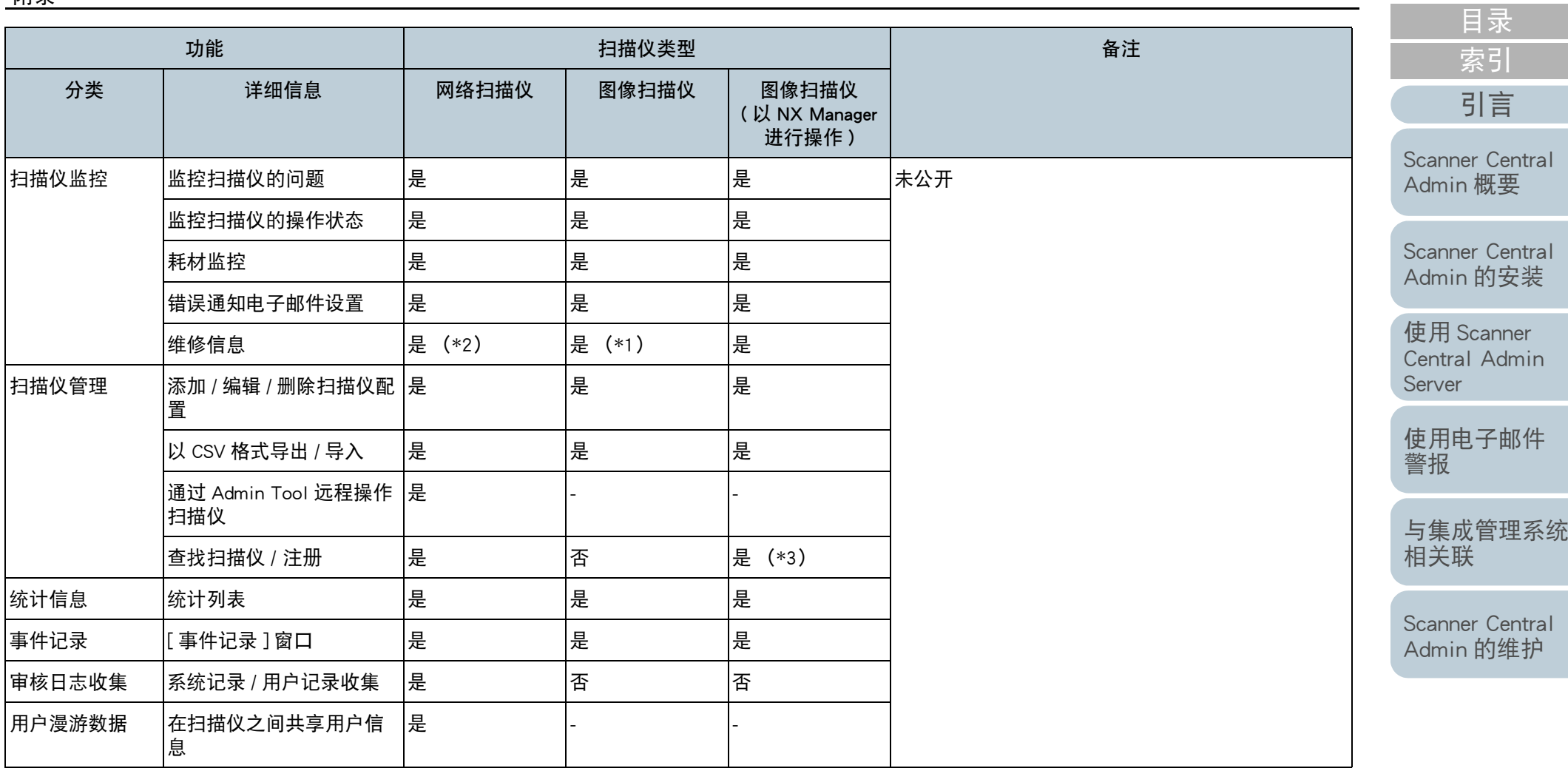

是 : 支持

否 : 不支持

- :不适用

\*1:该信息可能不适用于部分机型。

\*2:支持 N7100/N7100E。

\*3:支持 fi-8190/fi-8290/fi-8170/fi-8270/fi-8150/fi-8250。

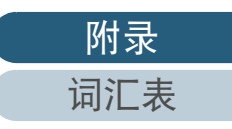

[首页](#page-0-0)

# <span id="page-155-0"></span>A.6 如何更新 Scanner Central Admin

- **1**从网络上断开已安装 Scanner Central Admin Server 的电脑。
- **2** 备份 Scanner Central Admin Server 设置。 ……<br>有关如何备份 Scanner Central Admin Server 设置的详情,请参阅 备份 [Scanner Central Admin Server](#page-124-0) 设置 " (第 125 页)。

提示 仅在更新过程中发生问题时,才会使用备份的 Scanner Central Admin Server 设置。 如果在更新过程中发生问题,则还原 Scanner Central Admin Server 设置。有关如何还原 Scanner Central Admin Server 设置的详情, 请 参阅 " 还原 [Scanner Central Admin Server](#page-125-0) 设置 " (第 126 页)。

- **3**更新 Scanner Central Admin Server。
- **4** 将已安装 Scanner Central Admin Server 的电脑连接到网络 上。
- **5** 卸载 Scanner Central Admin Console。 有关如何卸载 Scanner Central Admin Console 的详情, 请参阅 "A.7 [卸载应用程序](#page-156-0) " (第 <sup>157</sup> 页)。
- **6** 安装最新的 Scanner Central Admin Console。 有关如何安装 Scanner Central Admin Console 的详情, 请参阅 "2.3 安装 [Scanner Central Admin Console](#page-33-0)" (第 34 页)。

[目录](#page-7-0) [引言](#page-2-0) [首页](#page-0-0) [索引](#page-166-0)

[Scanner Central](#page-13-0) Admin [概要](#page-13-0)

[Scanner Central](#page-28-0) Admin [的安装](#page-28-1)

使用 Scanner [Central Admin](#page-38-0) [Server](#page-38-1)

[使用电子邮件](#page-100-0) [警报](#page-100-1)

[与集成管理系统](#page-112-0) [相关联](#page-112-1)

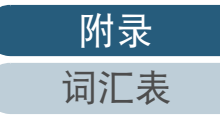

# <span id="page-156-0"></span>A.7 卸载应用程序

# 卸载 Scanner Central Admin Server 时的注意事项

- 在开始卸载前,请从网络断开 Scanner Central Admin Server 的连接。 如果当 Scanner Central Admin Server 连接到网络上时卸载过程完成, 则 无法保证能进行正常操作。
- 当 Scanner Central Admin Server 软件被卸载后,安装文件夹中的所有文 件都会被删除。 根据需要备份和 Scanner Central Admin Server 相关的 信息。有关详细信息, 请参阅 " 备份 [Scanner Central Admin Server](#page-124-0) 设 置 " (第 125 [页\)](#page-124-0)。
- 如果在卸载 Scanner Central Admin Server 软件的过程中显示如下消息, 请按下 [ 重试 ] 按钮。

另一个应用程序已独占访问文件 ASPNETDB.MDF。请关闭所有 其他应用程序,然后单击重试。

即使是再次显示相同的消息,请重新启动 Scanner Central Admin Server, 然后再次将其卸载。

# 卸载 Scanner Central Admin Console 时的注意事项

开始卸载前,请关闭 Scanner Central Admin Console。 如果当 Scanner Central Admin Console 正在操作时卸载过程完 成,则无法保证能进行正常操作。

# <span id="page-156-1"></span>如何卸载应用程序

**1**启动电脑。

> 注意以拥有管理员权限的用户身份登录电脑。

- **2**退出所有正在运行的应用程序。
- **3**显示 [ 控制面板 ] 窗口。
- **4** 选择 [ 卸载程序 ]。 ⇨ 将出现 [ 程序和功能 ] 窗口,显示已安装的软件。

#### **5**请选择要删除的软件。

- 要删除 Scanner Central Admin Server: 请选择 [Scanner Central Admin Server]。
- 要删除 Scanner Central Admin Console: 请选择 [Scanner Central Admin Console]。
- 要删除 Scanner Central Admin Agent: 请选择 [Scanner Central Admin Agent]。
- **6**按下 [ 卸载 ] 按钮或 [ 卸载 / 更改 ] 按钮。
- **7**如果提示您进行确认,请单击 [ 确定 ] 按钮或 [ 是 ] 按钮。 ⇨ 该软件即被卸载。

## 提示

根据您的用户帐户控制设置,可能会收到 " 一个未能识别的程序 要访问您的计算机。" 的消息。 这种情况下,选择 [ 允许 ] 以继续 进行卸载。

[Scanner Central](#page-13-0) Admin [概要](#page-13-0) [引言](#page-2-0)

[目录](#page-7-0)

[索引](#page-166-0)

[首页](#page-0-0)

[Scanner Central](#page-28-0) Admin [的安装](#page-28-1)

使用 Scanner [Central Admin](#page-38-0) [Server](#page-38-1)

[使用电子邮件](#page-100-0) [警报](#page-100-1)

[与集成管理系统](#page-112-0) [相关联](#page-112-1)

[Scanner Central](#page-123-0) Admin [的维护](#page-123-1)

[附录](#page-130-0)

[词汇表](#page-163-0)

- [索引](#page-166-0) 注意 如果在卸载 Scanner Central Admin Server 之前卸载了以下应用程序组 件,则这些组件可能会被重新安装:
	- Microsoft SQL Server Native Client
	- Microsoft SQL Server Setup Support Files
- 这种情况下,请卸载上述应用程序组件。
- 当Scanner Central Admin Server与Microsoft Office SharePoint Server连接
	- 时,将不会卸载已安装的 Scan to Mocrosoft SharePoint。

[Scanner Central](#page-13-0) Admin [概要](#page-13-0)

[Scanner Central](#page-28-0) Admin [的安装](#page-28-1)

使用 Scanner [Central Admin](#page-38-0) [Server](#page-38-1)

[使用电子邮件](#page-100-0) [警报](#page-100-1)

[与集成管理系统](#page-112-0) [相关联](#page-112-1)

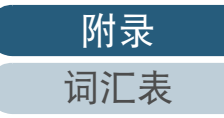

[附录](#page-130-0)

[词汇表](#page-163-0)

# A.8 从用户应用程序创建和安装更新模块 图像扫描仪 图像扫描仪 (和NX Manager一起)

本节提供了 " [由用户应用程序创建更新模块](#page-55-0) " (第 <sup>56</sup> 页) 的示例,介绍如何创建和安装更新模块以便将文件复制到指定 文件夹中。

**1** 创建一个批处理文件 "sample.bat" 以便将文件 'sample.ini"复制到指定文件夹中,然后再将这两个文件 都放入 "C\:sample" 中。 以下为批处理文件 "sample.bat" 的示例:

set dstPath=C:\work (\*1) if not exist %dstPath% mkdir %dstPath%if errorlevel 1 goto error copy /y sample.ini %dstPath% (\*2) if errorlevel 1 goto error exit 0 (\*3) :errorexit 1 (\*4)

\*1: 电脑上指定的文件夹已关联到扫描仪

\*2: 复制文件

\*3: 返回值 (0: 成功)

\*4: 返回值 (除 0 以外: 失败)

**2** 在 SCAModuleCreator 中创建更新模块。 按照 " [由用户应用程序创建更新模块](#page-55-0) " (第 56 页)中的的步骤,在 [ 新建用户应用程序 ] 窗口上配置如下设置以便创建更新模块。

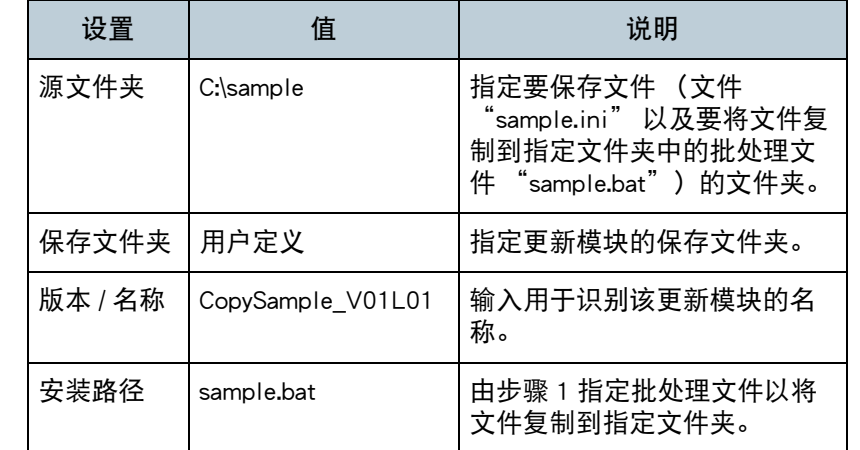

 在 Scanner Central Admin Console 中上传更新模块。 有关上传更新模块的详情,请参阅 " [上传更新模块](#page-57-0) " (第 <sup>58</sup> 页)。

[Scanner Central](#page-123-0) Admin [的维护](#page-123-1)

#### **4**安装更新模块。

**3**

有关安装更新模块的详情,请参阅 " [安装更新模块](#page-59-0) ( 图像扫描仪 )" (第60[页\)](#page-59-0)或 " [安装更新模块](#page-60-0) ( 图像扫描仪 ( 以 NX Manager 进行操 作 ))" (第 61 [页\)](#page-60-0)。

[目录](#page-7-0) [引言](#page-2-0) [首页](#page-0-0) [索引](#page-166-0)

[Scanner Central](#page-13-0) Admin [概要](#page-13-0)

[Scanner Central](#page-28-0) Admin [的安装](#page-28-1)

使用 Scanner [Central Admin](#page-38-0) [Server](#page-38-1)

[使用电子邮件](#page-100-0) [警报](#page-100-1)

[与集成管理系统](#page-112-0)

[相关联](#page-112-1)

# A.9 Scanner Central Admin 的应用程序配置

Scanner Central Admin 5.7 的应用程序配置和版本如下:

- Scanner Central Admin Server 5.7
- Scanner Central Admin Console 5.5.5
- Scanner Central Admin Agent 5.7

[目录](#page-7-0) [引言](#page-2-0) [首页](#page-0-0) [索引](#page-166-0)

[Scanner Central](#page-13-0)  Admin [概要](#page-13-0)

[Scanner Central](#page-28-0) Admin [的安装](#page-28-1)

使用 Scanner [Central Admin](#page-38-0)  [Server](#page-38-1)

[使用电子邮件](#page-100-0) [警报](#page-100-1)

[与集成管理系统](#page-112-0) [相关联](#page-112-1)

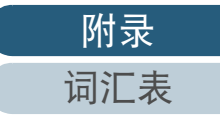

# A.10 Scanner Central Admin Server 的可连接性

根据 Scanner Central Admin Server 版本的不同,所支持的扫描仪有以下不同。

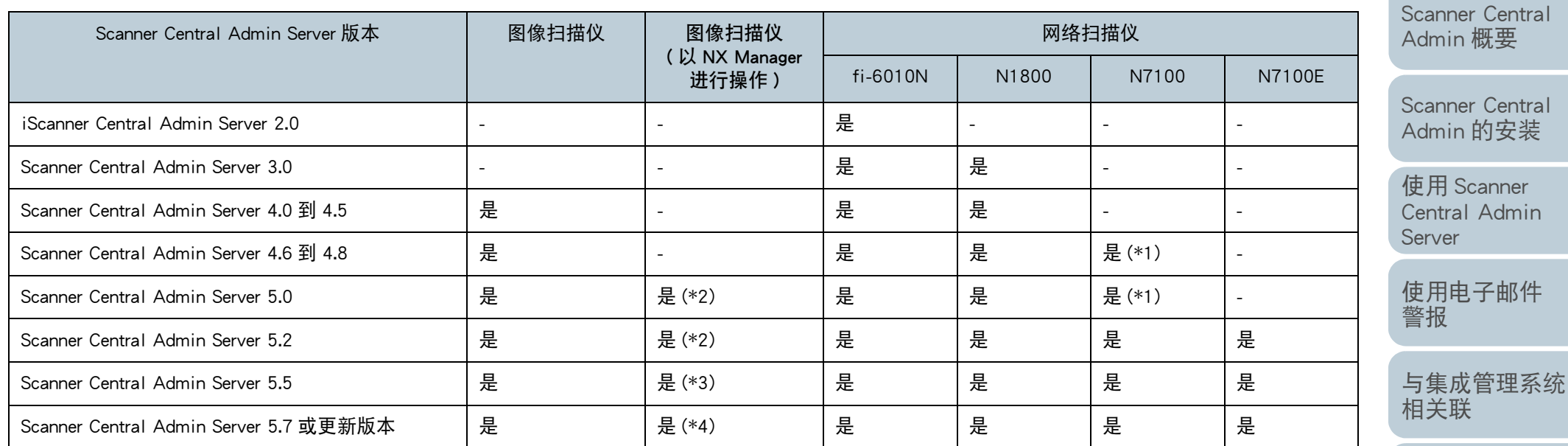

# 是:支持

- : 不支持
- \*1: 根据操作环境的不同, 部分功能可能不可用。有关详情, 请参阅 " [与](#page-21-0) N7100/N7100E [连接必要的软件](#page-21-0) " (第 <sup>22</sup> 页)。
- \*2:支持 fi-7300NX。
- \*3:支持 fi-8190/fi-8290/fi-8170/fi-8270/fi-8150/fi-8250 和 fi-7300NX。
- \*4:支持 fi-8950/fi-8930/fi-8820/fi-8190/fi-8290/fi-8170/fi-8270/fi-8150/ fi-8250 和 fi-7300NX。

[Scanner Central](#page-123-0) Admin [的维护](#page-123-1)

[附录](#page-130-0)

[词汇表](#page-163-0)

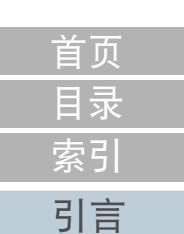

# A.11 SNMP 陷阱消息通知代码

以下为 SNMP 陷阱消息通知代码。

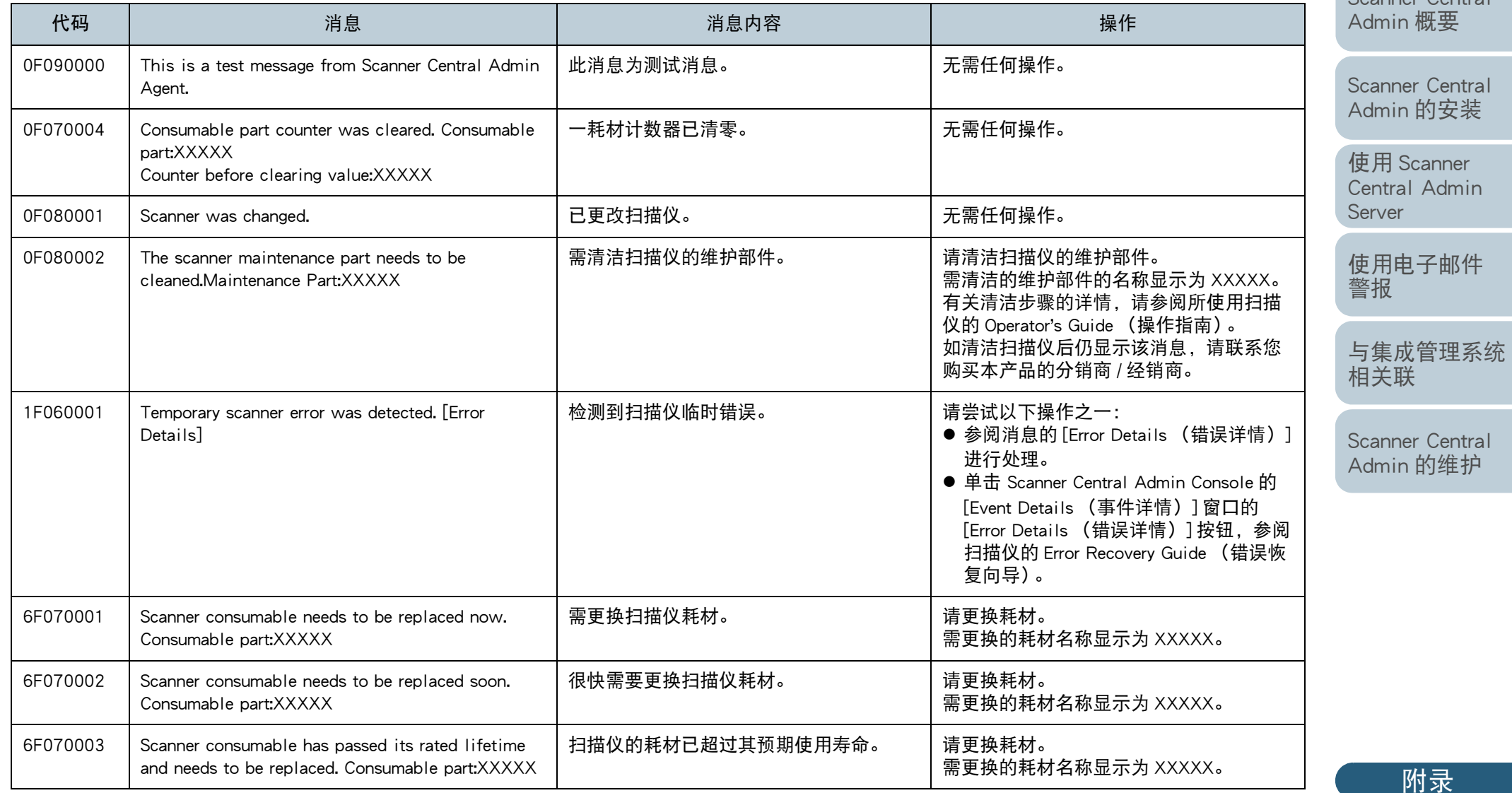

[目录](#page-7-0) [首页](#page-0-0)

[Scanner Central](#page-13-0) [引言](#page-2-0)

[词汇表](#page-163-0)

附录

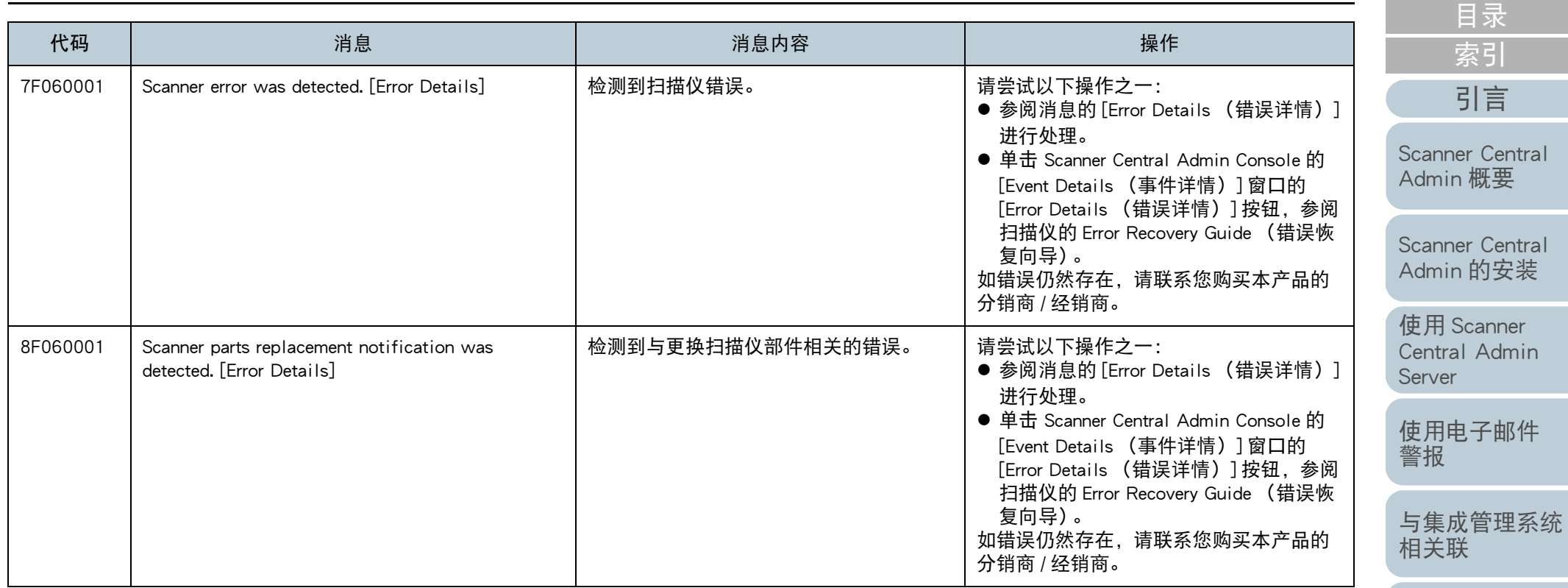

[Scanner Central](#page-123-0)  Admin [的维护](#page-123-1)

[首页](#page-0-0)

# <span id="page-163-2"></span><span id="page-163-1"></span><span id="page-163-0"></span>词汇表

# **A**

ADF [\(自动送纸器\)](#page-164-6)

### [ISIS](#page-164-5)

**I**

# **S**

SMTP [\(简单邮件传输协议\)](#page-164-1) SNMP [\(简单网络管理协议\)](#page-164-3) SNMP [陷阱](#page-164-2) SNMP [管理器](#page-164-4)

# **T**

[TWAIN](#page-164-0)

# [分离轮](#page-164-7)

[分纸组件](#page-164-8)

[平台](#page-165-0)

[抓纸轮](#page-165-1)

[制动轮](#page-165-2)

[背书器](#page-165-4)

[集成管理系统](#page-165-3)

### [模拟](#page-165-5)

[操作面板](#page-165-6)

[默认设置](#page-165-8)

[驱动程序](#page-165-7)

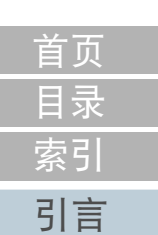

[Scanner Central](#page-13-0) Admin [概要](#page-13-0)

[Scanner Central](#page-28-0) Admin [的安装](#page-28-1)

使用 Scanner [Central Admin](#page-38-0) [Server](#page-38-1)

[使用电子邮件](#page-100-0) [警报](#page-100-1)

[与集成管理系统](#page-112-0) [相关联](#page-112-1)

A[索引](#page-166-0)

<span id="page-164-6"></span>ADF (自动送纸器) 可逐张扫描多页文档的进纸机制。

# <span id="page-164-5"></span>ISIS

I

ISIS (图像扫描仪接口规格)是影像设备 (例如扫描仪、数码相机) 的 API (应用程序接口) 标准, 由 EMC Corporation (前 Pixel Translations) 的 Captiva 部门在 1990 年开发。若要使用符合 ISIS 标准的设备, 必须安装支持 ISIS 标准的驱动程 序软件。

S

- <span id="page-164-1"></span>SMTP (简单邮件传输协议) 用于传送电子邮件信息的协议。
- <span id="page-164-3"></span>SNMP (简单网络管理协议) 用于监视和管理网络的协议。

<span id="page-164-2"></span>SNMP 陷阱

用于从终端发送状态通知给 SNMP 管理器的报告。

# <span id="page-164-4"></span>SNMP 管理器

提供了从终端发送操作便捷的 SNMP 陷阱的应用程序。

### T

# <span id="page-164-0"></span>TWAIN

TWAIN (Technology Without Any Interesting Name)是 TWAIN Working Group 对影像设备 (例如扫描仪、数码相机)所开发 的 API (应用程序接口)标准。若要使用符合此标准的设备, 必须安装支持 TWAIN 标准的驱动程序软件。

### <span id="page-164-7"></span>分离轮

从进纸器上的批次文档中将一页纸分离出来并拖入 ADF 中的滚轮。

### <span id="page-164-8"></span>分纸组件

将文档在进入 ADF 之前分离开的组件。 橡胶材料用于文档和抓纸轮相接触的部分。

[附录](#page-130-0) [词汇表](#page-163-0)

[目录](#page-7-0)

[首页](#page-0-0)

[引言](#page-2-0)

[Scanner Central](#page-28-0) Admin [的安装](#page-28-1)

使用 Scanner [Central Admin](#page-38-0) 

[Scanner Central](#page-13-0) Admin [概要](#page-13-0)

[使用电子邮件](#page-100-0)

[与集成管理系统](#page-112-0)

[Scanner Central](#page-123-0) Admin [的维护](#page-123-1)

[警报](#page-100-1)

[Server](#page-38-1)

[相关联](#page-112-1)

<span id="page-165-1"></span>抓纸轮

<span id="page-165-2"></span>制动轮

<span id="page-165-4"></span>背书器

<span id="page-165-0"></span>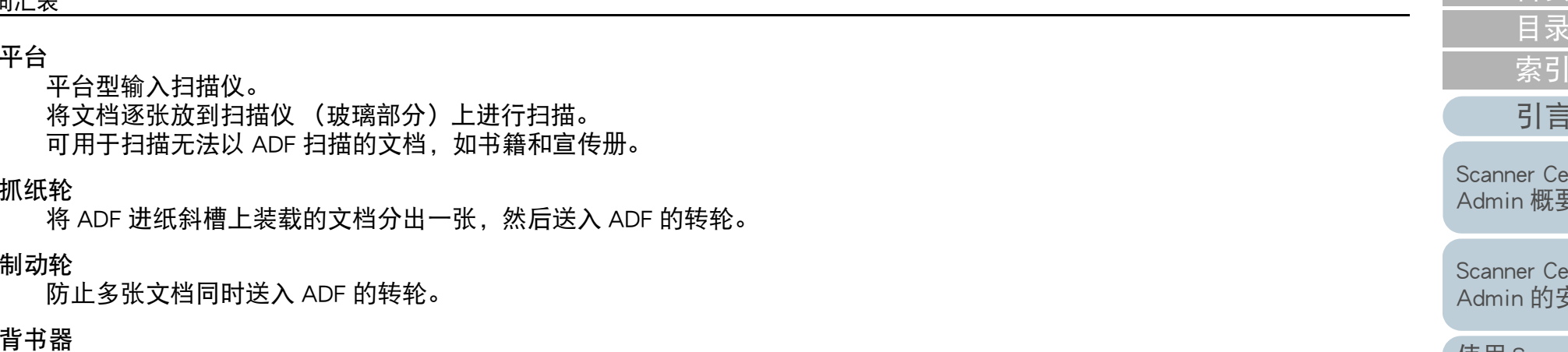

可以在文档正面或背面打印字母数字字符的打印机。 通过在扫描仪的文档上打印名称、日期或序列号,背书器可用于管理文 档。

# <span id="page-165-3"></span>集成管理系统

用于全面管理各种企业系统操作的系统。

# <span id="page-165-5"></span>模拟

更改固件设置以模拟不同机型的扫描仪的程序。

# <span id="page-165-6"></span>操作面板

由显示器和按钮组合而成的面板。 用于选择功能和变更设置等扫描仪操作。

# <span id="page-165-8"></span>默认设置

(硬件) 由工厂预设的值。 (软件) 软件安装时设置的值。

# <span id="page-165-7"></span>驱动程序

为操作系统特别设计的程序,以便操作硬件设备。

[Scanner Central](#page-13-0) 

[目录](#page-7-0)

[首页](#page-0-0)

[引言](#page-2-0)

[Central Admin](#page-38-0) [Server](#page-38-1)

[使用电子邮件](#page-100-0) [警报](#page-100-1)

[与集成管理系统](#page-112-0) [相关联](#page-112-1)

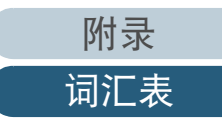

# <span id="page-166-2"></span>索引 [索引](#page-166-2)

<span id="page-166-1"></span><span id="page-166-0"></span>索引

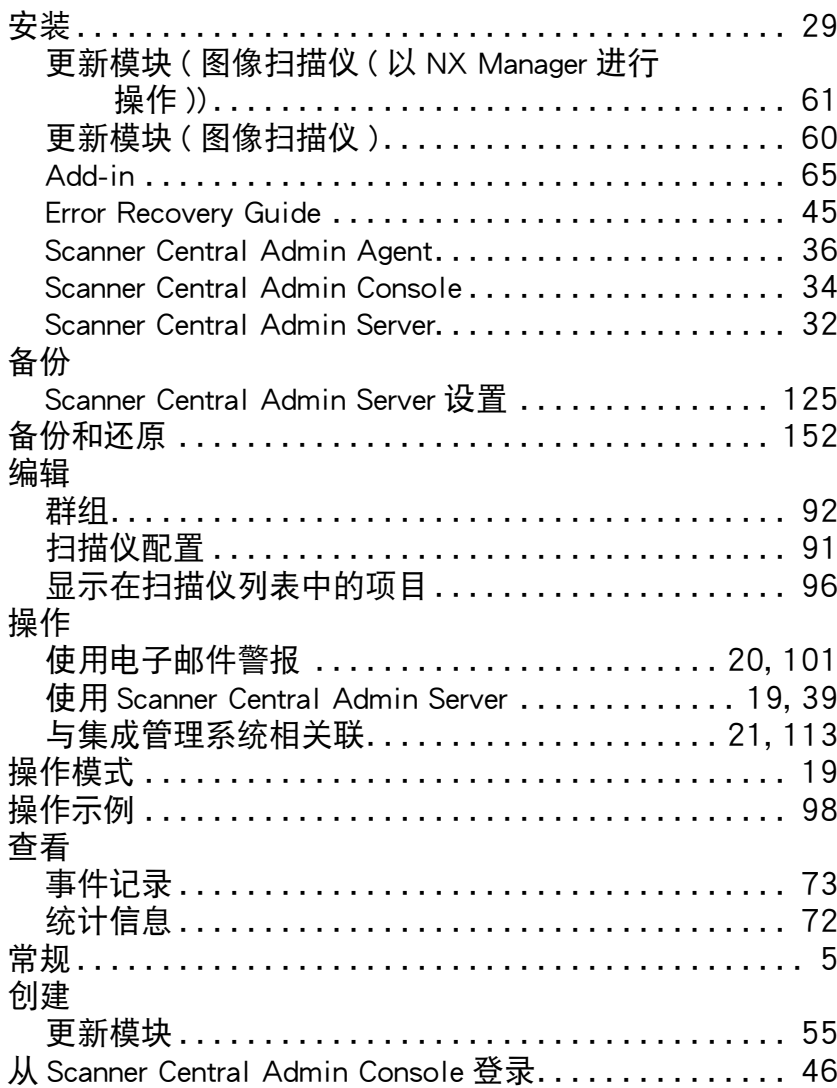

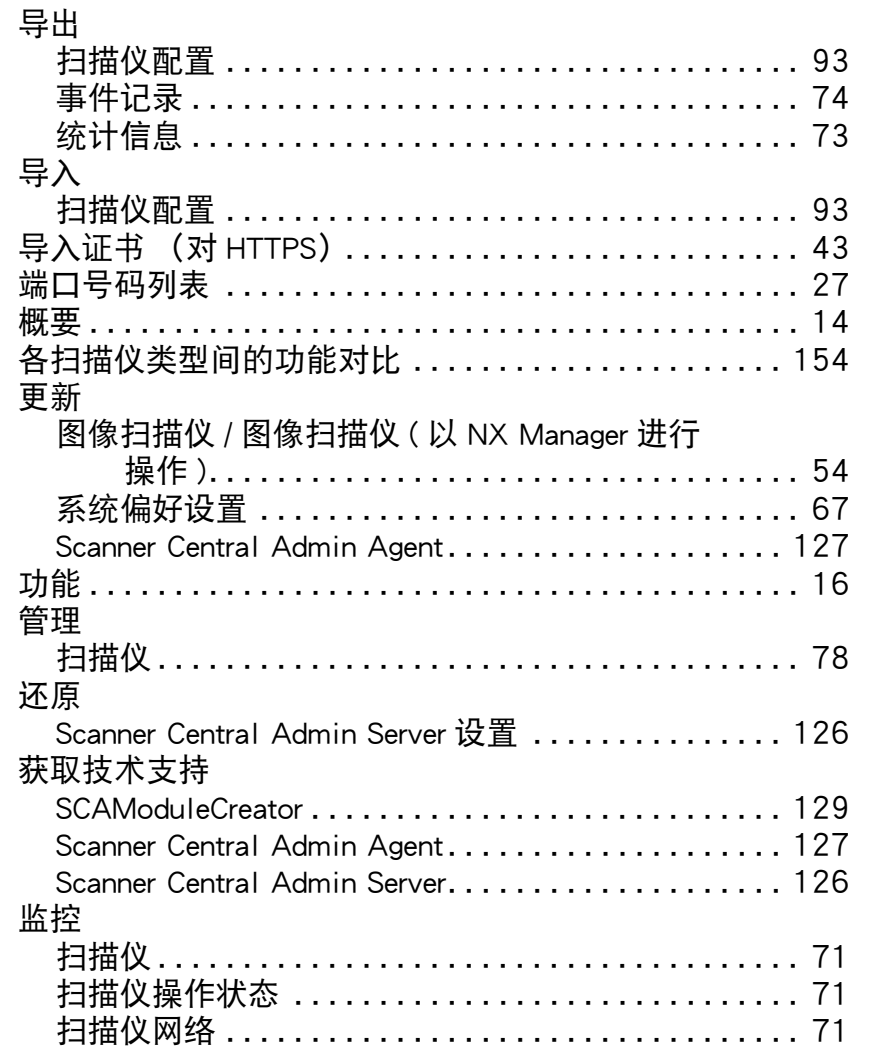

[目录](#page-7-0) [引言](#page-2-0)

[首页](#page-0-0)

[Scanner Central](#page-28-0)  Admin [的安装](#page-28-1)

[Scanner Central](#page-13-0)  Admin [概要](#page-13-0)

[使用电子邮件](#page-100-0)

使用 Scanner [Central Admin](#page-38-0) 

[与集成管理系统](#page-112-0)

[Scanner Central](#page-123-0)  Admin [的维护](#page-123-1)

[警报](#page-100-1)

[Server](#page-38-1)

[相关联](#page-112-1)

[词汇表](#page-163-0)

[附录](#page-130-0)

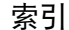

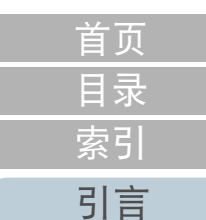

Г

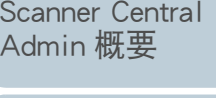

[Scanner Central](#page-28-0)  Admin [的安装](#page-28-1)

使用 Scanner [Central Admin](#page-38-0)  [Server](#page-38-1)

[使用电子邮件](#page-100-0) [警报](#page-100-1)

[与集成管理系统](#page-112-0) [相关联](#page-112-1)

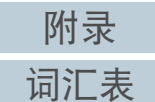

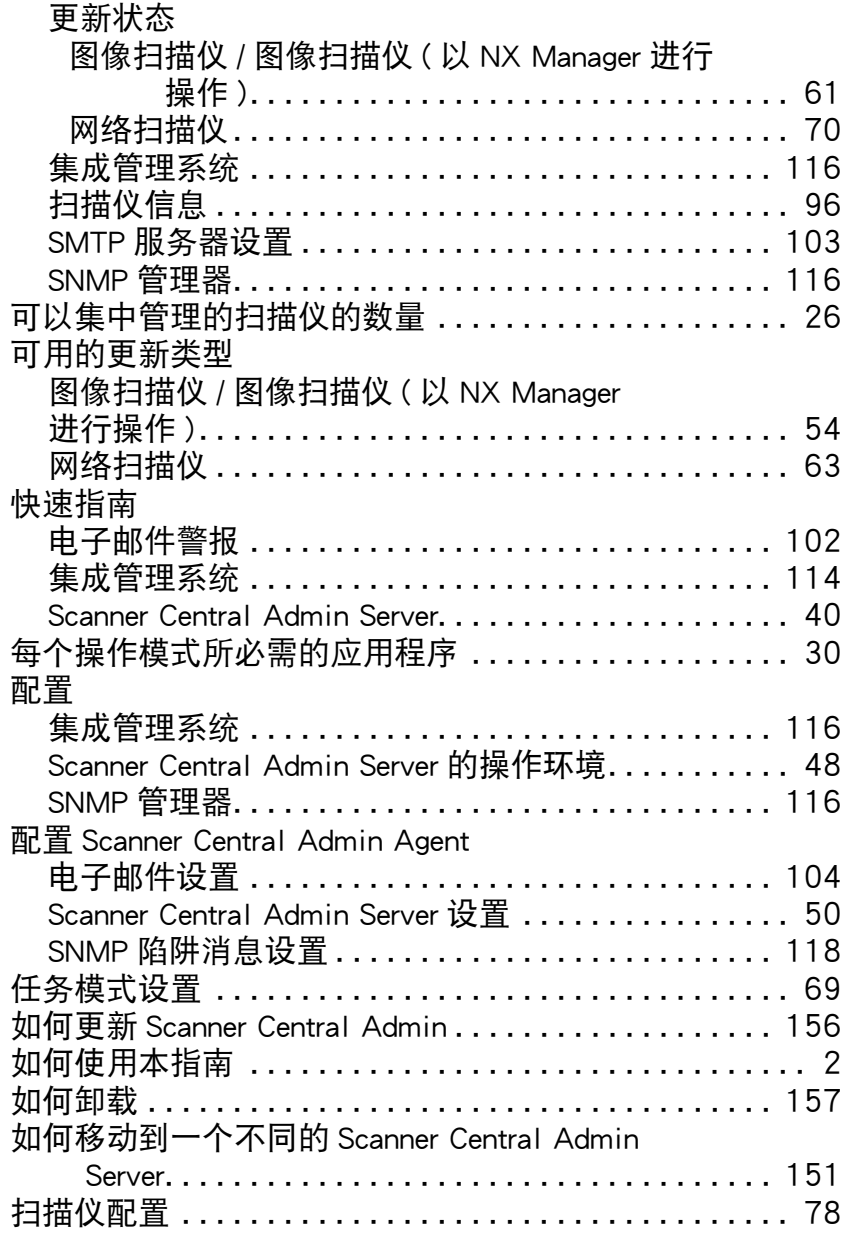

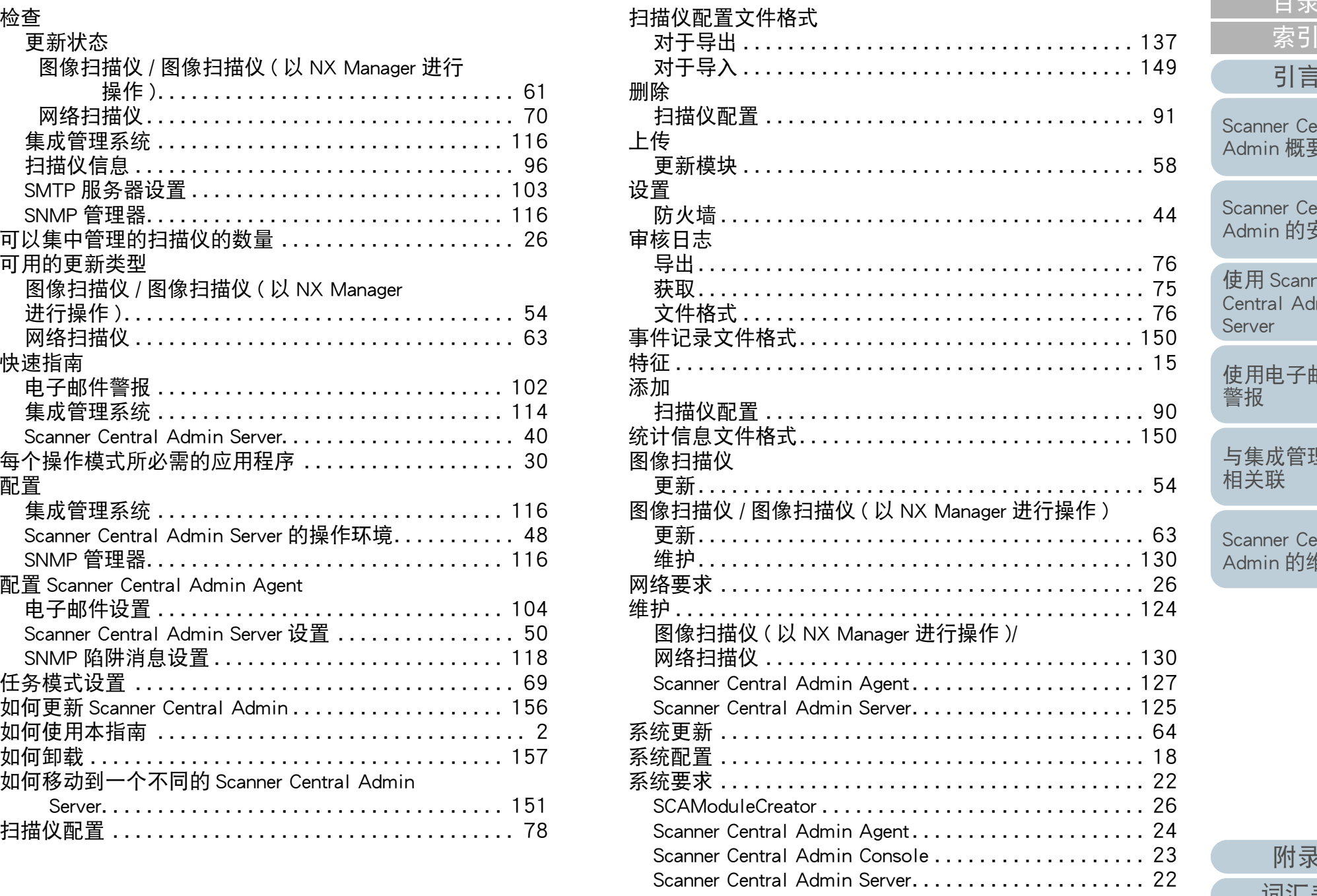

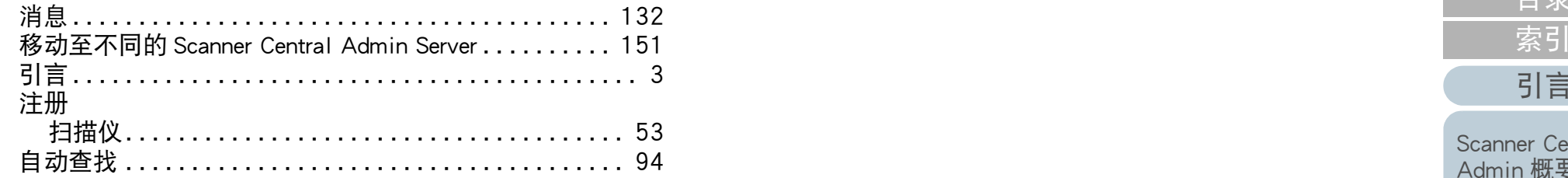

# A

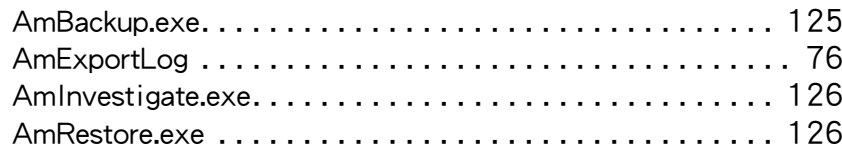

# C

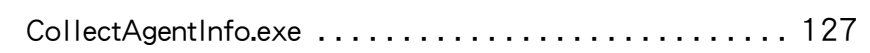

### S

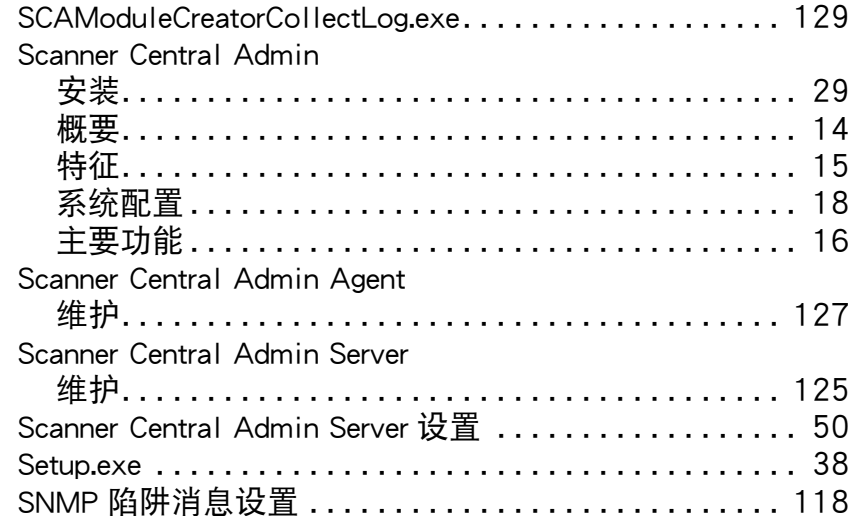

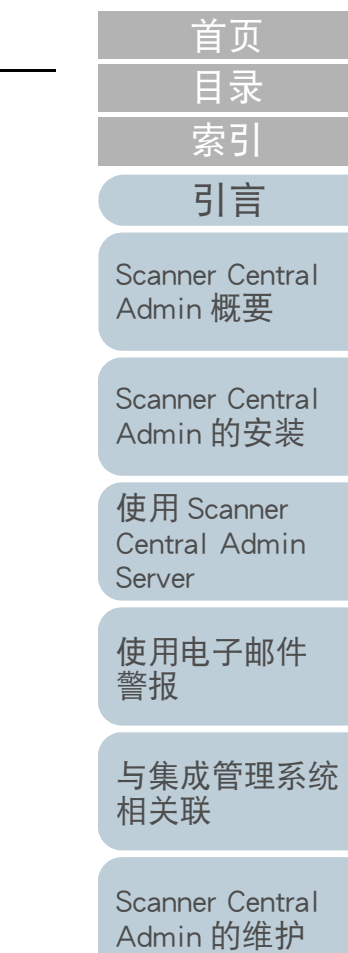

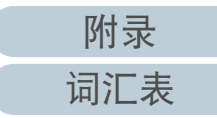

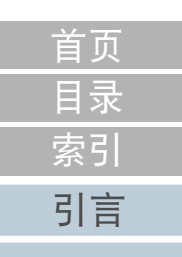

[Scanner Central](#page-13-0) Admin [概要](#page-13-0)

[Scanner Central](#page-28-0) Admin [的安装](#page-28-1)

使用 Scanner [Central Admin](#page-38-0) [Server](#page-38-1)

[使用电子邮件](#page-100-0) [警报](#page-100-1)

[与集成管理系统](#page-112-0) [相关联](#page-112-1)

[Scanner Central](#page-123-0) Admin [的维护](#page-123-1)

Scanner Central Admin 5.7 用户指南 P2WW-2818-05ZHZ0发行日期: 2023 年 12 月 发行方: PFU Limited

- 本指南的内容如有变更, 恕不另行通知。
- 株式会社 PFU 对顾客或相关第三方因使用本产品而引发的任何请求或损失赔偿不负任何责任。
- 根据著作权法,严禁拷贝本指南的全部或部分内容,以及扫描仪的应用程序。

[附录](#page-130-0) [词汇表](#page-163-0)